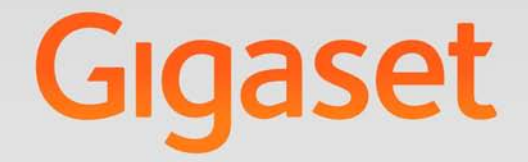

# DE900 IP PRO

Version 02.00.03

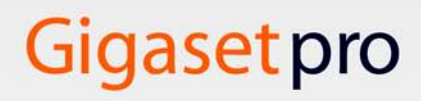

INSPIRING CONVERSATION.

# <span id="page-1-0"></span>**Gigaset DE900 IP PRO – non soltanto per telefonare**

Il vostro Gigaset DE900 IP PRO è un telefono IP per uso professionale.

◆ Messa in funzione semplice

Utilizzare la configurazione automatica tramite il centralino telefonico Gigaset \* oppure le preimpostazioni per circa 200 provider VoIP preconfigurati.

- ◆ Interfacce utente web per la configurazione Comandare e configurare il vostro telefono tranquillamente dal vostro PC.
- ◆ High Definition Sound Performance HDSP Telefonare con qualità del suono brillante.
- ◆ Funzioni telefoniche per uso professionale Utilizzare il trasferimento di chiamata, le conferenze telefoniche, la richiamata automatica, il rifiuto delle chiamate, il servizio non disturbare (DND)
- ◆ Rubriche telefoniche diverse

Gestire la vostra rubrica telefonica personale con fino a 500 vCard (sono possibili le foto CLIP). Utilizzare una rubrica online LDAP oppure le rubriche online in Internet.

### ◆ Collegamento ad un centralino telefonico Gigaset T500 PRO<sup>\*</sup> oppure **Gigaset T300 PRO \***

Collegare i vostri telefoni ad un centralino telefonico Gigaset e utilizzare per es. una linea comune con i colleghi, la gestione centrale delle liste delle chiamate oppure le commutazioni di chiamata.

◆ Collegamento alla rete

Collegare il vostro telefono tramite Ethernet alla vostra rete locale. Utilizzare il vostro telefono come Gigabit Ethernet Switch per il collegamento di un PC.

◆ Collegamento wireless alla rete locale (WLAN)

Far funzionare il vostro telefono in una rete wireless.

◆ Ampia connettività per la telefonia mobile

Collegare un auricolare tramite DECT, Bluetooth oppure tramite cavo. È possibile collegare un portatile tramite DECT, un telefono cellulare tramite Bluetooth.

u **Telefonare rispettando l'ambiente** 

Ridurre l'inquinamento con l'alimentatore a risparmio energetico e la disattivazione automatica della funzione DECT. Ridurre il segnale radio con la Modalità Eco+ per il DECT.

### ◆ Gigaset MobileOFFICE™

Lavorare in diverse postazioni di lavoro: le vostre impostazioni del PC e del telefono sono disponibili ovunque vi troviate.

### ◆ Impostazioni personali

Caricare le proprie immagini e suonerie, abbonarsi ai servizi Internet e impostare il display secondo i propri desideri.

Assegnare i tasti alle funzioni o ai numeri di telefono che utilizzate spesso.

se commercializzato nel Vostro paese.

### u **Memoria pressochè illimitata**

Collegare un dispositivo di memorizzazione USB ed estendere la memoria per immagini, suonerie e vCard.

Ulteriori informazioni sul vostro telefono si trovano in Internet alla pagina [www.gigaset.com/pro/gigasetDE900ippro](www.gigaset.com/pro/gigasetde900ippro)

#### **Buon divertimento con il vostro nuovo telefono!**

#### **Nota**

Le configurazioni descritte nelle presenti istruzioni per l'uso potrebbero non essere disponibili in tutti i paesi, inoltre alcuni servizi, per essere operativi, necessitano che anche la rete telefonica li supporti.

### **Breve descrizione del telefono**

# <span id="page-3-0"></span>**Breve descrizione del telefono**

<span id="page-3-1"></span>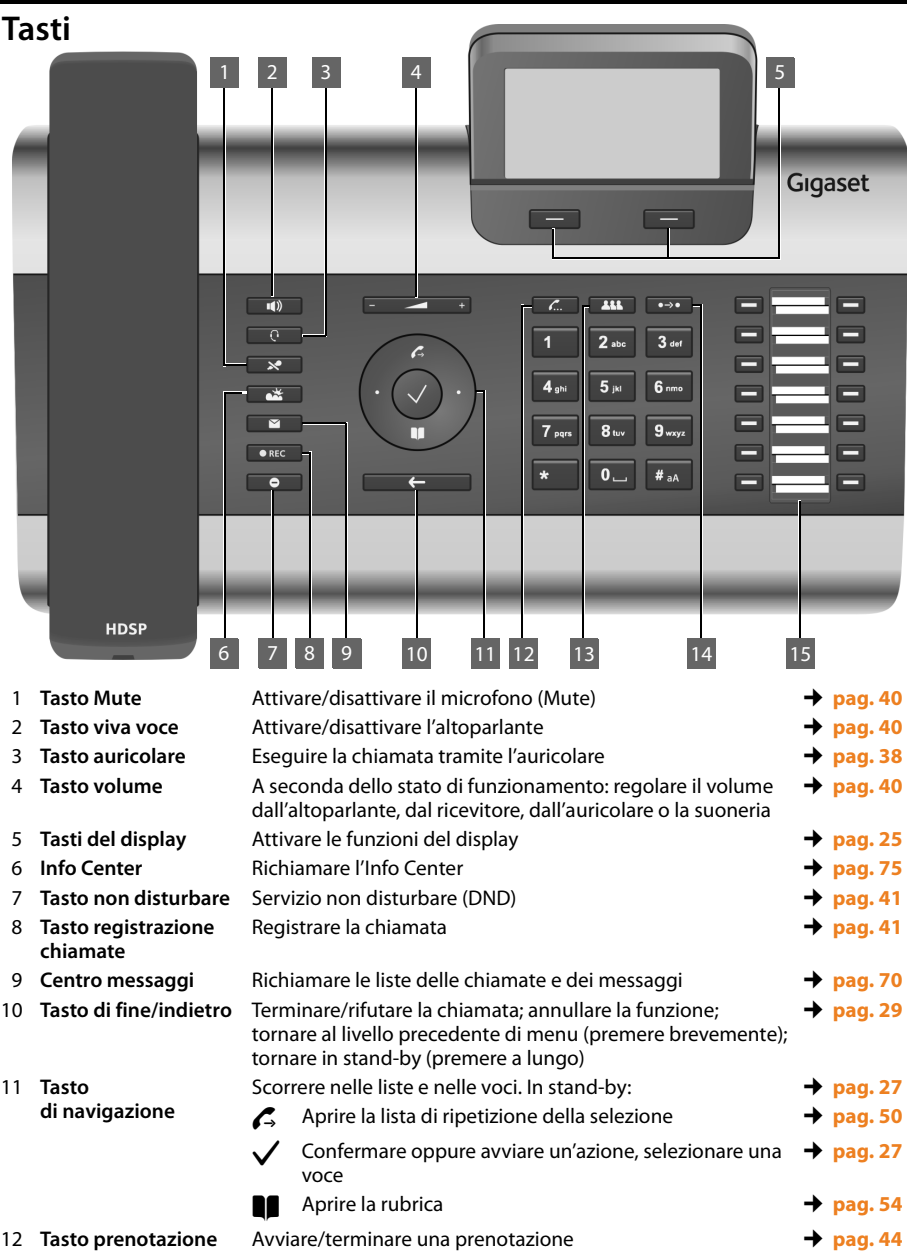

### **Breve descrizione del telefono**

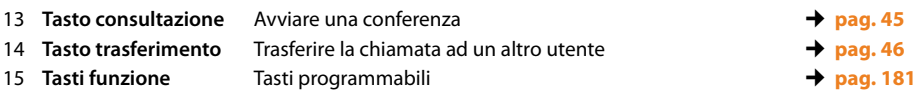

# <span id="page-4-0"></span>**Indicatori luminosi (LED)**

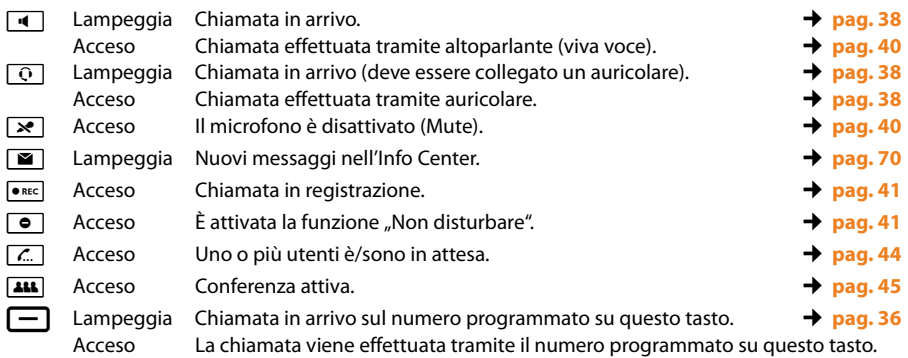

# <span id="page-4-2"></span><span id="page-4-1"></span>**Display**

Simboli del display

[Account in us](#page-33-0)o (¢**pag. 34**)

Data Il formato della data si imposta tramite il [configuratore w](#page-185-0)eb (¢**pag. 185**).

 $\blacksquare$ 

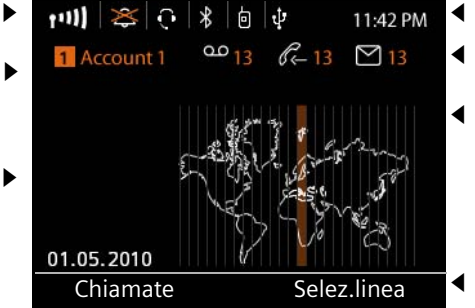

- Ora corrente
- **1** Simboli del display
	- Area di utilizzo Visualizzazione impostabile, per es. fuso orario, ora, [calendario, im](#page-87-0)magine (¢**pag. 88**)
	- [Funzioni del d](#page-24-0)isplay (¢**pag. 25**)

### **Breve descrizione del telefono**

### **Simboli del display**

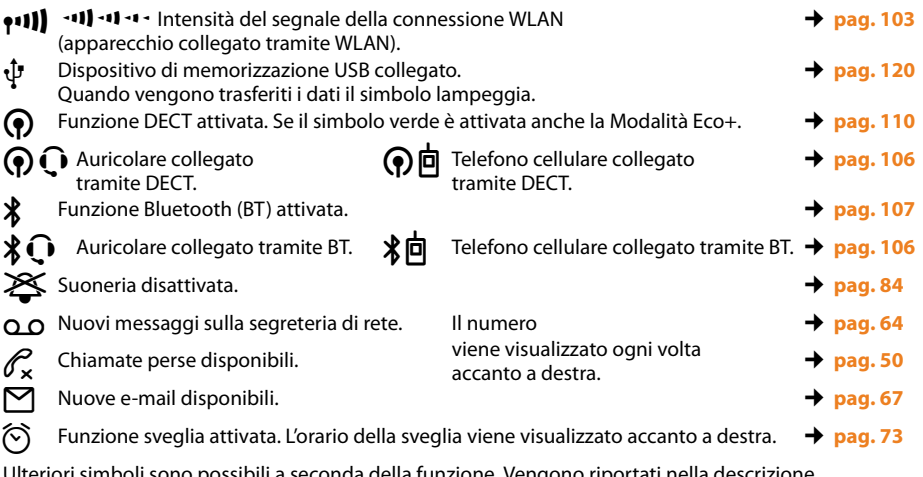

Ulteriori simboli sono possibili a seconda della funzione. Vengono riportati nella descrizione corrispondente.

# **Indice**

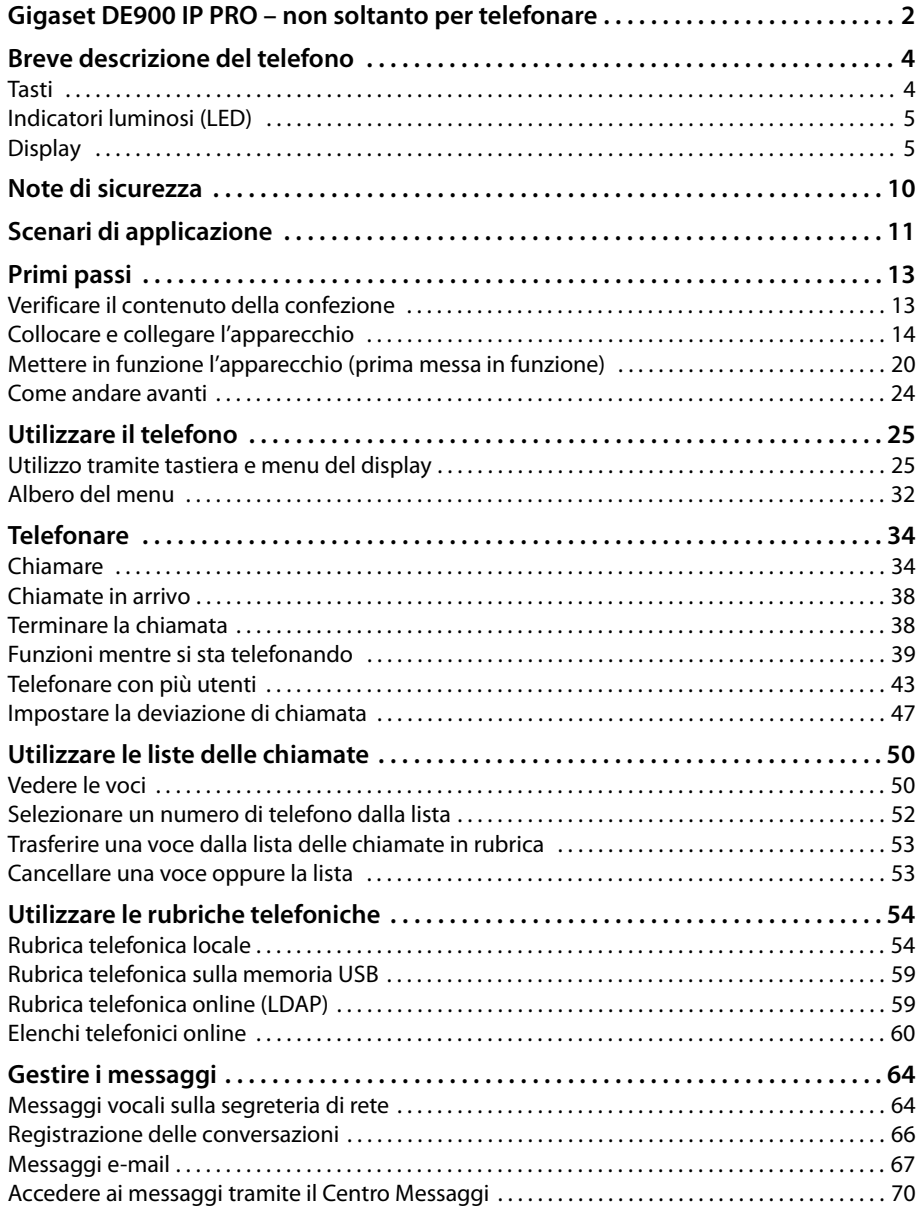

### **Indice**

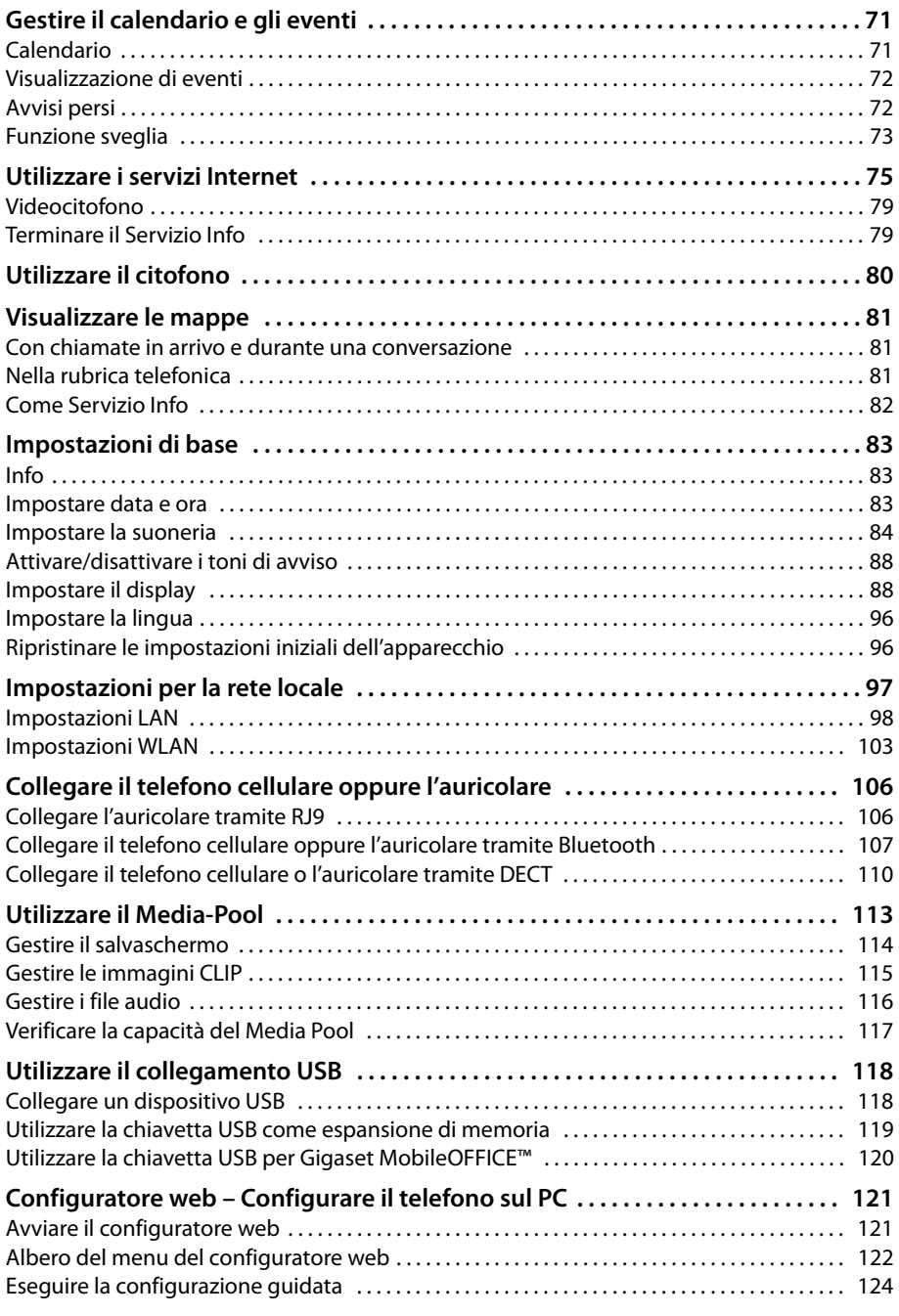

### **Indice**

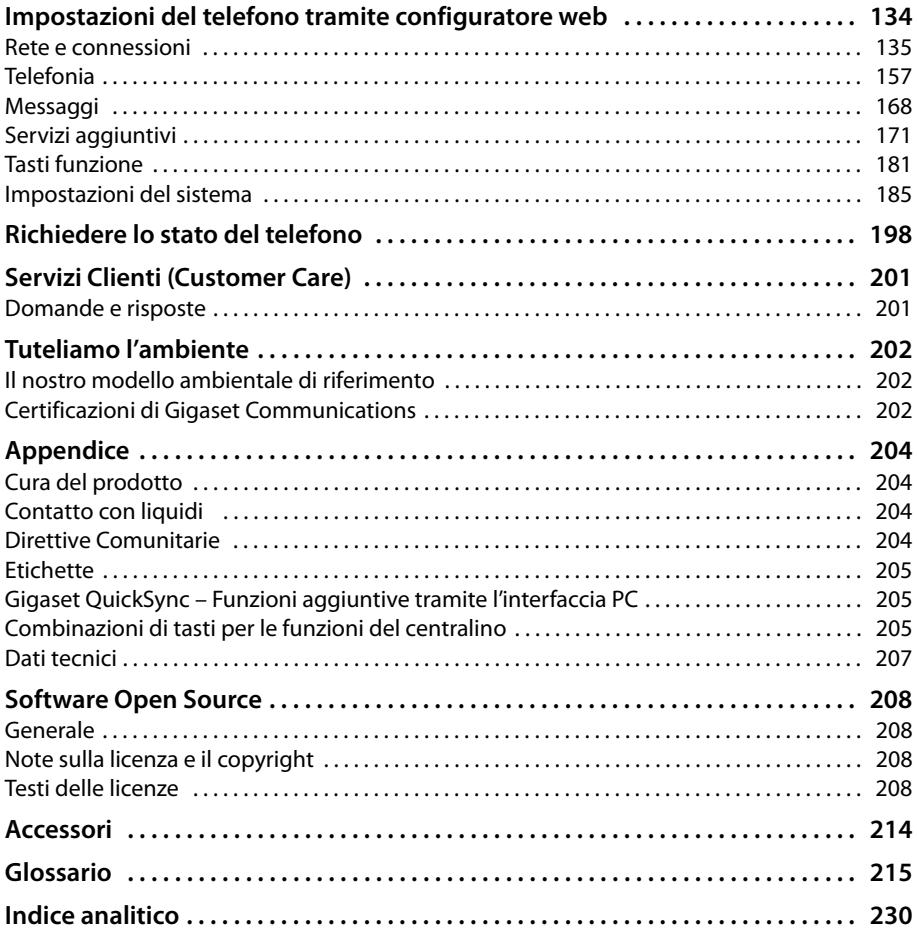

### **Note di sicurezza**

# <span id="page-9-0"></span>**Note di sicurezza**

#### **Attenzione**

Leggere attentamente il presente manuale e le avvertenze di sicurezza prima dell'uso.

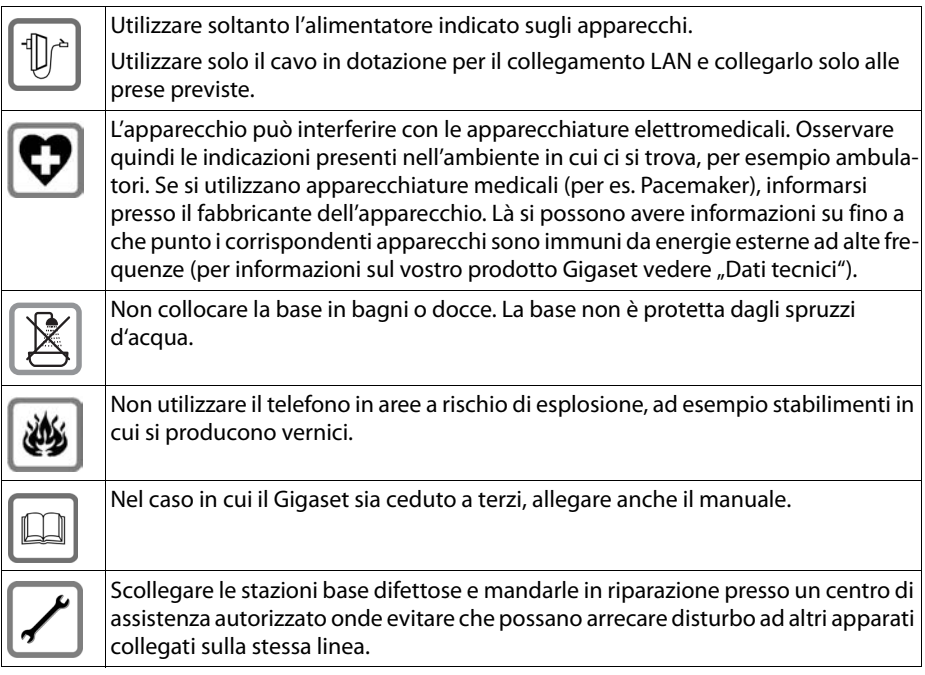

### **Note**

- ◆ Le funzioni descritte nelle presenti istruzioni per l'uso potrebbero non essere operative in tutti i paesi.
- u Il dispositivo non può funzionare durante un'interruzione di corrente. Non è possibile chiamare **nessun numero di emergenza**.

# <span id="page-10-0"></span>**Scenari di applicazione**

### **Funzionamento in ambiente aziendale con centralino e struttura server**

Se si utilizza il vostro Gigaset DE900 IP PRO in una rete aziendale con infrastruttura telefonica, il vostro telefono utilizza le funzioni e i dati dal centralino e dai server.

In questo scenario gli account VoIP, così come la maggior parte delle impostazioni, vengono configurati centralmente sul centralino.

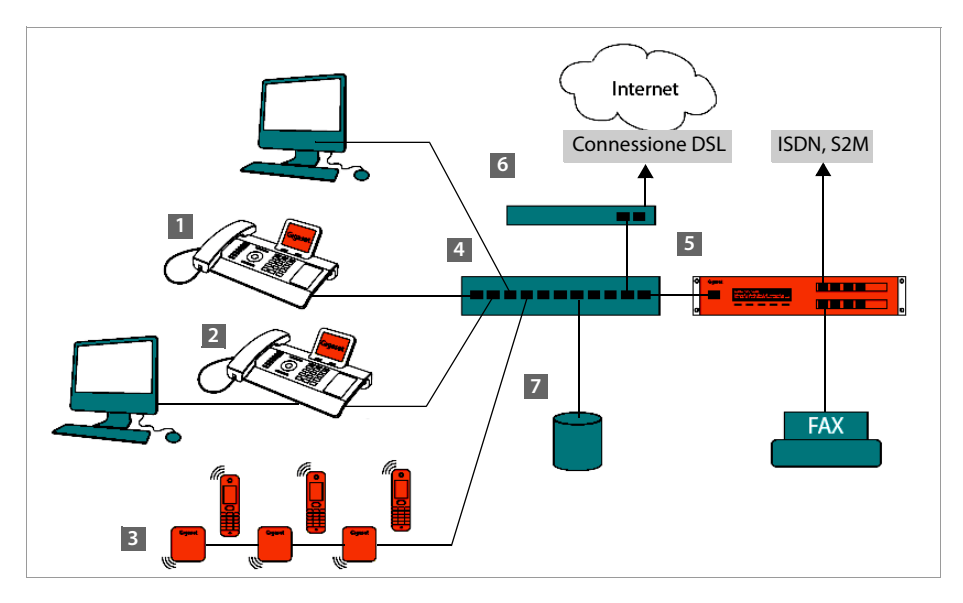

- **§§** Telefono IP Gigaset
- **2** Telefono IP Gigaset con Gigabit-Switch integrato (Gigaset DE900 IP PRO). Si collega il vostro PC direttamente al telefono e si ha quindi a disposizione un collegamento LAN aggiuntivo nella vostra rete.
- **§** Stazione base DECT IP per il collegamento di portatili DECT

**§§4§§** Switch Ethernet Consente Quality of Service (QoS), Gigabit Ethernet e PoE (Power over Ethernet).

**§** Centralino (per es. Gigaset T500 PRO) Realizza la telefonia via Internet così come ISDN (collegamento base oppure collegamento Primary Rate Interface). È possibile collegare anche dispositivi analogici. È collegato alla rete tramite Ethernet.

**§§6§§** Gateway per l'accesso ad Internet dei dispositivi collegati. Indirizza le chiamate VoIP dal centralino in Internet.

### **Scenari di applicazione**

- **••** Server di file, e-mail e Workgroup oppure sistemi NAS possono essere integrati nell'architettura del centralino, per es.
	- Organizzare inviti a conferenze telefoniche tramite il centralino
	- Backup del centralino sul server oppure avviamento del sistema tramite la rete
	- Gestire le rubriche online centralmente

### **Funzionamento in ambiente semplice senza centralino**

È possibile far funzionare il vostro Gigaset DE900 IP PRO anche senza centralino.

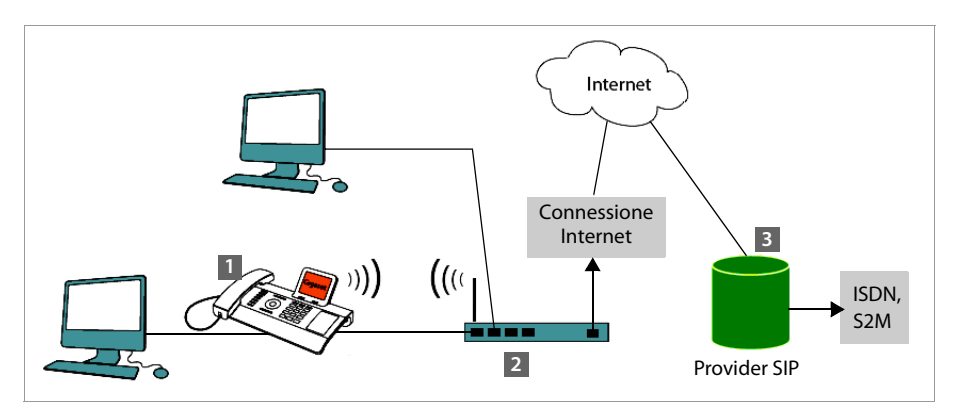

**1** Telefono IP Gigaset con Gigabit-Switch integrato (Gigaset DE900 IP PRO). Si collega il vostro PC direttamente al telefono e si ha quindi a disposizione un collegamento LAN aggiuntivo nella vostra rete.

- **<b>•** Gateway per l'accesso ad Internet dei dispositivi collegati. Indirizza le chiamate VoIP dal centralino in Internet. Il collegamento al Gateway si effettua tramite cavo oppure wireless tramite WLAN.
- **₿** Provider SIP, trasmette le conversazioni telefoniche via Internet e le collega nella rete telefonica classica.

In questo scenario è necessario **creare da soli** gli account VoIP del vostro telefono. Sul vostro telefono è possibile impostare fino a 12 account VoIP.

# <span id="page-12-0"></span>**Primi passi**

# <span id="page-12-1"></span>**Verificare il contenuto della confezione**

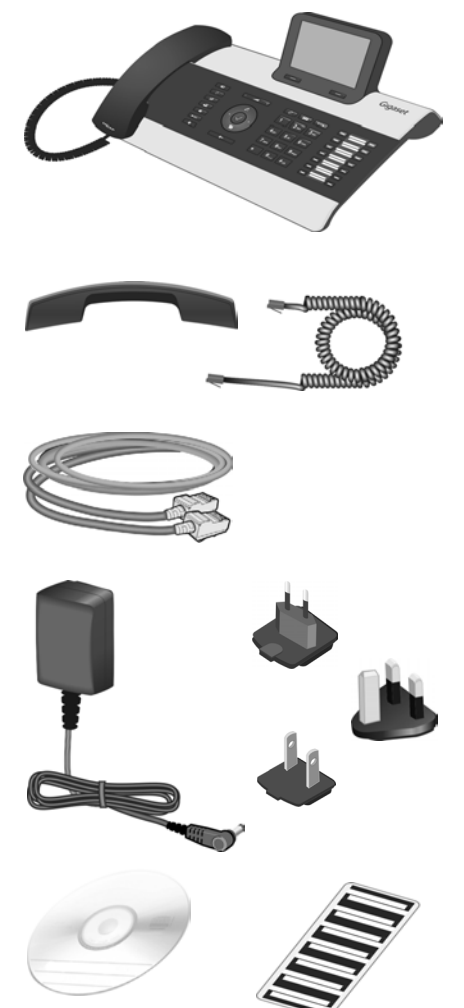

Telefono Gigaset DE900 IP PRO

Ricevitore con cavo per il collegamento al telefono

Cavo Ethernet per il collegamento alla rete locale (Switch/Router/Gateway)

Alimentatore per il collegamento del telefono alla rete elettrica (se necessario) con tre diversi moduli ad innesto (Europa, Gran Bretagna, USA)

L'apparecchio viene alimentato tramite PoE (Power over Ethernet) se è c[ollegato ad u](#page-17-0)n Switch predisposto per PoE (**→ pag. 18**).

CD con PC-Software Gigaset QuickSync™ e queste istruzioni per l'uso Etichette per i tasti funzioni (con foglio di protezione)

### **Firmware-Update**

In caso di funzionalità nuove o migliorative per il vostro Gigaset, vengono messi a disposizione degli update del firmware che è possibile caricare sul vostro telefono (**[pag. 196](#page-196-0)**). In caso quindi di modifiche nell'uso del telefono, è possibile trovare in Internet alla pagina <www.gigaset.com/pro>le nuove versioni delle presenti istruzioni d'uso oppure integrazioni al presente manuale.

Selezionare qui il prodotto per aprire la pagina di prodotto del proprio telefono. Da qui è possibile trovare un link alle istruzioni d'uso.

Per verificare la versione del firmware attualmente caricato leggere a **[pag. 198](#page-198-1)**.

# <span id="page-13-0"></span>**Collocare e collegare l'apparecchio**

Il telefono deve essere collocato in ambienti chiusi ed asciutti ad una temperatura compresa tra  $+0$  °C e  $+45$  °C.

▶ Collocare il telefono in posizione centrale in modo che sia possibile il collegamento alla rete locale.

### **Nota**

Prestare attenzione alle seguenti condizioni:

- ◆ Se si desidera collegare un apparecchio senza fili tramite DECT: prestare attenzione alla portata del telefono base. Si estende fino a 300 m all'aperto, fino a 50 m in ambienti chiusi.
- $\triangle$  Se si desidera collegare il vostro apparecchio tramite WLAN con la rete locale: prestare attenzione che l'apparecchio si trovi nel raggio di portata dell'Access Point.

#### **Attenzione**

- ◆ Non esporre mai Gigaset DE900 IP PRO vicino a: fonti di calore, raggi solari diretti, altri dispositivi elettrici.
- ◆ Proteggere il Gigaset da umidità, polvere, liquidi e vapori aggressivi.

# **Collegare il ricevitore telefonico**

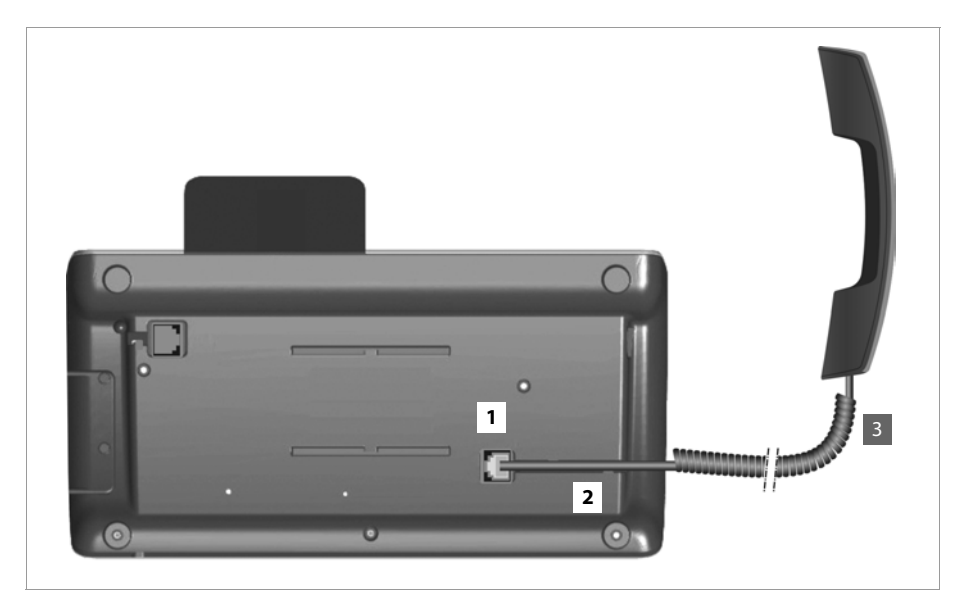

- **<b>§**1 Inserire la spina che si trova nella parte finale distesa e non spiralata del cavo di collegamento nella presa di collegamento sulla parte inferiore del telefono.
- **[2]** Collocare la parte non spiralata del cavo nell'apposito canale per il cavo.
- 3 Inserire l'altra spina del cavo di collegamento nella presa sul ricevitore.

### **Primi passi**

# <span id="page-15-0"></span>**Collegare il cavo di rete**

Per poter telefonare tramite VoIP, il vostro telefono deve avere accesso ad Internet. Questo collegamento viene realizzato nella rete locale tramite un Gateway.

Si collega il vostro telefono con la rete locale del Gateway. Una veduta d'insieme delle diverse possibilità si trova nel paragrafo **[Scenari di applicazione](#page-10-0)** a **[pag. 11](#page-10-0)**.

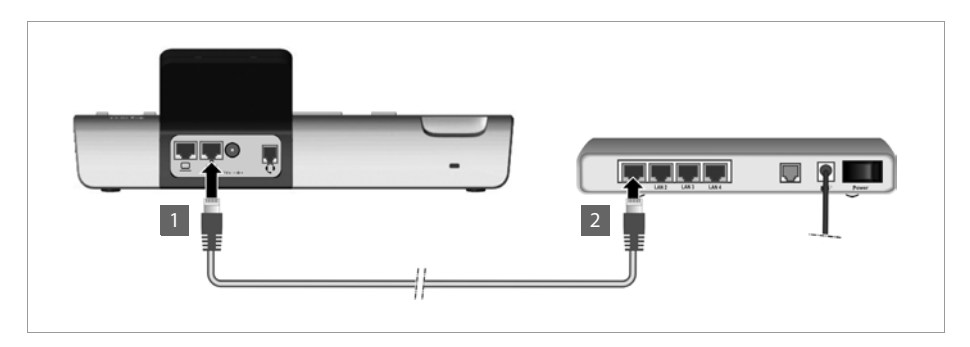

**§§1§§** Inserire una presa del cavo Ethernet in dotazione nella presa di collegamento destra della LAN sul retro del telefono.

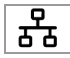

**<b>•**2 Inserire la seconda presa del cavo Ethernet in un collegamento LAN sullo Switch Ethernet della vostra rete oppure direttamente al router.

Questo collegamento non è necessario se si collega il telefono tramite WLAN alla rete locale. Per la prima messa in funzione si consiglia tuttavia di instaurare un collegamento tramite cavo.

### **Attenzione**

Se si collega il vostro Gigaset DE900 IP PRO ad uno Switch Ethernet predisposto per PoE (classe PoE IEEE802.3af), l'apparecchio viene alimentato tramite PoE (Power over Ethernet). La rete PoE non deve superare i limiti dell'area di funzionamento.

# **Collegare il PC**

Affinchè sia possibile utilizzare il vostro Gigaset DE900 IP PRO tramite l'interfaccia web e configurarlo con il configuratore web, è necessario collegarlo ad un PC.

Nel telefono è integrato uno Switch a 2 porte. È quindi possibile collegare il vostro PC tramite il telefono alla rete locale e così non occupare nessuna ulteriore presa di collegamento sullo Switch o sul router.

Per il collegamento di un PC è necessario un cavo Ethernet aggiuntivo.

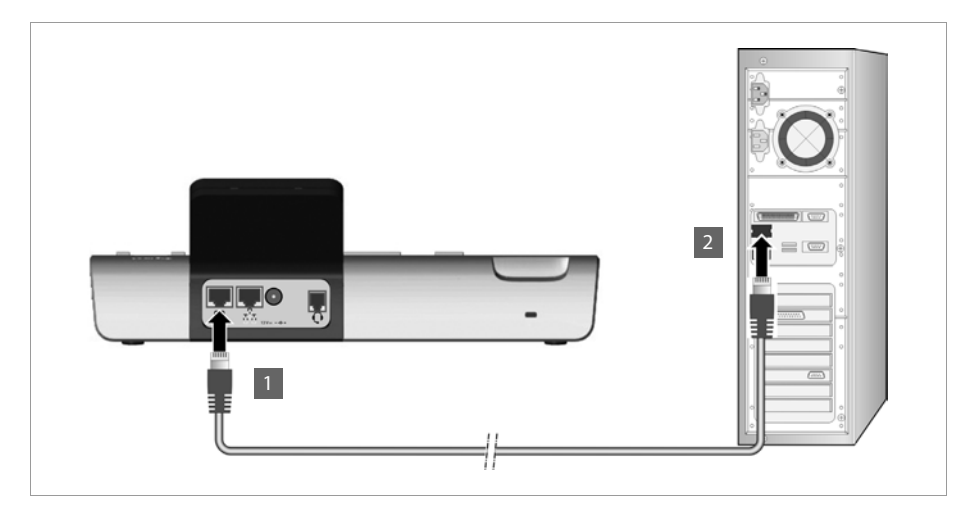

**<b>§**1 Inserire una presa del cavo Ethernet nel collegamento LAN sinistro sul retro del telefono.

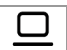

**<sup>2</sup>** Inserire la seconda presa del cavo Ethernet in un collegamento LAN sul PC.

### **Primi passi**

# <span id="page-17-0"></span>**Collegare l'apparecchio alla corrente (se necessario)**

Il vostro Gigaset DE900 IP PRO è sufficientemente alimentato tramite PoE (Power over Ethernet) e non è necessario collegarlo alla corrente. **Prerequisito:** l'ap[parecchio è c](#page-15-0)ollegato ad uno Switch Ethernet predisposto per il PoE (classe PoE IEEE802.3af) (**→ pag. 16**).

Nei seguenti casi è tuttavia necessario collegare l'apparecchio alla corrente:

- ◆ se si collega l'apparecchio tramite WLAN alla rete locale
- ◆ se si collegano ulteriori moduli di espansione all'apparecchio (**→ [pag. 19](#page-18-0)**).

L'alimentatore viene fornito con tre diversi moduli ad innesto per Europa, Gran Bretagna e USA. Per prima cosa mettere il modulo ad innesto adatto sull'alimentatore.

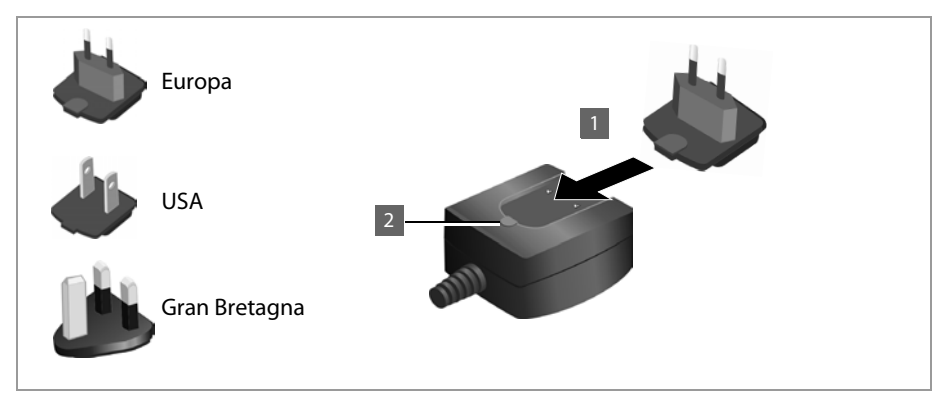

**§§1§§** Spingere il modulo ad innesto desiderato nella scanalatura sulla parte inferiore dell'alimentatore fino al completo innesto.

**§§2§§** Per staccare il modulo ad innesto, premere sul pulsante indicato con **Push** e togliere il modulo ad innesto dall'alimentatore.

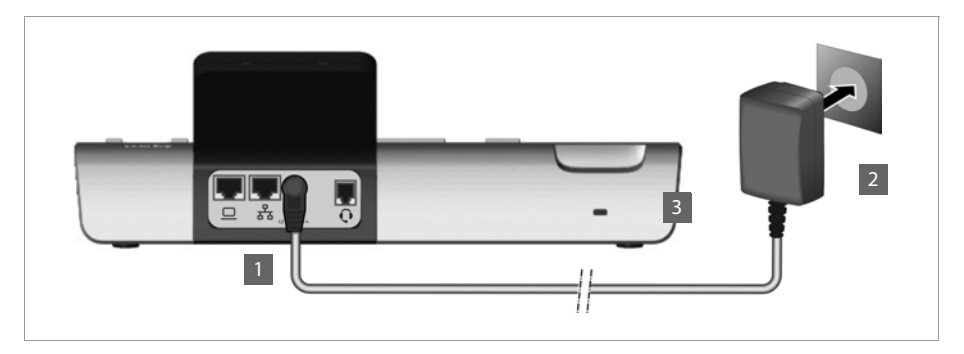

**•** Collegare l'alimentatore con la presa di collegamento sul retro del telefono.

 $12V = -C +$ 

**§§2§§** Inserire **quindi** la spina nella presa di corrente.

#### **Attenzione** Utilizzare soltanto l'alimentatore **in dotazione**.

#### **Nota**

È possibile proteggere il vostro apparecchio da furti equipaggiandolo con un lucchetto Kensington. Il corrispondente foro si trova sul retro dell'apparecchio (**§§3§§**).

## <span id="page-18-0"></span>**Collegare moduli di espansione (opzionale)**

È possibile aumentare il nu[mero dei tasti](#page-214-1) programmabili tramite moduli di espansione (max. 3, ordinabili come accessori **→ pag. 214**). Ogni modulo offre [14 ulteriori tast](#page-181-0)i programmabili. I tasti funzione si programmano tramite il configuratore web (**→ pag. 181**).

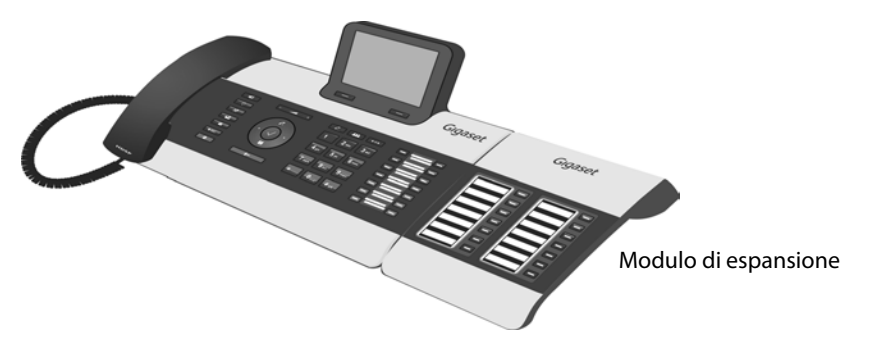

Nella fornitura del modulo di espansione sono inclusi:

- $\bullet$  un modulo di espansione,
- $\bullet$  un ponticello di raccordo con quattro viti di fissaggio,
- $\bullet$  un cavo di collegamento,
- $\bullet$  etichette.

### **Primi passi**

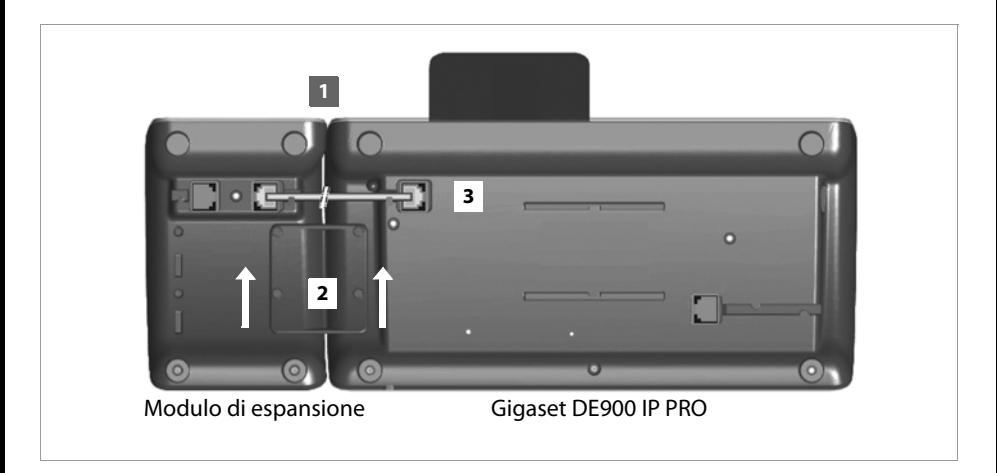

- **<b>•** Posizionare il modulo di espansione a destra sul telefono (da sotto si vede a sinistra), così che il modulo e il telefono siano allo stesso livello e convergano nel mezzo.
- **§§2§§** Inserire i ganci del ponticello di raccordo nelle apposite fessure sul telefono e sul modulo e spingere il ponticello di raccordo verso l'alto fino al completo innesto. Fissare il ponticello di raccordo con le viti in dotazione.
- **§§3§§** Congiungere i collegamenti con il cavo in dotazione.

#### **Nota**

Se dopo l'installazione il modulo di espansione non viene riconosciuto, riavviare l'apparecchio (togliere e ripristinare il collegamento alla corrente).

# <span id="page-19-0"></span>**Mettere in funzione l'apparecchio (prima messa in funzione)**

Dopo aver collegato il vostro apparecchio alla rete elettrica, esso si avvia **automaticamente**. Prestare attenzione al fatto che l'apparecchio è dotato di PoE (Power over Ethernet). Ciò significa che esso viene già alimentato a corrente, se è collegato con uno Switch Ethernet predisposto per il PoE.

Alla prima messa in funzione si avvia automaticamente l'installazione guidata, che vi guida attraverso i passi necessari per l'installazione.

# **Effettuare le impostazioni per la lingua e i fusi orari**

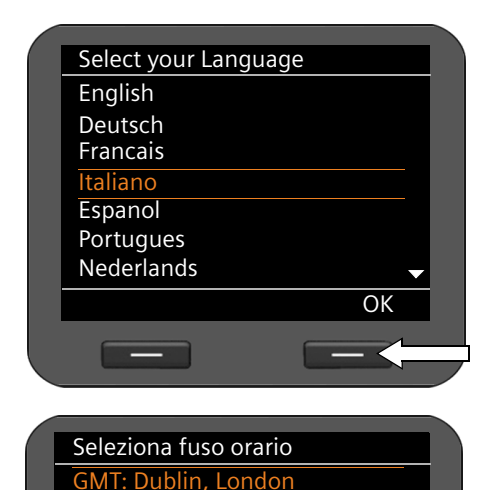

GMT+1: Amsterdam, Berlin, ... GMT+2: Athens, Cairo, Israel GMT+3: Bagdahd, Kuweit ... GMT+4: Abu Dhabi, Mucat GMT+5: Islamabad, Karachi GMT+6: Dhaka, Colombo

▶ Con il tasto di navigazione spostare la marcatura sulla lingua desiderata. Premere quindi il tasto di navigazione sopra o  $s$ otto. $\circ$ .

Informazioni dettagl[iate sul tasto](#page-26-0) di navigazione si trovano a ¢**pag. 27**.

- **▶ Premere il tasto del display OK** per confermare la selezione. In alternativa è anche possibile utilizzare la funzione OK del tasto di navigazione (premere  $\checkmark$  in mezzo al tasto).
- ▶ Con il tasto di navigazione spostare la marcatura sul fuso orario desiderato.

▶ Premere il tasto del display OK per confermare la selezione.

Quando avete fatto una selezione, con il tasto di fine  $\leftarrow$  si torna all'ultima maschera di inserimento. Eventualmente è possibile correggere la vostra selezione.

OK

### **Nota**

Data e ora vengono impostate automaticamente tramite un timeserver. È possibile [selezionare un](#page-185-0) timeserver tramite il configuratore web oppure disattivare questa funzione (¢**pag. 185**).

### **Primi passi**

# **Instaurare la connessione alla rete locale/WLAN**

Affinchè il vostro telefono possa instaurare una connessione in Internet e voi lo possiate utilizzare dal PC, deve innanzitutto esserci una connessione alla rete locale.

L'apparecchio verifica se c'è già una connessione di rete. Se al telefono viene assegnato automaticamente un indirizzo IP dalla rete di un server DHCP, la connessione di rete viene instaurata au[tomaticame](#page-22-0)nte. In questo caso la seguente schermata non viene visualizzata e si continua a  $\rightarrow$  **pag. 23**.

### **Nota**

Sul vostro apparecchio è preimpostata la seguente configurazione di rete: LAN secondo protocollo IP versione 4 (IPv4) con DHCP.

Se il vostro telefono non ha ancora nessuna connessione alla rete, è necessario eseguire la configurazione di rete. A seconda del tipo di rete sono necessarie le seguenti informazioni sulla configurazione:

- ◆ Rete secondo protocollo IP versione 4 (IPv4) con indirizzamento IP statico L'indirizzo IP del vostro apparecchio, la subnet mask della rete, gli indirizzi IP del Gateway standard e del server DNS.
- $\triangle$  Rete secondo protocollo IP versione 6 (IPv6)

Indirizzi IP automatici: selezionare **IPv6** come **Tipo di rete**. La connessione viene quindi instaurata automaticamente.

Indirizzi IP statici: l'indirizzo IP del vostro apparecchio, la lunghezza del prefisso dell'indirizzo e l'indirizzo IP del server DNS.

◆ Rete wireless (WI AN)

Nome della WLAN a cui si desidera collegare il telefono (SSID), password di rete

Se non c'è ancora nessuna connessione alla rete, viene chiesto se si desidera eseguire ora la configurazione.

- **▶ Selezionare Sì, se si hanno le informazioni necessarie.**
- **▶ Selezionare No se si desid[era eseguire la](#page-96-1) configurazione di rete in un secondo momento** tramite il menu del display (**→ pag. 97**).

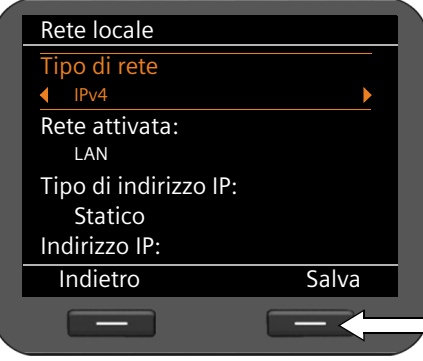

Se avete selezionato **§§Sì§§§**, la configurazione di rete si effettua ora.

A seconda della vostra selezione vengono visualizzate ulteriori schermate, in cui inserire i dati richiesti.

Informazioni dettagliate [sulla configu](#page-96-1)razione LAN/WLAN si trovano da **→ pag. 97**.

▶ Se avete effettuato le impostazioni, premere il tasto del display Salva<sup>1</sup>.

Il vostro apparecchio è ora collegato alla rete locale e può essere configurato per la telefonia via Internet.

# <span id="page-22-0"></span>**Configurazione della telefonia via Internet**

Affinchè sia possibile telefonare ad altri utenti in Internet, nella rete fissa e mobile tramite Internet, sono necessari i servizi di un provider VoIP.

### **Prerequisiti:**

- Nella vostra rete avete un centralino che mette a disposizione account VoIP per il vostro apparecchio oppure
- Vi siete registrati (per es. tramite il vostro PC) presso un provider VoIP e avete sottoscritto un account VoIP.

L'apparecchio cerca nella rete un provisioning file e verifica se sono già stati impostati degli account VoIP. In questo caso gli account VoIP del telefono vengono configurati automaticamente. È ora possibile telefonare con il vostro telefono tramite Internet.

Se non è stato creato nessun account VoIP, è necessario eseguire la configurazione [manualmente.](#page-123-1) Per questo si utilizza l'installazione guidata del configuratore web (¢**pag. 124**).

**Primi passi**

# <span id="page-23-0"></span>**Come andare avanti**

Dopo aver messo in funzione il vostro telefono, è possibile adattarlo alle vostre esigenze personali. Utilizzare le seguenti indicazioni per trovare velocemente gli argomenti più importanti.

Se non avete ancora dimestichezza con l'utilizzo di apparati con comandi a menu, come ad es. altri telefoni Gigaset, leggere prima il paragrafo **[Utilizzare il telefono](#page-24-4)** a **[pag. 25](#page-24-4)**.

**Utilizzare il telefono tramite tastiera e menu del display** ¢**[pag. 25](#page-24-3)**

**Telefonare** ¢**[pag. 34](#page-33-3)**

**Impostare e utilizzare le rubriche** ¢**[pag. 54](#page-53-3)**

**Visualizzare i servizi Internet** ¢**[pag. 75](#page-74-0)**

**Impostare le suonerie** ¢**[pag. 84](#page-83-2)**

**Impostare il display in stand-by e il salvaschermo → [pag. 88](#page-87-0)** 

Collegare un auricolare oppure un telefono cellulare → [pag. 106](#page-105-0)

Caricare proprie immagini e suoni → [pag. 113](#page-112-1)

**Impostare account VoIP → [pag. 124](#page-123-2)** 

**In caso di dubbi durante l'utilizzo del telefono, leggere i suggerimenti per la risoluzione dei problemi [\(pag. 201\)](#page-201-2) oppure rivolgersi al nostro Servizio Clienti [\(pag. 201\)](#page-201-3).**

# <span id="page-24-4"></span><span id="page-24-1"></span>**Utilizzare il telefono**

Per un comodo utilizzo e la configurazione del vostro Gigaset DE900 IP PRO si hanno **diverse possibilità**. Si avvia per es. una conversazione telefonica oppure una conferenza tramite la tastiera e il menu del display del telefono. Si ha accesso alla rubrica telefonica locale tramite il menu del display del telefono oppure tramite l'interfaccia utente web. È possibile modificare le impostazioni di configurazione tramite il menu del display oppure il configuratore web.

Se il telefono è collegato ad un centralino telefonico Gigaset T300 PRO  $\degree$  oppure Gigaset T500 PRO<sup>\*</sup>, è inoltre possibile utilizzare le possibilità del centralino telefonico, per es. il Call Manager, le liste delle chiamate memorizzate centralmente, la pianificazione di conferenze oppure le assegnazioni dei tasti funzione.

# <span id="page-24-3"></span><span id="page-24-2"></span>**Utilizzo tramite tastiera e menu del display**

### <span id="page-24-0"></span>**Display e tasti del display**

Il display offre un rapido accesso a tutte le funzioni del vostro telefono, in particolare alle funzioni del menu.

[In stand-by](#page-4-2) i simboli sul display danno informazioni sullo stato del vostro telefono (¢**pag. 5**). Inoltre vengono visuali[zzate delle inf](#page-87-3)ormazioni che potete selezionare, per es. l'ora, il calendario oppure immagini (**→ pag. 88**).

Tramite i tasti del display si attivano le funzioni del telefono e si naviga nel menu. Le funzioni disponibili dipendono dalla situazione di utilizzo. Vengono visualizzate sul margine inferiore del display.

### **Esempio:**

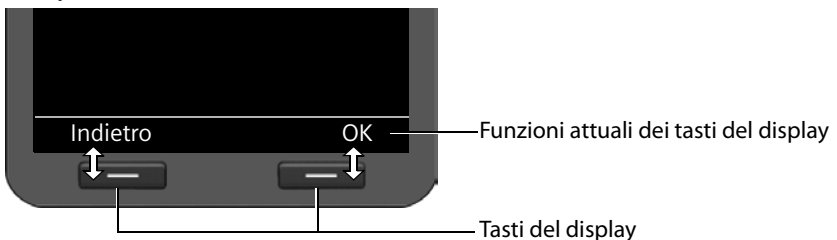

Alcuni tasti del display importanti:

- **Copzioni** Aprire un menu a seconda della situazione.
- **Sakabaka** Confermare la scelta.
- Tasto cancella: cancellare un carattere per volta da destra verso sinistra.  $\leq$
- **Indietro** Tornare ad un livello precedente del menu o annullare l'operazione.
- **Salva** Memorizzare il dato inserito.
- Copiare in rubrica la voce visualizzata.  $\rightarrow \square$ 
	- se commercializzato nel Vostro paese.

### **Utilizzare il telefono**

# **Scrivere e modificare il testo**

Per inserire il testo tramite la tastiera c'è a disposizione un editor di testo.

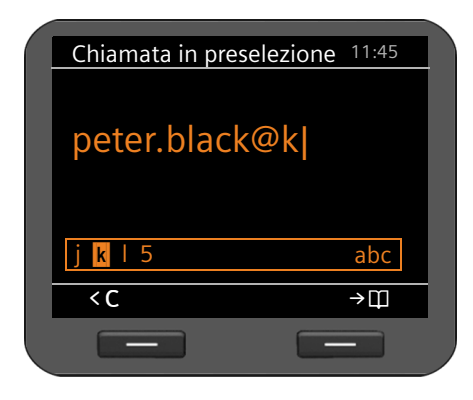

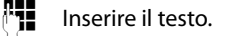

Ad ogni tasto tra  $\boxed{0}$  e  $\boxed{9_{\text{avg}}}$  sono associati più caratteri e cifre. L'inserimento di un determinato carattere avviene premendo più volte il tasto corrispondente.

Esempio:  $k = 2$  x il tasto  $\boxed{5m}$ .

Nel campo dell'editor vengono visualizzati i caratteri ogni volta disponibili. Il carattere contrassegnato viene inserito a sinistra del  $\langle C \rangle$ 

### **Cancellare/correggere caratteri**

Premere il tasto del display. Il **carattere** a sinistra del cursore viene cancellato. Premendo **a lungo** si cancella la **parola** a sinistra del cursore.

### **Modalità di inserimento**

 $|<$  C

A seconda della situazione di utilizzo ci sono diverse modalità di inserimento. La modalità attuale viene visualizzata a destra nel campo dell'editor.

- Abc Primo carattere maiuscolo, gli altri minuscoli, per es. per l'inserimento dei nomi.
- abc Solo caratteri minuscoli, per es. per l'inserimento degli indirizzi e-mail.
- 123 Solo cifre per l'inserimento dei numeri.

### **Cambiare modalità di inserimento**

**Fremere il tasto cancelletto. Si cambia la modalità per l'inserimento del testo.** 

### **Spostare il cursore**

r Premere **brevemente** il tasto di navigazione: si sposta il cursore **di carattere in carattere**.

Premere **a lungo** il tasto di navigazione: si sposta il cursore **di parola in parola**.

q Premere il tasto di navigazione: si sposta il cursore **di riga in riga**. Esso conserva la sua posizione orizzontale.

### **Inserire i caratteri speciali**

 $\lceil \cdot \rceil$  Premere il tasto asterisco. Viene visualizzata la tabella dei caratteri speciali.

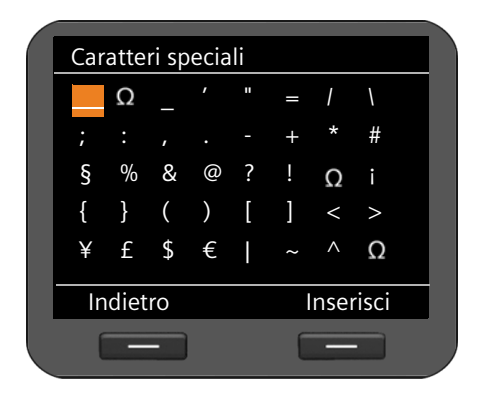

 $\langle \hat{O} \rangle$  Selezionare il carattere desiderato.

**Inserisci** Premere il tasto del display. Il carattere selezionato viene aggiunto nella posizione del cursore.

### <span id="page-26-0"></span>**Tasto di navigazione**

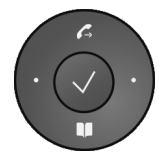

Il tasto di navigazione offre un accesso rapido alle funzioni importanti del telefono. Con esso è possibile scorrere comodamente nelle liste e negli elenchi.

### **In stand-by**

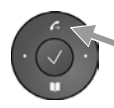

Aprire la lista dei numeri selezionati

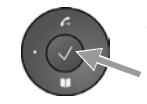

Aprire il menu principale

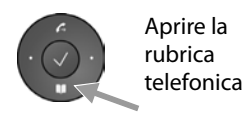

### **Nei menu e nelle liste**

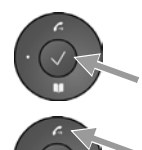

A seconda della situazione di funzionamento:

**§§OK§§**, **§§Sì§§**, **§§Salva§§**, **§§Scegli§§** oppure **§§Cambia§§**.

Trasferire in rubrica un numero inserito oppure visualizzato sul display.

### Premere **brevemente**:

Navigare una riga verso l'alto/il basso.

### Premere **a lungo**:

Scorrere la lista di riga in riga verso l'alto/il basso.

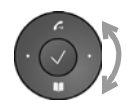

"Girare" verso destra o sinistra (il tasto risponde al tocco): scorrere la lista velocemente. In senso orario significa verso il basso. In senso antiorario significa verso l'alto.

### **Utilizzare il telefono**

### **Nei campi di inserimento**

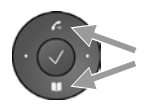

Spostare il cursore di riga in riga verso l'alto/il basso.

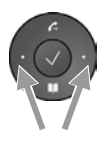

Premere **brevemente**: Spostare il cursore **di carattere in carattere** verso sinistra/destra. Premere **a lungo**: Spostare il cursore velocemente verso sinistra/destra.

### **Rappresentazione del tasto di navigazione in queste istruzioni per l'uso**

A seguire le funzioni del tasto di navigazione vengono rappresentate in questo modo:

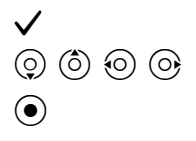

‰ Premere il tasto di navigazione nel mezzo.

 $\overline{O}$   $\overline{O}$   $\overline{O}$   $\overline{O}$   $\overline{O}$  Premere il tasto di navigazione sotto/sopra/a sinistra/a destra.

Girare il tasto di navigazione per scorrere velocemente una lista verso l'alto/il basso.

## **Guida ai menu**

Le funzioni del telefono vengono visualizzate mediante il menu costituito da vari livelli.

### **Aprire il menu principale**

**▶** Premere il tasto di navigazione nel mezzo  $\checkmark$  con il telefono in stand-by  $\checkmark$ .

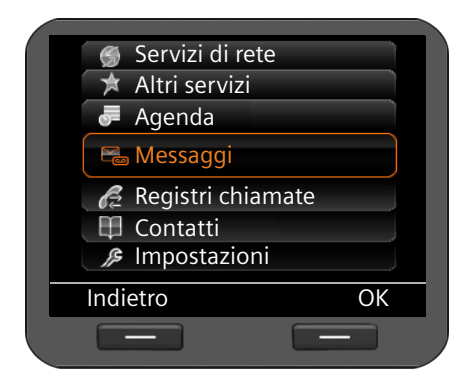

Le funzioni del menu del display vengono visualizzate sotto forma di lista con il corrispondente simbolo.

La funzione selezionata è contrassegnata con una cornice arancione.

### **Accedere ad una funzione oppure aprire il relativo sottomenu**

 $\triangleright$  Navigare con il tasto di navigazione  $\circled{c}$  alla voce desiderata e premere il tasto del display **<u><b>◎K**</u> oppure il tasto di navigazione ✔.

### **Tornare al livello precedente**

**▶ Premere il tasto del display Indietro oppure brevemente il tasto di fine**  $\leftarrow$ **.** 

Il processo attuale viene interrotto, si torna indietro al precedente livello di menu. Dal menu principale si torna in stand-by.

### <span id="page-28-0"></span>**Tornare in stand-by**

Da qualsiasi punto nel menu del display si torna in stand-by nel seguente modo:

**Premere a lungo il tasto di fine**  $\leftarrow$ **.** 

Oppure:

¤ Non premere nessun tasto: dopo 3 min. il display passa **automaticamente** in stand-by.

Le modifiche che non sono state confermate premendo i tasti del display **§OK§**, **§Sì§**, **§Salva§** oppure **§Cambia§** oppure il tasto di navigazione ‰, vengono cancellate.

### **Scorrere nelle liste**

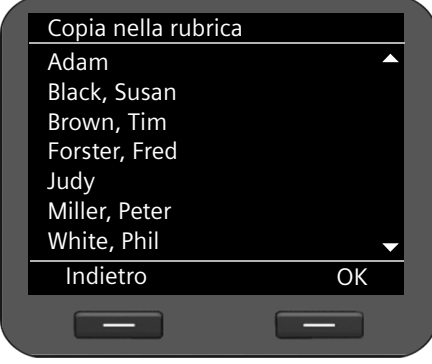

Se le funzioni/voci della lista non possono essere visualizzate tutte contemporaneamente (lista troppo lunga), sul lato destro vengono visualizzate delle frecce. Le frecce indicano in quale direzione si deve scorrere per visualizzare ulteriori voci della lista.

### **Utilizzare il telefono**

# **Interpretazione delle operazioni descritte nel manuale**

Le operazioni per la navigazione nel menu del display vengono rappresentate in modo abbreviato.

### **Esempio: impostare il volume della suoneria**

### ‰¢**Impostazioni** ¢**Impostazioni audio** ¢**Suonerie** ¢**Volume**

significa:

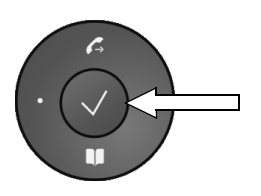

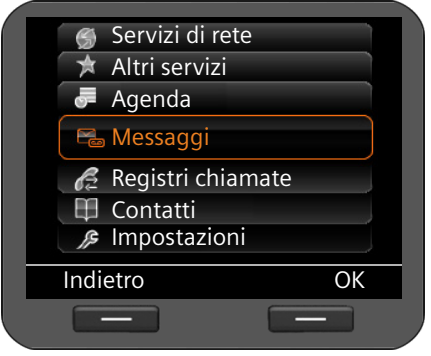

- ▶ Premere il tasto di navigazione nel mezzo per aprire il menu principale.
- ¤ Navigare con il tasto di navigazione sopra/ sotto  $\ddot{\text{(c)}}$ , finchè viene selezionato il sottomenu **Impostazioni**.

**▶ Premere il tasto del display OK** per confermare la selezione.

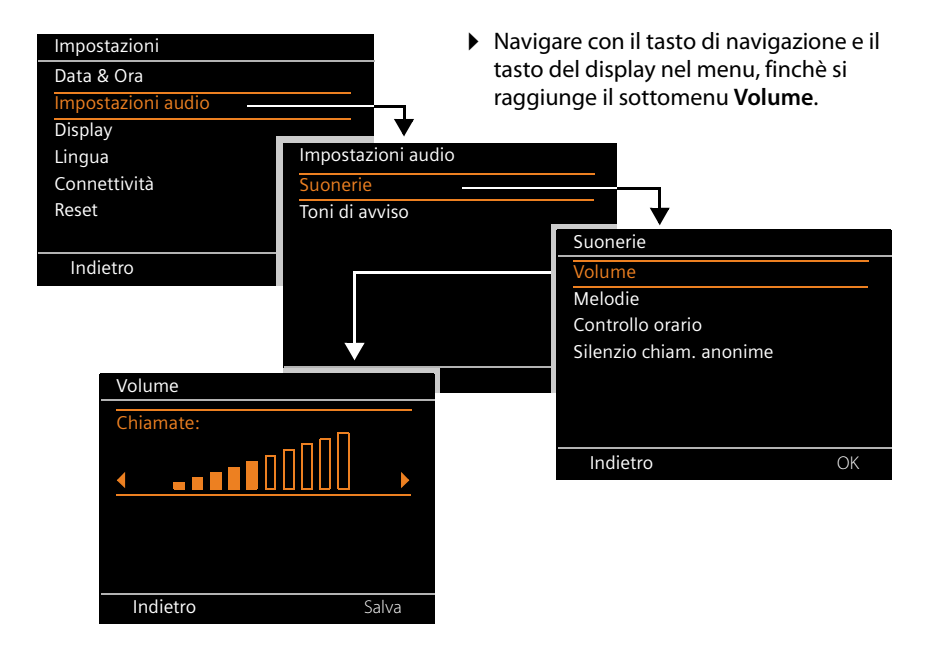

# <span id="page-31-0"></span>**Albero del menu**

La seguente rappresentazione mostra l'albero del menu completo del menu del display.

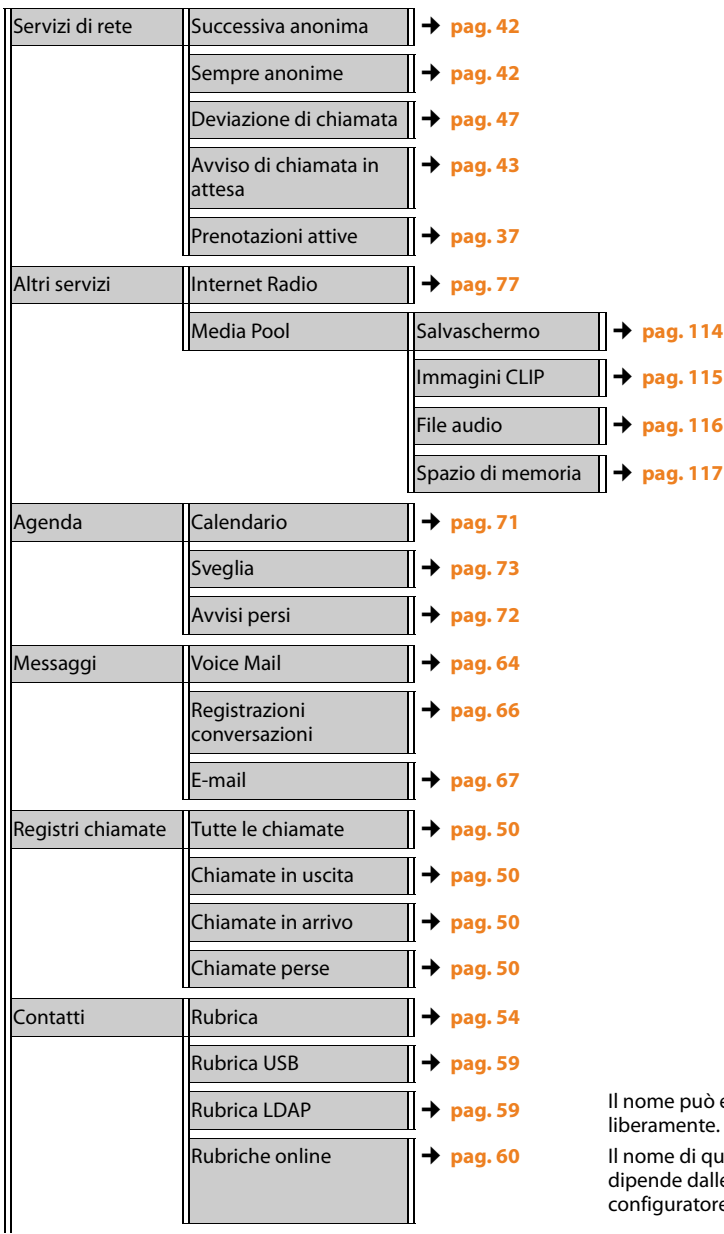

essere selezionato

**resta voce del menu** e impostazioni nel e web (**→ pag. 176**).

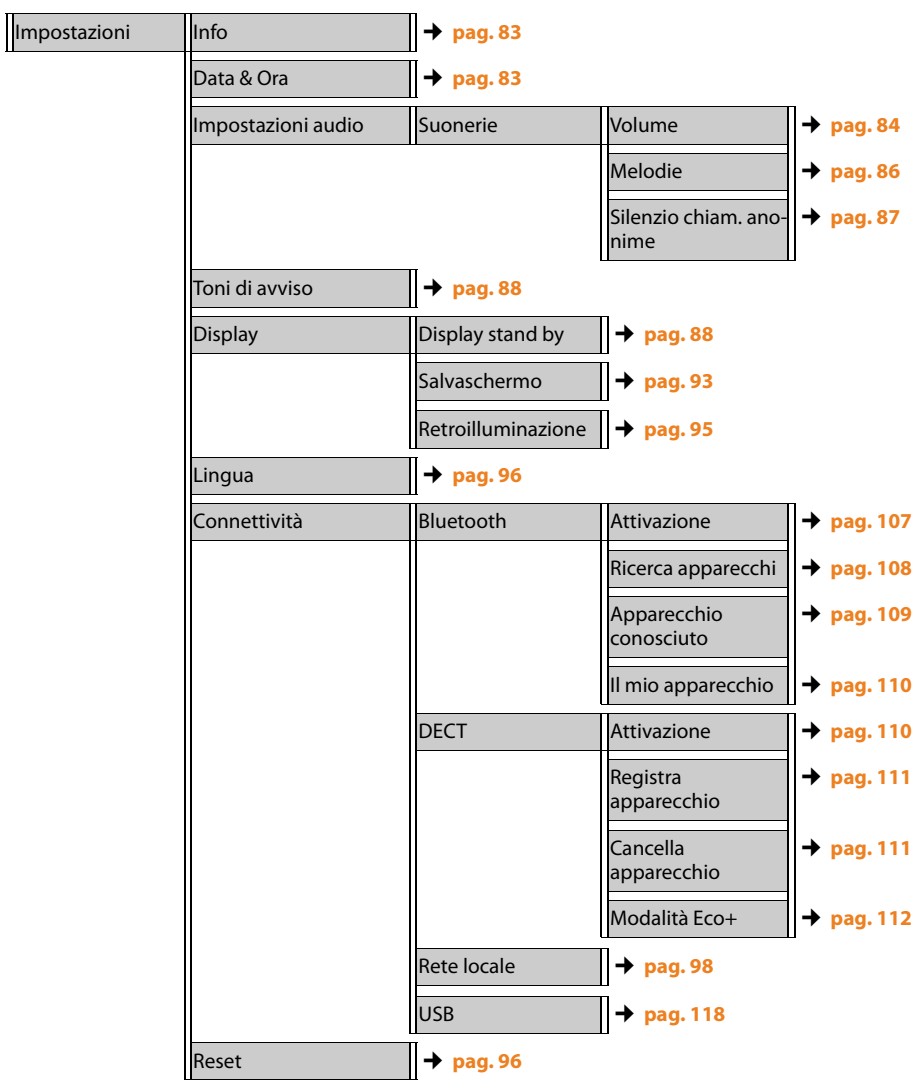

# <span id="page-33-3"></span><span id="page-33-1"></span>**Telefonare**

# <span id="page-33-2"></span>**Chiamare**

Si effettuano le chiamate telefoniche tramite l'account standard, se non si fa un'altra selezione. Il primo account c[reato viene uti](#page-156-1)lizzato come standard. È possibile modificarlo tramite il configuratore web (**→ pag. 157**).

### <span id="page-33-0"></span>**Selezionare un account VoIP**

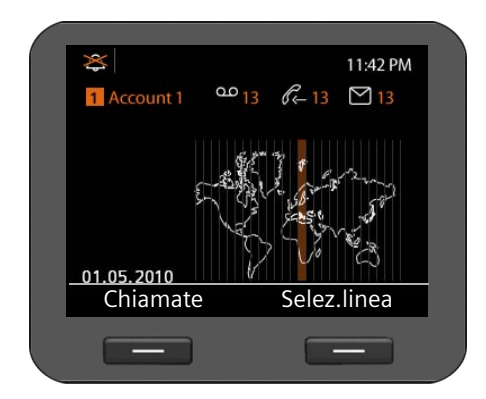

Se sul vostro apparecchio sono disponibili più account VoIP, è possibile selezionare l'account tramite il quale telefonare.

**§§Selez.linea§§** Premere il tasto del display.

 $\binom{6}{2}$  Selezionare l'account desiderato.

**Sock Premere il tasto del display per** confermare la selezione.

## **Inserire il numero di telefono tramite tastiera**

Si sta tele[fonando tramit](#page-102-0)e il ricevitore telefonico, la funzione viva voce oppure un auricolare collegato (**→ pag. 103**).<br>**Fill** lnserire il nu

~ Inserire il numero di telefono.

c Sollevare il ricevitore.

**Oppure**

Sollevare il ricevitore.

Inserire il numero di telefono.

**§§Seleziona§§** Premere il tasto del display.

Il numero viene selezionato.

Durante la chiamata viene visualizzata la durata della chiamata.

### **Al posto di sollevare il ricevitore:**

 $\blacksquare$  Premere il tasto viva voce per telefonare tramite l'altoparlante.

 $\lceil \overline{\odot} \rceil$  Premere il tasto dell'auricolare per telefonare tramite l'auricolare.

È possibile commutare anche in qualsiasi momento durante una chiamata. Di seguito è riportato il simbolo  $\rightarrow$  sempre anche per  $\Box$  oppure  $\boxed{\odot}$ .

### **Durante l'inserimento del numero:**

- Û Premere il tasto del display per cancellare le cifre inserite in modo sbagliato a sinistra del cursore.
- $\rightarrow$   $\Box$  Premere il tasto del disp[lay per trasfer](#page-53-0)ire il numero di telefono inserito nella rubrica telefonica locale (**→ pag. 54**).
- $\left\lceil \frac{1}{\epsilon} \right\rceil$  Interrompere la selezione con il tasto di fine.

### **Selezionare dalla rubrica telefonica**

Nella rubrica telefonica locale è possibile memorizzare fino a 500 voci (v[Card\). Le voci](#page-53-3) della rubrica si creano e si gestiscono tramite il menu del display del telefono (**→ pag. 54**).

Per selezionare procedere come segue:

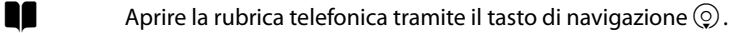

oppure tramite il menu del display

### ‰¢**Contatti** ¢**Rubrica**

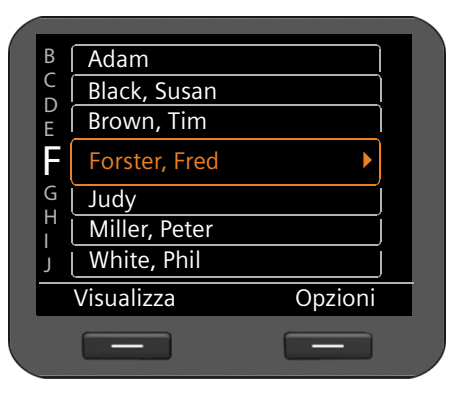

 $\circled{c}$  Scorrere nella lista fino al nome desiderato. Con  $\blacktriangleright$  nascondere i dettagli della voce.

Sollevare il ricevitore. Il numero viene selezionato.

 $\binom{5}{2}$  Se alla voce sono assegnati più numeri, selezionare il numero desiderato. Se non si fa nessuna selezione, dopo poco viene selezionato il numero principale.

### <span id="page-35-0"></span>**Telefonare**

# **Selezionare con il tasto funzione**

Assegnare fino a 14 tasti funzione a numeri di telefono che si selezionano poi premendo una volta il tasto. Collegando moduli di espansione è possibile aumentare [il numero dei](#page-181-0) tasti funzione. I tasti funzione vengono assegnati con il configuratore web (¢**pag. 181**).

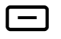

 $\Box$  Premere il tasto funzione

Viene selezionato il numero salvato per il tasto funzione.

### **Linea condivisa**

Gigaset DE900 IP PRO consente l'utilizzo condiviso di un account VoIP su più apparecchi telefonici. Il numero di telefono dell'account comune viene associato ad un tasto funzione.

### **Prerequisiti:**

- ◆ Il vostro centralino telefonico supporta la funzione. Tutti gli utenti che utilizzano un account VoIP comune, sono raggruppati in un gruppo nel centralino telefonico.
- ◆ L'account VoIP della linea condivisa è associato ad un tasto funzione (**→ [pag. 181](#page-181-0)**).

Quando si avvia una chiamata tramite il tasto funzione di una "linea condivisa", il corrispondente tasto funzione è acceso su tutte le estensioni di questo gruppo. Gli utenti di questa estensione non possono utilizzare la "linea condivisa" finchè non torna in stand-by oppure la chiamata viene messa in attesa o terminata.

# **Selezionare dalle liste delle chiamate**

Vengono salvate le seguenti chiamate:

- $\bullet$  le chiamate da voi eseguite (lista di ripetizione della selezione),
- $\bullet$  le chiamate ricevute,
- $\blacklozenge$  le chiamate perse.

Le liste delle chiamate contengono ognuna gli ultimi 30 numeri. Se il numero è salvato in rubrica, viene visualizzato il nome.

È possibile scorrere nelle voci visualizzate e selezionarle direttamente.

Se la lista delle chiamate perse contiene nuove voci, il tasto del Centro Messaggi  $\blacksquare$ **lampeggia**.

Per come salvare i numeri di telefono da una lista in rubrica (**→ [pag. 50](#page-49-0)**).

### **Visualizzare le liste delle chiamate e selezionare un numero di telefono**

Aprire la lista delle chiamate desiderata:

- $\clubsuit$  Aprire la lista di ripetizione della selezione tramite il tasto di navigazione  $\ddot{\circ}$ .
- E Aprire la lista dei messaggi persi nel Centro Messaggi.

**oppure tramite il menu del display**

- ‰¢**Registri chiamate** ¢**Tutte le chiamate**
- ‰¢**Registri chiamate** ¢**Chiamate in uscita**
- ‰¢**Registri chiamate** ¢ **Chiamate perse**
- ‰¢**Registri chiamate** ¢ **Chiamate in arrivo**
Viene visualizzata l'ultima chiamata (la più recente) oppure l'ultimo numero di telefono selezionato.

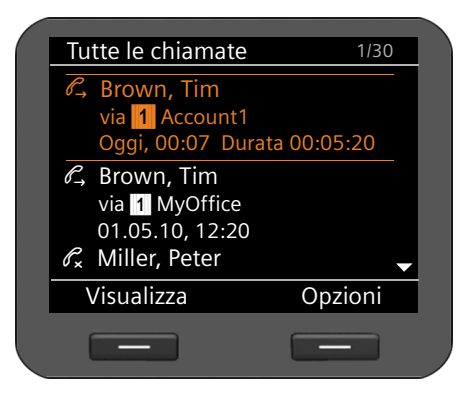

- $\phi$  Eventualmente selezionare un'altra voce.
	- Sollevare il ricevitore. Il numero viene selezionato.

## **Effettuare una prenotazione**

Se la linea di un utente chiamato è occupata, è possibile effettuare una prenotazione. **Prerequisito**: il vostro centralino oppure il vostro provider supporta questa funzione.

**[Prenotaz.** Premere il tasto del display per effettuare una prenotazione.

Se la linea dell'utente è di nuovo libera, viene avviata la prenotazione.

## **Disattivare la funzione di prenotazione**

È possibile disattivare la prenotazione per tutti oppure solo per determinati account VoIP configurati per il vostro telefono.

### ‰¢**Servizi di rete** ¢**Prenotazioni attive**

Gli account per cui è attiva una prenotazione sono contrassegnati con una spunta.

 $\binom{6}{2}$  Selezionare la voce desiderata.

**§§Cambia§§** Premere il tasto del display per togliere la spunta e disattivare la prenotazione.

#### **Telefonare**

## **Chiamate in arrivo**

Si sente la suoneria, il tasto viva voce  $\boxed{4}$  lampeggia.

Se il tasto funzione è occupato da "linea condivisa" (**→ [pag. 36](#page-35-0)**), una chiamata in arrivo viene visualizzata con il corrispondente tasto funzione lampeggiante su tutte le estensioni. È possibile rispondere alla chiamata su ogni estensione premendo il tasto funzione.

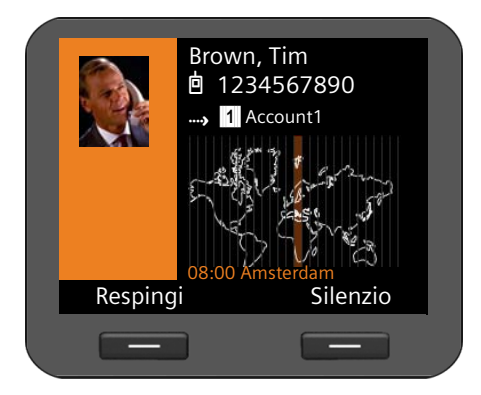

Il display mostra il numero del chiamante (se [è consentita](#page-41-0) la trasmissione del numero  $→$  **pag. 42**) e il suo nome, se salvato in rubrica. Se gli è assegnata un'immagine, viene visualizzata.

Inoltre viene visualizzato l'account tramite il quale arriva la chiamata.

Sollevare il ricevitore. Si parla con il chiamante.

#### **Nota**

Con una chiamata in arrivo innanzitutto viene cercata nella rubrica telefonica locale la voce corrispondente. Se il [numero lì non v](#page-176-0)iene trovato, viene cercato nelle altre rubriche telefoniche, se configurate (**→ pag. 176**).

#### **Disattivare la suoneria**

**§§Silenzio§§** Premere il tasto del display per disattivare la suoneria. È poi possibile decidere se rispondere alla chiamata oppure rifiutarla.

#### **Rifiutare una chiamata**

**Respingi** Premere il tasto del display oppure il tasto di fine E per rifiutare la chiamata.

## **Terminare la chiamata**

Riagganciare il ricevitore oppure premere il tasto di fine  $\left\lceil \frac{1}{r} \right\rceil$ .

## **Funzioni mentre si sta telefonando**

## **Visualizzazione durante l'instaurazione della connessione oppure una chiamata**

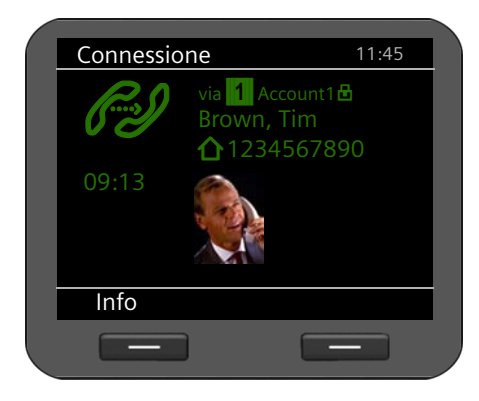

Il display mostra

- ◆ l'account VoIP tramite il quale si sta telefonando. Il simbolo  $\blacksquare$  accanto al nome dell'account contraddistingue una connessione crittografata.
- ◆ il numero del chiamante [\(se è consent](#page-41-0)ita la trasmissione del numero **→ pag. 42**) ed il suo nome, se salvato in rubrica. Se gli è assegnata un'immagine, viene visualizzata.

 $\mathscr{B}$  Logo della connessione. Mostra i diversi stati della connessione.

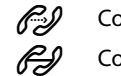

*CD* Connessione in corso **COD** Connessione interrotta

 $\mathscr{L}$  Connessione instaurata  $\mathscr{L}$ <sub>0,0,0</sub> Conferenza

HDSP nel logo contraddistingue una connessione di qualità vocale superiore.

- 09:13 Sotto il logo viene visualizzata la durata della conversazione.
- **Fosto Premere il tasto del display per visualizzare informazioni tecniche sul telefono.** Questa funzione è utile, quando per es. si sta telefonando al Service-Hotline.

#### **Telefonare**

## **Modificare il volume**

Durante una conversazione è possibile modificare il volume del ricevitore telefonico, del viva voce oppure dell'auricolare. Mentre il telefono squilla è possibile modificare il volume della suoneria.

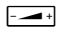

 $\frac{1}{2}$  Per diminuire il volume premere il tasto a sinistra, per aumentarlo premere il tasto a destra. Ad ogni pressione il volume viene alzato o abbassato di un livello.

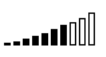

Il volume è impostabile su 10 livelli. L'impostazione attuale viene visualizzata sul display.

Quando si modifica il volume della suoneria viene salvato l'ultimo valore.

Le impostazioni [permanenti pe](#page-83-0)r la melodia della suoneria e il volume si effettuano tramite il menu del display (**→ pag. 84**).

## **Disattivazione del microfono (Mute)**

È possibile disattivare il microfono del ricevitore telefonico, del viva voce e dell'auricolare. Il vostro interlocutore quindi non vi sentirà più.

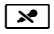

 $\mathbb{R}$  Premere il tasto Mute durante la conversazione

Premere il tasto di nuovo per riattivare il microfono.

Finchè la funzione è attivata, il tasto  $\mathbb{R}$  è acceso.

## **Attivare/disattivare il viva voce**

## **Attivazione durante una chiamata tramite il ricevitore:**

**A** Premere il tasto viva voce e riagganciare il ricevitore.

Finchè la funzione è attivata, il tasto  $\blacksquare$  è acceso.

Durante il viva voce il vostro interlocutore si sente tramite l'altoparlante.

## **Disattivare il viva voce durante una chiamata:**

Sollevare il ricevitore. Si telefona di nuovo tramite il ricevitore.

## **Nota**

Si deve informare l'interlocutore, se è stato attivato l'altoparlante.

## **Servizio non disturbare**

Se non si desidera rispondere alle chiamate e il telefono non deve squillare, attivare la funzione "Non disturbare" (DND).

Mentre la funzione è attivata è possibile continuare a chiamare.

 $\boxed{\bullet}$  Premere il tasto non disturbare.

Premere il tasto di nuovo per disattivare la funzione.

Finchè la funzione è attivata, il tasto  $\boxed{\bullet}$  è acceso.

## **Note**

- ◆ [Per le chiama](#page-86-0)te anonime è possibile disattivare la suoneria in modo permanente (¢**pag. 87**).
- ◆ Tramite il co[nfiguratore we](#page-167-0)b è possibile creare una lista di blocco per i nomi o numeri indesiderati (¢**pag. 167**). Se la si attiva, non vengono effettuate solo le chiamate con numeri dalla lista di blocco.

## <span id="page-40-0"></span>**Registrare una chiamata**

È possibile registrare una conversazione.

 $F_{\text{rec}}$  Premere il tasto registrazione delle chiamate.

Premere il tasto di nuovo per terminare la registrazione della chiamata.

Finchè la funzione è attivata, il tasto  $\bullet$ REC è acceso.

Le registrazioni delle chiamate fino a 30 min. vengono salvate nella memoria del telefono. Se si d[esidera registrar](#page-117-0)e più di 30 min., è possibile collegare un dispositivo di memorizzazione USB (¢**pag. 118**). Durante la registrazione delle chiamate sul dispositivo USB, sul display [lampeggia il si](#page-167-1)mbolo USB Ý. È possibile salvare le chiamate anche su un server (¢**pag. 167**).

Per riprodurre e cancellare le chiamate regi[strate andare](#page-65-0) nel menu del display **Messaggi** ¢**Registrazioni conversazioni** (¢**pag. 66**).

- **Note**
- $\blacklozenge$  Non è possibile registrare conferenze telefoniche.
- $\blacklozenge$  Si deve informare il proprio interlocutore se si sta registrando la conversazione.

### **Telefonare**

## <span id="page-41-0"></span>**Telefonare in modo anonimo - Sopprimere la trasmissione del numero**

È possibile sopprimere la trasmissione del vostro numero di telefono (CLIR = Calling Line Identification Restriction). Il vostro numero di telefono non viene quindi visualizzato presso l'utente chiamato. Si telefona in modo anonimo.

**Prerequisito:** le chiamate anonime sono possibili solo tramite le connessioni VoIP per cui il provider supporta la funzione "Telefonare in modo anonimo ". È eventualmente necessario attivare la funzione presso i provider delle vostre connessioni VoIP.

## **Effettuare la chiamata successiva in modo anonimo**

Selezionare:

## ‰¢**Servizi di rete**¢**Successiva anonima**

Quindi procedere come al solito:

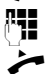

**THE FILE IN** Inserire il numero di telefono.

Sollevare il ricevitore.

Viene selezionato il numero. Il vostro numero di telefono non viene trasmesso.

## **Attivare/disattivare "Telefonare in modo anonimo" per tutte le chiamate**

È possibile attivare/disattivare la soppressione del numero in modo permanente per tutti gli account VoIP del vostro telefono oppure per determinati account. La trasmissione del numero è attivata per il telefono ed un eventuale portatile registrato.

## ‰¢**Servizi di rete** ¢**Sempre anonime**

Gli account per cui è attiva la soppressione del numero sono contrassegnati con una spunta.

 $\binom{6}{2}$  Selezionare la voce desiderata.

**§§Cambia§§** Premere il tasto del display per mettere la spunta. Premerlo di nuovo per togliere la spunta.

## **Telefonare con più utenti**

## **Consultazione**

Durante una chiamata si desidera fare una consultazione con un secondo utente.

 $\lceil$   $\zeta$  Durante la chiamata premere il tasto di consultazione.

La conversazione viene trattenuta. È possibile eseguire un'ulteriore chiamata con un secondo utente. Al termine della chiamata premere di nuovo il tasto di consultazione. Si viene di nuovo collegati al primo utente.

## **Rispondere/rifiutare l'avviso di chiamata**

Durante una chiamata si sente l'avviso di chiamata.

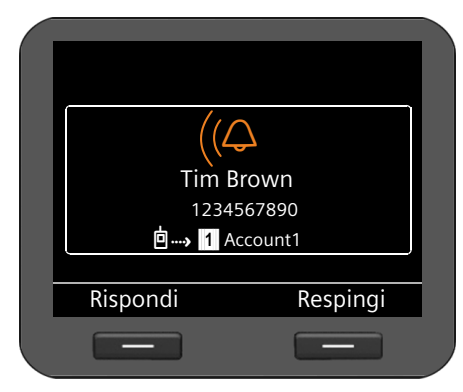

Il display mostra il numero del chiamante (se [è consentita](#page-41-0) la trasmissione del numero  $→$  **pag. 42**) e il suo nome, se salvato in rubrica.

Inoltre viene visualizzato tramite quale numero di collegamento arriva la chiamata e se si tratta di una richiamata.

### **Rispondere alla chiamata:**

**Rispondi** Premere il tasto del display per rispondere alla chiamata.

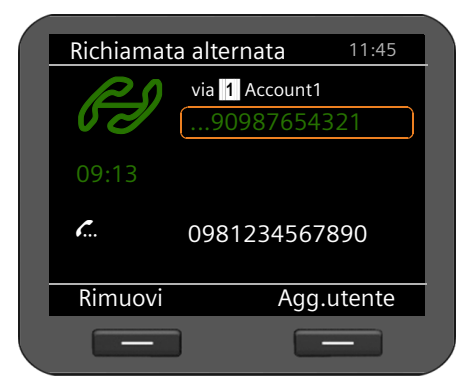

Si è collegati con l'utente in attesa.

Il primo utente sente una melodia di attesa. Il numero viene visualizzato e contrassegnato con il simbolo  $\mathcal{L}$  come utente in attesa.

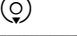

 $\circled{c}$  Selezionare la connessione.

**§§Rimuovi§§** Premere il tasto del display per terminare la connessione selezionata.

#### **Telefonare**

#### **Rifiutare la chiamata:**

**Respingi** Premere il tasto del display per rifiutare la chiamata in attesa.

## **Attivare/disattivare l'avviso di chiamata**

Durante una chiamata è possibile evitare l'avviso di chiamata dai chiamanti per tutti oppure per determinati account.

## ‰¢**Servizi di rete** ¢**Avviso di chiamata in attesa**

Gli account a cui è consentito l'avviso di chiamata sono contrassegnati con una spunta. I chiamanti tramite gli altri account sentono il tono di occupato.

 $\binom{6}{2}$  Selezionare la voce desiderata.

**§§Cambia§§** Premere il tasto del display per mettere la spunta.

Premerlo di nuovo per togliere la spunta.

## **Conversazione alternata**

Si sta parlando con un utente; un altro viene tenuto in attesa, ad esempio perchè avete risposto ad un avviso di chiamata oppure avete messo una chiamata in attesa.

 $\sqrt{L}$  Premere il tasto di consultazione per passare da un interlocutore all'altro.

#### **Avviare una consultazione con un terzo utente:**

**§§Agg.utente§§**

Premere il tasto del display. Entrambi gli interlocutori vengono messi in attesa.

~ Inserire il numero di telefono del terzo utente.

**§§Seleziona§§** Premere il tasto del display. Il numero viene selezionato.

Per parlare di nuovo con uno degli utenti in attesa al termine della consultazione:

- $\binom{6}{2}$  Selezionare l'utente desiderato.
- $\lceil \frac{c}{\sqrt{c}} \rceil$  Premere il tasto di consultazione.

## **Conferenza**

Si sta parlando con un utente e un altro è in attesa.

 $\frac{1}{2}$  Selezionare l'utente in attesa.<br>
Premere il tasto conferenza per

Premere il tasto conferenza per passare l'utente in attesa in conferenza.

### **oppure**

Si sta parlando con uno o più utenti e si desidera accettarne un altro.

**ALL** Premere il tasto conferenza

~ Inserire il numero di telefono dell'altro utente.

**§§Seleziona§§** Premere il tasto del display. Il numero viene selezionato.

Quando l'utente risponde, viene passato automaticamente in conferenza.

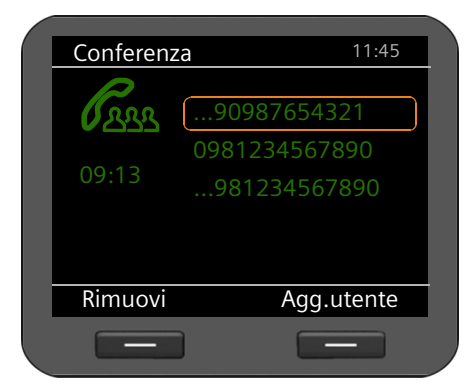

Vengono visualizzati tutti gli utenti della conferenza.

#### **Scollegare un utente dalla conferenza:**

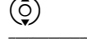

 $\left(\begin{matrix} 0 \\ 2 \end{matrix}\right)$  Selezionare un utente.

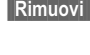

**§§Rimuovi§§** Premere il tasto del display per terminare la conferenza per l'utente contrassegnato.

#### **§§Agg.utente§§**

Premere il tasto del display per avviare una consultazione con un altro utente. Gli utenti della conferenza vengono messi in attesa.

#### **Nota**

Le conferenze sono possibili solo tra utenti che utilizzano lo stesso account VoIP.

### **Telefonare**

## **Trasferire una chiamata ad un altro collegamento**

Si sta parlando con un utente e si desidera trasferire la chiamata ad un terzo utente.

## **Trasferimento senza domanda:**

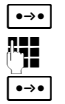

**Donal** Premere il tasto di trasferimento. La chiamata viene trattenuta.<br> **ELL** Inserire il numero di telefono dell'utente a cui si desidera trasfe

~ Inserire il numero di telefono dell'utente a cui si desidera trasferire la chiamata.

 $\boxed{\bullet \rightarrow \bullet}$  Premere di nuovo il tasto di trasferimento. La connessione viene trasferita all'utente chiamato. La vostra connessione all'utente viene terminata.

### **Trasferimento con domanda:**

Si seleziona questo procedimento per assicurarsi che la connessione sia veramente avvenuta.

**Premere il tasto di trasferimento. La chiamata viene trattenuta.**<br> **Fill** lnserire il numero di telefono dell'utente a cui si desidera trasfe

~ Inserire il numero di telefono dell'utente a cui si desidera trasferire la chiamata.

**Seleziona** Premere il tasto del display. Il numero viene selezionato.

È ora possibile riagganciare oppure premere il tasto di trasferimento  $\rightarrow$ per trasferire la chiamata.

Dopo la chiamata del terzo utente è anche possibile attendere finchè questo risponde e parlare con lui ad es. per annunciare il trasferimento di chiamata. Premere quindi il tasto di trasferimento  $\overline{\cdot \cdot \cdot}$ .

#### **Trasferimento all'utente in attesa:**

Si sta parlando con un utente ed altri utenti sono in attesa. È possibile trasferire la chiamata attuale ad uno degli utenti in attesa.

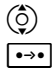

 $\binom{6}{2}$  Selezionare uno degli utenti in attesa.

Desertionato il tasto di trasferimento. L'utente selezionato viene collegato con il vostro interlocutore attuale.

## **Impostare la deviazione di chiamata**

Con la deviazione di chiamata le chiamate vengono inoltrate ad un altro collegamento. È possibile attivare una deviazione di chiamata specifica della connessione (cioè per ogni account VoIP configurato).

**Prerequisito:** il provider VoIP supporta la deviazione di chiamata oppure il servizio viene messo a disposizione tramite un centralino telefonico.

## **Deviazione di chiamata tramite il servizio di rete di un provider**

## ‰¢**Servizi di rete** ¢**Deviazione di chiamata**

La lista contiene gli account configurati per il vostro telefono.

 $\phi$  Selezionare l'account desiderato.

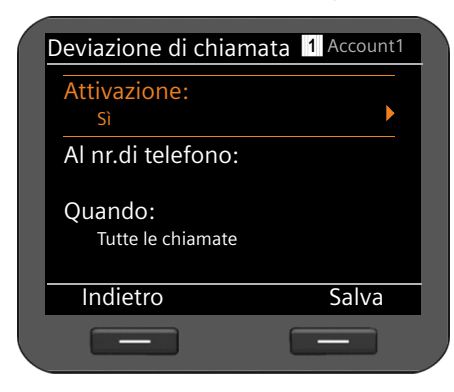

**<b>S** Premere il tasto del display per confermare la selezione.

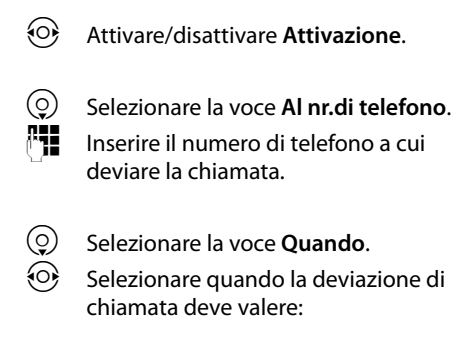

**Tutte le chiamate** Vengono deviate tutte le chiamate. **Su mancata risposta** Le chiamate vengono deviate, se dopo più squilli nessuno risponde. **Su occupato** Le chiamate vengono deviate, se il vostro collegamento è occupato.

**Salva** Premere il tasto del display per memorizzare la modifica per questo account.

## **Note**

In proposito leggere anche:

- ◆ Impostare la deviazione di chiamata tramite il configuratore web (**→ [pag. 164](#page-163-0)**).
- ◆ Programmare la deviazione di chiamata sui tasti funzione (→ [pag. 183](#page-183-0))

#### **Telefonare**

## **Deviazione di chiamata tramite il centralino telefonico**

Se il vostro Gigaset DE900 IP PRO è collegato ad un centralino telefonico Gigaset, la deviazione di chiamata non viene salvata nel telefono ma nel centralino telefonico. È possibile configurare una deviazione di chiamata per ogni numero di telefono associato al telefono.

## ‰¢**Servizi di rete** ¢**Deviazione di chiamata**

La lista contiene gli account configurati per il vostro telefono.

- $\phi$  Selezionare l'account desiderato.
- **SIOK** Premere il tasto del display per confermare la selezione.

Se sul centralino telefonico all'account sono associati più numeri di telefono, essi vengono visualizzati.

- $\binom{6}{2}$  Selezionare il numero di telefono per cui si desidera configurare una deviazione di chiamata.
- Deviazione di chiamata Indietro OK Tutte le chiamate Su occupato Su mancata risposta **§§1§§**... 2345 ‰ ‰
- **<b>S** Premere il tasto del display per confermare la selezione.

L'account selezionato e il numero di telefono vengono visualizzati in alto a destra. Le deviazioni di chiamata attive sono contrassegnate con  $\checkmark$ .

▶ Scegliere quale deviazione di chiamata si desidera modificare.

**Tutte le chiamate** Vengono deviate tutte le chiamate.

**Su occupato** Le chiamate vengono deviate se il vostro collegamento è occupato. **Su mancata risposta** Le chiamate vengono deviate se dopo più squilli nessuno risponde. Ciò vale anche per una chiamata in attesa a cui non si risponde. **Sanch Premere il tasto del display per modificare la deviazione di chiamata.** 

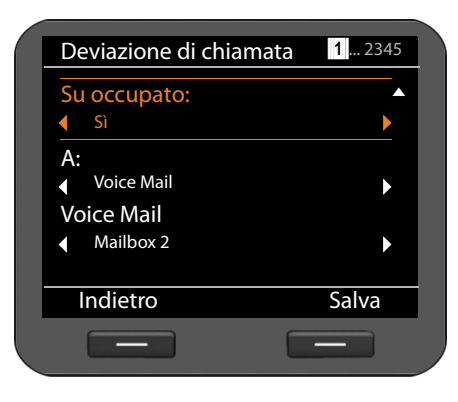

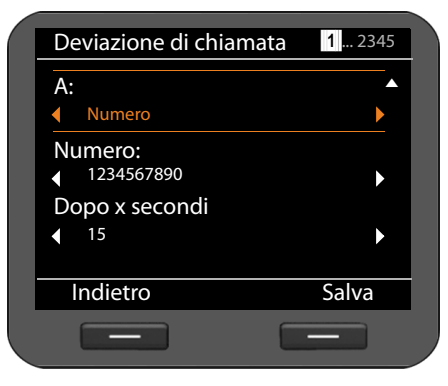

- $\odot$  Attivare/disattivare la deviazione di chiamata.
- s Scegliere la voce **A**.

È possibile deviare chiamate ad una segreteria telefonica oppure ad un numero di telefono.

- **103 Scegliere Voice Mail** oppure **Numero.**<br>PHP Digitare il numero della segreteria
	- Digitare il numero della segreteria telefonica oppure il numero di telefono a cui deviare le chiamate.

In caso di deviazione di chiamata del tipo **Su mancata risposta** scegliere l'intervallo di tempo che bisogna aspettare prima che la deviazione sia attivata.

 $\odot$  Scegliere l'intervallo di tempo desiderato.

Sono disponibili valori da 5 a120 secondi.

**Salva** Premere il tasto del display per salvare l'impostazione per questo account.

# **Utilizzare le liste delle chiamate**

Sono disponibili le seguenti liste delle chiamate:

<span id="page-49-0"></span>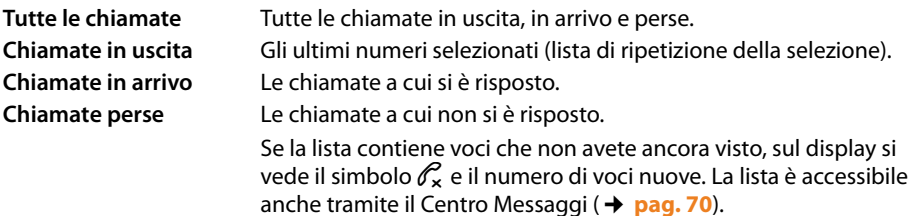

Nelle liste vengono salvate al max. 30 voci. La voce entrante sovrascrive la voce più vecchia. Il menu del display offre accesso a tutte le liste.

#### **Nota**

[È possibile acc](#page-193-0)edere alle liste delle chiamate anche tramite l'interfaccia utente web (¢**pag. 193**).

Se il telefono è collegato ad un centralino telefonico Gigaset T300 PRO oppure Gigaset T500 PRO, le chiamate non vengono gestite localmente nel telefono ma dal centralino telefonico e trasferite a tutti i telefoni associati.

## **Vedere le voci**

Si apre una lista con il telefono in stand-by tramite il menu del display.

- ‰¢**Registri chiamate** ¢**Tutte le chiamate**
- ‰¢**Registri chiamate** ¢**Chiamate in uscita**
- ‰¢**Registri chiamate** ¢**Chiamate in arrivo**
- ‰¢**Registri chiamate** ¢**Chiamate perse**

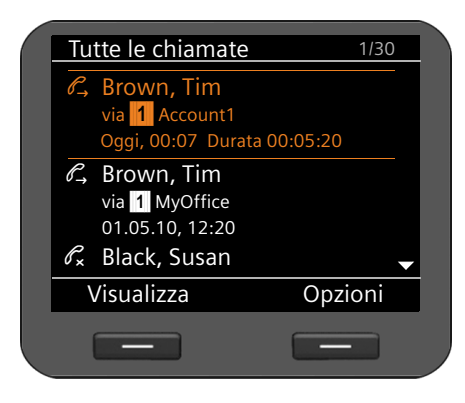

Le chiamate vengono visualizzate cronologicamente dalla più recente alla più vecchia.

In alto a destra si vede il numero della voce selezionata e il numero totale delle voci della lista (per es. 1/30).

Un simbolo prima della voce indica se si tratta di una chiamata in uscita ( $\mathcal{C}_r$ ), in arrivo ( $\mathcal{C}_r$ ) oppure persa  $(\mathscr{O}_{\mathbf{x}})$ .

#### **Informazioni sulla voce:**

- ◆ Numero di telefono del chiamante oppure dell'utente chiamato. Se il numero di telefono si trova nella rubrica telefonica, viene invece visualizzato il nome.
- ◆ Account VoIP tramite il quale la chiamata arriva o esce.
- ◆ Data e ora della chiamata. Per le chiamate in uscita anche la durata della connessione.

Quali informazioni vengono visualizzate dipende da quali informazioni vengono inviate con la trasmissione dal chiamante e se il chiamante si trova in rubrica.

Se presso il chiamante è attivo il servizio CLIP (=Calling Line Identification Presentation), il numero di telefono del chiamante viene trasmesso. A seconda del numero il chiamante può essere identificato se si trova già in rubrica. **Prerequisito:** il servizio è attivo per l'account VoIP.

#### **Visualizzare le informazioni dettagliate**

**§§Visualizza§§** Premere il tasto del display. Vengono visualizzate le informazioni disponibili, almeno il numero di telefono.

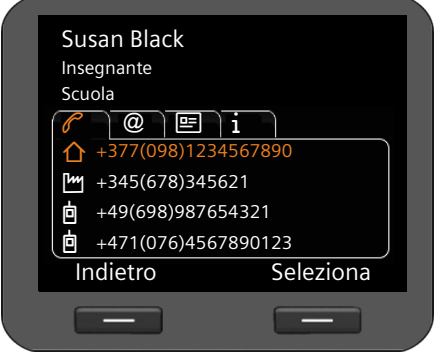

Se il numero si trova in rubrica, viene [visualizzata la](#page-53-0) voce della rubrica (¢**pag. 54**).

#### **Nota**

Con una chiamata in arrivo innanzitutto viene cercata nella rubrica telefonica locale la voce corrispondente. Se il [numero lì non v](#page-176-0)iene trovato, viene cercato nelle altre rubriche telefoniche, se configurate (**→ pag. 176**).

## **Selezionare un numero di telefono dalla lista**

Per selezionare un numero di telefono da una lista si hanno le seguenti possibilità:

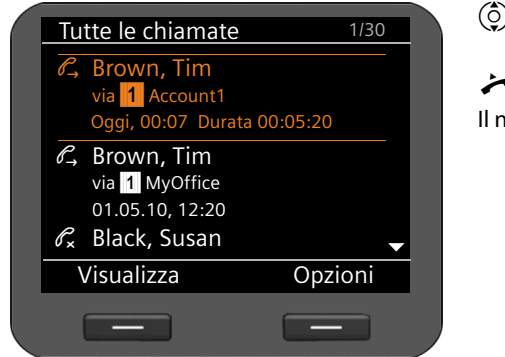

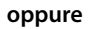

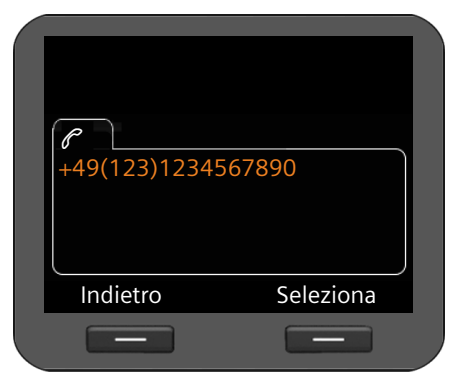

 $\circled{c}$  Scorrere nella lista fino al nome desiderato.

Sollevare il ricevitore.

Il numero viene selezionato.

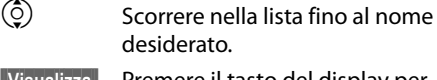

**§§Visualizza§§** Premere il tasto del display per visualizzare la voce.

 $\leftarrow$  Sollevare il ricevitore.

oppure

**§§Seleziona§§** Premere il tasto del display.

Il numero viene selezionato.

## **Trasferire una voce dalla lista delle chiamate in rubrica**

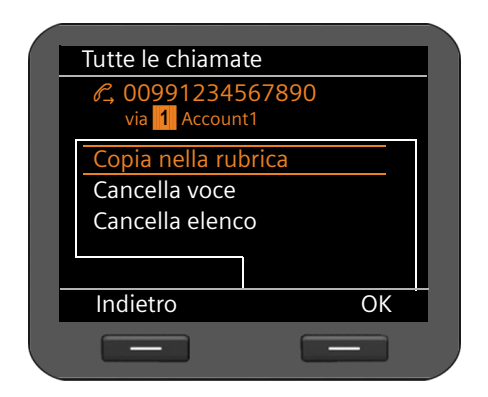

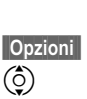

- $\left(\begin{matrix} 0 \\ 2 \end{matrix}\right)$  Scorrere nella lista fino al nome desiderato.
	- **§§Opzioni§§** Premere il tasto del display.

**SIOK** Confermare l'azione con il tasto del display.

q Selezionare la voce **Copia nella rubrica**.

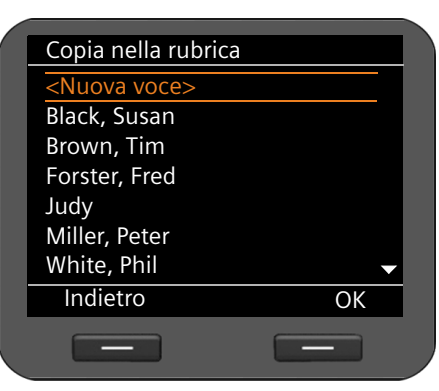

Viene aperta la rubrica telefonica.

È possibile creare una nuova voce in rubrica oppure modificare una voce esistente.

Vedere la rubrica telefonica **→ [pag. 56](#page-55-0)**.

## **Cancellare una voce oppure la lista**

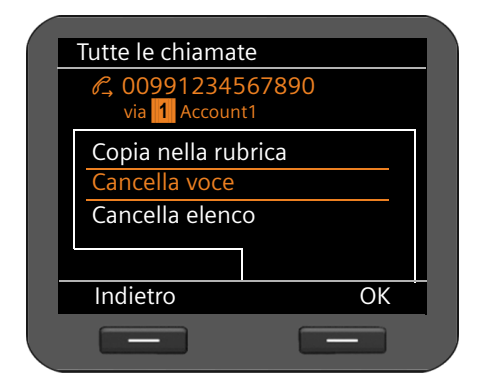

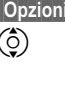

**Fremere il tasto del display.** 

Selezionare l'azione desiderata: **Cancella voce** oppure **Cancella elenco**.

**Societ Confermare l'azione con il tasto** del display.

È necessario confermare l'azione ancora una volta.

# <span id="page-53-0"></span>**Utilizzare le rubriche telefoniche**

Sono disponibili:

- $\bullet$  rubrica telefonica locale
- ◆ rubrica telefonica sulla memoria USB → [pag. 59](#page-58-1)
- ◆ rubrica telefonica online (LDAP) **→ [pag. 59](#page-58-0)**
- $\bullet$  rubrica telefonica online personale o pubblica (XML)  $\rightarrow$  **[pag. 60](#page-59-0)**

## **Nota**

La rubrica telefonica locale è preimpostata come rubrica telefonica standard. Ciò significa che è la rubrica telefonica che si apre con il tasto  $\blacksquare$  e in cui vengono trasferite le voci con la funzione "Copiare in rubrica".

Tramite il configuratore [web è possibile](#page-181-0) impostare che si utilizzi come rubrica telefonica standard un'altra rubrica (**→ pag. 181**).

## <span id="page-53-1"></span>**Rubrica telefonica locale**

Nella rubrica telefonica locale è possibile memorizzare fino a 500 voci. Questo numero può essere esteso in modo quasi illimitato collegando una chiavetta USB.

Le voci della rubrica telefonica vengono gestite sotto forma di vCard. Sono biglietti da visita virtuali per lo scambio di informazioni di contatto (estensione del file .vcf).

È possibile assegnare un'[immagine ad u](#page-114-0)na voce della rubrica telefonica. Ciò deve avvenire nel Media-Pool del telefono (**→ pag. 115**).

La rubrica telefonica può essere personalizzata. Se si cambia la propria postazione di lavoro, è possibile m[emorizzare la pr](#page-146-0)opria rubrica telefonica su una chiavetta USB e importarla su un altro telefono (**→ pag. 147**).

### **Note**

- ◆ È possibile [accedere alla vo](#page-191-0)stra rubrica telefonica locale anche tramite l'interfaccia utente web  $($   $\rightarrow$  **pag. 191**).
- $\div$  È possibile sincronizzare la rubrica telefonica del telefono con Outlook. Per questo è necessario che sul vostro PC sia installato il programma "**Gigaset QuickSync**". Il programma è incluso nel CD del prodotto in dotazione.

## <span id="page-54-0"></span>**Voci della rubrica telefonica**

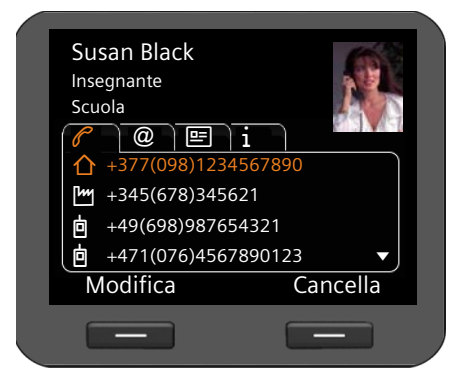

Una voce della rubrica telefonica contiene le seguenti informazioni:

- $\bullet$  nome e cognome, immagine
- $\bullet$  fino a sette numeri di telefono.
- $\bullet$  indirizzo e-mail, indirizzo web, numero di fax,
- $\blacklozenge$  professione/ruolo, azienda, indirizzo
- $\bullet$  compleanno, fuso orario, ulteriori informazioni

Un simbolo prima del numero di telefono indica se si tratta di un numero privato  $(\bigcap)$ , aziendale (<sup>[Mu</sup>]) oppure di cellulare (**向**).

## **Aprire la rubrica telefonica**

Si apre la rubrica telefonica in stand-by con il tasto  $\blacksquare$  (tasto di navigazione  $\textcircled{\scriptsize{2}}$ )

**oppure** tramite il menu del display

‰¢**Contatti** ¢**Rubrica**

## **Visualizzare la voce**

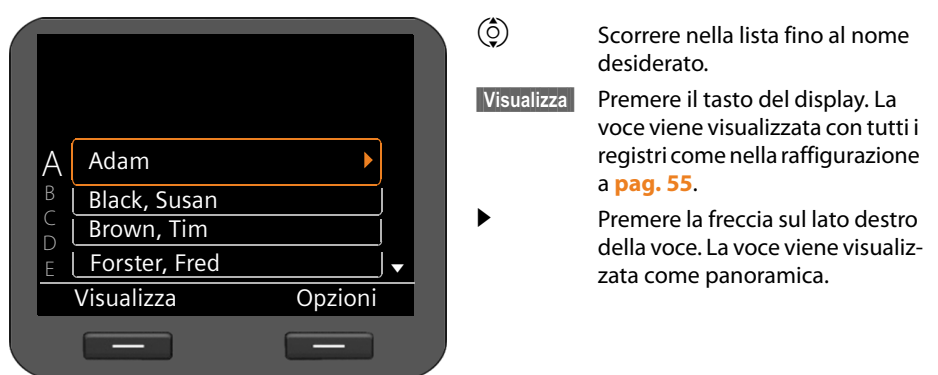

## **Utilizzare le rubriche telefoniche**

## <span id="page-55-0"></span>**Creare una nuova voce**

**SOpzioni** Premere il tasto del display.

**§§OK§§** Premere il tasto del display per avviare l'azione **Nuova voce**.

Ogni voce della rubrica telefonica ha 5 registri.

 $\langle \circ \rangle$  Scorrere di registro in registro.

 $\circled{c}$  Navigare fino al campo o al livello di registro desiderato.

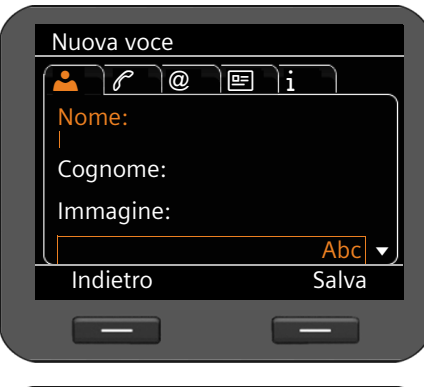

# Visualizza Salva Nuova voce  $\triangle$  $\blacksquare$   $\mathscr{O}'$   $\Box$   $\oslash$   $\blacksquare$   $\Box$ Forster Immagine: forster\_fred

## **Registro 1: inserire il nome** ~ Inserire **Nome** e **Cognome**. Per l'inserimento del testo **→ [pag. 26](#page-25-0)**.

#### **Assegnare un'immagine:**

Se si desidera assegnare un'immagine personale, questa deve [essere archiviat](#page-114-0)a nel Media-Pool del telefono (**→ pag. 115**).

Non appena si seleziona il campo **Immagine**, viene visualizzata la prima immagine disponibile.

 $\langle \circ \rangle$  Scorrere nella lista.

**§Visualizza§§** Visualizzare l'immagine a grandezza del display.

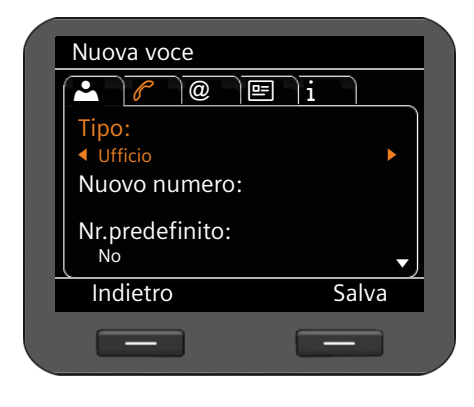

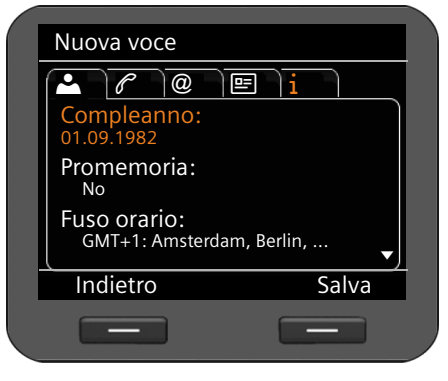

**Salva** Se sono stati inseriti tutti i dati, memorizzare la voce della rubrica telefonica.

## **Modificare la voce**

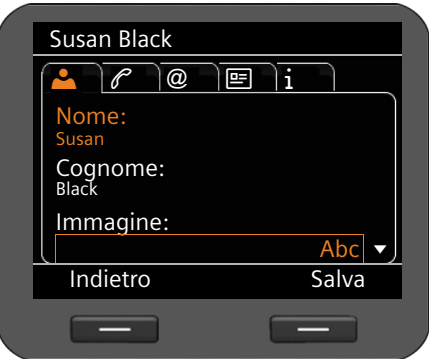

## **Registro 2: inserire i numeri di telefono**

È possibile inserire fino a sette numeri di telefono. Stabilire uno de[i numeri di te](#page-57-0)lefono come numero principale (**→ pag. 58**).<br> **(**◎) Selezionare la voce **Nuovo nume** 

- q Selezionare la voce **Nuovo numero**.
- **Sock§** Confermare la selezione.
- r Selezionare il tipo (**Ufficio**/**Abitazione**/ **Cellulare**/**URI**).
- <sup>™</sup> Inserire il numero di telefono nel campo **Nuovo numero**.
- r Nel campo **Nr.predefinito** selezionare l'opzione **Sì**, se questo deve essere il numero principale.

<span id="page-56-0"></span>Negli ulteriori registri è possibile memorizzare le seguenti informazioni:

- **Registro 3**: **E-mail**, **Indirizzo web** , **Fax**
- **Registro 4**: **Professione**, **Società**, **Via**, **Città, CAP, Paese**
- **Registro 5**: **Compleanno**, **Fuso orario**, **Appunti**

Se si attiva la funzione **Promemoria**, il compleanno [viene visualiz](#page-71-0)zato sul display come evento ( $\rightarrow$  **pag. 72**).

 $\binom{6}{2}$  Scorrere nella rubrica fino alla voce desiderata.

**§§Opzioni§§** Premere il tasto del display

 $\ddot{Q}$  Selezionare **Modifica voce**.

È possibile sovrascrivere i campi della voce della rubrica. La procedura è identica a **[Creare una nuova voce](#page-55-0)**.

### **Utilizzare le rubriche telefoniche**

## <span id="page-57-0"></span>**Modificare il nome standard**

Il numero standard è il numero principale dell'utente che viene visualizzato e selezionato per primo nella lista. È possibile modificare il numero standard.

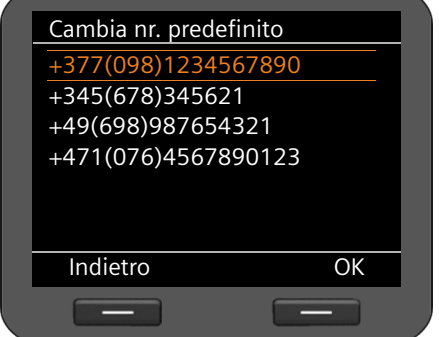

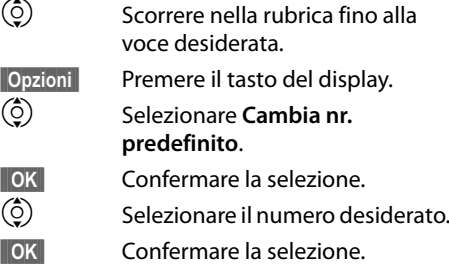

## **Cancellare una voce della rubrica o tutta la rubrica**

#### **Cancellare una voce selezionata dalla lista:**

- $\binom{6}{2}$  Scorrere alla voce desiderata.
- **Copzioni** Premere il tasto del display.
- $\binom{6}{2}$  Selezionare **Cancella voce**.
- **FIGK** Confermare la selezione.

#### **oppure**

- **§§Visualizza§§**¢**§§Cancella§§** Premere i tasti del display in sequenza.
- **§Sì§** Confermare la cancellazione.

### **Cancellare l'intera lista:**

- **SOpzioni** Premere il tasto del display.
- $\binom{6}{2}$  Selezionare **Cancella elenco**.
- **SiS** Confermare la cancellazione.

# **Selezionare un numero di telefono dalla rubrica**<br>  $\binom{5}{2}$  Scorrere fino alla voce desiderata.

- Scorrere fino alla voce desiderata
- Sollevare il ricevitore

Il numero viene selezionato.

Se nella vCard sono salvati più numeri di telefono, dopo aver sollevato il ricevitore viene mostrata la lista di selezione de[i numeri. Se n](#page-57-0)on si fa nessuna selezione, dopo poco viene selezionato il numero standard (**→ pag. 58**).

## <span id="page-58-1"></span>**Rubrica telefonica sulla memoria USB**

È possibile memorizzare la vostra rubrica telefonica locale su una chiavetta USB e utilizzarla su ogni Gigaset DE900 IP PRO.

Con una rubrica [telefonica su](#page-53-1) chiavetta USB ci si comporta come sulla vostra rubrica telefonica locale (¢**pag. 54**). Il numero massimo di voci è limitato solo dalla memoria del dispositivo USB (max. 16 GB). Se si inserisce la chiavetta USB, essa viene riconosciuta automaticamente e i dati vengono messi a disposizione sul telefono.

Si memorizza la vostra rubrica telefonica locale tramite il configuratore web (**→ [pag. 146](#page-145-0)**).

## <span id="page-58-0"></span>**Rubrica telefonica online (LDAP)**

Se nella vostra rete aziendale è disponibile una rubrica telefonica tramite un server LDAP, è possibile utilizzarla sul vostro telefono (LDAP= Lightweight Directory Access Protocol). **Prerequisito:** avete impostato questa funzione tramite il configuratore web ( $\rightarrow$  [pag. 177](#page-177-0)).

È anche possibile dare un nome alla rubrica telefonica LDAP nel configuratore web. Questo viene quindi visualizzato sul display al posto di **Rubrica LDAP**.

## **Aprire la rubrica telefonica LDAP**

Si apre la rubrica telefonica LDAP in stand-by tramite il menu del display

### ‰¢**Contatti** ¢**Rubrica LDAP**

oppure

**Premere a lungo (il tasto di navigazione**  $\textcircled{\scriptsize{2}}$ **).** 

## **Cercare e visualizzare una voce**

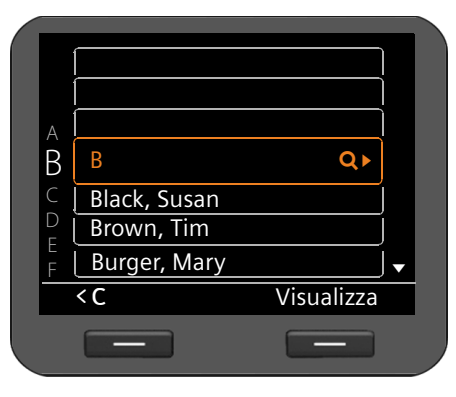

<sup>™</sup> Inserire il nome (oppure le lettere iniziali).

Per l'inserimento del testo **→ [pag. 26](#page-25-0)** 

Non appena si interrompe l'inserimento, si avvia il processo di ricerca.

Vengono visualizzate tutte le voci corrispondenti. Se non viene trovata nessuna voce corrispondente, viene visualizzato di nuovo il campo di ricerca. È possibile avviare una nuova ricerca.

 $\circled{c}$  Scorrere fino alla voce desiderata.

**§§Visualizza§§** Premere il tasto del display.

Viene visualizzata la voce.

### **Utilizzare le rubriche telefoniche**

## **Selezionare dalla rubrica telefonica LDAP**

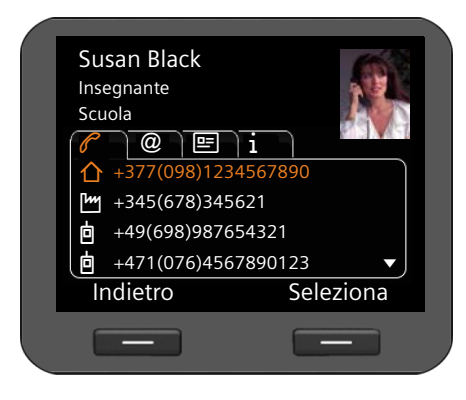

Visualizzare la voce.

**§§Seleziona§§** Premere il tasto del display oppure

Sollevare il ricevitore. Viene visualizzato il numero.

## <span id="page-59-0"></span>**Elenchi telefonici online**

Gli elenchi telefonici online sono rubriche messe a disposizione in Internet. È possibile

- $\bullet$  utilizzare gli elenchi telefonici online pubblici messi a disposizione in Internet, per es. KlickTel oppure le "Pagine Gialle" e
- $\bullet$  creare un elenco telefonico online personale, se il vostro provider lo consente.

[Tramite il conf](#page-176-0)iguratore web si imposta quale elenco telefonico pubblico online utilizzare (¢**pag. 176**).

◆ Elenco telefonico

Un elenco telefonico pubblico che il provider mette a disposizione in Internet.

◆ Pagine gialle

Un elenco per categoria che il provider mette a disposizione in Internet.

 $\triangleleft$  Elenco telefonico personale

Alcuni provider vi offrono la possibilità di creare e gestire un elenco telefonico personale online in Internet.

È possibile utilizzare l'elenco telefonico personale online sul vostro telefono.

#### **Prerequisito:**

- Si inseriscono i dat[i del provider p](#page-176-0)er il vostro elenco telefonico personale online nel configuratore web (**→ pag. 176**)
- Si crea e gestisce il vostro elenco telefonico personale online tramite il web-browser del vostro PC.

## **Aprire l'elenco telefonico online**

Si apre un elenco telefonico online in stand-by tramite il menu del display

## ‰¢**Contatti** ¢**Nome dell'elenco telefonico**

Selezionare l'elenco telefonico online pubblico o privato desiderato. Il nome dell'elenco dipende dalle impostazioni per l'elenco telefonico nel configuratore web. Può essere il nome che il provider utilizza per il suo elenco telefonico oppure un nome scelto da voi.

## **Cercare una voce nell'elenco telefonico online**

È possibile cercare un numero di telefono oppure un nome. Finchè non è stato fatto alcun inserimento per la ricerca, è possibile passare da **§§Ricerca nomi§§** a **§§Ricerca num.§§**.

## **Cercare un numero di telefono**

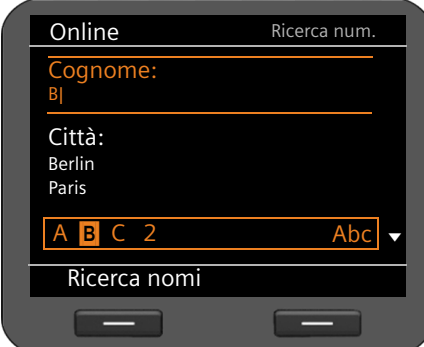

~ Inserire cognome e luogo di residenza dell'utente cercato.

Per l'inserimento del testo **→ [pag. 26](#page-25-0)** 

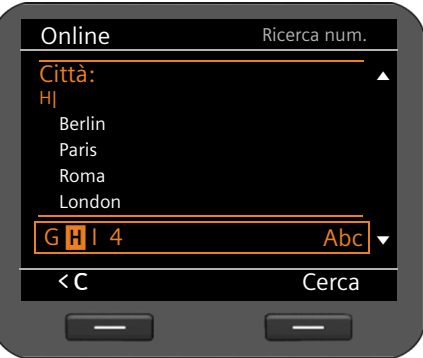

Sotto **Città** vengono visualizzati gli ultimi cinque luoghi per cui è stata effettuata una ricerca. È possibile selezionarne uno, anziché inserirlo tramite la tastiera.

**§§Cerca§§** Premere il tasto del display per avviare la ricerca.

Se per il luogo inserito vengono trovate più voci, viene visualizzata una lista in cui è possibile specificare la ricerca del luogo di residenza.

**Nota**: il campo **Città** non è disponibile negli elenchi telefonici privati.

#### **Utilizzare le rubriche telefoniche**

## **Cercare il nome**

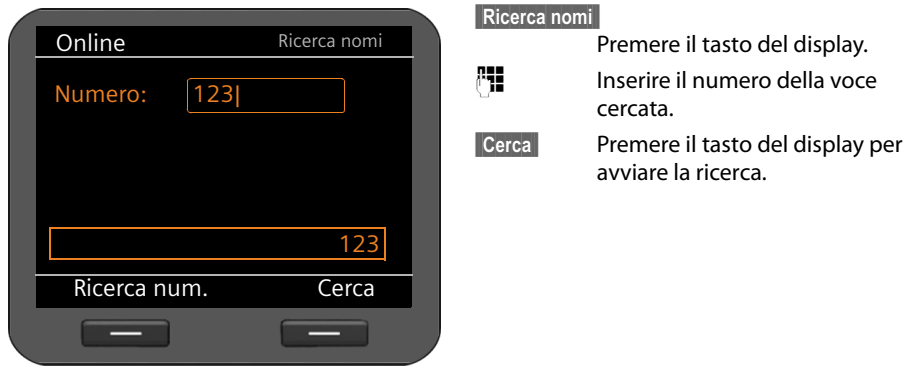

Se non viene trovata nessuna voce, si riceve un relativo avviso. È quindi possibile:

**Cambia** Premere il tasto del display per modificare la vostra ricerca.

oppure

**§NuovaRicerca§§**

Premere il tasto del display per avviare una nuova ricerca.

## **Risultati della ricerca**

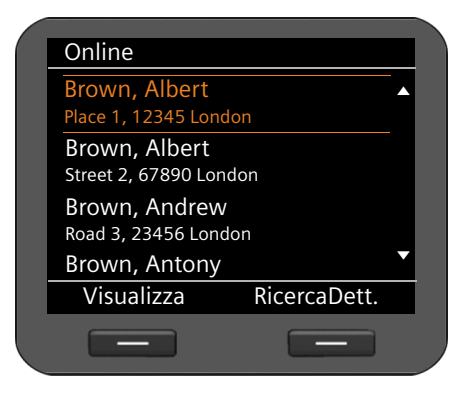

I risultati della ricerca vengono visualizzati come lista.

Se vengono trovate più di 99 voci, si riceve un avviso sul numero di voci trovate. È quindi possibile affinare la ricerca oppure provvedere alla visualizzazione dell'intera lista.

#### **Affinare la ricerca:**

#### **§§RicercaDett.§§**

Premere il tasto del display.

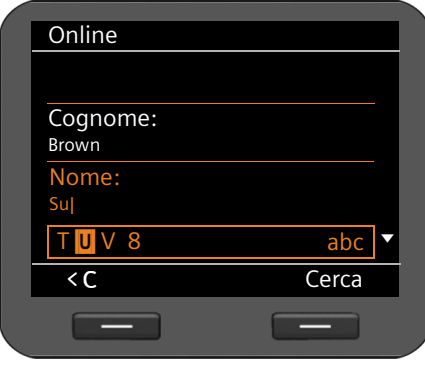

**Cognome**, **Nome, Categoria/nome** oppure **Via**.

ricerca.

**§§Cerca§§** Premere il tasto del display per avviare di nuovo la ricerca.

Specificare la ricerca nei diversi campi di

#### **Visualizzare i dettagli della voce:**

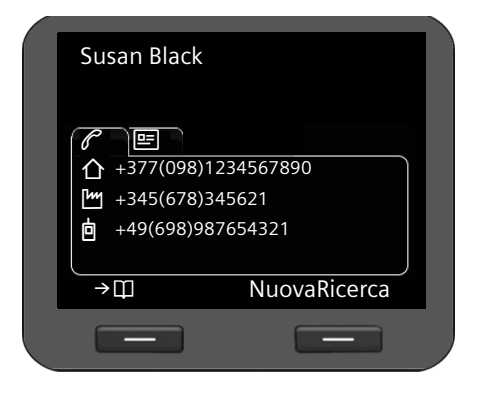

 $\circled{c}$  Scorrere alla voce desiderata. **§§Visualizza§§** Premere il tasto del display.

I registri contengono i numeri di telefono disponibili e le informazioni sull'indirizzo.

 $\odot$  Scorrere di registro in registro.

#### **Selezionare un numero:**

- 
- $\circled{c}$  Selezionare il numero.
	- Sollevare il ricevitore.

## **Trasferire una voce nella rubrica telefonica locale**

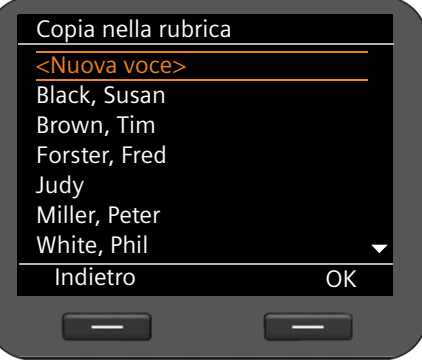

Le voci di un elenco telefonico online possono essere trasferite alla rubrica telefonica locale.

 $\rightarrow$  [] Premere il tasto del display.

È possibile creare una nuova voce nella rubrica telefonica oppure modificare una voce esistente.

Vedi rubrica telefonica **→ [pag. 56](#page-55-0)**.

# **Gestire i messaggi**

Tramite il menu del display si ha accesso ai seguenti tipi di messaggi:

- ◆ messaggi vocali sulle segreterie di rete
- ◆ conversazioni registrate (**+ [pag. 66](#page-65-1)**)
- $\div$  e-mail ( $\div$  [pag. 67](#page-66-0))

Inoltre, tramite il Centro Messaggi, premend[o un tasto si h](#page-69-1)a accesso ai messaggi vocali, alle chiamate perse, alle e-mail e agli avvisi persi (£**pag. 70**).

# <span id="page-63-0"></span>**Messaggi vocali sulla segreteria di rete**

Sul vostro telefono è possibile ascoltare messaggi vocali registrati su una segreteria di rete. Ogni segreteria di rete risponde alle chiamate che arrivano sul relativo numero di telefono VoIP. Le segreterie di rete vengono messe a disposizione per es. su un centralino telefonico Gigaset T500 PRO oppure Gigaset T300 PRO oppure si utilizza una segreteria di rete offerta da un provider in Internet.

**Prerequisito:** sul centralino telefonico è necessario che siano configurate caselle di mail vocali per i propri [account VoIP. L](#page-168-0)e segreterie di rete dei provider Internet si configurano nel configuratore web ( $\rightarrow$  pag. 168).

Se sulla segreteria di rete ci sono dei messaggi nuovi, ciò viene visualizzato con il simbolo Q. O. Accanto a destra c'è il numero dei nuovi messaggi.

[È possibile a](#page-69-1)ccedere alla vostra segreteria di rete anche tramite il Centro Messaggi (**+ pag. 70**). Se sulla segreteria di rete c'è un nuovo messaggio, il tasto **E** lampeggia.

## **Ascoltare i messaggi vocali**

Per ascoltare messaggi registrati tramite il menu del display:

## ‰¢ **Messaggi** ¢**Voice Mail**

Per ascoltare messaggi registrati tramite il Centro Messaggi:

## E¢**Voice Mail**

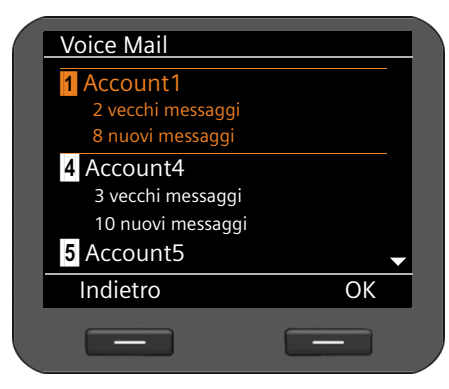

Viene visualizzata la lista delle segreterie di rete disponibili ordinate per account VoIP con il numero dei messaggi nuovi e vecchi.

- $\circled{c}$  Scorrere nella lista fino alla segreteria di rete desiderata.
- **<b>••** OK Premere il tasto del display per instaurare la connessione alla segreteria di rete.

I messaggi vocali vengono visualizzati nelle seguenti categorie:

**Posta in arrivo**: I messaggi vocali nuovi.

**Privato**: I messaggi privati di numeri di telefono contrassegnati nella rubrica come privati.

- **Vecchio:** I messaggi già ascoltati oppure spostati nel centralino telefonico Gigaset nella cartella "vecchi".
- $\binom{6}{2}$  Scegliere la categoria desiderata e confermare con **[OK**].

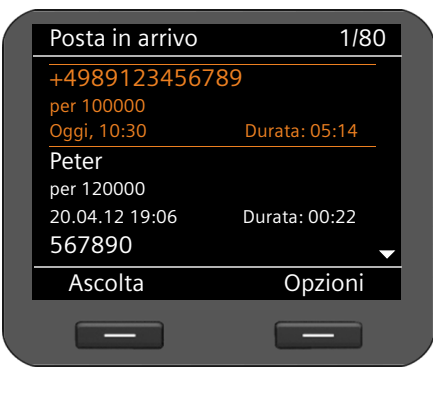

I messaggi vocali salvati vengono elencati in ordine cronologico.

In alto a destra si vede il numero del messaggio vocale selezionato e il numero delle voci nella lista.

 $\circled{c}$  Scegliere il messaggio desiderato.

## **Riprodurre i messaggi vocali**

**§Ascolta§** Premere il tasto del display per ascoltare il messaggio. Il messaggio viene riprodotto tramite l'altoparlante. In alternativa avviare la riproduzione con  $\sqrt{\text{oppure}}$ .

#### **Oppure**

Sollevare il ricevitore per avviare la riproduzione tramite il ricevitore.

#### **Terminare la riproduzione**

**§Stop§** Premere il tasto del display per terminare la riproduzione. In alternativa toccare il tasto viva voce  $\blacksquare$  oppure agganciare il ricevitore.

 $\binom{6}{2}$  Scegliere altri messaggi vocali con il tasto di navigazione. La riproduzione in corso viene interrotta, viene avviata la riproduzione dei messaggi vocali appena selezionati.

#### **Nota**

Una chiamata in arrivo termina la riproduzione.

## <span id="page-65-1"></span><span id="page-65-0"></span>**Registrazione delle conversazioni**

È possibile registrare una conversazione telefonica  $(+)$  [pag. 41](#page-40-0)).

Le registrazioni delle chiamate fino a 30 min. vengono salvate nel telefono in formato MP3. Se si desidera registra[re più di 30 m](#page-117-0)inuti, è necessario collegare un dispositivo di memorizzazione USB (£**pag. 118**). Se nella vostra rete è disponibile un serve[r, è possibile](#page-167-1)  salvare le memorizzazioni anche là. Lo si imposta tramite il configuratore web (**+ pag. 167**).

## **Riprodurre le registrazioni delle conversazioni**

Le conversazioni registrate si gestiscono tramite il menu del display.

## ‰¢ **Messaggi** ¢**Registrazioni conversazioni**

Se sul vostro telefono è configurato più di un account VoIP, selezionare prima l'account. Vengono visualizzate le registrazioni per questo account.

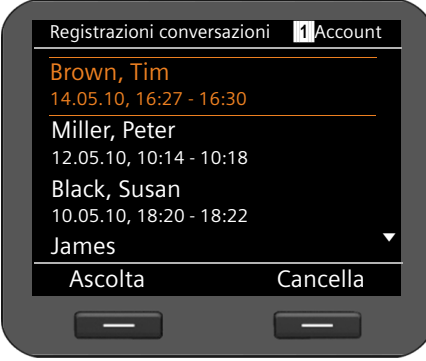

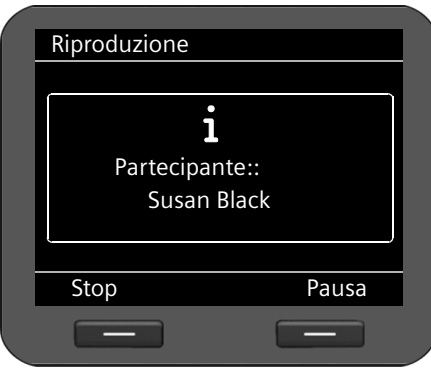

Le registrazioni delle conversazioni vengono visualizzate in ordine cronologico dalla voce più recente a quella più vecchia.

Si vede il nome dell'utente così come data e ora della registrazione della conversazione.

In alto a destra si vede l'account, se ci sono più account VoIP.

#### **Riprodurre la registrazione della conversazione:**

 $\circled{c}$  Scorrere nella lista fino alla registrazione della conversazione desiderata.

**Sancta** Avviare la riproduzione.

Durante la riproduzione si vede il nome dell'utente. In alto a destra viene visualizzato il tempo di ascolto e la durata totale della registrazione della conversazione.

- **Stop** Terminare l'ascolto.
- 

**Pausa** Interrompere l'ascolto. Proseguire l'ascolto con **Avanti**.

Le registrazioni delle conversazioni in genere vengono riprodotte tramite l'altoparlante. Se è collegato un auricolare, si sente la riproduzione tramite l'auricolare.

## **Cancellare le registrazioni delle conversazioni**

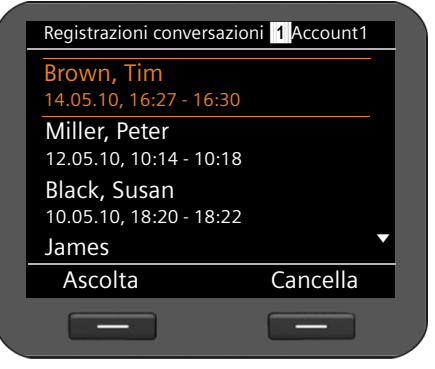

 $\binom{6}{2}$  Scorrere nella lista fino alla registrazione della conversazione desiderata.

**§§Cancella§§** Premere il tasto del display per cancellare la registrazione della conversazione.

## <span id="page-66-0"></span>**Messaggi e-mail**

Il vostro telefono vi informa quando nel vostro server di posta in entrata arrivano nuovi messaggi e-mail. È possibile instaurare una connessione a questo server e per ogni messaggio visualizzare mittente, data/ora di arrivo, oggetto e testo del messaggio.

### **Prerequisiti:**

- È stato sottoscritto un account e-mail presso un Internet provider.
- Il server di posta in entrata utilizza il protocollo POP3.
- È stato salvato il nome del server della posta in entrata e i vostri dati [personali di](#page-131-0)  registrazione (nome account, password) tramite il configuratore web (**→ pag. 132**).

Le nuove e-mail in arrivo vengono visualizzate con il simbolo  $\sum$ . Accanto a destra c'è il numero delle nuove e-mail. Se sono arrivate più di 99 e-mail il numero lampeggia. Se non c'è altro spazio disponibile per ulteriori e-mail, il simbolo delle e-mail lampeggia in rosso. La memoria massima è di 5 MB.

Il telefono verifica ad intervalli regolari, se sono arrivate nuove e-mail. È po[ssibile imposta](#page-168-1)re l'intervallo in diversi livelli tra 15 min. e 24 ore tramite il configuratore web (£**pag. 168**).

[È possibile a](#page-69-1)ccedere al server della posta in entrata anche tramite il Centro Messaggi (**+ pag. 70**). Se nel server della posta in entrata c'è una nuova e-mail, il tasto **E**lampeggia.

#### **Gestire i messaggi**

## <span id="page-67-0"></span>**Aprire la lista della posta in entrata**

Tramite il menu del display: ‰¢ **Messaggi** ¢**E-mail** Tramite il Centro Messaggi: **E** → E-mail

Il telefono instaura una connessione al server della posta in entrata. Viene visualizzata la lista dei messaggi e-mail salvati.

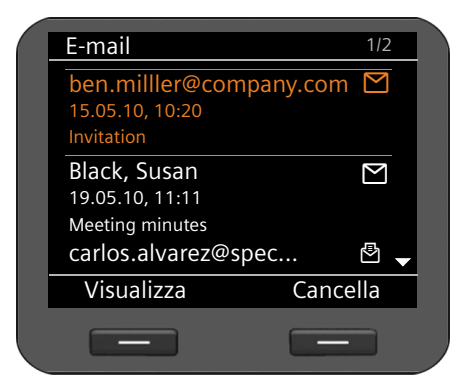

I messaggi e-mail vengono visualizzati in ordine cronologico dalla voce più recente a quella più vecchia con le seguenti informazioni:

- ◆ Nome oppure indirizzo e-mail del mittente (su una riga, eventualmente abbreviato),
- $\triangleleft$  Data e ora (Prerequisito per la corretta indicazione: mittente e destinatario si trovano nello stesso fuso orario)
- ◆ Oggetto

I messaggi nuovi vengono contrassegnati con il simbolo  $\triangledown$ , quelli già letti con  $\mathbb{F}$ . I messaggi vengono considerati come nuovi se sono arrivati dopo l'ultimo accesso alla lista della posta in entrata.

**Se è stato selezionato un messaggio nuovo:** in alto a destra si vede il numero del nuovo messaggio selezionato e il numero dei messaggi nuovi.

**Se è stato selezionato un messaggio vecchio:** in alto a destra si vede il numero del vecchio messaggio selezionato e il numero dei messaggi vecchi.

#### **Nota**

Molti e-mail provider generalmente hanno dei filtri anti-spam attivi. Non appena una e-mail viene classificata come contenente spam, viene isolata in una cartella separata e quindi non visualizzata sul display nella lista della posta in entrata.

Con alcuni e-mail provider è possibile configurare i filtri anti-spam: disattivare l'antispam oppure visualizzare le mail contenenti spam nella lista della posta in entrata.

Altri e-mail provider quando arriva una nuova e-mail contenente spam inviano un messaggio nella posta in entrata. Ciò per informarvi dell'arrivo di un messaggio e-mail pericoloso per via di spam.

La data e il mittente di questa mail vengono sempre aggiornati, affinché questo messaggio venga sempre visualizzato come nuovo.

## **Se l'instaurazione della connessione fallisce**

Se non è possibile instaurare una connessione al server della posta in entrata, si riceve l'avviso **Nessuna connessione**.

Ciò può avere le seguenti cause:

- Inserimento sbagliato del nome del server della posta in entrata (£**[pag. 132](#page-131-0)**).
- Problemi temporanei nel server della posta in entrata (non è attivo oppure non è collegato ad Internet).
- ▶ Verificare le impostazioni.
- ▶ Ripetere il processo in un secondo momento.

## **Leggere un messaggio e-mail**

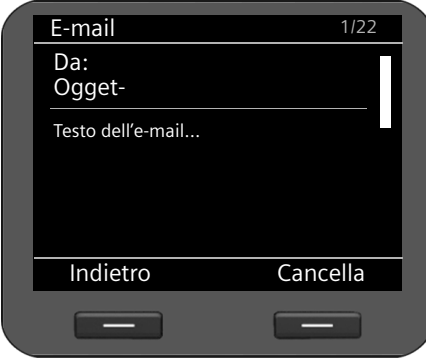

Nella lista della posta in entrata:

**§§Visualizza§§** Premere il tasto del display per visualizzare l'e-mail.

Nel telefono vengono caricati i primi 10 KB di una e-mail. Vengono visualizzati l'intestazione del messaggio, il messaggio e il nome degli allegati. Gli allegati non vengono trasmessi. Se l'e-mail è più lunga di 10 KB, il messaggio non può venir trasmesso completamente e potrebbe non essere leggibile.

#### **Note**

- $\triangleq$  Se il messaggio e-mail non contiene testo puro, si ha un relativo avviso. Quindi viene visualizzato l'oggetto del messaggio.
- ◆ Se l'oggetto e/o il testo dei messaggi sono in formato HTML, vengono convertiti in formato testo.

## **Cancellare un messaggio e-mail**

Viene aperta la lista della posta in entrata (**+ [pag. 68](#page-67-0)**).<br>(Ô) Selezionare la voce dell'e-mail

Selezionare la voce dell'e-mail.

**Cancella** Premere il tasto del display per cancellare l'e-mail.

#### **Oppure**

Il messaggio e-mail è stato aperto per leggerlo.

**Cancella** Premere il tasto del display per cancellare l'e-mail.

L'e-mail viene cancellata dalla lista delle e-mail del telefon[o. Se si devono](#page-168-1) cancellare e-mail anche sul server, lo si imposta tramite il configuratore web (£**pag. 168**).

<span id="page-69-0"></span>**Gestire i messaggi**

## <span id="page-69-1"></span>**Accedere ai messaggi tramite il Centro Messaggi**

Il Centro Messaggi consente, attraverso una semplice pressione del tasto, un rapido accesso ai nuovi messaggi arrivati. Dà accesso centralizzato ai seguenti messaggi:

- ◆ Messaggi vocali (**+ [pag. 64](#page-63-0)**)
- ◆ Chiamate perse (**+ [pag. 50](#page-49-0)**)
- $\triangle$  E-mail ( $\rightarrow$  [pag. 67](#page-66-0))
- $\triangle$  Avvisi persi ( $\rightarrow$  **[pag. 72](#page-71-1)**)

Se per uno di questi tipi di messaggi c'è una nuova voce, il tasto messaggi  $\Box$  ampeggia. Una voce è nuova se è arrivata dopo l'ultima apertura della lista corrispondente.

Quali tipi di messa[ggi sono acces](#page-170-0)sibili tramite il Centro Messaggi, lo si stabilisce tramite il configuratore web (**→ pag. 170**).

## **Aprire il Centro Messaggi**

Si apre il Centro Messaggi tramite il tasto  $\blacksquare$ .

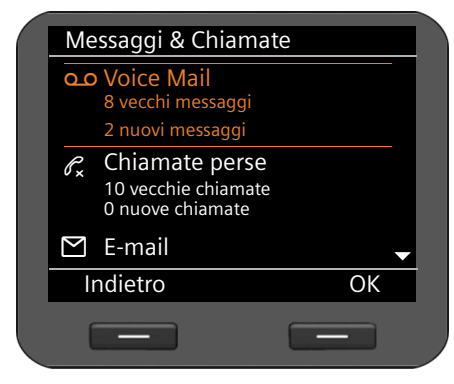

La lista indica i tipi di messaggi con il relativo simbolo:

GO Segreteria di rete (incluso relativo (account VoIP)

 $\mathscr{O}_{\mathbf{x}}$  Chiamate perse

- $\mathsf{M}$  F-mail
- <sup>1</sup>] Avvisi persi

Per ogni tipo di messaggio viene visualizzato ogni volta il numero di messaggi vecchi e nuovi.

### **Aprire la lista:**

 $\binom{6}{2}$  Scorrere al tipo di messaggio desiderato.

**SIOK** Premere il tasto del display per visualizzare la lista.

### **Nota**

I centralini telefonici Gigaset T500 PRO e Gigaset T300 PRO non distinguono tra chiamate vecchie e nuove. Se il vostro telefono è collegato ad un centralino del genere, questa informazione non è disponibile.

# **Gestire il calendario e gli eventi**

[Gli eventi so](#page-56-0)no gli anniversari (per es. i compleanni). Gli anniversari inseriti in rubrica (£**pag. 57**) vengono copiati automaticamente nel calendario.

## **Calendario**

Si apre il calendario tramite il menu d[el display. È an](#page-87-0)che possibile visualizzare il calendario costantemente sul display in stand-by  $(+)$  **pag. 88**).

## **Aprire il calendario**

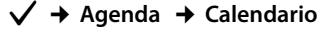

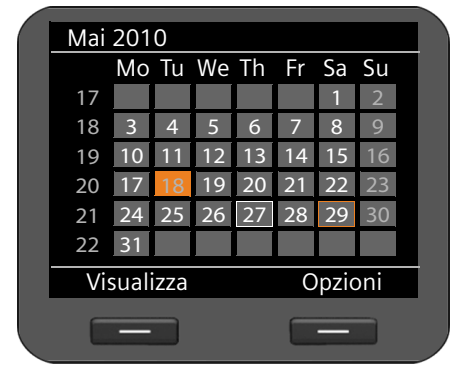

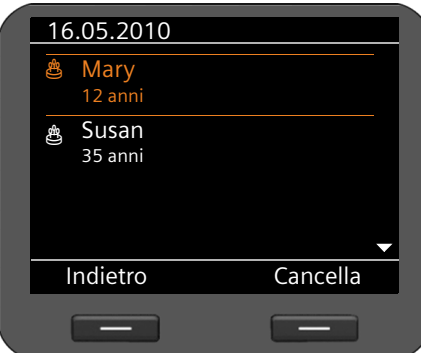

Viene visualizzato il mese corrente.

I giorni speciali sono contrassegnati.

Cornice bianca: giorno corrente

Cornice arancione: giorno selezionato

Contornato in arancione: giorno con evento assegnato

Se ad un giorno è assegnato uno o più eventi, è possibile visualizzarli:

p Navigare alla data desiderata.

**§§Visualizza§§** Premere il tasto del display.

**Nota:** premendo il tasto  $\circled{c}$  su una data sul lato superiore o inferiore del calendario si scorre di un mese avanti o indietro.

Gli eventi del giorno selezionato vengono visualizzati con un simbolo.

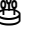

R Compleanno/anniversario: nome in base alla voce della rubrica telefonica ed età calcolata dalla data di nascita.

### **Cancellare una voce:**

 $\ddot{\text{(o)}}$  Selezionare la voce.

**§§Cancella§§** Premere il tasto del display.

## <span id="page-71-0"></span>**Gestire il calendario e gli eventi**

## **Visualizzazione di eventi**

Un evento si verifica quando si raggiunge la data di un compleanno/anniversario. Gli eventi vengono visualizzati su display in stand-by.

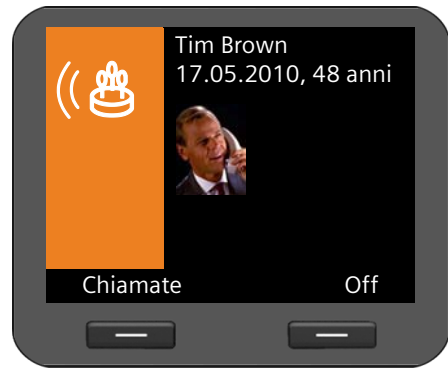

#### **Visualizzazione di un compleanno**

Viene visualizzata la data e l'età calcolata dalla data di nascita.

La visualizzazione inizia alle ore 09.00 sul compleanno indicato.

 $\overline{\text{Off}}$  Premere il tasto del display per disattivare la visualizzazione. Il display viene visualizzato di nuovo in stand-by.

**Chiamate** Premere il tasto del display per chiamare l'utente.

[Se non si risp](#page-71-1)onde a un evento indicato, viene aggiunto alla lista degli avvisi persi (£**pag. 72**).

## <span id="page-71-1"></span>**Avvisi persi**

Gli eventi a cui non si risponde vengono raccolti nella lista degli [avvisi persi. È](#page-69-1) possibile accedervi tramite il menu del display oppure il Centro Messaggi (**+ pag. 70**).

Tramite il menu del display:?‰¢**Agenda** ¢**Avvisi persi**

Tramite il Centro Messaggi: D¢**Avvisi persi**

Gli avvisi persi vengono visualizzati in ordine cronologico dalla voce più recente a quella più vecchia con un simbolo.

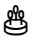

R Compleanno/anniversario: nome secondo la voce della rubrica telefonica ed età calcolata dalla data di nascita.

In alto a destra viene visualizzato il numero e lo stato della voce.

Gli avvisi persi vengono considerati nuovi, se sono arrivati dopo l'ultimo accesso alla lista.

### **Cancellare una voce:**

 $\ddot{\circ}$  Selezionare la voce.

**§§Cancella§§** Premere il tasto del display.

Quando si chiude la lista, lo stato di tutte le voci viene impostato su "vecchio", indipendentemente dal fatto che abbiate visto o meno la voce.
# **Funzione sveglia**

È possibile farsi svegliare con un segnale acustico in un momento stabilito.

Se la sv[eglia è attiv](#page-4-0)ata, viene visualizzata con il simbolo  $\hat{\heartsuit}$ . Accanto a destra c'è l'orario della sveglia  $($   $\rightarrow$  **pag. 5**).

La sveglia suona dal lunedì al venerdì oppure giornalmente all'orario impostato.

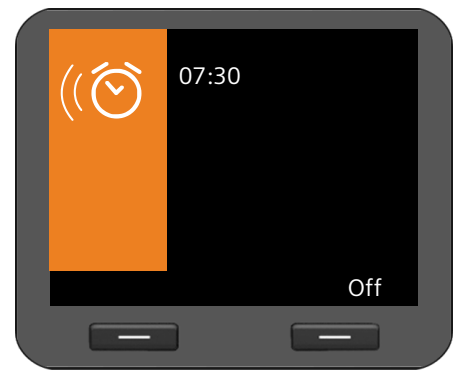

L'avviso della sveglia viene segnalato sul display e con la suoneria selezionata; suona per 60 sec.

**SI** Off Premere il tasto del display per disattivare la sveglia.

La funzione sveglia si gestisce tramite il menu del display:

‰¢**Agenda** ¢**Sveglia**

#### **Attivare/disattivare la sveglia**

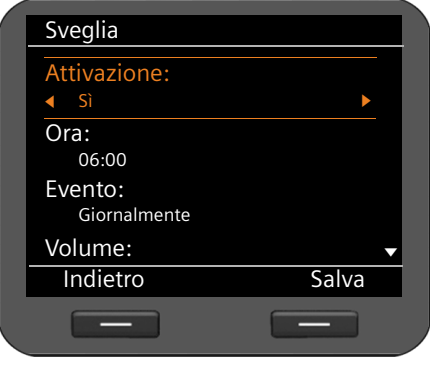

r Selezionare **Sì** oppure **No**.

#### **Ora:**

~ Inserire l'ora per l'avviso della sveglia a 4 cifre, per es. 0715 per le 07.15 (formato 24 ore) oppure 07.15 AM (formato 12 ore).

#### **Evento:**

 $\langle \circ \rangle$  Stabilire in quali giorni deve avvenire l'avviso della sveglia: **Lunedì-Venerdì** oppure **Giornalmente**.

#### **Gestire il calendario e gli eventi**

#### **Stabilire il volume e la suoneria**

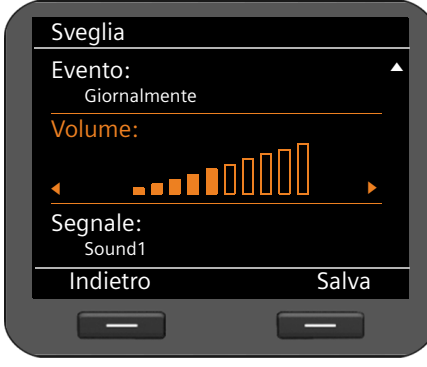

#### **Volume:**

r Impostare il volume dell'avviso della sveglia su 10 livelli. L'impostazione attuale viene visualizzata graficamente.

#### **Segnale:**

r Impostare il tono di chiamata. Vengono offerte tutte le suonerie disponibili. Viene riprodotta la suoneria selezionata.

È possibile caricare [nel telefono d](#page-115-0)elle suonerie personali (**+ pag. 116**).

**Salva** Premere il tasto del display per memorizzare le vostre impostazioni.

# <span id="page-74-0"></span>**Utilizzare i servizi Internet**

Il Centro Informazioni del telefono mette a disposizione una serie di servizi (Servizi Info) le cui informazioni sono accessibili e visualizzabili da Internet oppure dai dispositivi web nella rete. L'Info-Center dà accesso alle seguenti informazioni:

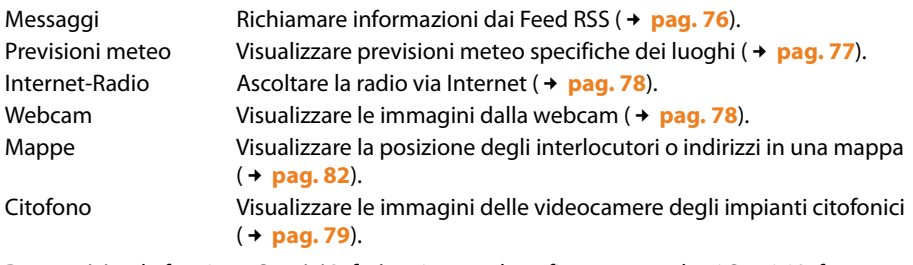

**Prerequisito**: la funzione **Servizi Info** è attivata nel configuratore web e i Servizi Info desiderati sono configurati (£**[pag. 171](#page-171-0)**).

#### **Nota**

È possibile utilizzare i Ser[vizi Info del t](#page-92-0)ipo **News** (messaggi) **Weather** (meteo) e **Webcam**  anche come screensaver (**+ pag. 93**).

Il Centro Informazioni si apre con il tasto  $\mathbb{R}$ .

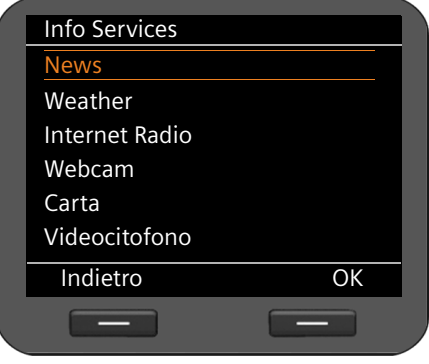

- ¤ Scegliere tra la visualizzazione di **News** (messaggi) **Weather** (meteo) e **Internet Radio**, **Webcam**, **Carta** e **Videocitofono**.
- $\circled{c}$  Scegliere la visualizzazione desiderata.
- **<b>S** Premere il tasto del display per confermare la selezione.

### <span id="page-75-0"></span>**Messaggi**

Nel menu **News** vengono messi a disposizione i Feed RSS selezionati nel configuratore web. I Feed RSS sono informazioni fornite in un formato standardizzato per una pubblicazione semplice e strutturata su pagine web (per es. pagine di news, blog, log audio/video etc.), a cui normalmente ci si deve abbonare.

Le **News** sono suddivise in diversi temi: **Headlines** (titoli), **Entertainment** (intrattenimento), **Computer**, **Sports**, **Business** (economia), **Sci/Tech** (scienza e tecnica). Per ogni tema nel configuratore web viene assegnata la library di Feed RSS di un provider (max. 10 Feed RSS per tema). In genere ci si deve abbonare ai Feed RSS presso un provider.

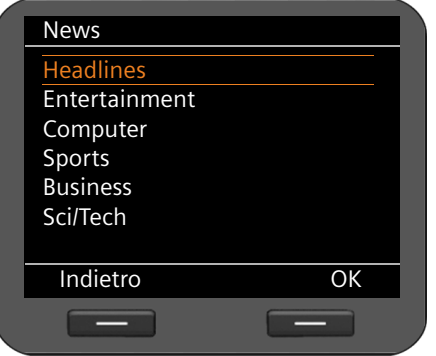

 $\circled{c}$  Scegliere il tema desiderato.

**<b>S** Premere il tasto del display per confermare la selezione.

A seconda della vostra selezione vengono visualizzati i sottoargomenti definiti.

 $\binom{6}{2}$  Selezionare il sottoargomento desiderato.

**SIOK** Premere il tasto del display per confermare la selezione.

Viene visualizzata la pagina del Servizio Info selezionato.

#### **Esempio: Headlines**

Se non è possibile visualizzare la riga intera, il testo scorre da destra a sinistra.

La visualizzazione viene aggiornata ogni 10 sec.

- $\binom{6}{2}$  Selezionare l'headline desiderata.
- **SEQUE** Premere il tasto del display per confermare la selezione.

Viene visualizzato il messaggio relativo all'headline.

- $\circled{c}$  Scorrere nel messaggio.
- Scorrere al messaggio successivo o precedente.

### <span id="page-76-0"></span>**Previsioni del tempo**

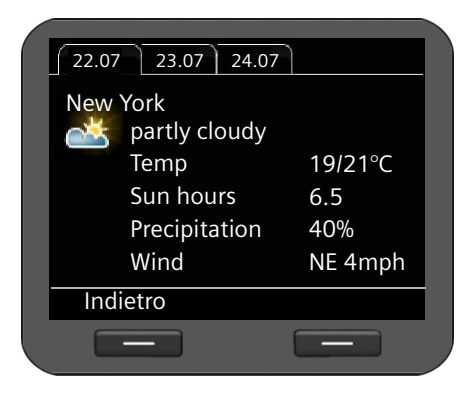

È possibile visualizzare le **previsioni del tempo** per al max. 10 luoghi. I luoghi [vengono stab](#page-173-0)iliti nel configuratore web (£**pag. 173**).

Vengono visualizzate le previsioni del tempo per 3 giorni.

 $\langle \circ \rangle$  Scorrere alla previsione del tempo successiva o precedente.

Se si utilizzano le previsioni del tempo come screensaver e sono definiti più luoghi, la visualizzazione cambia ogni 10 sec.

### **Ascoltare la Internet Radio**

**Prerequisito**: la funzione **[Internet Radio](#page-174-0)** è attivata nel configuratore web e sono state selezionate stazioni radio (**+ pag. 174**).

#### **Attivare la Internet Radio**

Oltre all'accesso tramite il Centro Informazioni è possibile attivare la Internet Radio anche tramite il menu del display:

#### ‰¢**Altri servizi** ¢**Internet Radio**

L'apparecchio cerca subito di instaurare una connessione all'ultima emittente radio Internet impostata.

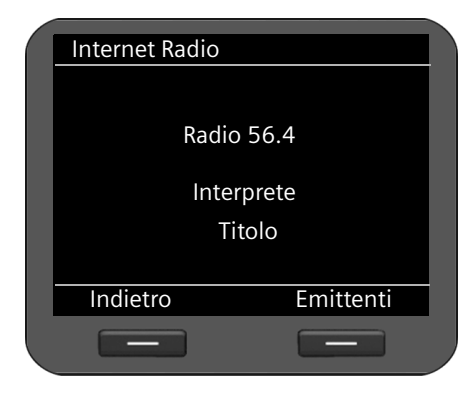

Se viene instaurata la connessione, si sente il programma attuale dell'emittente. Il display mostra le informazioni trasmesse dall'emittente, per es. il nome dell'emittente, l'interprete e il titolo del brano attualmente suonato.

Se la connessione non è stata instaurata, si riceve un avviso di errore. È quindi possibile sintonizzarsi su un'altra emittente.

La trasmissione viene terminata all'arrivo di una chiamata e quando si effettua una chiamata.

#### **Utilizzare i servizi Internet**

#### **Selezionare l'emittente**

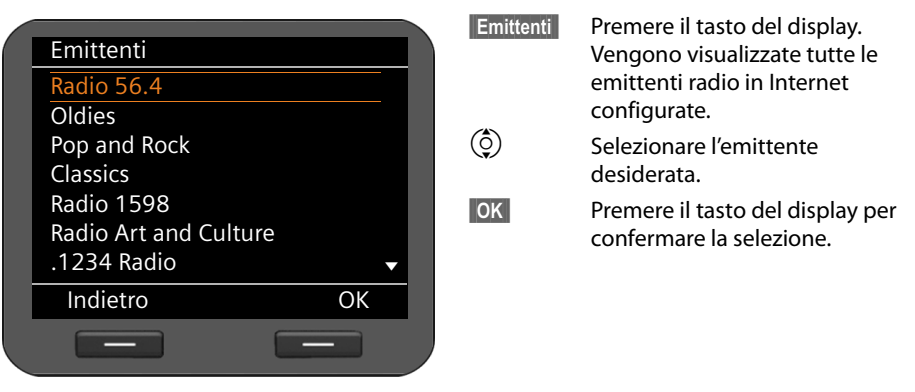

### <span id="page-77-0"></span>**Visualizzare le immagini della webcam**

È possibile visualizzare immagini dalla webcam sul display.

Le immagini di tutte le webcam configurate sono accessibili tr[amite il Centr](#page-92-1)o Info. È possibile utilizzare una webcam per la visualizzazione dello sceensaver (+ pag. 93).

**Prerequisito:** i Servizi Info sono attivati nel configuratore web e sono inseriti gli URL della/e webcam ( $\rightarrow$  [pag. 173](#page-173-1)).

- **Example 20** Premere il tasto per aprire l'Info-Center.
- **○** Selezionare la voce **Webcam** e confermare con **OK**.<br>○ Scegliere la webcam desiderata e confermare con **©**

q Scegliere la webcam desiderata e confermare con **§OK§§**.

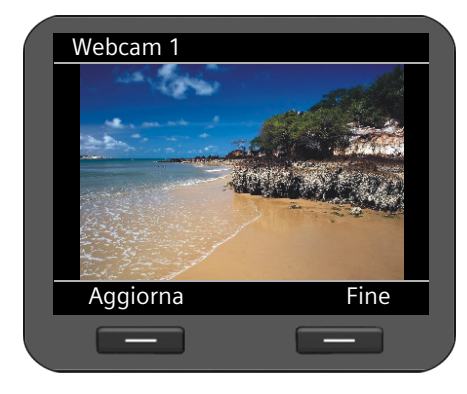

#### **§§Aggiorna§§**

Premere il tasto del display per aggiornare l'immagine.

**§§Fine§§**

Premere il tasto del display, per terminare la visualizzazione. È quindi possibile scegliere un'altra webcam.

#### **Nota**

Una chiamata in arrivo termina la visualizzazione.

# <span id="page-78-0"></span>**Videocitofono**

Tramite il vostro telefono è possibile comandare più videocito[foni. Se uno d](#page-79-0)ei citofoni suona, il display mostra un'immagine della videocamera là collegata (£**pag. 80**). Tramite l'Info Center sono accessibili le immagini di tutte le videocamere configurate per il citofono. Queste immagini sono accessibili anche quando il citofono non suona.

**[Prerequisito:](#page-175-0)** le videocamere del citofono sono state inserite nel configuratore web (£**pag. 175**).

- **D** Premere il tasto per aprire l'Info-Center.<br>
Selezionare la voce **Videocitofono** e come
- q Selezionare la voce **Videocitofono** e confermare con **§OK§§**.
- q Selezionare la videocamera desiderata e confermare con **§OK§§**.

La visualizzazione è come la visualizzazione della webcam (**→ [pag. 78](#page-77-0)**).

**Aggiorna§** Premere il tasto del display per aggiornare l'immagine.

**§Fine§** Premere il tasto del display per terminare la visualizzazione. È quindi possibile selezionare un'altra videocamera.

# **Terminare il Servizio Info**

La visualizzazione del Servizio Info termina automaticamente quando si verifica un evento, per es. una chiamata in arrivo.

Se un Servizio Info è attivato come screensaver, si termina la visualizzazione con il tasto  $\lceil \cdot \rceil$ .

#### <span id="page-79-0"></span>**Utilizzare il citofono**

# **Utilizzare il citofono**

Tramite il telefono è possibile utilizzare uno o più citofoni con videosorveglianza. Le immagini della/e videocamera/e vengono visualizzate sul display del telefono.

**Prerequisito:** il citofono deve essere configurato sul configuratore web ( $\rightarrow$  **[pag. 175](#page-175-0)**) oppure sul centralino telefonico Gigaset.

Se qualcuno suona al citofono, ciò viene visualizzato sul telefono come una chiamata in arrivo. Inoltre viene mostrata l'immagine della videocamera.

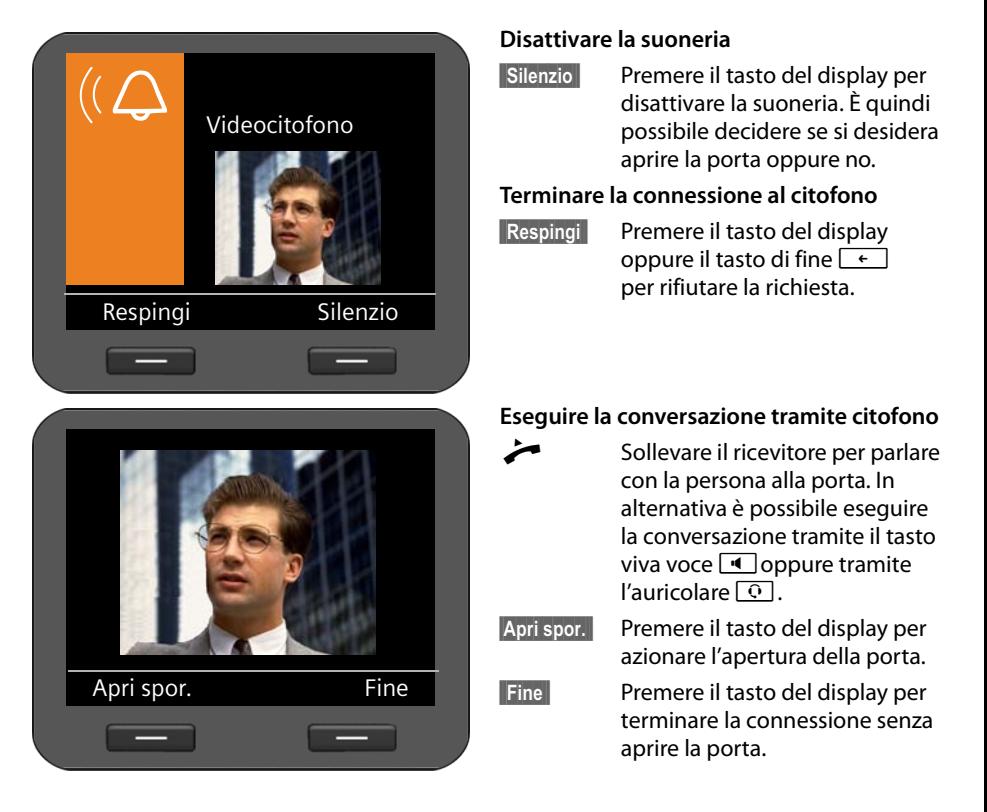

#### **Nota**

- ◆ [Se si sta telef](#page-42-0)onando, lo squillo viene segnalato alla porta come avviso di chiamata (£**pag. 43**). È possibile rifiutare la chiamata oppure rispondere e aprire la porta. Se la connessione al citofono è terminata, viene ripristinata la connessione precedente. La conversazione alternata non è possibile.
- $\triangleq$  Una chiamata in arrivo viene segnalata come avviso di chiamata anche se si è collegati con il citofono. Se si risponde alla chiamata, la connessione al citofono termina.

# **Visualizzare le mappe**

In diverse situazioni sul display del telefono è possibile visualizzare una cartina per es. per informarsi sulla posizione di un interlocutore oppure per cercare un indirizzo.

**Prerequisito:** la visualizzazione delle [mappe nel con](#page-188-0)figuratore web è attiva: **Impostazioni → Sistema → Display (+ pag. 188).** 

Il fattore di zoom e il tipo di rappresentazione (**Stradario**, **Cartina** oppure **Ibrida**) nel configuratore web può cambiare.

### **Con chiamate in arrivo e durante una conversazione**

**Prerequisito:** si deve conoscere l'indirizzo del chiamante o nella voce della rubrica telefonica locale oppure con la ricerca automatica in una rubrica online

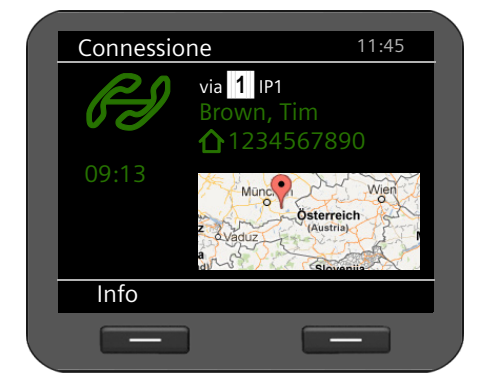

In casdo di una chiamata in arrivo e durante una conversazione sulla carta viene mostrata la posizione dell'interlocutore.

### **Nella rubrica telefonica**

Le voci della rubrica telefonica per cui è stato inserito un indirizzo nel menu delle opzioni hanno la voce aggiuntiva **Mostra in carta**.

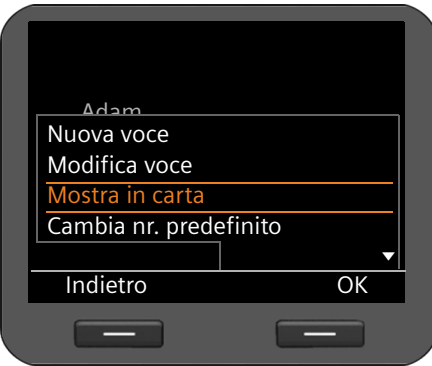

 $\binom{6}{0}$  Scorrere nella lista fino al nome desiderato.

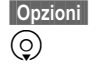

**S**Opzioni Premere il tasto del display.

s Scegliere la voce **Mostra in carta** e confermare con **[OK]**.

Viene visualizzata la mappa. La visualizzazione copre l'intera superficie del display.

# <span id="page-81-0"></span>**Come Servizio Info**

È possibile cercare un indirizzo. Questa funzione viene offerta tramite il Centro Informazioni.

- Aprire il Centro Informazioni.
- s Selezionare la voce **Carta** e confermare con **§§OK§§**.

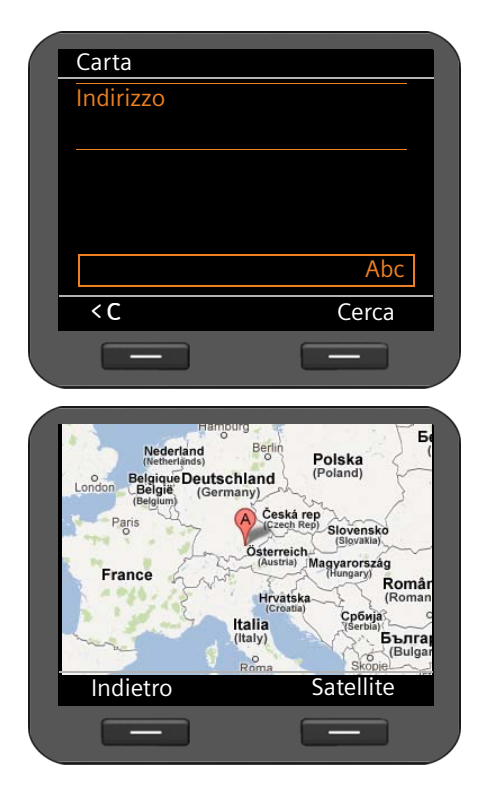

¤ Nel campo **Indirizzo** inserire un luogo. È necessario utilizzare il nome internazionale, per es. Munich per Monaco.

**§§Cerca§§** Premere il tasto del display per avviare la ricerca.

Per l'inserimento del testo **→ [pag. 26](#page-25-0)**.

Se il luogo viene trovato, la mappa viene visualizzata con il segnaposto.

- $\textcircled{2}$  Premere a destra, sinistra, in alto o in basso sul tasto di navigazione, per spostare di conseguenza la vista della mappa.
- $\left( \bullet \right)$  Scorrere con il dito sul bordo del tasto. di navigazione a destra o a sinistra per ingrandire o ridurre (zoom) la vista della mappa. Scorrendo a destra: la vista si restringe (zoom indietro); scorrendo a sinistra: la vista si allarga.

**§Satellite§§**

Premere il tasto del display per passare dalla vista della mappa a quella del satellite.

**Nota**

Una chiamata in arrivo termina la visualizzazione.

# **Impostazioni di base**

Il vostro telefono è preimpostato. È possibile modificare le impostazioni in modo individuale.

### **Info**

Tramite la prima voce del menu **Impostazioni** si ricevono informazioni sulle impostazioni importanti del telefono.

‰¢**Impostazioni** ¢**Info**

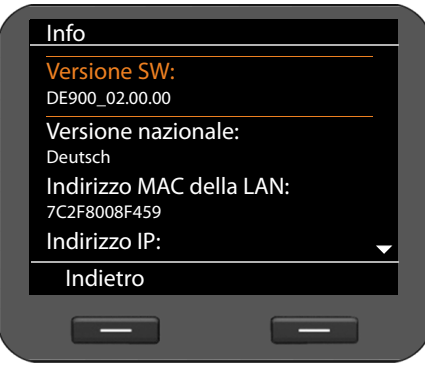

Vengono visualizzate le seguenti impostazioni.

- ◆ Versione SW
- $\blacklozenge$  Versione nazionale
- ▶ Indirizzo MAC della LAN
- u Indirizzo MAC della WLAN
- Indirizzo IP

### <span id="page-82-0"></span>**Impostare data e ora**

Le impostazioni corrette per la data e l'ora sono necessarie, per es., per visualizzare l'ora corretta con le chiamate in arrivo, così come per utilizzare la sveglia e il calendario.

#### **Nota**

Nel vostro telefono è memorizzato l'indirizzo di un timeserver in Internet oppure nella rete locale. Data e ora vengono copiate da questo timeserver, finché il telefono è collegato alla rete ed è attivata la sincronizzazione con il timeserver. Le impostazioni manuali vengono poi sovrascritte.

Le impostazioni per il timeserver si effettuano tramite il configuratore web (→ [pag. 185](#page-185-0)).

Per impostare data e ora manualmente utilizzare il menu del display:

#### ‰¢**Impostazioni** ¢**Data & Ora**

[La visualizzazio](#page-189-0)ne di data e ora dipende dal formato dell'ora e della data impostato (¢**pag. 189**).

#### **Impostazioni di base**

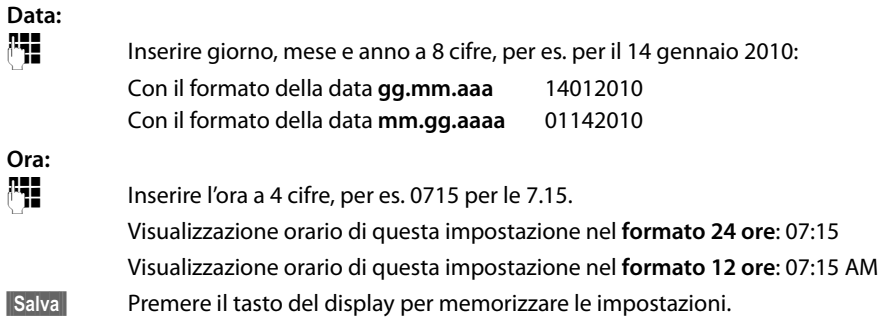

### **Impostare la suoneria**

Per la suoneria è possibile impostare il volume e la melodia. A seconda del tempo è possibile impostare due diversi volumi e spegnere completamente la suoneria per le chiamate anonime.

### **Stabilire il volume**

Il volume della suoneria per le chiamate in arrivo si imposta su dieci livelli.

#### **In stand-by**

#### ‰¢**Impostazioni** ¢**Impostazioni audio** ¢**Suonerie** ¢**Volume**

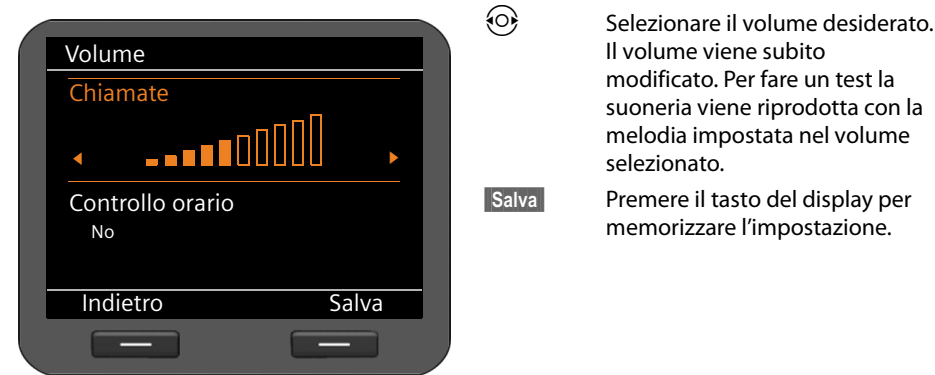

#### **Stabilire il volume alternativo per determinate fasce orarie**

È possibile impostare un altro volume per determinate fasce orarie, per es. per la notte.

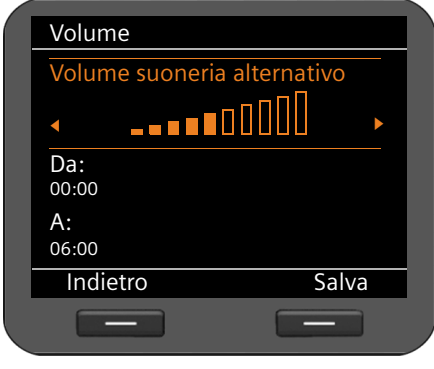

- s Selezionare la funzione **Controllo orario** e attivare con il tasto di navigazione  $\circledcirc$ .
- s Selezionare la funzione **Volume suoneria alternativo**.

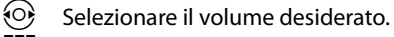

~ Nei campi **Da** e **A** inserire l'intervallo orario (inizio e fine) a 4 cifre per il volume alternativo della suoneria, per es. 2215 per le 22.15 e 0600 per le 6.00.

**Salva** Premere il tasto funzione per memorizzare l'impostazione.

#### **Mentre il telefono squilla**

È possibile impostare il volume durante lo squillo tramite il tasto  $\rightarrow$ . Ad ogni pressione il volume viene abbassato o alzato di un livello. L'ultima impostazione resta invariata.

### **Impostare la melodia**

[È possibile sce](#page-115-0)gliere diverse suonerie, melodie oppure un suono qualsiasi dal Media-Pool (**→ pag. 116**) e stabilire suonerie diverse per account VoIP diversi.

#### ‰¢**Impostazioni** ¢**Impostazioni audio** ¢**Suonerie** ¢ **Melodie**

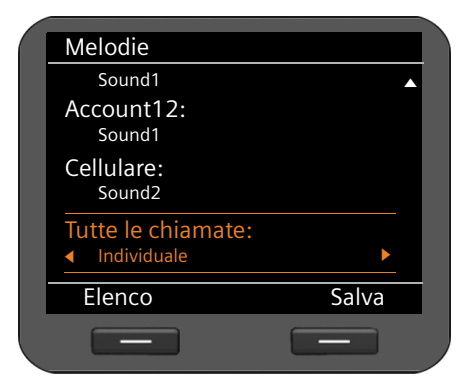

Vengono elencati tutti gli account VoIP configurati con le melodie attualmente impostate. L'impostazione standard per **Tutte le chiamate** è **Individuale**, cioè vale l'impostazione corrispondente per l'account. Se per **Tutte le chiamate** si seleziona una melodia, questa vale per tutti gli account.

 $\circled{c}$  Selezionare l'account VoIP per il quale si desidera impostare la suoneria, oppure **Tutte le chiamate**.

**§§Elenco§§**

Premere il tasto del display per visualizzare le melodie.

Vengono visualizzate tutte le melodie a disposizione nel Media-Pool.

In alto a destra si vede quale account VoIP si sta modificando oppure **Tutte le chiamate**.

- $\phi$  Selezionare la melodia. La melodia selezionata viene riprodotta nel volume impostato.
- **§§OK§§** Premere il tasto del display per confermare la selezione.

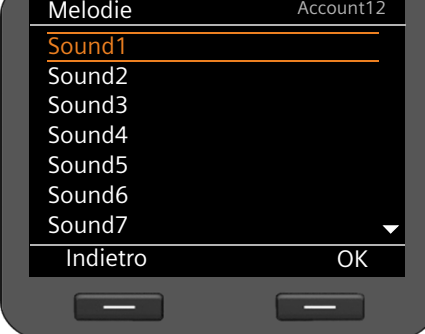

**Salva** Premere il tasto del display per memorizzare le impostazioni, se sono state effettuate le impostazioni per tutti gli account.

### **Impostare il volume alternativo per determinati momenti**

È possibile impostare un altro volume per un determinato intervallo di tempo, per es. per la notte.

#### ‰¢**Impostazioni** ¢**Impostazioni audio** ¢**Suonerie** ¢**Controllo orario**

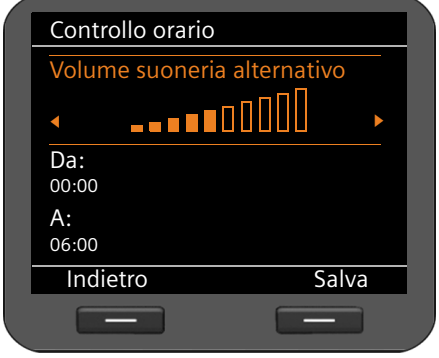

r Selezionare il volume desiderato. Il volume viene subito modificato. Per fare un test la suoneria viene riprodotta con la melodia impostata nel volume modificato.

~ Nei campi **Da** e **A** inserire un intervallo di tempo (inizio e fine) per il volume alternativo della suoneria a 4 cifre, per es. 2215 per le 22.15 e 0600 per le 6.00.

**Salva** Premere il tasto del display per memorizzare l'impostazione.

### **Disattivare la suoneria per le chiamate anonime**

È possibile impedire che il telefono squilli con le chiamate esterne di cui non viene trasmesso il numero di telefono.

#### ‰¢**Impostazioni** ¢**Impostazioni audio** ¢**Suonerie**

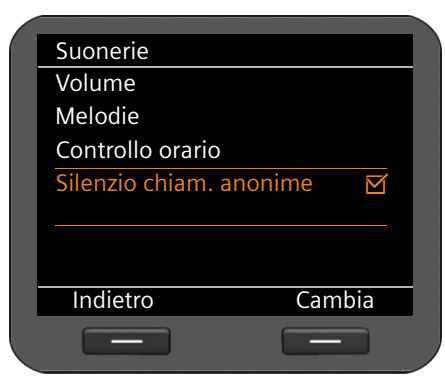

Se la funzione è attiva, la voce **Silenzio chiam. anonime** è contrassegnata con  $\vec{M}$ . In questo caso il telefono non squilla se arriva una chiamata anonima. La chiamata viene tuttavia visualizzata sul display.

**§§Cambia§§** Attivare/disattivare la funzione con il tasto del display.

La modifica è subito attiva.

#### **Impostazioni di base**

# **Attivare/disattivare i toni di avviso**

Il vostro telefono avvisa acusticamente diverse attività e situazioni. I seguenti toni di avviso possono essere attivati o disattivati in modo indipendente:

- ◆ Tono tasti la pressione di ogni tasto viene confermata acusticamente.
- ◆ **Conferme** alla fine di un inserimento/impostazione e all'arrivo di una nuova voce nella segreteria di rete oppure nella lista delle chiamate, in caso di errori e scorrendo all'inizio di un menu.

#### ‰¢**Impostazioni** ¢**Impostazioni audio** ¢**Toni di avviso**

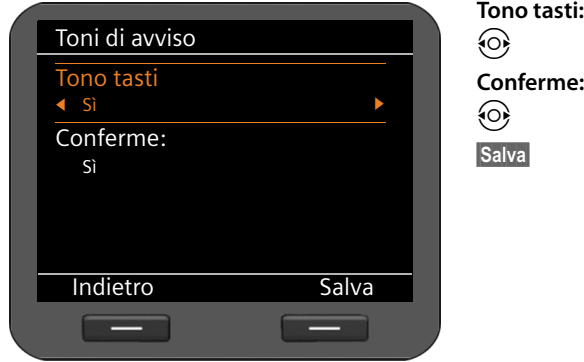

# r Selezionare **Sì** oppure **No**. r Selezionare **Sì** oppure **No**. **§Salva§** Premere il tasto del display per memorizzare l'impostazione.

### **Impostare il display**

Per il display è possibile impostare la visualizzazione in stand-by, il salvaschermo e la retroilluminazione.

### <span id="page-87-0"></span>**Display in stand-by**

Il display in stand-by mostra i fusi orari, l'orologio analogico oppure digitale, il calendario, un'immagine o immagini sotto forma di Dia-Show. Preimpostato: **Fuso orario**.

#### ‰¢**Impostazioni** ¢**Display** ¢**Display stand by**

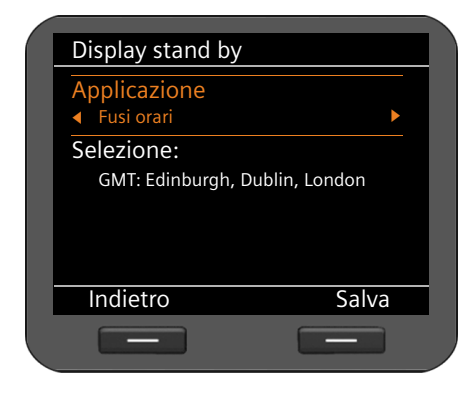

#### **Fusi orari**

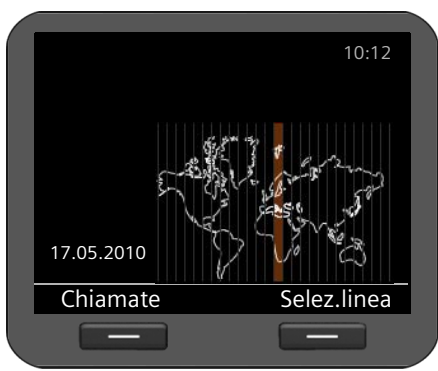

r Scegliere tra **Fusi orari**, **Orologio**, **Calendario**, **Dia Show** e **Immagini**.

Non appena avete effettuato una selezione, nella parte inferiore del display vengono offerte le possibilità di selezione corrispondenti.

s Spostare il cursore su **Selezione**.

Con l'impostazione **Fusi orari** il display mostra una cartina con i fusi orari. Quello attualmente impostato è contrassegnato.

È possibile modificare qui il fuso orario impostato oppure [anche tramite](#page-185-0) il configuratore web (**→ pag. 185**).

#### **Modificare il fuso orario:**

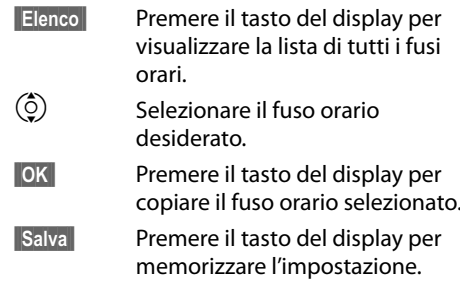

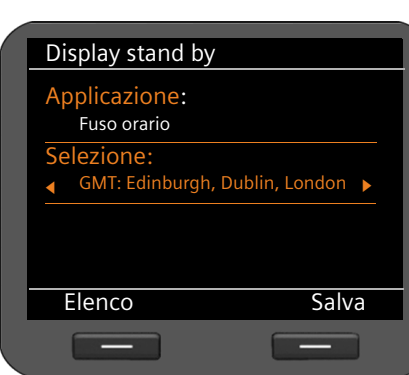

#### **89**

#### <span id="page-89-0"></span>**Ora**

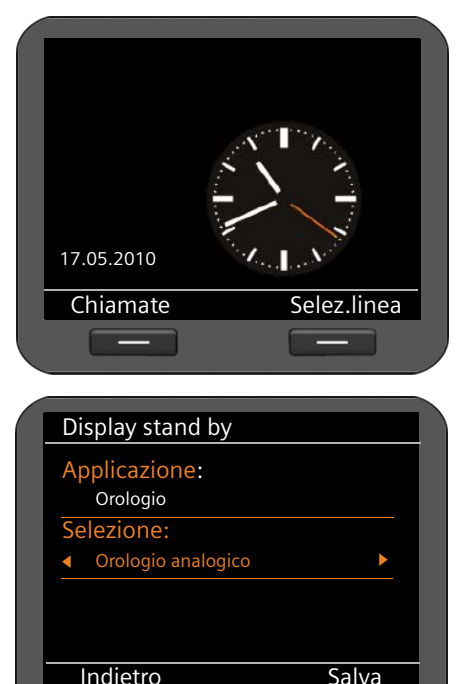

Con l'impostazione **Orologio** il display mostra un orologio con l'ora attuale.

In genere l'[ora viene impo](#page-185-0)stata tramite un timeserver (¢**pag. 185**). È possibile disattivare il [timeserver ed](#page-82-0) impostare l'ora manualmente  $($   $\rightarrow$  **pag. 83**).

Scegliere tra la visualizzazione dell'ora analogica e digitale.

#### **Scegliere la raffigurazione:**

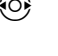

r Scegliere tra **Orologio analogico**  e **Orologio digitale**.

**§§Salva§§** Premere il tasto del display per memorizzare l'impostazione.

### <span id="page-89-1"></span>**Calendario**

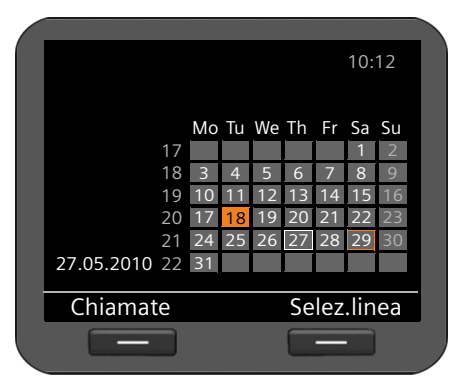

Con l'impostazione **Calendario** il display mostra il calendario del mese attuale. Le funzioni del calendario sono descritte nel paragrafo **[Calendario](#page-70-0)** a **[pag. 71](#page-70-0)**.

Non sono necessarie altre impostazioni.

**§§Salva§§** Premere il tasto del display per memorizzare l'impostazione.

#### <span id="page-90-0"></span>**Dia-Show**

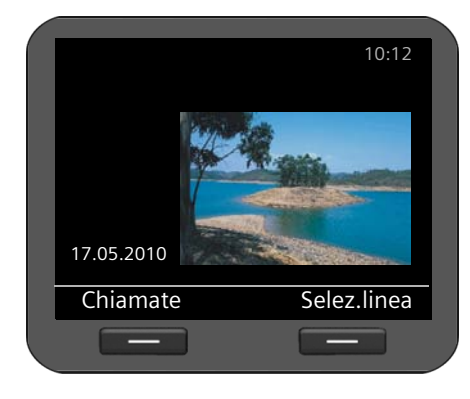

Con l'impostazione **Dia Show** selezionare una sequenza di immagini che verranno visualizzate una dopo l'altra ad intervalli di 10 secondi.

Se si desidera utilizzare le proprie immagini, è necessario mette[rle a disposizion](#page-114-0)e nel Media-Pool del telefono (**→ pag. 115**).

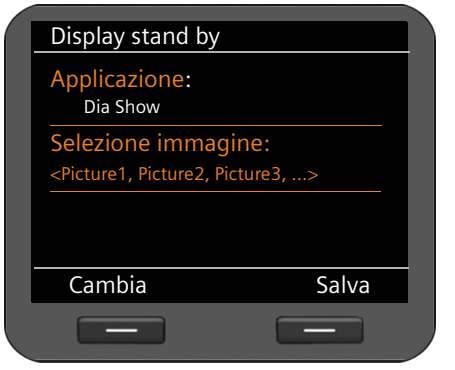

#### **Selezionare le immagini:**

Vengono mostrati i nomi delle immagini selezionate per il Dia-Show.

**§§Cambia§§** Premere il tasto del display per selezionare altre immagini.

Viene visualizzata una lista con tutte le immagini disponibili nel Media-Pool.

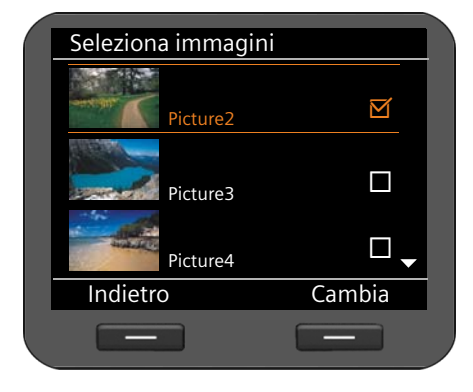

Le immagini utilizzate per il Dia-Show sono contrassegnate con  $\boxtimes$ .

 $\binom{6}{2}$  Selezionare l'immagine desiderata.

- **§§Cambia§§** Premere il tasto del display per selezionare un'immagine per il Dia-Show oppure per togliere il contrassegno.
- **Indietro** Premere il tasto del display, se avete selezionato tutte le immagini.
- **§§Salva§§** Premere il tasto del display per memorizzare l'impostazione.

#### **Impostazioni di base**

#### <span id="page-91-0"></span>**Immagini**

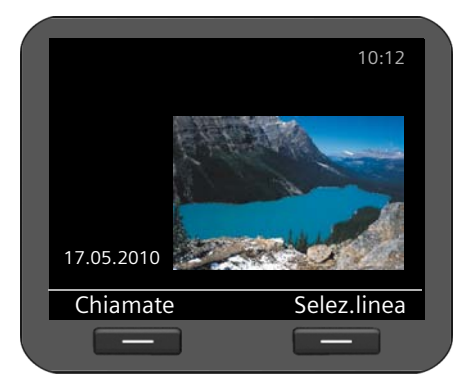

Con l'impostazione **Immagini** selezionare un'immagine da visualizzare sul display.

Se si desidera utilizzare una propria immagine[, è necessario p](#page-114-0)rima salvarla nel Media-Pool (**→ pag. 115**).

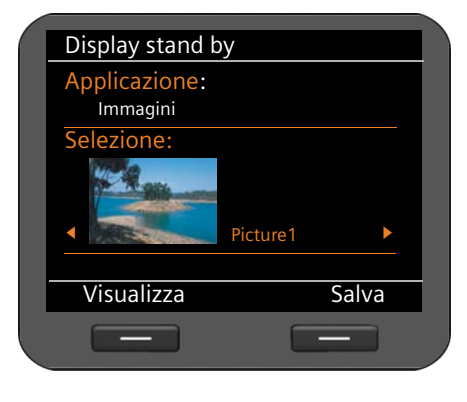

#### **Selezionare un'immagine:**

Vengono caricate tutte le immagini del del Media-Pool disponibili. Viene visualizzata la prima immagine.

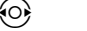

 $\odot$  Scorrere nella lista.

- **§§Visualizza§§** Premere il tasto del display per visualizzare l'immagine in modo ingrandito. Con **§§OK§§** tornare alla visualizzazione normale.
- **§§Salva§§** Premere il tasto del display per memorizzare l'impostazione.

### <span id="page-92-1"></span>**Attivare il salvaschermo (Screensaver)**

Se è attivato un salvaschermo, esso sostituisce il display in stand-by (**→ [pag. 88](#page-87-0)**). Il salvaschermo si attiva se non è stata utilizzata alcuna funzione del telefono per più di 15 sec. Come salvaschermo è possibile – similmente al display in stand-by – visualizzare un orologio analogico o digitale, il calendario, un'immagine o immagini sotto forma di Dia-Show. A differenza del display in stand-by il salvaschermo copre l'intera superficie del display.

È inoltre possibile visualizzare come salvaschermo le informazioni di un Servizio Info (Feed RSS, informazioni meteo).

#### ‰¢**Impostazioni** ¢**Display** ¢**Salvaschermo**

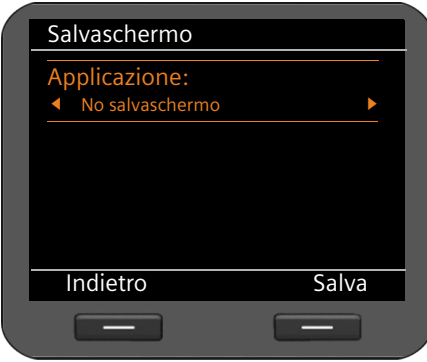

#### **Selezionare il salvaschermo:**

r Scegliere tra **No salvaschermo**, **Orologio**, **Calendario, Dia Show**, **Immagini** e **Info Services**.

Non appena avete effettuato una selezione, nella parte inferiore del display vengono offerte le possibilità di selezione corrispondenti.

**§§Salva§§** Premere il tasto del display per memorizzare l'impostazione.

Le impostazioni per il salvaschermo avvengono in modo analogo alle impostazioni per il display in stand-by:

**Orologio**¢**[pag. 90](#page-89-0)**, **Calendario**¢**[pag. 90](#page-89-1)**, **Dia Show**¢**[pag. 91](#page-90-0)**, **Immagini**¢**[pag. 92](#page-91-0).**

#### <span id="page-92-0"></span>**Visualizzare il Servizio Info come screensaver**

È possibile visualizzare in modo individuale informazioni offerte in Internet oppure in rete come salvaschermo. Sono possibili le seguenti categorie.

- ◆ Messaggi Feed RSS
- $\triangle$  Previsioni del tempo
- $\triangle$  Immagini da webcam
- $\blacklozenge$  Servizi personali sotto forma di pagine XML.

#### **Prerequisiti:**

- ◆ Si sceglie Info Services come Salvaschermo del vostro telefono.
- u Tramite il configuratore web è at[tiva la visualizz](#page-174-0)azione dei Servizi Info, è selezionato un Servizio Info per il salvaschermo (**→ pag. 174**).

#### **Nota**

Nell'Info Center (**→ [pag. 75](#page-74-0)**) si vede la lista di tutti i Servizi Info disponibili richiamabili con il tasto  $\boxed{\bullet}$ 

#### **Impostazioni di base**

#### **Selezionare un Servizio Info**

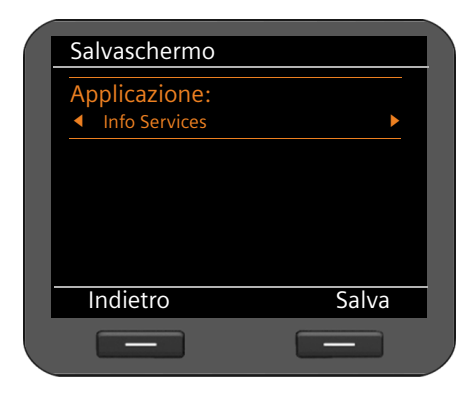

r Selezionare come salvaschermo **Info Services**.

**§§Salva§§** Premere il tasto del display per memorizzare l'impostazione.

Se non è disponibile nessun Servizio Info, come salvaschermo viene invece visualizzato l'**Orologio analogico**.

#### **Nota**

[La visualizzazio](#page-171-0)ne dei Servizi Info può essere bloccata tramite il configuratore web (¢**pag. 171**).

### **Impostare la retroilluminazione**

È possibile impostare la luminosità della retroilluminazione del display su sette livelli oppure inserire un intervallo di tempo in cui l'illuminazione deve essere completamente spenta, per es. di notte.

Se l'illuminazione del display è disattivata premendo una volta un tasto qualsiasi oppure con una chiamata in arrivo la si attiva. La pressione dei tasti in questo caso non ha nessun'altra funzione.

**Prerequisito:** data e ora sono impostate.

#### ‰¢**Impostazioni** ¢**Display** ¢**Retroilluminazione**

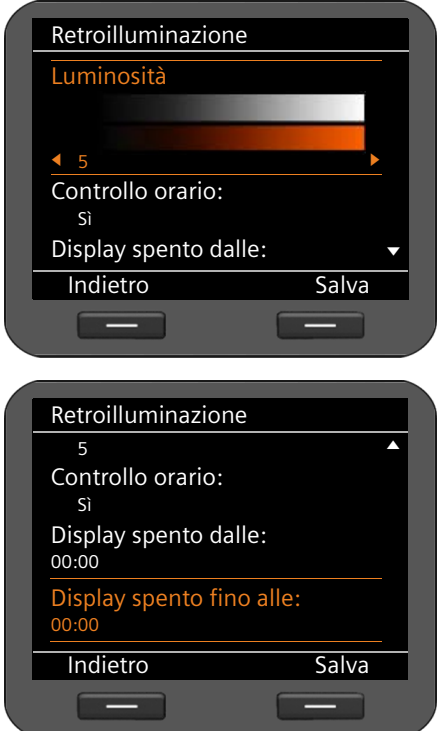

#### **Luminosità**

 $\langle \odot \rangle$  Selezionare il livello di luminosità desiderato da **1** a **7**. La vostra impostazione è subito attiva, così che è possibile verificarla ed eventualmente correggerla.

#### **Controllo orario**

r Selezionare **Sì** oppure **No**.

I seguenti campi vengono visualizzati solo con **Controllo orario** = **Sì**.

#### **Display spento dalle**

Inserire, a 4 cifre, l'ora in cui l'illuminazione del display deve essere disattivata.

#### **Display spento fino alle**

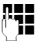

Inserire, a 4 cifre, l'ora in cui l'illuminazione del display deve essere riattivata.

**§§Salva§§** Premere il tasto del display per memorizzare l'impostazione.

### **Impostare la lingua**

È possibile visualizzare i testi del display in diverse lingue.

‰¢**Impostazioni** ¢**Lingua**

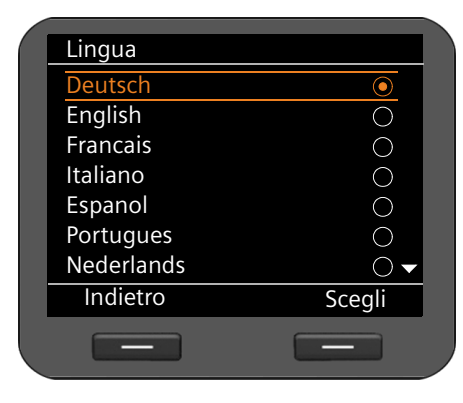

La lingua attuale è contrassegnata con  $\odot$ .

Selezionare la lingua desiderata.

**§§Scegli§§** Premere il tasto del display per

attivare la lingua selezionata.

La lingua viene cambiata.

### <span id="page-95-0"></span>**Ripristinare le impostazioni iniziali dell'apparecchio**

Se si passa il vostro apparecchio a qualcun altro oppure se si cambia postazione di lavoro, è possibile cancellare le vostre impostazioni e i dati personali ripristinando le impostazioni iniziali dell'apparecchio. Tutte le impostazioni del sistema vengono ripristinate. I dati specifici dell'utente vengono cancellati.

Ciò significa, in particolare, che la configurazione di rete, gli account VoIP, le rubriche telefoniche, le liste delle chiamate, i dati nel Media-Pool e tutte le impostazioni individuali vengono cancellate oppure vengono ripristinate le impostazioni di fabbrica.

Per eseguire questa funzione è necessaria la password di amministratore (**→ [pag. 187](#page-187-0)**).

#### **Nota**

È possibile memorizzare le impostazioni individuali del vostro telefono su una chiavetta [USB ed import](#page-145-0)arle in un secondo momento su questo o su un altro Gigaset DE900 IP PRO (¢**pag. 146**).

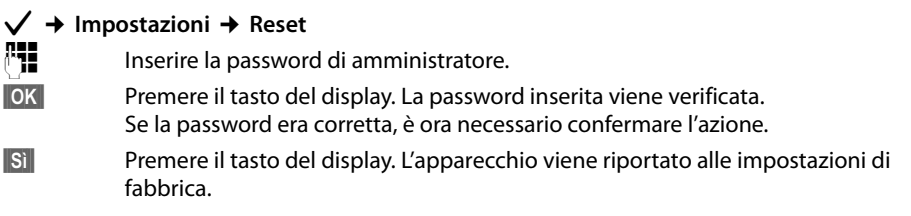

# **Impostazioni per la rete locale**

Le impostazioni corrette per la connessione del vostro telefono alla rete locale sono il prerequisito per la comunicazione con altri dispositivi nella rete e quindi per telefonare tramite Internet.

Il vostro telefono può essere collegato alla rete locale con cavi tramite Ethernet oppure senza fili tramite WLAN. Alla messa in f[unzione l'app](#page-21-0)arecchio cerca di instaurare automaticamente una connessione alla rete locale (**→ pag. 22**).

Ciò è possibile se

- l'apparecchio è stato collegato alla rete tramite un cavo Ethernet (¢**[pag. 16](#page-15-0)**)
- il Gateway nella rete assegna automaticamente indirizzi IP tramite DHCP
- la rete funziona in base al protocollo IP versione 4 (IPv4).

In questo caso il telefono riceve automaticamente un indirizzo IP e viene collegato alla rete locale. È quindi possibile eff[ettuare l'ulterio](#page-120-0)re configurazione del vostro telefono su un PC tramite il configuratore web (**→ pag. 121**).

Se la connessione alla rete non viene instaurata automaticamente, innanzitutto non si ha accesso al configuratore web. In questo caso è necessario effettuare la connessione di rete del vostro telefono manualmente tramite il menu del display:

- ◆ Se al vostro apparecchio è assegnato un indirizzo IP statico, l'amministratore di rete vi deve comunic[are l'indirizzo](#page-97-0) IP del vostro apparecchio. Si assegna poi questo indirizzo al vostro telefono  $($   $\rightarrow$  **pag. 98**).
- ◆ Se nella vostra rete viene [utilizzato IPv6,](#page-99-0) è necessario commutare il telefono sul protocollo Internet Versione 6 (IPv6) (**→ pag. 100**). Se l'assegnazione dell'indirizzo avviene automaticamente, viene instaurata la connessione. Se il vostro telefono riceve un indirizzo IP statico, l'amministratore di rete ve lo deve comunicare. Lo si assegna poi al vostro telefono.
- ◆ Se si desidera collegare il vostro telefono alla rete locale tramite WLAN (→ [pag. 103](#page-102-0)), sono necessari i dati di sicurezza della WLAN (nome di rete, crittografia).

Si effettuano le impostazioni di rete al momento della messa in funzione (**→ [pag. 22](#page-21-0)**) oppure si avvia la configurazione tramite il menu del display. Le impostazioni sono identiche.

#### **Attenzione**

Se si modifica la configurazione per una connessione di rete funzionante, la connessione può essere interrotta. Quindi **non si ha più accesso** alla rete locale e al configuratore web e **non è più possibile telefonare tramite Internet**.

**Impostazioni per la rete locale**

### **Impostazioni LAN**

Si avvia la configurazione di rete tramite il menu del display:

‰¢**Impostazioni** ¢**Connettività** ¢**Rete locale**

#### **Nota**

Per avere accesso alla configurazione di rete, è necessario inserire la password di amministratore. È preimpostato**: admin**

### **Selezione del tipo di rete**

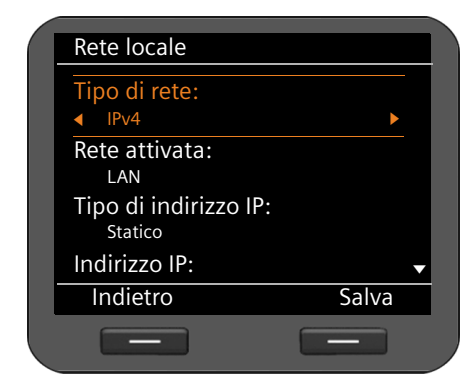

#### **Tipo di rete**

 $\odot$  Selezionare il protocollo IP utilizzato nella vostra rete (**IPv4** oppure **IPv6**).

#### **Rete attivata**

 $\overline{O}$  Selezionare LAN

**Per la configurazione WLAN** (**→ [pag. 103](#page-102-0)**).

Le ulteriori impostazioni dipendono dalla vostra selezione.

<span id="page-97-0"></span>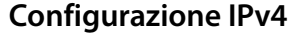

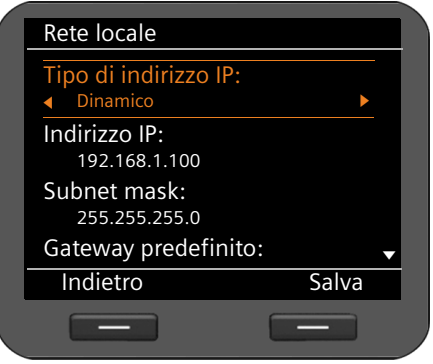

#### **Tipo di indirizzo IP**

r Selezionare **Dinamico**, se il vostro apparecchio riceve l'indirizzo IP tramite un server DHCP. Selezionare **Statico**, se il vostro apparecchio riceve un indirizzo IP statico.

Con l'impostazione **Dinamico** le ulteriori impostazioni vengono effettuate automaticamente. Vengono visualizzate qui e non possono essere modificate.

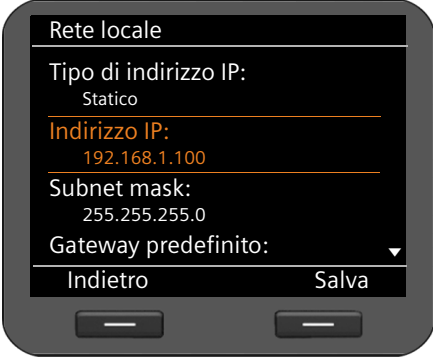

Se è stato selezionato un tipo di indirizzo **Statico**, è ora necessario effettuare le seguenti impostazioni:

- **Indirizzo IP**
- **Subnet mask**
- **Gateway predefinito**
- **Server DNS preferito** e
- **Server DNS alternativo**

#### **Indirizzo IP**

Inserire un indirizzo IP per il vostro telefono. Tramite questo indirizzo IP il vostro telefono è raggiungibile da altri utenti nella vostra rete locale (per es. dal PC).

L'indirizzo IP è costituito da quattro campi separati l'uno dall'altro da un punto con valori decimali da 0 a 255, per es. 192.168.2.1.

Fare attenzione ai seguenti punti:

- L'indirizzo IP deve essere contenuto nel campo dell'indirizzo utilizzato sul router per la rete locale. Il campo dell'indirizzo valido viene determinato dall'indirizzo IP del router e dalla subnet mask (vedi esempio).
- L'indirizzo IP deve essere unico nella rete locale, cioè non deve essere utilizzato da un altro apparecchio sul router.
- L'indirizzo IP statico non deve appartenere al campo dell'indirizzo riservato al server DHCP del router.

Verificare eventualmente l'impostazione sul router oppure chiedere all'amministratore di rete.

#### **Esempio:**

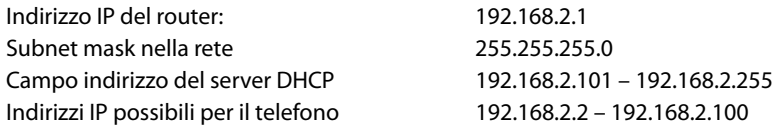

#### **Subnet mask**

La subnet mask indica quante parti di un indirizzo IP costituiscono il prefisso di rete. 255.255.255.0 significa, per esempio, che le prime tre parti degli indirizzi IP devono essere uguali per tutti gli apparecchi nella rete, l'ultima parte è specifica di ogni apparecchio. Con subnet mask 255.255.0.0 solo le prime due parti sono riservate al prefisso di rete. È necessario inserire la subnet mask utilizzata nella rete.

#### **Impostazioni per la rete locale**

#### **Gateway predefinito**

Inserire l'indirizzo IP del gateway standard tramite il quale la rete locale è collegata ad Internet. Questo in genere è l'indirizzo IP locale (privato) del vostro router (per es. 192.168.2.1). Il vostro telefono necessita di questa informazione per poter accedere ad Internet.

#### **Server DNS preferito**

Inserire l'indirizzo IP del server DNS preferito. Il DNS (Domain Name System) permette di associare agli indirizzi IP pubblici dei nomi simbolici. Il server DNS è necessario per poter tradurre il nome DNS nell'indirizzo IP durante l'instaurazione della connessione ad un server.

È possibile indicare qui l'indirizzo IP del vostro router/gateway. Questo trasferisce le richieste di indirizzo del telefono al suo server DNS.

Non è preimpostato nessun server DNS.

#### **Server DNS alternativo**

Inserire l'indirizzo IP del server DNS alternativo da utilizzare in caso il server DNS preferito non sia raggiungibile.

**▶ Se sono state fatte tutte le impostazioni, premere il tasto del display Salva per** memorizzare le impostazioni di configurazione.

### <span id="page-99-0"></span>**Configurazione IPv6**

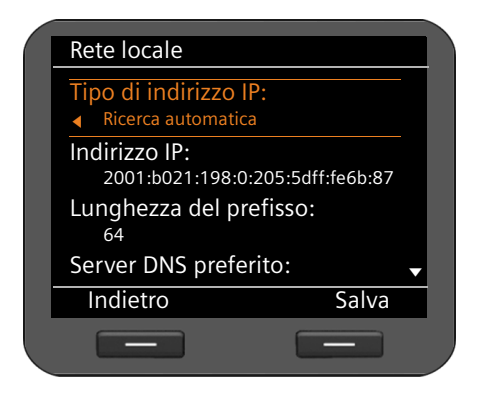

#### **Tipo di indirizzo IP**

r Selezionare **Ricerca automatica**, se il vostro apparecchio riceve l'indirizzo IP tramite un server DHCP. Selezionare **Statico**, se il vostro apparecchio riceve un indirizzo IP statico.

Con l'impostazione **Ricerca automatica** le ulteriori impostazioni vengono effettuate automaticamente. Vengono visualizzate qui e non possono essere modificate.

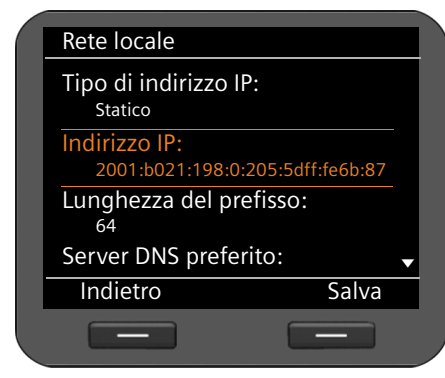

Se è stato selezionato il tipo di indirizzo **Statico**, è ora necessario effettuare le seguenti impostazioni:

- **Indirizzo IP**
- **Lunghezza del prefisso** e
- **Server DNS preferito**
- **Server DNS alternativo**

Chiedere al vostro amministratore di rete per le impostazioni nella vostra rete.

#### **Indirizzo IP**

Inserire un indirizzo IP per il vostro telefono. Tramite questo indirizzo IP il vostro telefono è raggiungibile da altri utenti nella vostra rete locale (per es. da PC).

L'indirizzo IP è di128 Bit. Viene rappresentato da otto campi separati da un doppio punto con valori esadecimali di 0-FFFFFF, per es. 2001:b021:189:0:205:5dff:fe6b:87.

L'indirizzo IP è costituito da un prefisso e da un Interface Identifier. La lunghezza del prefisso (normalmente 64 Bit) viene definita dal valore di **Lunghezza prefisso**.

#### **Lunghezza del prefisso**

La lunghezza del prefisso indica quanti Bit dell'indirizzo IP vengono utilizzati per il prefisso di rete. È necessario inserire la lunghezza di prefisso utilizzata nella vostra rete.

#### **Server DNS preferito**

Inserire l'indirizzo IP del server DNS preferito. Il DNS (Domain Name System) permette di associare agli indirizzi IP pubblici dei nomi simbolici. Il server DNS è necessario per poter tradurre il nome DNS nell'indirizzo IP durante l'instaurazione della connessione ad un server.

È possibile indicare qui l'indirizzo IP del vostro router/gateway. Questo trasferisce le richieste di indirizzo del telefono al suo server DNS.

Non è preimpostato nessun server DNS.

#### **Server DNS alternativo**

Inserire l'indirizzo IP del server DNS alternativo da utilizzare in caso il server DNS preferito non sia raggiungibile.

▶ Se sono state fatte tutte le impostazioni, premere il tasto del display Salva per memorizzare le impostazioni di configurazione.

#### **Impostazioni per la rete locale**

### **VLAN-Tagging**

Una rete locale può essere suddivisa in sottoreti logiche, le cosiddette VLAN (VLAN = Virtual Local Area Network, Standard IEEE 802.1Q). A sua volta più VLAN si dividono in una rete fisica e relative componenti, per es. Switch. I pacchetti dati di una VLAN non vengono trasferiti in un'altra VLAN. Le VLAN sono spesso utilizzate per separare il traffico dati di diversi servizi (telefonia Internet, Internet-TV, ...) e per stabilire diverse priorità per il traffico dati.

Se si utilizza il telefono in una VLAN, inserire qui la ID VLAN (VLAN-Tag) della vostra VLAN. La si riceve dal proprio operatore di rete.

#### **Attenzione**

Se qui si ins[erisce un valo](#page-95-0)re non corretto, è necessario ripristinare le impostazioni iniziali del telefono (¢**pag. 96**). Quindi va instaurato di nuovo l'accesso del telefono alla rete locale.

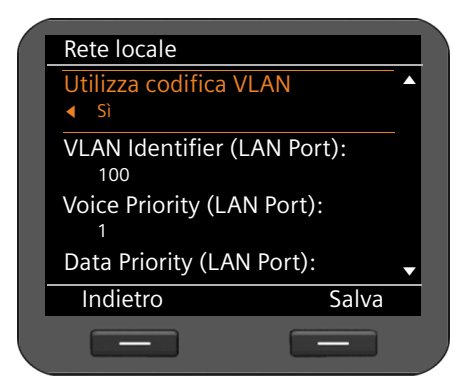

- $\langle \circ \rangle$  Selezionare **S**ì per **Utilizza codifica VLAN**.
- ~ Inserire la **VLAN Identifier (LAN Port)**. Intervallo valori: 1 – 4094.

I pacchetti dati delle VLAN possono avere la priorità. La priorità decide se i componenti di rete devono riservare un trattamento preferenziale al traffico dati di una VLAN. È possibile stabilire la priorità per la lingua e i dati separatamente. Con una rete locale con molto traffico dati, con un'alta priorità dei pacchetti dati si ottiene una migliore qualità delle connessioni telefoniche.

¤ Dai menu **Voice Priority (LAN Port)** e **Data Priority (LAN Port)** selezionare le priorità desiderate per il trasferimento di lingua e dati.

Intervallo valori e assegnazione dei valori per le classi di servizio (secondo IEEE 802.1p):

- 0 Nessuna priorità (Best Effort)
- 1 Servizi Background, per es. News Ticker (Background)
- 2 non definito
- 3 Dati generali dei servizi (Excellent Effort)
- 4 Servizi di controllo, per es. Routing (Controlled Load)
- 5 Video
- 6 Dati vocali (Voice)
- 7 Massima priorità per il software per il controllo della rete (Network Control)

**▶ Se avete effettuato tutte le impostazioni, premere il tasto del display Salva per** memorizzare le impostazioni di configurazione.

#### **Nota**

Ulteriori possibilità di ottimizzazione della qualità [vocale si trov](#page-142-0)ano nel configuratore web alla voce **[Impostazioni QoS \(Quality of Service\)](#page-142-0)**¢**pag. 143**.

### <span id="page-102-0"></span>**Impostazioni WLAN**

È possibile collegare il vostro telefono senza fili con la rete locale, se nella vostra rete avete un WLAN Access Point. Il Gigaset DE900 IP PRO dispone di un WLAN-Client integrato secondo lo standard IEEE 802.11b/g/n e può realizzare connessioni senza fili con una velocità massima di trasferimento dei dati di 150 Mbit/s. La crittografia è supportata secondo i requisiti di sicurezza WiFi.

#### **Nota**

Una cattiva connessione WLAN, per es. mancante di potenza del segnale, può condizionare la qualità vocale della vostra connessione VoIP.

**Prerequisito**: la funzione WLAN è attivata (preimpostazione) (**→ [pag. 149](#page-148-0)**).

Si avvia la configurazione WLAN tramite il menu del display:

```
‰¢Impostazioni ¢Connettività ¢Rete locale
```
### **Selezione del tipo di rete**

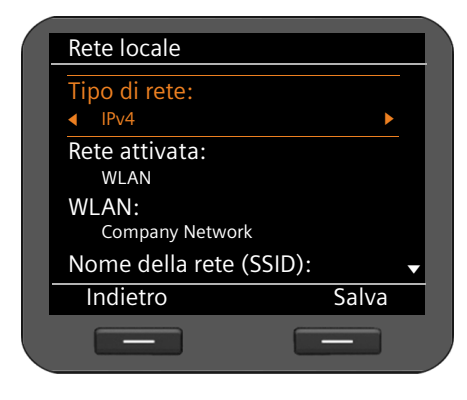

#### **Tipo di rete:**

Selezionare il protocollo IP da utilizzare nella vostra rete (**IPv4** oppure **IPv6**).

#### **Rete attivata:**

r Selezionare **WLAN**.

### **Ricerca della rete**

Il telefono cerca reti wireless/senza fili che si trovano nel raggio d'azione. Si seleziona la rete con cui si desidera collegare l'apparecchio. In alternativa è possibile inserire il nome della WLAN desiderata manualmente.

#### **Ricerca di reti wireless**

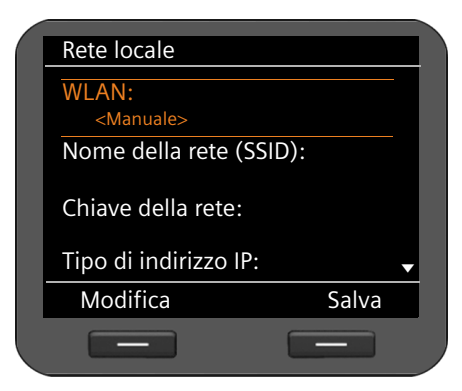

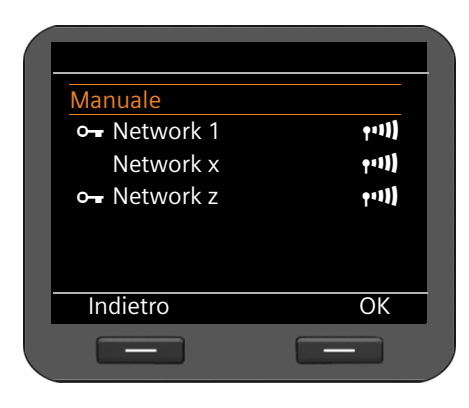

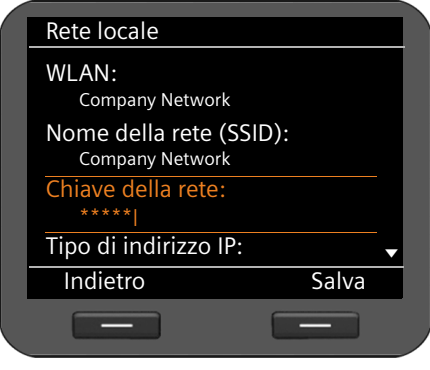

#### **Ricerca rete:**

Il vostro apparecchio cerca le reti wireless nel raggio d'azione.

**§§Modifica§§** Premere il tasto del display per avviare la ricerca della rete.

Finchè la ricerca è in esecuzione, la visualizzazione **Cerca WLAN** lampeggia.

Se la ricerca ha esito negativo, viene visualizzata di nuovo la schermata **Rete locale**.

È quindi possibile inserire la rete manualmente oppure ripetere la ricerca in un secondo momento.

Se la ricerca ha avuto esito positivo, vengono visualizzate le reti wireless trovate con il loro nome di rete (SSID) e i seguenti simboli:

- **O** La WLAN è crittografata.
- « Intensità del segnale della connessione a questa WLAN.

#### **Selezionare la WLAN:**

- $\circled{c}$  Contrassegnare la WLAN desiderata.
- **<b>S** Premere il tasto del display per confermare la selezione.

Viene visualizzata la rete selezionata.

Il campo **Nome della rete (SSID)** viene riempito automaticamente e non può essere modificato.

È ora necessario inserire la chiave di rete.

#### **Selezionare la WLAN manualmente**

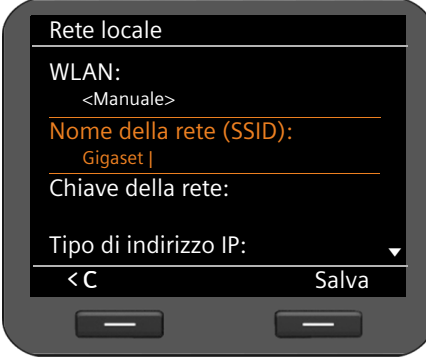

È possibile evitare l'invio dell'SSID e così nascondere una WLAN. Tali WLAN non possono essere trovate con la ricerca di rete. Se la WLAN a cui desiderate collegarvi impedisce l'invio dell'SSID, è necessario instaurare la connessione manualmente.

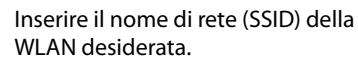

# **Inserire la chiave di rete**

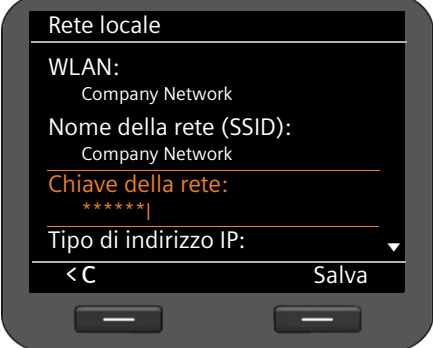

Le reti wireless sono crittografate per impedire l'ascolto/intercettazione non consentito.

Chiedere il codice di rete al vostro amministratore di rete.

Inserire la chiave di rete.

Le impostazioni per la WLAN sono state completate.

È ora possibile salvare le impostazioni con il tasto display **§§Salva§§** se:

- ◆ si utilizza IPv4 come **Tipo di rete**,
- $\bullet$  il vostro telefono riceve automaticamente un indirizzo IP tramite un server DHCP nella rete.

L'apparecchio instaura una connessione all'Access Point della rete wireless e richiede un indirizzo IP. Non appena l'indirizzo è stato assegnato, si ha accesso alla rete wireless. È ora possibile richiamare il configuratore web tramit[e un PC ed effe](#page-120-0)ttuare ulteriori impostazioni, per es. la configurazione dei vostri account VoIP (**→ pag. 121**).

Nei seguenti casi la configurazione di rete non è ancora completata ed è necessario effettuare ulteriori impostazioni:

- ◆ Rete con IPv4 e indirizzamento IP statico (**→ [pag. 98](#page-97-0)**)
- $\triangleq$  Rete secondo IPv6 ( $\triangleq$  **[pag. 100](#page-99-0)**)

# **Collegare il telefono cellulare oppure l'auricolare**

Sul vostro Gigaset DE900 IP PRO è possibile collegare i seguenti:

- $\bullet$  un auricolare tramite il collegamento RJ-9
- ◆ un auricolare tramite DECT oppure Bluetooth™
- u un telefono cellulare tramite Bluetooth™ (Link2Mobile™) È possibile assegn[are al telefono c](#page-129-0)ellulare collegato un proprio account VoIP tramite il

configuratore web (¢**pag. 130**). Le chiamate in arrivo per il telefono cellulare vengono trasferite al telefono base e si può rispondere a queste chiamate sul cellulare.

 $\bullet$  un portatile tramite DECT

Può essere collegato al max. un apparecchio tramite Bluetooth e un apparecchio tramite DECT.

# **Collegare l'auricolare tramite RJ9**

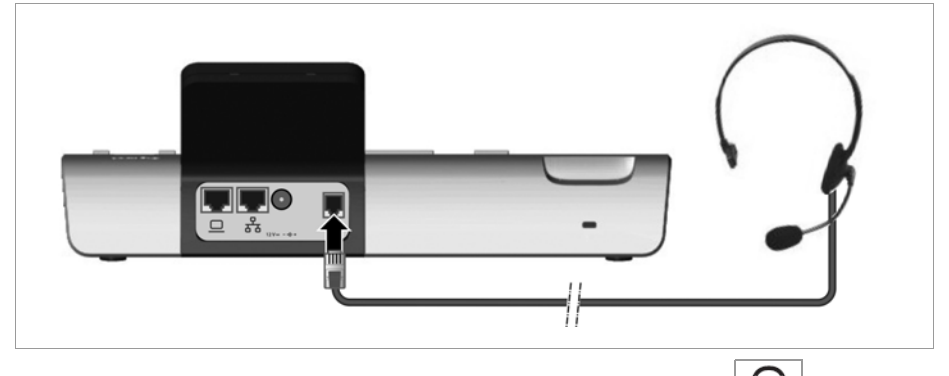

 $\triangleright$  Collegare il cavo dell'auricolare con il collegamento RJ9 del telefono.  $\left| \right. \hat{\P} \left. \right)$ 

### **Collegare il telefono cellulare oppure l'auricolare tramite Bluetooth**

Il vostro Gigaset DE900 IP PRO può comunicare tramite Bluetooth™ senza fili con altri dispositivi che utilizzano anch'essi questa tecnica. È possibile collegare un auricolare oppure un telefono cellulare.

Prima di poter utilizzare i dispositivi Bluetooth, è necessario innanzitutto attivare il Bluetooth e quindi registrare il dispositivo sul telefono base.

La descrizione dell'utilizzo dei vostri dispositivi Bluetooth si trova nel manuale di istruzioni di questo apparecchio.

#### **Note**

- u Sul vostro telefono è possibile utilizzare auricolari che dispongono del profilo **Headset** oppure **Handsfree**. Se sono disponibili più profili, si comunica tramite il profilo Handsfree.
- $\blacklozenge$  Per instaurare una connessione tra il vostro telefono e un auricolare Bluetooth possono essere necessari fino a 5 secondi. Ciò vale sia per l'accettazione della chiamata sull'auricolare e il trasferimento all'auricolare che per l'avvio della chiamata dall'auricolare.
- $\triangleq$  È possibile collegare solo un apparecchio tramite Bluetooth.

#### **Attivazione/disattivazione della funzione Bluetooth**

Si attiva la funzione Bluetooth tramite il menu del display:

#### ‰¢**Impostazioni** ¢**Connettività** ¢**Bluetooth**

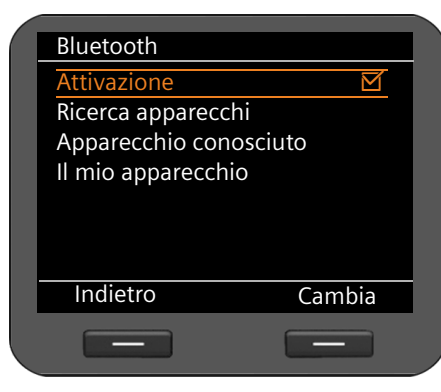

Se la funzione è attivata, la voce **Attivazione**  è contrassegnata con  $\overline{M}$ .

**§§Cambia§§** Premere il tasto del display per attivare/disattivare la funzione Bluetooth.

Il telefono mostra in stand-by se è attivata la [modalità Bl](#page-4-0)uetooth con il simbolo  $\lambda$ (¢**pag. 5**).

Non appena il Bluetooth è attivato, il vostro telefono è visibile a tutti i dispositivi Bluetooth nell'area di ricezione. Per instaurare una [connessione a](#page-108-0)d un dispositivo, questo deve essere inserito come **Apparecchio conosciuto** (**→ pag. 109**).

**Collegare il telefono cellulare oppure l'auricolare**

### **Cercare un auricolare oppure un telefono cellulare**

La distanza tra il telefono base in modalità Bluetooth e il dispositivo Bluetooth attivato deve essere al massimo di 10 m.

#### **Nota**

Se sul vostro telefono si desidera utilizzare un auricolare già registrato su un altro apparecchio (per es. su un cellulare), **disattivare** questa connessione prima di avviare la procedura di registrazione.

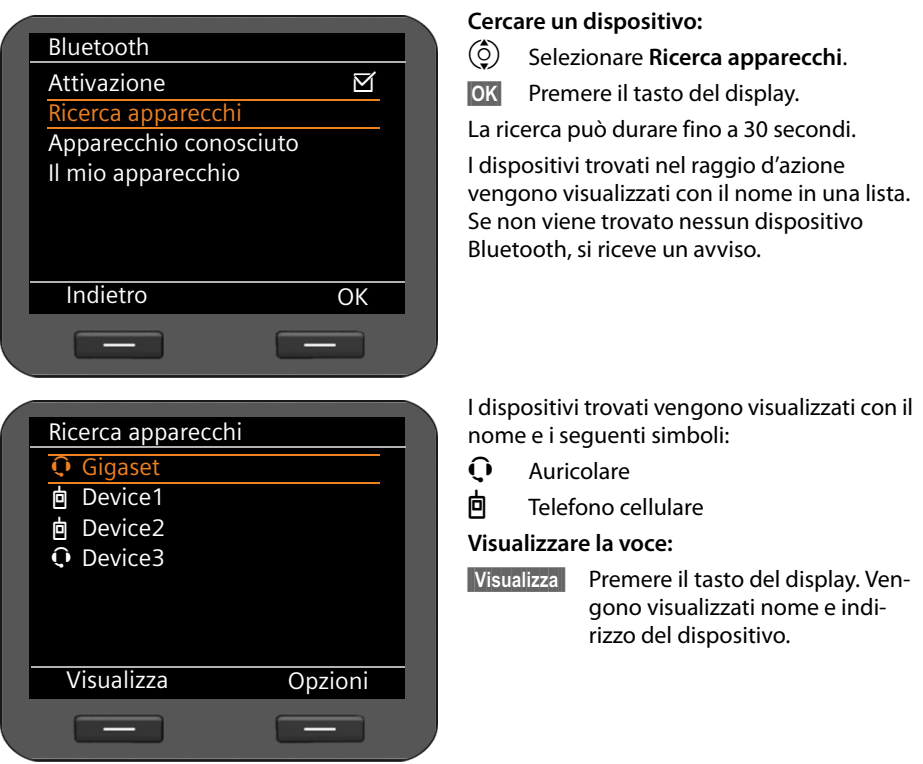

#### **Ripetere la ricerca**

- **§§Opzioni§§** Premere il tasto del display.
- $\circled{c}$  Selezionare **Ripeti ricerca**.
- **<u>OK</u>** Confermare l'azione con il tasto del display. Viene avviata una nuova ricerca.
# <span id="page-108-0"></span>**Registrare/cancellare un apparecchio Bluetooth**

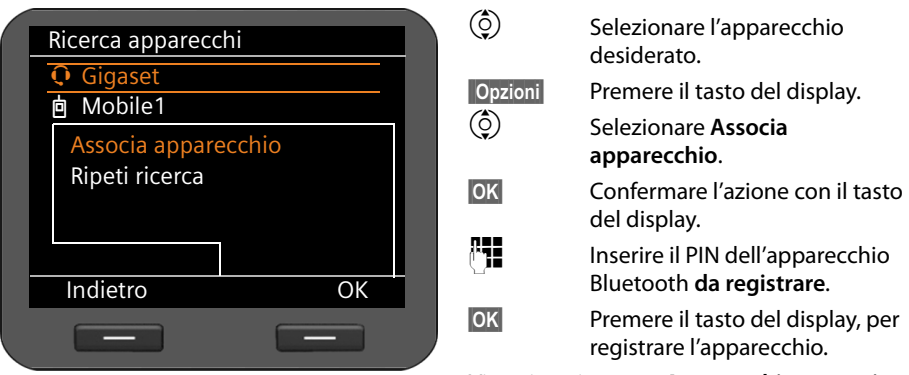

Viene inserito sotto **Apparecchio conosciuto**.

**Nota**

Può essere registrato sempre un solo apparecchio tramite Bluetooth. Registrando un ulteriore auricolare, il primo viene cancellato.

### **Modificare il nome dell'apparecchio Bluetooth registrato**

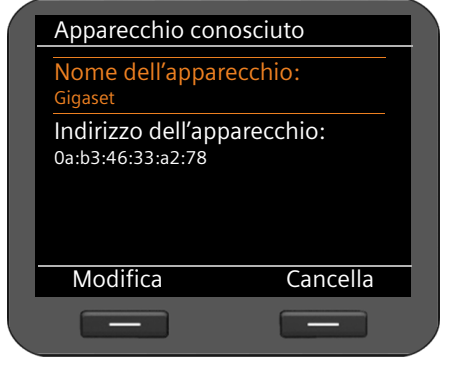

# **Cancellare un apparecchio Bluetooth**

**§§Opzioni§§** Premere il tasto del display.  $\ddot{\textcircled{\textcirc}}$  Selezionare **Cancella voce**. **Sì** Confermare l'azione

 $\textcircled{c}$  Selezionare **Apparecchio conosciuto**. **Society** Premere il tasto del display.

Viene visualizzata la voce per l'apparecchio registrato.

#### **Modificare il nome dell'apparecchio:**

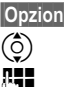

**Example 3** Premere il tasto del display.

q Selezionare **Rinomina**.

~ Inserire il nome che deve avere l'apparecchio sul vostro telefono (max. 16 caratteri).

**§Salva§§** Premere il tasto del display.

# **Modificare il nome per il proprio apparecchio**

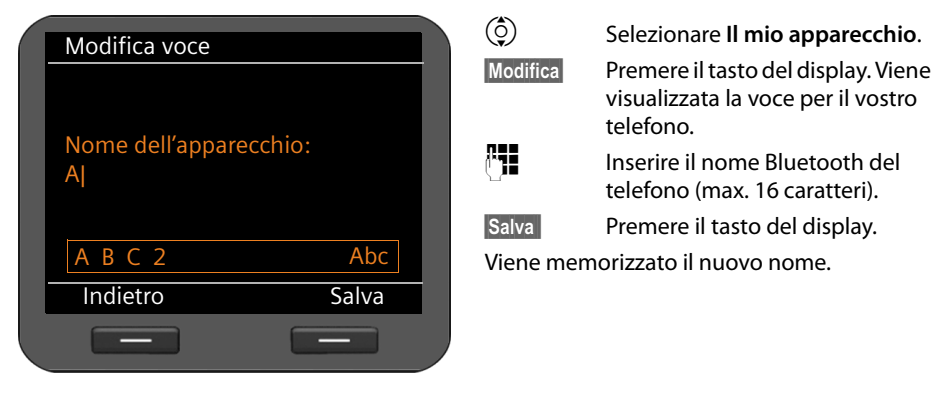

# **Collegare il telefono cellulare o l'auricolare tramite DECT**

È possibile collegare un auricolare oppure un telefono cellulare tramite DECT. Può essere collegato tramite DECT solo un apparecchio alla volta.

Prima di poter utilizzare i vostri dispositivi DECT, è necessario attivare la funzione DECT e registrare l'apparecchio su Gigaset DE900 IP PRO.

La descrizione dell'utilizzo dei vostri dispositivi DECT si trova nelle istruzioni per l'uso di questo apparecchio.

# **Attivare/disattivare la funzione DECT**

Si attiva la funzione DECT tramite il menu del display:

‰¢**Impostazioni**¢**Connettività**¢**DECT**

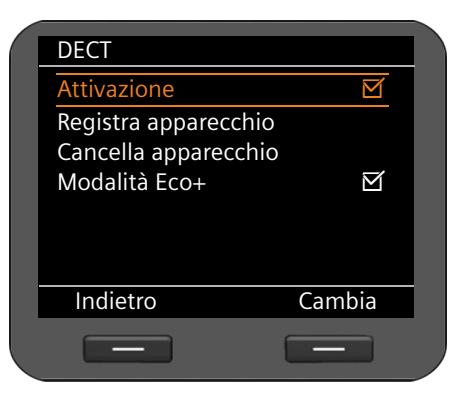

Se la funzione è attivata, la voce **Attivazione**  è contrassegnata con  $\boxtimes$ .

**§§Cambia§§** Premere il tasto del display per attivare/disattivare la funzione DECT.

Il telefono mostra con display in stand-by se è [attiva la mo](#page-4-0)dalità DECT con il simbolo  $\textcircled{1}$ (¢**pag. 5**).

# <span id="page-110-0"></span>**Registrare/deregistrare l'apparecchio**

Per registrare un apparecchio tramite DECT su Gigaset DE900 IP PRO, il processo di registrazione deve essere iniziato sul telefono base e sull'apparecchio DECT che si deve registrare.

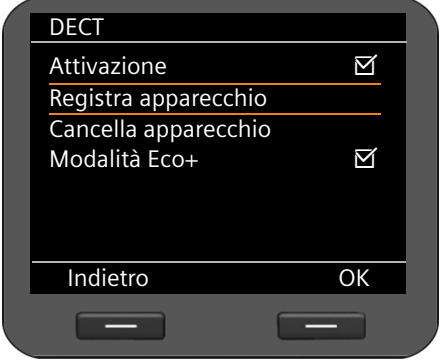

- $\left(\begin{matrix} 0 \\ 2 \end{matrix}\right)$  Selezionare **Registra apparecchio**.
- **<b>OK** Premere il tasto del display. Viene registrato sul telefono l'apparecchio che inizia il processo di registrazione entro 60 sec.
- ~ Inserire il PIN dell'apparecchio DECT **da registrare**.
- **<b>OK** Premere il tasto del display.

#### **Nota**

Può essere registrato sempre un solo apparecchio tramite DECT. Registrando un ulteriore apparecchio, il primo viene cancellato.

### **Cancellare un apparecchio**

- $\ddot{\text{(c)}}$  Selezionare **Cancellazione DECT**.
- **Sake Premere il tasto del display.**
- **§§Sì§§** Confermare l'azione.

#### **Collegare il telefono cellulare oppure l'auricolare**

## **Attivare/disattivare la Modalità Eco**

Il vostro Gigaset DE900 IP PRO è dotato della Modalità Eco+ ecocompatibile per il funzionamento DECT. Se si attiva la **Modalità Eco+**, il segnale radio (potenza di trasmissione DECT) del telefono in stand-by viene disattivato.

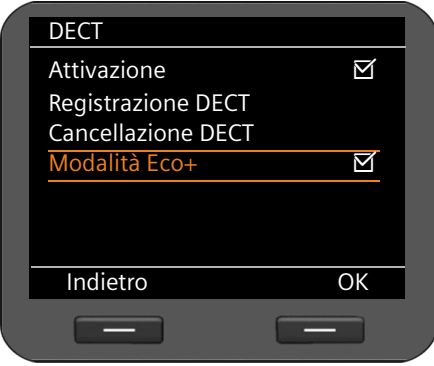

Se la funzione è attivata, la **Modalità Eco+** è contrassegnata con  $\boxtimes$ .

**§§Cambia§§** Premere il tasto del display per attivare/disattivare la Modalità Eco.

Se la Modalità Eco è attiva, il telefono in stand[-by mostra i](#page-4-0)l simbolo del DECT  $\bigcirc$  in verde  $($   $\rightarrow$  **pag. 5**).

# **Utilizzare il Media-Pool**

Il vostro Gigaset DE900 IP PRO mette a disposizione nel Media-Pool uno spazio di memoria in cui è possibile gestire immagini e suoni. Il **Media Pool** contiene

- $\triangle$  Suoni da utilizzare come suoneria.
- $\blacklozenge$  Immagini da utilizzare come salvaschermo,
- ◆ Immagini da utilizzare come immagini dei chiamanti nelle voci della rubrica (immagini Vcard).

Il **Media Pool** supporta i seguenti formati di file:

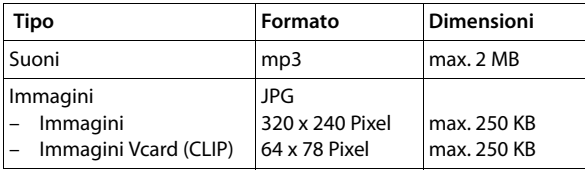

Nel vostro telefono sono preimpostati diversi suoni e immagini. È possibile ascoltare i suoni disponibili e visualizzare le immagini.

[È possibile cari](#page-194-0)care ulteriori immagini e suonerie nel **Media Pool** tramite il configuratore web (¢**pag. 194**). Inoltre è possibile scaricarle anche da una chiavetta USB. Se al telefono viene colleg[ata una chiave](#page-117-0)tta USB, i dati vengono uniti automaticamente ai dati nel **Media Pool**  locale (¢**pag. 118**). Si trasmettono i dati dalla/alla memoria USB tramite il configuratore web (**→ [pag. 146](#page-145-0)**).

# **Gestire il salvaschermo**

Il vostro telefono mette a disposizione una serie di immagini come salvaschermo. Le proprie immagini si caricano tramite il configuratore web nel Media-Pool oppure si forniscono tramite una chiavetta USB.

È possibile visualizzare, rinominare e cancellare le immagini nel **Media Pool**.

Affinché un'immagine o più immagini (Dia-Show) possa/possano essere utilizzate come salvaschermo, è necessario att[ivare il salvas](#page-92-0)chermo e assegnare l'immagine desiderata oppure attivare una Dia-Show (**→ pag. 93**).

Si apre la lista delle immagini possibili tramite il menu del display:

‰¢**Altri servizi** ¢ **Media Pool** ¢**Salvaschermo**

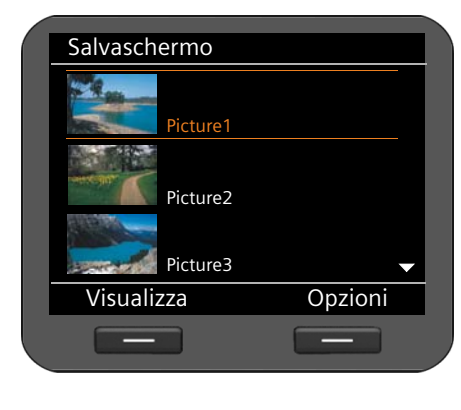

Le immagini vengono visualizzate in ordine alfabetico per nome.

**Visualizzare un'immagine in un formato più grande:**

 $\binom{6}{2}$  Selezionare l'immagine.

**§§§Visualizza§§** Premere il tasto del display.

#### **Rinominare un'immagine:**

**SOpzioni** Premere il tasto del display.  $\binom{6}{2}$  Selezionare l'azione **Rinomina**. **Social Confermare l'azione con il tasto** del display.  $\mathbb{F}$  Inserire il nome. **Salva** Premere il tasto del display.

# **Cancellare un'immagine:**

**SOpzioni** Premere il tasto del display.

- $\circled{c}$  Selezionare **Cancella**.
- **Societ Confermare l'azione con il tasto del display. L'immagine selezionata viene** cancellata.

È possibile cancellare solo le immagini da voi importate, non le immagini standard.

Se si cancella un'immagine che è utilizzata come salvaschermo, lo salvaschermo viene disattivato.

# **Gestire le immagini CLIP**

Le immagini che si desiderano gestire come immagini dei chiamanti devono trovarsi nel **Media Pool**. È possibile mettere a disposizione nel Media-Pool le proprie immagini tramite il configuratore web oppure un dispositivo di memorizzazione USB.

Un'immagine CLIP è parte di una voce della rubrica (vCard). Per il trasferimento delle vCard deve essere disponibile il servizio CLIP presso il chiamante e l'utente chiamato.

È possibile visualizzare, rinominare e cancellare le immagini nel **Media Pool**.

In rubrica si assegna un'immagine CLIP del **Media Pool** ad una voce,¢**[pag. 56](#page-55-0)**

Si apre la lista delle immagini CLIP disponibili tramite il menu del display:

## ‰¢**Altri servizi** ¢ **Media Pool** ¢**Immagini CLIP**

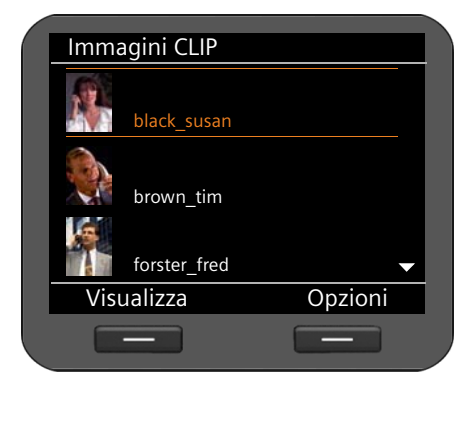

Le immagini vengono visualizzate in ordine alfabetico per nome.

**Visualizzare un'immagine in un formato più grande:**

 $\ddot{\text{(c)}}$  Selezionare l'immagine.

**§§§Visualizza§§** Premere il tasto del display.

#### **Rinominare un'immagine:**

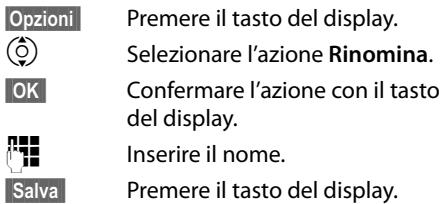

Se si rinomina un'immagine che è utilizzata in una voce della rubrica, viene rinominata anche nella voce della rubrica.

# **Cancellare un'immagine:**

**Copzioni** Premere il tasto del display.

 $\circled{c}$  Selezionare **Cancella**.

**Sok**<br>**©®** Confermare l'azione con il tasto del display. L'immagine selezionata viene cancellata.

Se si cancella un'immagine che è utilizzata in una voce della rubrica, viene eliminata anche nella voce della rubrica.

**Utilizzare il Media-Pool**

# **Gestire i file audio**

Il **Media Pool** mette a disposizione una serie di file audio che possono essere usati come suonerie. È possibile caricare le proprie suonerie tramite il configuratore web (**+ [pag. 194](#page-194-0)**) oppure metterle a disposizione su un dispositivo di memorizzazione USB.

È possibile ascoltare, rinominare e cancellare le suonerie nel **Media Pool**.

Si assegna un file audio come suoneria tramite il menu del display (**→ [pag. 84](#page-83-0)**).

Si apre la lista dei file audio disponibili tramite il menu del display:

## ‰¢**Altri servizi** ¢ **Media Pool** ¢**File audio**

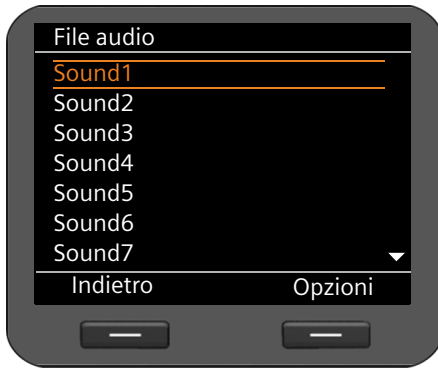

I file audio vengono visualizzati in ordine alfabetico per nome.

**Ascoltare un file audio:**

 $\circled{c}$  Selezionare il file audio.

Dopo poco viene riprodotto il file audio.

#### **Rinominare un file audio:**

- **SOpzioni** Premere il tasto del display.
- $\circled{c}$  Selezionare l'azione **Rinomina**.
- **§§OK§§** Confermare l'azione con il tasto del display.
	- ~ Inserire il nome.
- **Salva** Premere il tasto del display.

# **Cancellare un file audio:**

**Copzioni** Premere il tasto del display.

 $\circled{c}$  Selezionare **Cancella**.

**Sok**<br>**•** Confermare l'azione con il tasto del display. Il file audio selezionato viene cancellato.

È possibile cancellare solo i file audio importati, non i file audio standard.

Se si cancella un file audio utilizzato come suoneria, a tutti gli account interessati viene assegnata la suoneria standard **Sound1**.

# **Verificare la capacità del Media Pool**

È possibile visualizzare lo spazio di memoria libero del **Media Pool**.

‰¢**Altri servizi** ¢ **Media Pool** ¢**Spazio di memoria**

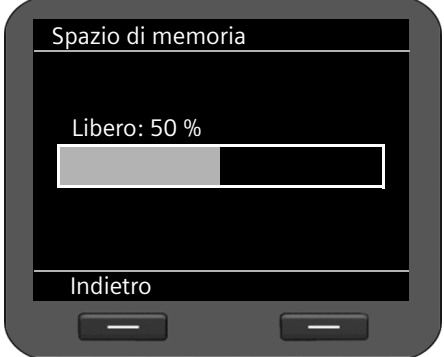

Viene visualizzato lo spazio di memoria ancora libero disponibile in percentuale. [Per estenderlo](#page-118-0) collegare una memoria USB (¢**pag. 119**).

# <span id="page-117-0"></span>**Utilizzare il collegamento USB**

È possibile collegare al telefono una chiavetta USB con uno spazio di memoria massimo di 16 GB.

- $\triangle$  Come espansione di memoria per il Media-Pool: memoria aggiuntiva per dati personali, per es. suonerie, immagini, registrazioni di chiamate, voci della rubrica telefonica (vCard) e per il back-up.
- u Per Gigaset MobileOffice™: per la personalizzazione del telefono con le impostazioni e i dati personali salvati sulla chiavetta, per es. account VoIP, impostazioni di rete, impostazioni per le suonerie e il display etc.

[La modalità in](#page-145-0) cui utilizzare la memoria USB si imposta tramite il configuratore web (¢**pag. 146**).

Non appena si inserisce una chiavetta USB nell'apparecchio, i suoi dati sono automaticamente a disposizione nel telefono. Il display mostra il simbolo  $\Psi$ .

# **Collegare un dispositivo USB**

La presa USB si trova sul lato sinistro dell'apparecchio.

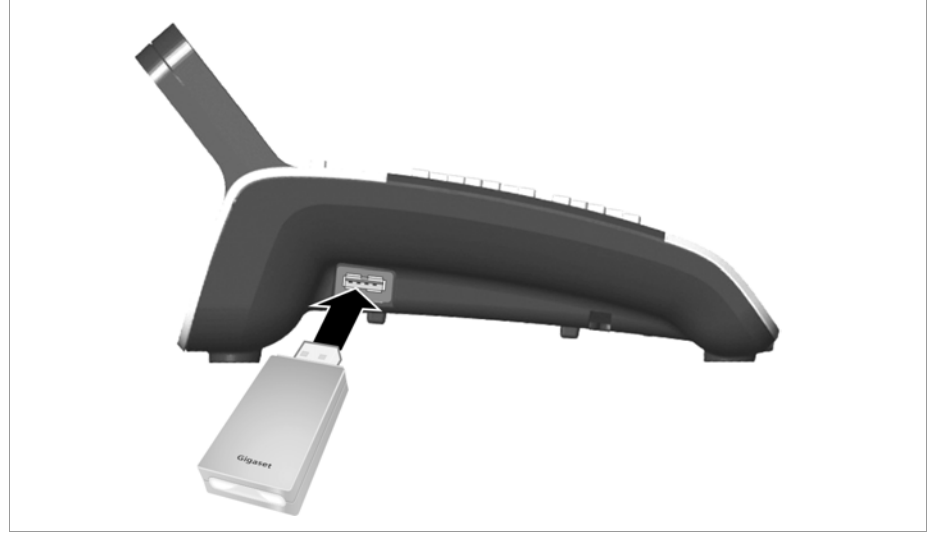

▶ Collegare la chiavetta USB alla presa USB sull'apparecchio.

#### **Se si desidera scollegare di nuovo la memoria USB:**

▶ Per evitare la perdita dei dati, scollegare la memoria USB dall'apparecchio, prima di toglierla dall'apparecchio.

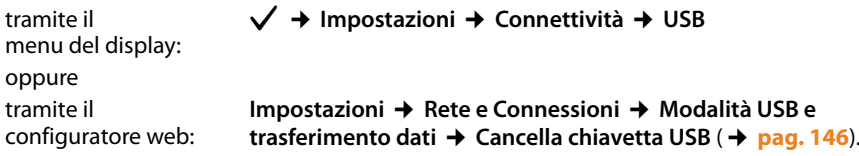

La modalità USB in genere è impostata su **Espansione della memoria**. I dati memorizzati sulla memoria USB sono disponibili sul telefono non appena viene collegata la memoria USB.

# <span id="page-118-0"></span>**Utilizzare la chiavetta USB come espansione di memoria**

**Prerequisito:** è impostata la modalità USB **Espansione della memoria** ( $\rightarrow$  **[pag. 146](#page-145-0)**)

Il telefono usa i dati archiviati sulla chiavetta USB nella directory **DE900\_IP\_PRO**. Se questa directory non c'è, viene creata automaticamente quando si collega la chiavetta USB.

I dati personali (suonerie e immagini) sulla chiavetta USB vengono uniti al Media-Pool locale del telefono. Sono quindi disponibili tramite il menu del display, quando per es. si desidera assegnare un'immagine ad una voce della rubrica oppure una suoneria al telefono. I dati USB vengono contrassegnati con il simbolo Ý.

Per utilizzare i dati sulla memoria USB, è necessario che siano nei seguenti formati di dati:

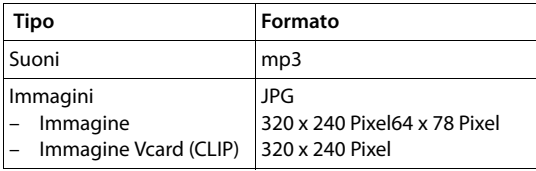

Se si inserisce la memoria USB nell'apparecchio, il sistema viene riavviato automaticamente e i dati salvati sono disponibili. Se si toglie la memoria USB dall'apparecchio, anche l'apparecchio viene riavviato e vengono utilizzati di nuovo i dati salvati esclusivamente nel telefono.

Finchè la memoria USB è inserita, i dati possono essere usati allo stesso modo dei dati locali. Se si toglie la memoria USB e perciò i dati assegnati non sono più a disposizione, vengono ripristinate le impostazioni iniziali (per es. la suoneria) oppure l'assegnazione viene cancellata (per es. un'immagine CLIP assegnata ad una voce della rubrica).

La rubrica locale del telefono e la rubrica telefonica sulla memoria USB restano separate. La rubrica locale resta la directory/rubrica standard.

È possibile utilizzare la chiavetta USB anche per salvaguardare le proprie impostazioni telefoniche e le ru[briche e per rip](#page-147-0)ristinarle se necessario. A questo proposito si utilizza il configuratore web  $($   $\rightarrow$  **pag. 148**).

# **Utilizzare la chiavetta USB per Gigaset MobileOFFICE™**

Il vostro Gigaset DE900 IP PRO supporta Gigaset MobileOFFICE™.

**Prerequisito:** la modalità USB **Mobile Office** è attivata (**→ [pag. 146](#page-145-0)**)

In questo modo è possibile utilizzare la configurazione attuale e le impostazioni telefoniche personali, salvate su una chiavetta USB, su un altro telefono o in un'altra postazione di lavoro.

Nella modalità Mobile Office il telefono lavora esclusivamente con i dati sulla chiavetta USB. I dati salvati localmente sul telefono vengono ignorati. Le impostazioni del telefono restano quindi invariate e possono essere riutilizzate quando si termina la modalità Mobile Office.

Le proprie impostazioni personali si salvano con il configuratore web (**→ [pag. 146](#page-145-0)**).

Se è attivato Mobile Office e si inserisce una chiavetta USB nella presa USB dell'apparecchio, vi viene chiesto se si desidera avviare MobileOffice. Se si dà conferma, il telefono viene riavviato e la configurazione disponibile sulla chiavetta USB viene caricata nella memoria del telefono.

# **Configuratore web – Configurare il telefono sul PC**

Con il configuratore web avete a disposizione un'interfaccia utente tramite la quale è possibile configurare il vostro Gigaset DE900 IP PRO sul PC. La sua configurazione guidata semplifica la prima messa in funzione del vostro apparecchio.

**Prerequisito:** il vostro telefono è collegato alla rete locale.

Questa connessione nella maggior parte dei casi viene [instaurata au](#page-15-0)tomaticamente non appena si collega l'apparecchio tramite un cavo di rete (£**pag. 16**). In caso contrario, instaurare l[a connession](#page-21-0)e alla rete locale alla prima messa in funzione con l'aiuto del menu del display (**→ pag. 22**).

# **Avviare il configuratore web**

È necessario l'indirizzo IP del vostro telefono. Lo si trova tramite il menu del display nelle impostazioni LAN dell'apparecchio:

‰¢**Impostazioni** ¢**Connettività** ¢**Rete locale** (£**[pag. 98](#page-97-0))**.

#### **Nota**

L'indirizzo IP può occasionalmente cambiare a seconda delle impostazioni del server DHCP nella vostra rete.

#### **Il configuratore web si richiama nel seguente modo:**

- ▶ Avviare il browser Internet sul PC.
- ▶ Inserire l'indirizzo IP nel campo dell'indirizzo del browser:

Esempio: | http://192.168.250.10

Viene visualizzata la schermata di registrazione.

- ▶ Selezionare la lingua desiderata.
- ▶ Selezionare il tipo di utente desiderato e inserire la relativa password:

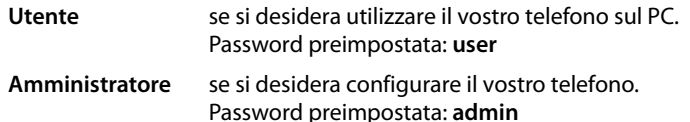

¤ Cliccare su **OK**.

Il configuratore web viene ora avviato.

Di seguito sono descritte tutte le funzioni del configuratore web. Attenzione: nella modalità **Utente** non tutte le funzioni sono disponibili.

#### **Nota**

Per la vostra sicurezza si dovrebbero modificare le password preimpostate (→ [pag. 187](#page-187-0)).

### **Configuratore web – Configurare il telefono sul PC**

### **Il configuratore web viene avviato**

In modalità amministratore: [se non è stato i](#page-123-0)mpostato nessun account VoIP, si apre la pagina della configurazione guidata (**→ pag. 124**).

Se è già stata impostata una connessione VoIP, selezionare quale funzione si desidera eseguire.

- ◆ Per impostare [o modificare s](#page-133-0)ingole funzioni del vostro telefono, utilizzare il registro **Impostazioni** (¢**pag. 134**).
- ◆ Per informarsi sulla condizione del telefono, aprire il registro Stato (→ [pag. 198](#page-198-0)).

# **Albero del menu del configuratore web**

La seguente illustrazione mostra l'albero del menu del configuratore web.

Nella modalità utente sono disponibili solo le funzioni selezionate. Queste sono contrassegnate nella seguente tabella con l'asterisco (\*).

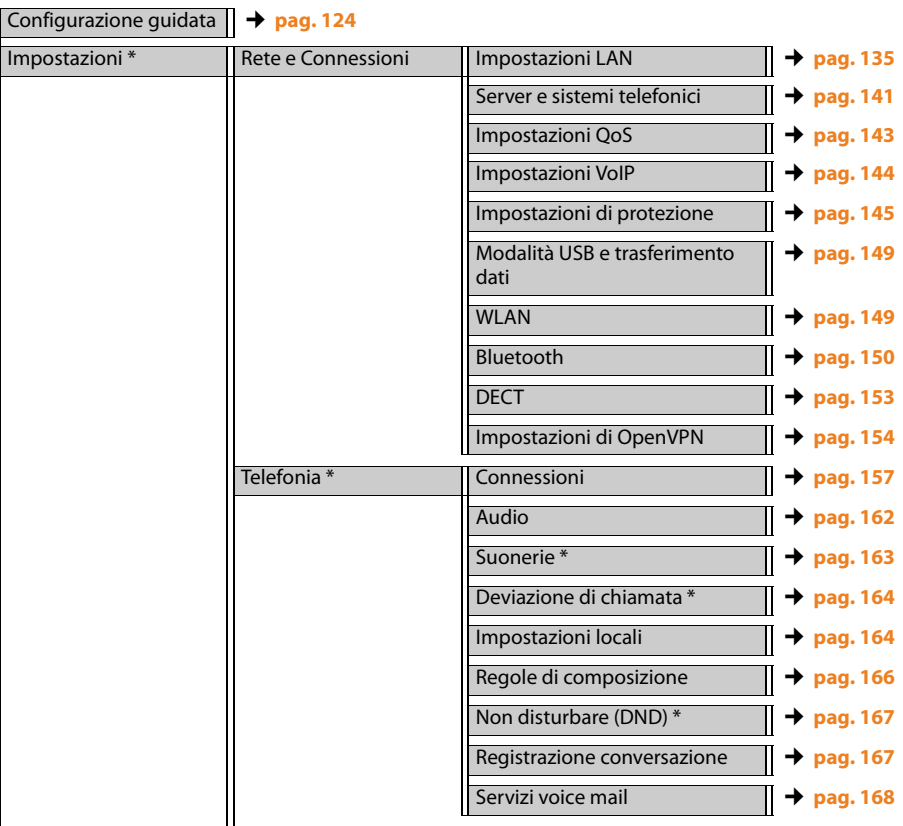

#### Messaggi **E-mail** ¢**[pag. 168](#page-168-1)** Indicatore MWI ¢**[pag. 170](#page-170-0)** Servizi aggiuntivi Servizi informativi IP ¢**[pag. 171](#page-171-0)** Radio Internet ¢**[pag. 174](#page-174-0)** Videocitofono ¢**[pag. 174](#page-174-0)** Rubrica online ¢**[pag. 176](#page-176-0)** LDAP ¢**[pag. 177](#page-177-0)** Tasti funzione \* ¢**[pag. 181](#page-181-0)** Sistema \* Data e Ora ¢**[pag. 185](#page-185-0)** Protezione \* ¢**[pag. 187](#page-187-0)** Display \* ¢**[pag. 188](#page-188-0)** Contatti personali \* ¢**[pag. 191](#page-191-0)** Tutte le chiamate \* ¢**[pag. 193](#page-193-0)** Carica toni e immagini \* ¢**[pag. 194](#page-194-1)** Riavvio e Reset ¢**[pag. 195](#page-195-0)** Backup dei dati ¢**[pag. 195](#page-195-1)** Aggiornamento firmware ¢**[pag. 196](#page-196-0)** Stato Apparecchio ¢**[pag. 198](#page-198-1)** Report del sistema ¢**[pag. 199](#page-199-0)** Registrazione SIP ¢**[pag. 199](#page-199-1)** Registrazione PCAP ¢**[pag. 199](#page-199-2)** Memoria utilizzata ¢**[pag. 200](#page-200-0)**

### **Configuratore web – Configurare il telefono sul PC**

### **Configuratore web – Configurare il telefono sul PC**

# <span id="page-123-0"></span>**Eseguire la configurazione guidata**

Questa procedura guidata vi aiuta durante la configurazione del vostro telefono. Vi condurrà attraverso tutti i passaggi importanti.

- per impostare le vostre linee telefoniche,
- per collegare dispositivi tramite DECT oppure Bluetooth
- per impostare il vostro account e-mail.

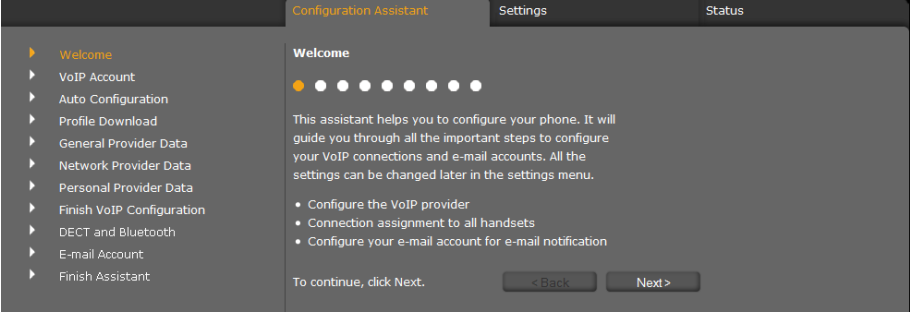

Tutte le impostazioni effettuate tramite la configura[zione guidata p](#page-133-0)ossono essere modificate in un secondo momento nel registro **Impostazioni** (**→ pag. 134**).

Se i campi di una pagina sono stati riempiti, cliccare su **Avanti >**.

Se si vuole effettuare una modifica in una pagina precedente, cliccare su **< Indietro**. Con **Annulla** si termina la configurazione guidata.

- ▶ Prima di iniziare la configurazione assicurarsi di avere a portata di mano i dati di registrazione del vostro provider VoIP.
- ▶ Cliccare su Avanti > per iniziare la configurazione.

# <span id="page-123-1"></span>**Impostare un account VoIP**

Per la configurazione di un account VoIP ci sono le seguenti possibilità:

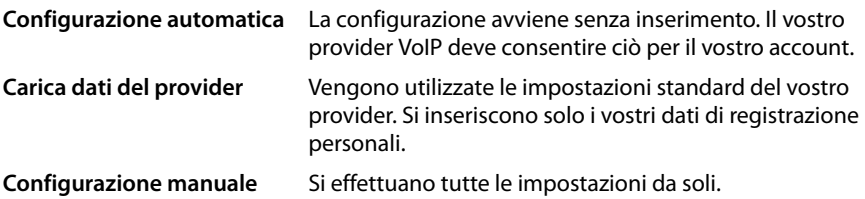

# **Configurazione automatica**

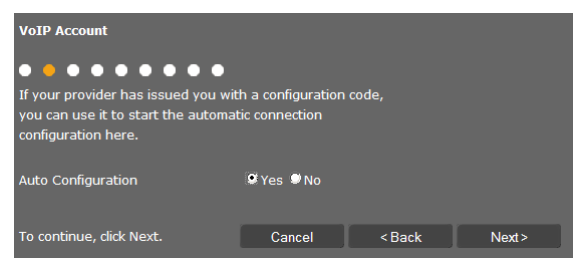

**▶ Selezionare l'opzione Sì, se il vostro provider consente la configurazione automatica per il** vostro account, e cliccare su **Avanti >**.

Viene ora eseguita la configurazione automatica. Questa operazione potrebbe richiedere un paio di minuti. Se è terminata, appare la pagina **[Terminare la configurazione](#page-128-0)**.

### **Configurazione tramite profilo del provider**

Se il vostro provider non consente la configurazione automatica, il vostro Gigaset DE900 IP PRO vi offre una serie di profili provider che vi facilitano la configurazione degli account VoIP. Ogni profilo contiene le impostazioni di configurazione più importanti del provider corrispondente.

- ¤ Cliccare **No**, se non è possibile la configurazione automatica, e cliccare **Avanti >**.
- ¤ La pagina **Configurazione automatica** informa su ulteriori azioni. Cliccare su **Avanti >.**

#### Si apre la pagina **Carica dati del provider**.

- ▶ Cliccare su **Avanti** >, per avviare la die configurazione.
- ¤ Selezionare il vostro **Paese** e cliccare su **Avanti >**.
- ¤ Selezionare il vostro **Provider** e cliccare su **Avanti >**.

Vengono ora caricate le impostazioni di configurazione più importanti.

Il passo successivo è quello di inserire i £ **[Dati provider personali](#page-128-1)**.

#### **Configuratore web – Configurare il telefono sul PC**

## **Configurazione senza profilo del provider**

Se il vostro provider non è contenuto nella lista, selezionare l'opzione **Other Provider** (altro provider).

▶ Nelle pagine sequenti effettuare le impostazioni necessarie per il vostro account VoIP. I dati si ricevono dal vostro provider.

### **Dati generali provider**

#### **Dominio**

Indicare la parte finale del vostro indirizzo SIP (URI).

Esempio: per l'indirizzo SIP **987654321@provider.it** inserire **provider.it**.

#### **Indirizzo del server proxy**

Il SIP Proxy è il server di accesso del vostro provider VoIP. Inserire l'indirizzo IP oppure il nome DNS del vostro server.

Esempio: **myprovider.com**.

#### **Porta del server proxy**

Inserire il numero della porta di comunicazione tramite la quale il proxy SIP invia e riceve dati di segnalazione (porta SIP). La maggior parte dei provider VoIP utilizza la porta 5060.

#### **Server di registrazione**

Inserire l'indirizzo IP oppure il nome DNS del server di registrazione. Il server di registrazione è necessario al momento della registrazione del telefono. Associa al vostro indirizzo SIP (username@dominio) l'indirizzo IP pubblico/numero di porta con il quale si registra il telefono. Con la maggior parte dei provider VoIP il server di registrazione è uguale al server SIP.

Esempio: **reg.myprovider.it**.

#### **Porta del server di registrazione**

Indicare la porta di comunicazione utilizzata sul server di registrazione. Nella maggior parte dei casi viene utilizzata la porta 5060.

### **Frequenza di aggiornamento della registrazione [sec]**

Indicare entro quali intervalli di tempo il telefono deve ripetere la registrazione presso il VoIP Server (SIP Proxy) (viene inviata una richiesta per instaurare una sessione). La ripetizione è necessaria affinchè la voce del telefono resti nella tabella del SIP Proxy e il telefono sia raggiungibile. La ripetizione viene eseguita per tutti i numeri di telefono VoIP attivi. È preimpostato 120 sec.

Inserendo 0 sec., la registrazione non viene ripetuta periodicamente.

¤ Cliccare su **Avanti >**.

## <span id="page-126-0"></span>**Dati provider di rete**

Il telefono deve conoscere il suo indirizzo pubblico affinchè possa ricevere i dati vocali dell'interlocutore.

Il protocollo SIP ha le seguenti opzioni:

- ◆ Il telefono richiede l'indirizzo pubblico presso un server STUN in Internet (Simple) Transversal of UDP over NAT). Lo STUN può essere impiegato solo con i cosiddetti NAT asimmetrici e con firewall non-bloccanti.
- ◆ Il telefono non indirizza la richiesta di connessione al SIP Proxy ma ad un Proxy Outbound in Internet che si occupa di gestire il pacchetto dati con l'indirizzo pubblico.

Il server STUN e il Proxy Outbound vengono impiegati alternativamente per evitare il NAT/ Firewall sul router/gateway.

¤ Inserire i dati necessari per il server STUN **oppure** per il Proxy Outbound:

#### **Utilizza server STUN**

Cliccare su **Sì**, se il vostro telefono deve utilizzare lo STUN, non appena viene impiegato su un router con NAT asimmetrico.

#### **Indirizzo del server STUN**

Inserire il nome del DNS oppure l'indirizzo IP del server STUN in Internet. Se nel campo **Utilizza server STUN** è stata selezionata l'opzione **Sì**, è necessario riempire il campo.

#### **Porta del server STUN**

Inserire il numero della porta di comunicazione sul server STUN. Porta standard: 3478.

#### **Frequenza di aggiornamento STUN [sec]**

Indicare entro quali intervalli di tempo (sec.) il telefono deve ripetere la registrazione presso il server STUN. La ripetizione è necessaria affinchè la voce del telefono resti nella tabella dello STUN server. La ripetizione viene eseguita per tutti i numeri di telefono VoIP attivi. Richiedere la frequenza di aggiornamento STUN presso il vostro provider VoIP. È preimpostato: 30 sec.

#### **Frequenza di aggiornamento NAT [sec]**

Indicare in quali intervalli di tempo il telefono deve aggiornare il proprio valore d'immissione nella tabella di routing del NAT. Indicare l'intervallo di tempo in sec., che è di poco inferiore al timeout di sessione del NAT. Il valore preimpostato per la frequenza di aggiornamento NAT in genere non deve venir modificato. È preimpostato: 20 sec.

#### **Configuratore web – Configurare il telefono sul PC**

#### **Modalità proxy in uscita**

Indicare quando deve venir impiegato il Proxy Outbound.

- **Sempre** Tutti i dati di segnalazione e i dati vocali trasmessi dal telefono vengono inviati al Proxy Outbound.
- **Automatica** Se il telefono è collegato ad un router con NAT asimmetrico oppure con Firewall auto-bloccante, i dati trasmessi dal telefono vengono inviati solamente al Proxy Outbound. Se il telefono è dietro un NAT asimmetrico, viene utilizzato uno STUN server. Se è stato impostato **Utilizza server STUN** = **No** oppure non è stato indicato alcun server STUN, viene utilizzato sempre il Proxy Outbound.

**Mai** Il Proxy Outbound non viene utilizzato.

Non indicando nulla nel campo di immissione **Indirizzo del server in uscita**, il telefono è sempre indipendente dalla modalità selezionata come **Mai**.

#### **Indirizzo del server in uscita**

Indicare il nome del DNS oppure l'indirizzo IP del Proxy Outbound del vostro provider. Con molti provider l'Outbound-Proxy è identico al SIP Proxy.

#### **Porta proxy in uscita**

Indicare il numero della porta di comunicazione utilizzata dall'Outbound-Proxy. Porta standard: 5060.

#### **Negoziazione automatica della trasmissione DTMF**

I toni DTMF (Dual-tone multi-frequency, multifrequenza) sono necessari ad esempio per interrogare e comandare alcune segreterie di rete tramite cifre-codici oppure per la gestione da remoto della segreteria telefonica locale. Selezionare se l'impostazione viene effettuata automaticamente. Se si seleziona **No**, è necessario stabilire da soli l'impostazione per la trasmissione DTMF.

#### **Impostazioni per la trasmissione DTMF**

Per l'invio dei toni DTMF tramite VoIP è necessario stabilire come i codici dei tasti devono essere convertiti e inviati in toni DTMF:

- **Audio** come informazione udibile nel canale vocale, cioè non è noto quale pulsante è stato premuto.
- **RFC 2833** come valore (= tasto premuto) in un pacchetto RTP.
- **SIP Info** come cosiddetta segnalazione "SIP Info". Il valore (= tasto premuto) viene inviato come pacchetto dati SIP.

Informarsi presso il proprio provider VoIP sul tipo di trasmissione DTMF supportata.

¤ Cliccare su **Avanti >**.

### <span id="page-128-1"></span>**Dati provider personali**

In entrambi i casi della configurazione manuale, con e senza profilo del provider, inserire ora i dati di registrazione personali ricevuti dal vostro provider VoIP.

- ▶ Inserire i sequenti dati:
	- **Nome di autenticazione**
	- **Password di autenticazione**
	- **Nome utente**
	- **Nome visualizzato**

È inoltre possibile inserire un nome qualsiasi per questa connessione telefonica. Questo è utile se si utilizzano più account VoIP.

- ¤ Inserire un **Nome della connessione**.
- ¤ Cliccare su **Avanti >** per terminare la configurazione dell'account VoIP.

## <span id="page-128-0"></span>**Terminare la configurazione**

Vengono visualizzati i dati per l'account VoIP configurato.

- ▶ Se si desidera modificare le impostazioni, cliccare su < Indietro.
- ▶ Se si desidera configurare un ulteriore account VoIP, attivare la relativa casella di controllo. In questo caso il configuratore web, dopo aver premuto **Avanti >**, ritorna alla pagina iniziale ( ¢**[Impostare un account VoIP](#page-123-1)**).
- ¤ Cliccare su **Fine** per terminare la configurazione guidata.
- ¤ Cliccare su **Avanti >** per
	- impostare un ulteriore account VoIP,
	- collegare un apparecchio al vostro telefono tramite DECT oppure Bluetooth,
	- impostare un account e-mail.

### **Configuratore web – Configurare il telefono sul PC**

# **Collegare dispositivi DECT e Bluetooth**

Sul vostro Gigaset DE900 IP PRO è possibile collegare i seguenti dispositivi:

- ◆ un auricolare tramite DECT oppure Bluetooth™
- u un telefono cellulare tramite Bluetooth™ (Link2Mobile™) Se al telefono cellulare collegato si assegna un proprio account (**→ [pag. 161](#page-160-0)**), le chiamate in arrivo vengono inoltrate al telefono base e si può rispondere sul telefono base.
- $\bullet$  un telefono cellulare tramite DECT

Può essere collegato solo un apparecchio alla volta tramite Bluetooth e DECT

# **Registrare il telefono cellulare oppure l'auricolare tramite DECT**

Collegare tramite DECT un auricolare oppure un telefono cellulare. Può essere collegato sempre solo un apparecchio tramite DECT.

Prima di poter utilizzare i vostri apparecchi DECT, è necessario prima attivare la funzione DECT e registrare l'apparecchio sul telefono base.

Innanzitutto è necessario passare alla modalità di registrazione.

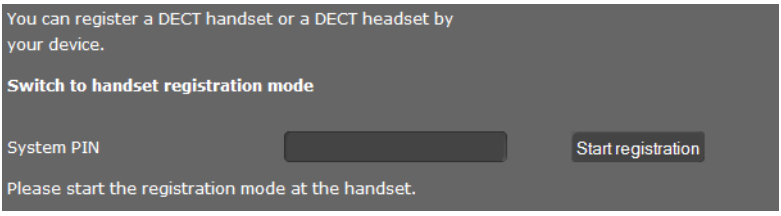

- ¤ Inserire il **PIN di registrazione** dell'apparecchio DECT. Il PIN preimpostato si trova nel manuale di istruzioni dell'apparecchio.
- ¤ Cliccare su **Avvia registrazione**.

È ora necessario avviare la registrazione sull'apparecchio DECT. Informazioni in proposito si trovano nel manuale di istruzioni del vostro apparecchio DECT.

#### **Nota**

 $\hat{E}$  possibile registrare gli apparecchi DECT anche tramite il menu del display ( $\rightarrow$  [pag. 111](#page-110-0)).

### **Registrare i dispositivi Bluetooth**

Il vostro Gigaset DE900 IP PRO può comunicare tramite Bluetooth™ senza fili con altri utenti Bluetooth. È possibile collegare un auricolare oppure un telefono cellulare.

Prima di poter utilizzare un dispositivo Bluetooth, è necessario registrare il dispositivo sul telefono base.

¤ Cliccare su **Avvia**.

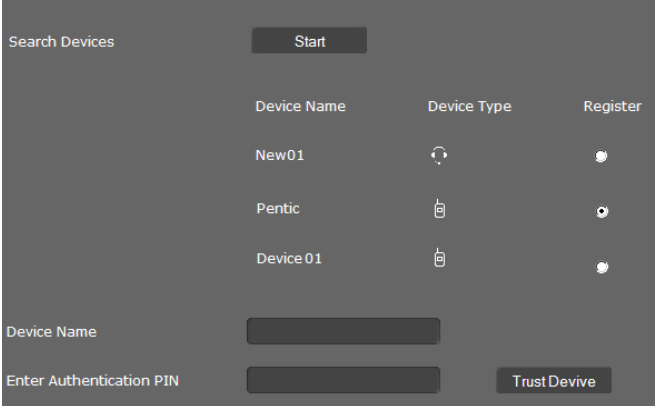

Vengono visualizzati tutti i dispositivi Bluetooth nel raggio d'azione del vostro telefono con **Nome dell'apparecchio** e **Tipo di apparecchio**.

**Tipo di apparecchio:**  $\overline{\mathbf{a}}$  Telefono cellulare  $\mathbf{\Omega}$  Auricolare

- ¤ Selezionare l'opzione **Registra** per il dispositivo che si desidera registrare.
- ▶ Nel campo **Nome dell'apparecchio** inserire il nome che deve avere il dispositivo sul vostro telefono.
- ¤ Se per il dispositivo è necessaria un'identificazione, inserire il PIN nel campo **Digitare il PIN di autenticazione**.
- ▶ Cliccare su Associa apparecchio, per registrare il dispositivo sul vostro telefono.

Se il dispositivo Bluetooth è stato registrato:

- ▶ Cliccare **Fine** per terminare la configurazione guidata.
- ▶ Cliccare **Avanti** > per impostare un account e-mail.

#### **Note**

- $\triangle$  La registrazione può avvenire anche tramite il menu del display ( $\rightarrow$  **[pag. 109](#page-108-0)**).
- ◆ Sono possibili auricolari con profilo Headset oppure Handsfree. Se sono disponibili più profili, si comunica tramite il profilo Handsfree.
- $\triangle$  Per instaurare una connessione tra il vostro telefono base e un auricolare Bluetooth possono essere necessari fino a 5 secondi. Ciò vale sia per l'accettazione della chiamata sull'auricolare e il trasferimento all'auricolare, sia per l'avvio della chiamata dall'auricolare.

### **Configuratore web – Configurare il telefono sul PC**

# **Configurare l'account e-mail**

Il vostro telefono può informarvi quando nel vostro server di posta in entrata sono arrivati nuovi messaggi e-mail. È possibile instaurare una connessione al server della posta in entrata e per ogni e-mail nella lista della posta in entrata visualizzare mittente, data/ora di arrivo così come oggetto e testo del messaggio.

### **Prerequisito:**

- È stato sottoscritto un account e-mail presso un Internet provider.
- Il server di posta in entrata utilizza il protocollo POP3.
- ¤ Selezionare l'opzione **Sì**, se si desidera configurare un account e-mail e cliccare **Avanti >**.

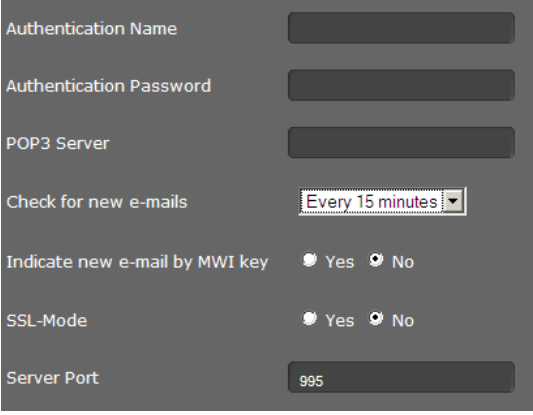

- Inserire i dati del vostro account e-mail·
	- **Nome di autenticazione**
	- **Password di autenticazione**
	- **Server di posta in arrivo (POP3)**

Questi dati si ricevono dal vostro provider quando si imposta l'account e-mail.

- ▶ Selezionare ogni quanto si deve verificare se ci sono nuove e-mail. È possibile selezionare i valori da **Ogni 15 minuti** a **Una volta al giorno**.
- ¤ Selezionare se l'arrivo di una nuov[a e-mail deve](#page-69-0) essere visualizzato tramite il tasto del Centro Messaggi **E** del telefono (**+ pag. 70**).
- ▶ Selezionare se le e-mail devono essere trasferite tramite una **Connessione protetta (SSL)**. Inserire la **Porta del server** per la connessione protetta. In questo caso è possibile richiamar[e il messaggi](#page-66-0)o solo tramite il menu del display, non tramite il tasto del Centro Messaggi (£**pag. 67**).
- ¤ Cliccare **Avanti >**.

#### **Nota**

[È possibile effe](#page-168-1)ttuare ulteriori impostazioni per i messaggi e-mail nel registro

(¢**pag. 168**).

# **Terminare la configurazione guidata**

Ora avete configurato correttamente il telefono con l'aiuto del configuratore web. Vengono visualizzati ancora i seguenti dati:

- Numero degli account VoIP configurati
- Nome dell'account preimpostato per le chiamate in uscita
- Notifica via e-mail configurata: **Sì** oppure **No**
- ¤ Cliccare su **Fine** terminare la configurazione guidata e copiare le modifiche.
- ¤ Cliccare su **< Indietro** se si desidera effettuare modifiche alle vostre impostazioni.

# <span id="page-133-0"></span>**Impostazioni del telefono tramite configuratore web**

Nel menu **Impostazioni** del configuratore web si modificano le impostazioni già effettuate tramite il menu del display del telefono oppure tramite la configurazione guidata o che sono preimpostate per dotazione iniziale. Inoltre si hanno le seguenti possibilità di configurazione.

Il menu offre le seguenti funzioni:

#### ◆ Rete e Connessioni (**→ [pag. 135](#page-134-1)**)

Configurare le impostazioni per la rete locale, il server e i centralini, impostare ulteriori account VoIP ed effettuare le impostazioni di protezione.

Inoltre è qui possibile configurare il vostro telefono come Client OpenVPN in una rete virtuale privata.

Inoltre trovate possibilità di impostazione per l'USB e il trasferimento di dati, per la connessione wireless del telefono (WLAN) e il collegamento di dispositivi Bluetooth oppure DECT.

#### $\blacklozenge$  Telefonia ( $\blacklozenge$  [pag. 157](#page-156-1))

Modificare i propri account VoIP configurati, ottimizzare la qualità delle connessioni vocali, configurare le funzioni telefoniche come la deviazione di chiamata e le regole di composizione e impostare le liste dei numeri da bloccare e i servizi Voicemail.

#### $\blacklozenge$  Messaggi $($   $\blacklozenge$  **[pag. 168](#page-168-2)**)

Effettuare le impostazioni per la ricezione di e-mail e configurare il Centro Messaggi (MWI) del vostro apparecchio.

#### ◆ Servizi aggiuntivi (→ [pag. 171](#page-171-1))

Selezionare i Servizi Info e le emittenti radio in Internet per il vostro Info-Center, configurare un citofono ed effettuare le impostazioni per l'utilizzo delle rubriche telefoniche.

#### $\blacklozenge$  Tasti funzione  $(\blacklozenge$  [pag. 181](#page-181-0))

Associare i tasti programmabili del vostro telefono alle funzioni di uso frequente.

#### $\triangleleft$  Sistema ( $\rightarrow$  [pag. 185](#page-185-1))

Modificare le impostazioni di base del vostro telefono, per es. data e ora oppure le impostazioni per il display. Inoltre è possibile riavviare il sistema o installare un nuovo firmware.

# <span id="page-134-1"></span>**Rete e connessioni**

Le impostazioni corrette per il collegamento del telefono alla rete locale sono il prerequisito per la comunicazione con altri dispositivi in rete e quindi per telefonare via Internet.

Se si utilizza il configuratore web, il vostro telefono è già collegato alla rete locale. Nel menu **Rete e Connessioni** è possibile modificare e ampliare queste impostazioni. Inoltre è possibile configurare ulteriori account VoIP ed effettuare impostazioni per le linee telefoniche:

- $\bullet$  impostazioni LAN ( $\bullet$  **[pag. 135](#page-134-0)**)
- $\bullet$  server e centralini ( $\bullet$  **[pag. 141](#page-140-0)**)
- ◆ impostazioni VoIP (**→ [pag. 144](#page-143-0)**)
- $\bullet$  impostazioni di protezione ( $\bullet$  **[pag. 145](#page-144-0)**)
- ◆ impostazioni OpenVPN (**→ [pag. 154](#page-153-0)**)
- ◆ modalità USB e trasferimento dati (**→ [pag. 146](#page-145-1)**)
- ◆ WLAN (**+** [pag. 149](#page-148-0))
- $\triangleleft$  Bluetooth ( $\rightarrow$  **[pag. 150](#page-149-0)**)
- $\blacklozenge$  DECT ( $\blacklozenge$  [pag. 153](#page-152-0))

# <span id="page-134-0"></span>**Impostazioni LAN**

#### **Attenzione**

Se durante la modifica delle impostazioni LAN si fa un errore, la connessione del PC al telefono può venir interrotta e non si ha più l'accesso al configuratore web.

In questo caso è necessari[o instaurare l'a](#page-97-0)ccesso del telefono alla rete locale di nuovo tramite il menu del display (**→ pag. 98**).

#### **Impostazioni** ¢**Rete e Connessioni** ¢**Impostazioni LAN**

#### **Assegnare l'indirizzo di rete**

#### **Tipo di rete**

¤ Selezionare il protocollo IP da utilizzare nella vostra rete (**IPv4** oppure **IPv6**).

Le altre impostazioni dipendono dalla vostra selezione.

#### **Impostazioni del telefono tramite configuratore web**

### **Configurazione IPv4**

- **▶ Selezionare Dinamico**, se il vostro apparecchio riceve l'indirizzo IP tramite un server DHCP.
- ▶ Selezionare Statico, se il vostro apparecchio riceve un indirizzo IP statico.

Con l'impostazione **Dinamico** le altre impostazioni vengono effettuate automaticamente. Vengono visualizzate e non possono essere modificate.

Se come tipo di indirizzo è stato selezionato **Statico**, è necessario effettuare le seguenti impostazioni:

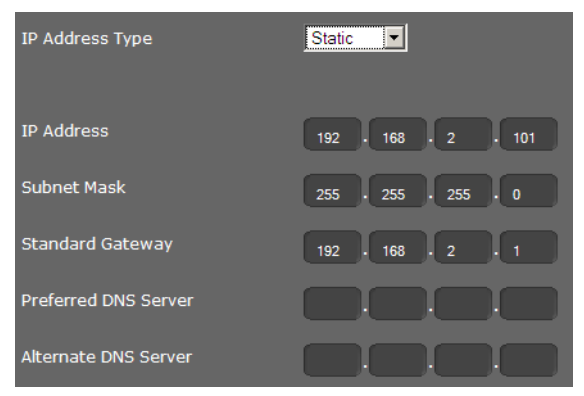

#### **Indirizzo IP**

Inserire un indirizzo IP per il vostro telefono. Tramite questo indirizzo IP il vostro telefono è raggiungibile da altri utenti nella vostra rete locale (per es. PC).

L'indirizzo IP è costituito da quattro campi separati l'uno dall'altro da un punto con valori decimali da 0-255, per es. 192.168.2.1.

Fare attenzione ai seguenti punti:

- L'indirizzo IP deve essere contenuto nel campo dell'indirizzo utilizzato sul router/ gateway per la rete locale. Il campo dell'indirizzo valido viene determinato dall'indirizzo IP del router/gateway e dalla subnet mask (vedi esempio).
- L'indirizzo IP deve essere unico nella rete, cioè non deve essere utilizzato da un altro apparecchio sul router/gateway.
- L'indirizzo IP statico non deve appartenere al campo dell'indirizzo riservato al server DHCP del router/gateway.

Verificare eventualmente l'impostazione sul router oppure chiedere all'amministratore di rete.

#### **Esempio:**

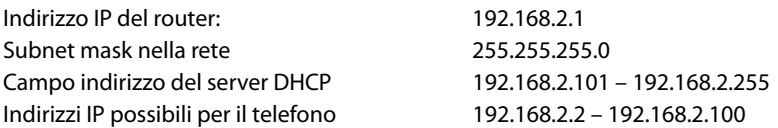

#### **Subnet mask**

La subnet mask indica quante parti di un indirizzo IP costituiscono il prefisso di rete. 255.255.255.0 significa, per esempio, che le prime tre parti di un indirizzo IP devono essere uguali per tutti i dispositivi nella rete, l'ultima parte è specifica di ogni dispositivo. Con subnet mask 255.255.0.0 solo le prime due parti sono riservate al prefisso di rete. È necessario inserire la subnet mask utilizzata nella rete.

#### **Gateway predefinito**

Inserire l'indirizzo IP del gateway predefinito tramite il quale la rete locale è collegata ad Internet. In genere questo è l'indirizzo IP locale (privato) del vostro router/gateway (per es. 192.168.2.1). Il vostro telefono ha bisogno di questa informazione per poter accedere ad Internet.

#### **Server DNS preferito**

Inserire l'indirizzo IP del server DNS preferito. DNS (Domain Name System) permette di associare agli indirizzi IP pubblici dei nomi simbolici. Il server DNS è necessario per poter tradurre il nome DNS nell'indirizzo IP durante l'instaurazione della connessione ad un server.

È possibile indicare qui l'indirizzo IP del vostro router/gateway. Questo trasferisce le richieste di indirizzo del telefono al suo server DNS.

Non è preimpostato nessun server DNS.

#### **Server DNS alternativo**

Inserire l'indirizzo IP del server DNS alternativo da utilizzare in caso il server DNS preferito non sia raggiungibile.

#### **Configurazione IPv6**

#### **Tipo di indirizzo IP**

- ¤ Selezionare **Configurazione automatica**, se il vostro apparecchio riceve un indirizzo IP tramite un server DHCP.
- ▶ Selezionare **Statico**, se il vostro apparecchio riceve un indirizzo IP statico.

Con l'impostazione **Configurazione automatica** le altre impostazioni vengono effettuate automaticamente. Vengono visualizzate qui e non possono essere modificate.

#### **Impostazioni del telefono tramite configuratore web**

Se come tipo di indirizzo è stato selezionato **Statico**, è necessario effettuare le seguenti impostazioni:

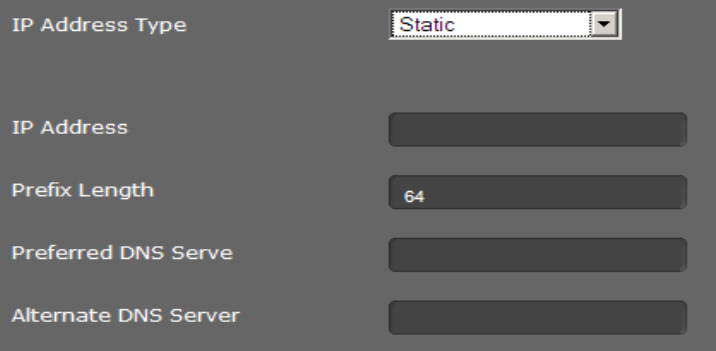

#### **Indirizzo IP**

Inserire un indirizzo IP per il vostro telefono. Tramite questo indirizzo IP il vostro telefono è raggiungibile da altri utenti nella vostra rete locale (per es. da PC).

L'indirizzo IP è di128 Bit. Viene rappresentato da otto campi separati da un doppio punto con valori esadecimali di 0-FFFFFF, per es. 2001:b021:189:0:205:5dff:fe6b:87.

L'indirizzo IP è costituito da un prefisso e da un Interface Identifier. La lunghezza del prefisso (normalmente 64 Bit) viene definita dal valore di **Lunghezza prefisso**.

#### **Lunghezza prefisso**

La lunghezza del prefisso indica quanti Bit dell'indirizzo IP vengono utilizzati per il prefisso di rete. È necessario inserire la lunghezza di prefisso utilizzata nella vostra rete.

#### **Server DNS preferito**

Inserire l'indirizzo IP del server DNS preferito. Il DNS (Domain Name System) permette di associare agli indirizzi IP pubblici dei nomi simbolici. Il server DNS è necessario per poter tradurre il nome DNS nell'indirizzo IP durante l'instaurazione della connessione ad un server.

È possibile indicare qui l'indirizzo IP del vostro router/gateway. Questo trasferisce le richieste di indirizzo del telefono al suo server DNS.

Non è preimpostato nessun server DNS.

#### **Server DNS alternativo**

Inserire l'indirizzo IP del server DNS alternativo da utilizzare in caso il server DNS preferito non sia raggiungibile.

## **VLAN-Tagging**

Una rete locale può essere suddivisa in sottoreti logiche, le cosiddette VLAN (VLAN = Virtual Local Area Network, Standard IEEE 802.1Q). A sua volta più VLAN si dividono in una rete fisica e relative componenti, per es. Switch. I pacchetti dati di una VLAN non vengono trasferiti in un'altra VLAN. Le VLAN sono spesso utilizzate per separare il traffico dati di diversi servizi (telefonia Internet, Internet-TV, ...) e per stabilire diverse priorità per il traffico dati.

È possibile far funzionare il telefono e un PC, collegato alla porta PC del telefono, in due diverse VLAN. Inserire qui le ID VLAN (VLAN-Tag) della vostra VLAN. Le si riceve dal proprio operatore.

#### **Attenzione**

Se si utilizza il PC in una VLAN diversa da quella del telefono, non è più possibile accedere direttamente dal PC al configuratore web del telefono.

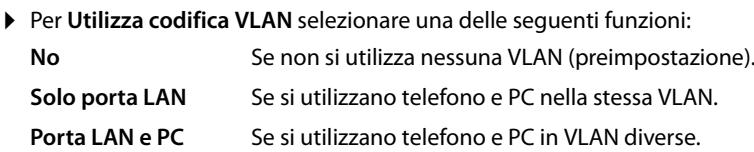

#### **VLAN Tagging**

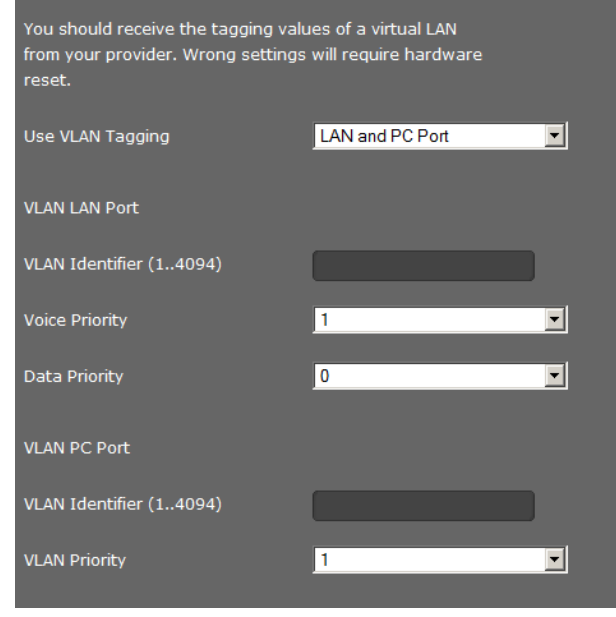

#### **Impostazioni del telefono tramite configuratore web**

▶ Nel campo **ID della VLAN** (1..4094) inserire la ID VLAN della vostra rete virtuale. Se si seleziona **Porta LAN e PC** inserire in **Porta LAN VLAN** e **Porta PC VLAN** le diverse ID VI AN.

Intervallo valori: 1 – 4094

### **Attenzione**

Se come **ID della VLAN (1..4094)** si inserisce u[n valore sbag](#page-95-0)liato, è necessario ripristinare le impostazioni iniziali del telefono (£**pag. 96**[\). Dopo di c](#page-97-0)he si deve instaurare di nuovo l'accesso del telefono alla rete locale (£**pag. 98**).

- ¤ Selezionare dai menu **Priorità voce** e **Priorità dati** le priorità desiderate per la trasmissione di voce e dati per la porta LAN.
- ¤ Se sono state selezionate **Porta LAN e PC**, selezionare inoltre la **Priorità VLAN** per la trasmissione dei dati del PC.

# **Priorità delle VLAN**

I pacchetti dati delle VLAN possono avere la priorità. La priorità decide se i componenti di rete devono riservare un trattamento preferenziale al traffico dati di una VLAN. È possibile stabilire la priorità per la voce e i dati separatamente. Con una rete locale con molto traffico dati, con un'alta priorità dei pacchetti dati si ottiene una migliore qualità delle vostre connessioni telefoniche. Con un'alta priorità dei servizi di dati si ottiene una migliore qualità per es. per la visualizzazione sei Servizi Info come le immagini webcam oppure le mappe.

Intervallo valori e assegnazione dei valori per le classi di servizio (secondo IEEE 802.1p):

- 0 Nessuna priorità (Best Effort)
- 1 Servizi Background, per es. News Ticker (Background)
- 2 non definito
- 3 Dati generali dei servizi (Excellent Effort)
- 4 Servizi di controllo, per es. Routing (Controlled Load)
- 5 Video
- 6 Dati vocali (Voice)
- 7 Massima priorità per il software per il controllo della rete (Network Control)

#### **Nota**

Ulteriori possibilità di ottimizzazione della qualità voc[ale si trovano](#page-142-0) nel configuratore web alla voce **[Impostazioni QoS \(Quality of Service\)](#page-142-0)**¢**pag. 143**.

### **Salvare le impostazioni**

¤ Cliccare su **Salva** per salvare le vostre impostazioni nella pagina **Impostazioni LAN**.

# <span id="page-140-0"></span>**Server e centralini**

Se nella vostra rete locale funziona un proprio server HTTP oppure un centralino, utilizzare questa pagina per configurare l'accesso del vostro telefono.

#### **Impostazioni** ¢**Rete e Connessioni** ¢**Server e sistemi telefonici**

### **Configurare l'HTTP-Proxy**

- ▶ Selezionare se nella rete si desidera attivare un proprio server proxy per il vostro telefono.
- **▶ Se Sì, nel campo <b>Indirizzo del server proxy** inserire l'indirizzo IP del server proxy.
- ¤ La **Porta del server proxy** è preimpostata su 80. Modificarlo se il vostro server utilizza un'altra porta.

#### **Impostazioni del proprio server HTTP**

▶ Se si utilizza un proprio server HTTP, inserire i dati di comunicazione.

#### **Porta HTTP**

Inserire il numero della porta utilizzata dal server HTTP per la comunicazione. È preimpostato: 80

#### **Porta HTTPS**

Inserire il numero della porta utilizzata dal server HTTP per le connessioni protette. È preimpostato: 443

#### **Tipo di connessione HTTP**

Scegliere quali connessioni possono essere instaurate:

**HTTP** Connessione non protetta

**HTTPS** Connessione protetta

**HTTP + HTTPS** Connessioni sia protette sia non protette

#### **Disconnessione automatica [min]**

Inserire il tempo (min.) dopo di cui la connessione HTTP deve terminare automaticamente se non si effettua nessun inserimento.

#### **Sistemi telefonici**

Se il vostro telefono è collegato ad un centralino, selezionare il tipo di centralino.

**Connessione al sistema telefonico** (selezione esempio)

Standard **Il telefono è collegato ad un qualsiasi centralino.** 

**Gigaset T500/300** ll telefono è collegato ad un centralino Gigaset T500 PRO oppure Gigaset T300 PRO.

#### **HiPath**

**...**

#### **Impostazioni del telefono tramite configuratore web**

#### **Gestione chiamate**

Se il telefono è collegato ad un centralino Gigaset:

- ▶ Selezionare se si desidera rispondere direttamente alle conversazioni che vengono trasmesse tramite il Call Manager del centralino. Si hanno le seguenti possibilità:
	- **tramite cuffia**
	- **in viva voce** oppure
	- per niente (**No**)

#### **Salvare le impostazioni**

¤ Cliccare **Salva** per salvare le vostre impostazioni nella pagina **Server e sistemi telefonici**.

# <span id="page-142-0"></span>**Impostazioni QoS (Quality of Service)**

In questa pagina è possibile ottimizzare la qualità vocale del vostro telefono IP.

La qualità vocale dipende dalla priorità dei dati vocali nella rete IP. Per la priorizzazione dei pacchetti dati VoIP viene utilizzata la procedura QoS DiffServ (= Differentiated Services). DiffServ definisce più classi per la qualità del servizio e all'interno delle classi diversi livelli di priorità per cui sono già stabilite ogni volta determinate procedure di priorizzazione.

È possibile indicare diversi valori QoS per i pacchetti SIP e RTP. I pacchetti SIP (Session Initiation Protocol) contengono i dati di segnalazione,l' RTP (Realtime Transport Protocol) viene utilizzato per la trasmissione vocale.

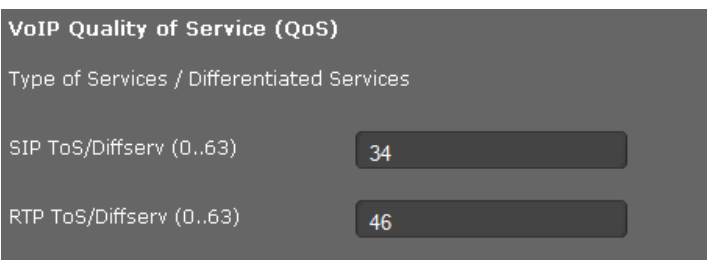

#### **Impostazioni** ¢**Rete e Connessioni** ¢**Impostazioni QoS**

¤ Nei campi **TdS SIP/ServDiff (0..63)** e **TdS RTP/ServDiff (0..63)** inserire i valori QoS desiderati. Intervallo di valori: 0 - 63.

Valori correnti per il VoIP (preimpostazione):

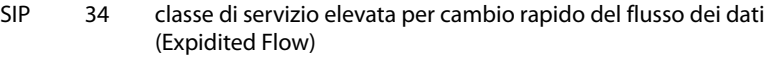

RTP 46 classe di servizio più elevata per inoltro rapido del pacchetti di dati (Expidited Forwarding)

#### **Attenzione**

Modificare questi valori solo d'accordo con il proprio operatore di rete. Un valore più alto non significa necessariamente una priorità maggiore. Il valore determina la classe di servizio, non la priorità. La procedura di priorizzazione utilizzata ogni volta è conforme ai requisiti di questa classe e non è necessariamente adatta per la trasmissione dei dati vocali.

Informazioni dettagliate sulla procedura Diffserv si trovano in [RFC 2474](http://tools.ietf.org/html/rfc2474) e [RFC 3168](http://tools.ietf.org/html/rfc3168)

#### **Salvare le impostazioni**

¤ Cliccare su **Salva** per salvare le vostre impostazioni nella pagina **Impostazioni QoS**.

#### **Impostazioni del telefono tramite configuratore web**

# <span id="page-143-0"></span>**Impostazioni VoIP**

In questa pagina si configurano le porte per l'instaurazione delle connessioni VoIP.

**Impostazioni** ¢**Rete e Connessioni** ¢**Impostazioni VoIP**

# **"Listen Ports" per le connessioni VoIP**

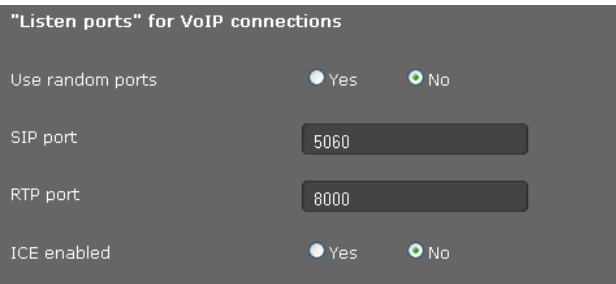

▶ Selezionare le porte su cui il vostro telefono attende le connessioni VoIP in arrivo.

### **Utilizza porte in modo casuale**

▶ Selezionare Sì, se per la porta SIP e RTP il telefono non deve utilizzare porte fisse ma qualsiasi porta libera.

L'utilizzo di una porta a caso ha senso quando si devono impiegare più telefoni sullo stesso router/gateway dotato di NAT. I telefoni devono quindi utilizzare porte diverse affinchè il NAT del router/gateway possa trasmettere le chiamate entranti e i dati vocali solamente a un telefono (quello che si sta contattando).

¤ Cliccando **No**, il telefono utilizza le porte indicate in **Porta SIP** e **Porta RTP**.

#### **Porta SIP**

Stabilire la porta di comunicazione locale tramite la quale il telefono deve ricevere i dati di segnalazione. Inserire una cifra compresa tra 1024 e 49152. Il numero standard della porta per la segnalazione SIP è 5060.

#### **Porta RTP**

Indicare la porta di comunicazione locale tramite la quale il telefono deve ricevere i dati vocali. Inserire una cifra compresa tra 1024 e 49152. Il numero di porta non può corrispondere al numero di porta nel campo della porta SIP. Se si inserisce una cifra dispari, viene impostata automaticamente la cifra inferiore pari (per es. inserendo 5003, viene sostituito con 5002). Il numero standard della porta per la trasmissione vocale è 5004.

#### **Attiva ICE**

Selezionare se utilizza[re o meno l'ICE](#page-126-0) (Interactive Connectivity Establishment). L'ICE è, similmente allo STUN (**→ pag. 127**), un metodo di Session Initiation Protocol (SIP) per il superamento dei Firewall NAT.

#### **Salvare le impostazioni**

¤ Cliccare **Salva** per salvare le vostre impostazioni nella pagina **Impostazioni VoIP**.
## **Impostazioni di protezione**

In questa pagina si effettuano le impostazioni di protezione per il vostro telefono.

## **Impostazioni** ¢**Rete e Connessioni** ¢**Impostazioni di protezione**

## **Gestione remota**

¤ Selezionare se si desidera permettere **Consenti accesso da altre reti al configuratore WEB** (**Sì**) oppure no (**No**).

Se si consente la **Gestione remota**, aumenta il rischio di accesso non autorizzato alle vostre impostazioni dell'apparecchio.

- ▶ Selezionare il protocollo di rete tramite il quale deve avvenire la comunicazione:
	- **TLS** (Transport Level Security)
	- **UDP** (User Datagram Protocol
	- **UDP** (Transmission Control Protocol)

## **Impostazioni di protezione**

In questa pagina è possibile caricare nel telefono i certificati del server, cancellare i certificati caricati e stabilire il trattamento dei certificati non validi.

I certificati del server consentono l'identificazione digitale di un server tramite SSL (Secure Sockets Layer). Il funzionamento di un server con SSL richiede un certificato del server sia per un'identificazione unilaterale (Server gegenüber dem Client) sia per un'identificazione bilaterale (Client e Server reciprocamente). Il certificato del server deve venir caricato sul proprio apparecchio, affinchè l'apparecchio possa eseguire l'autenticazione.

Le liste **Certificati server** e **Certificati CA** contengono tutti i certificati caricati.

- ▶ Selezionare un certificato da una delle liste.
- ▶ Cliccare su Rimuovi per cancellare il certificato da una lista.
- ▶ Cliccare su Dettagli per visualizzare informazioni sul certificato.

## **Importazione di un certificato locale**

Per caricare un certificato nel vostro telefono, esso deve essere disponibile in rete.

- ▶ Cliccare su **Sfoglia** per cercare il file sul vostro PC oppure in rete. Selezionare il file desiderato.
- ▶ Cliccare su **Carica** per caricare il file nell'apparecchio.

### **Nota**

Durante il trasferimento o la rimozione di un certificato la connessione al portatile può venir interrotta.

## **Certificati non validi**

La lista contiene tutti i certificati non validi.

- ▶ Selezionare un certificato dalla lista.
- ▶ Cliccare su **Accetta** per accettare comunque il certificato.
- ¤ Cliccare su **Respingi** per rifiutare il certificato.

## **Secure Real-time Transport Protocol (SRTP)**

Con il Secure Real-Time Transport Protocol (SRTP) i dati vocali trasferiti con il Real-Time Transport Protocol (RTP) possono essere criptati.

- ▶ Attivare oppure disattivare il **Secure Real-time Transport Protocol (SRTP)**.
- ▶ Selezionare se si desidera **Accetta chiamate non protette SRTP** oppure no. Se la funzione è attivata, si risponde anche alle chiamate che arrivano da un ricevitore senza utilizzo dell'SRTP.
- ▶ Nel campo **Chiave precondivisa per SRTP** inserire la password per la crittografia/ autenticazione tramite SRTP.

## **Salvare le impostazioni**

¤ Cliccare su **Salva** per salvare le vostre impostazioni nella pagina **Impostazioni di protezione**.

## **Modalità USB e trasferimento dati**

Collegare al telefono un dispositivo di memorizzazione USB, per es. una chiavetta USB. La memoria USB può essere utilizzata in due modi.

- ◆ per Gigaset MobileOFFICE™
- $\bullet$  come espansione di memoria

Ulteriori informazioni in proposito si trovano nei paragrafi **[Utilizzare il collegamento USB](#page-117-0)** a **[pag. 118](#page-117-0)**.

In questa pagina si imposta la modalità USB e si trasferiscono i dati dalla chiavetta USB al telefono e viceversa.

## **Impostazioni** ¢**Rete e Connessioni** ¢ **Modalità USB e trasferimento dati**

## **Scollegare la memoria USB dal telefono**

Per evitare la perdita dei dati, scollegare la chiavetta USB dall'apparecchio prima di toglierla dall'apparecchio.

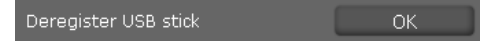

¤ Cliccare accanto a **Cancella chiavetta USB** su **OK**.

È ora possibile togliere la chiavetta USB.

## **Utilizzare la chiavetta USB per Gigaset Mobile Office**

## **Attiva modalità Mobile Office**

Per poter utilizzare Gigaset Mobile Office è necessario attivare la funzione. È preimpostato: non attivato.

### ¤ Selezionare **Attiva modalità Mobile Office** = **Sì**.

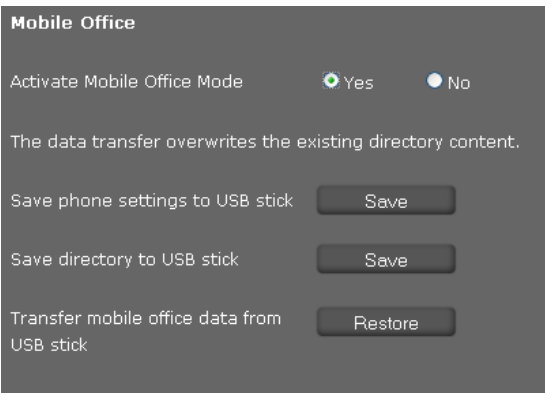

Se durante l'attivazione della modalità **Mobile Office** si inserisce una chiavetta USB, vi viene chiesto se si desidera avviare la modalità Mobile Office. Se si digita **Sì**, l'apparecchio viene riavviato e viene messo in funzione con i dati sulla chiavetta USB.

## **Memorizzare i dati per Mobile Office sulla chiavetta USB**

È possibile memorizzare le vostre impostazioni telefoniche e la vostra rubrica locale sulla chiavetta USB per utilizzarle su un altro telefono o postazione di lavoro.

- ▶ Cliccare accanto alla voce Salva le impostazioni del telefono su chiavetta USB sul comando **Salva**, per memorizzare le vostre impostazioni telefoniche.
- ¤ Cliccare accanto alla voce **Salva la rubrica su chiavetta USB** sul comando **Salva**, per memorizzare la vostra rubrica locale.

### **Caricare i dati per Mobile Office dalla chiavetta USB nel telefono**

▶ Cliccare accanto alla voce Acquisisci i dati Mobile Office da chiavetta USB sul comando **Ripristina**, per memorizzare nella vostra rubrica locale i dati salvati sulla chiavetta USB.

### **Utilizzare la chiavetta USB come espansione di memoria**

È possibile espandere la memoria dell'apparecchio con una chiavetta USB così come utilizzare la chiavetta USB per il backup.

La modalità USB è in genere impostata su **Espansione della memoria**. Non appena si collega una chiavetta USB, viene creata automaticamente una directory DE900\_IP\_PRO con sottodirectory per i diversi tipi di dati, se non ancora disponibile. Se c'è questa directory, le risorse memorizzate in essa (per es. immagini, suonerie... ) sono a disposizione nei corrispondenti menu di selezione del telefono.

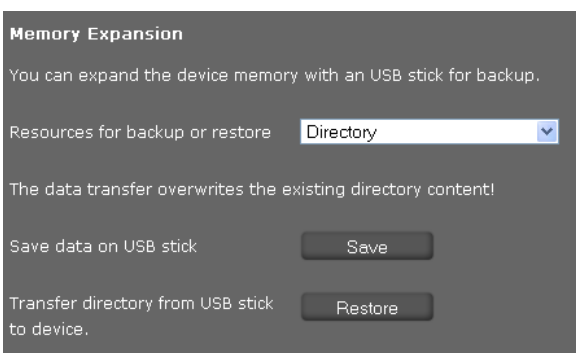

▶ Selezionare dalla lista **Scelta dei dati per backup o ripristino**, quale tipo di dati si desidera salvare oppure ripristinare: **Rubrica**, **Suonerie**, **Immagini**, **Registrazioni conversazioni**, **Immagini Vcard** oppure **Impostazioni del telefono (file Config)** (file di configurazione)

### **Salva i dati su chiavetta USB**

¤ Cliccare accanto a **Salva i dati su chiavetta USB** su **Salva**.

I dati del tipo di dati selezionato sotto **Scelta dei dati per backup o ripristino** vengono scritti nella relativa directory sulla chiavetta USB.

#### **Trasferisci i dati dalla chiavetta USB all'apparecchio**

¤ Cliccare accanto a **Trasferisci i dati dalla chiavetta USB all'apparecchio** su **Ripristina**.

I dati del tipo selezionato sotto **Scelta dei dati per backup o ripristino** vengono trasferiti dalla relativa directory sulla chiavetta USB nel Media-Pool del vostro telefono. I dati esistenti vengono sovrascritti.

### **Salvare le impostazioni**

¤ Cliccare **Salva** per salvare le vostre impostazioni nella pagina **Modalità USB e trasferimento dati**.

## **WLAN**

È possibile collegare il vostro telefono senza fili con la rete locale, se nella vostra rete avete un WLAN Access Point. Il Gigaset DE900 IP PRO dispone di un WLAN-Client integrato secondo lo standard IEEE 802.11b/g/n e può realizzare connessioni senza fili con una velocità massima di trasferimento dei dati di 150 Mbit/s. La crittografia è supportata secondo i requisiti di sicurezza WiFi.

#### **Nota**

[Se si utilizza](#page-17-0) la funzione WLAN, è necessario collegare il vostro telefono alla corrente  $(+)$  pag. 18).

#### **Impostazioni** ¢**Rete e Connessioni** ¢ **WLAN**

¤ Selezionare l'opzione **On**, se si desidera utilizzare il **WLAN**.

È ora necessario collegare il vostro telefono ad una rete wireless. In questo modo è possibile cercare le reti wireless nelle risorse di rete oppure inserire manualmente la rete desiderata.

Per instaurare una connessione è necessario conoscere il nome della rete e la password.

## **Cercare le reti**

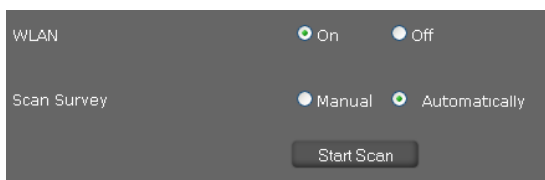

▶ Selezionare **Automatica** per **Scansione reti**, se si devono cercare le reti wireless nelle risorse di rete e cliccare **Avvia scansione**.

Le reti trovate nella portata della WLAN vengono visualizzate con le seguenti informazioni:

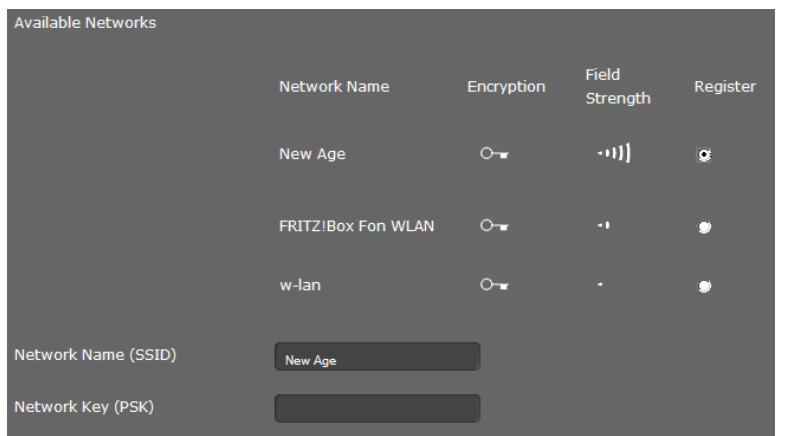

**Nome della rete** Nome della rete, chiamato anche SSID.

**Crittografia** Indica con il simbolo  $O_{\overline{I}}$ , se la rete è crittografata. **Potenza del segnale** Indica con simboli la potenza del segnale della relativa rete. Ad esempio:  $\cdot \cdot \cdot \cdot$  =eccellente,  $\cdot \cdot \cdot \cdot$  =media.  $\cdot$  2 pessima

- ▶ Accanto alla voce per la rete wireless desiderata selezionare l'opzione **Registra**.
- ¤ Inserire la **Chiave della rete (PSK)** per la rete.

## **Inserire la rete manualmente**

Se nella lista non viene visualizzata nessuna rete, è possibile inserire i dati per la rete desiderata anche manualmente.

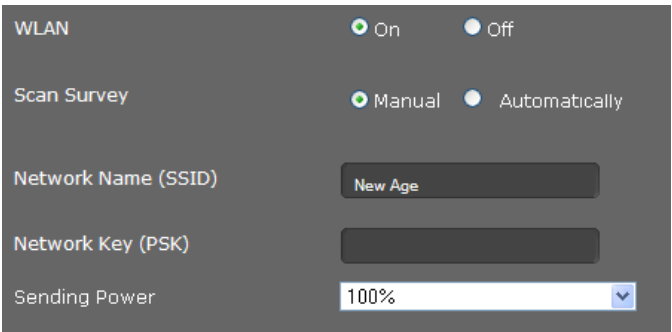

¤ Selezionare **Manuale** per **Scansione reti** e inserire **Nome della rete (SSID)** e **Chiave della rete (PSK)** per la rete a cui si vuole collegare il vostro telefono.

## **Impostare la potenza di trasmissione**

▶ Selezionare la **Potenza di trasmissione**: 100 %, 75 %, 50 % oppure 25 %. Più bassa si imposta la potenza di trasmissione, minore è la portata del segnale WLAN del vostro apparecchio. Una potenza di trasmissione bassa protegge contro l'ascolto non autorizzato. Una potenza di trasmissione troppo bassa può tuttavia portare a perdita di collegamenti. Qui si imposta esclusivamente la potenza di trasmissione per il telefono, non quella dell'Access Point o di altri apparecchi nella WLAN.

## **Salvare le impostazioni**

¤ Cliccare su **Salva**, per instaurare la connessione alla WLAN selezionata e salvare le vostre impostazioni nella pagina **WLAN**.

## **Bluetooth**

Il vostro Gigaset DE900 IP PRO può comunicare tramite Bluetooth™ senza fili con altri dispositivi che utilizzano anch'essi questa tecnica. È possibile collegare un auricolare oppure un telefono cellulare.

### **Impostazioni** ¢**Rete e Connessioni** ¢**Bluetooth**

Prima di poter utilizzare i vostri dispositivi Bluetooth, è necessario attivare il Bluetooth. In genere la funzione non è attivata.

¤ Attivare la funzione Bluetooth sul vostro telefono tramite l'opzione **Bluetooth Radio**.

Se la funzione Bluetooth del telefono è attivata, sul display si vede il simbolo  $\lambda$ .

## **Registrare i dispositivi Bluetooth**

Si cercano ora i dispositivi Bluetooth nel raggio di portata per cui si desidera consentire una connessione al telefono base. Spostare l'auricolare o il cellulare che si desidera collegare nelle vicinanze del vostro telefono.

¤ Cliccare su **Avvia**.

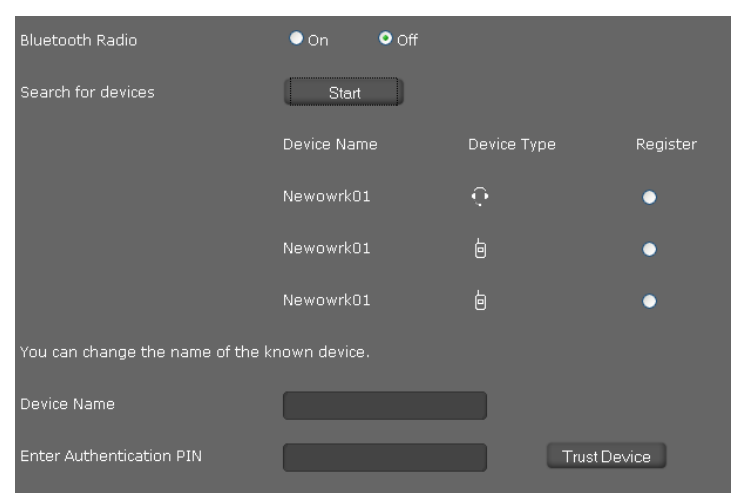

I dispositivi Bluetooth trovati nel raggio di portata vengono visualizzati con **Nome dell'apparecchio** e **Tipo di apparecchio**:

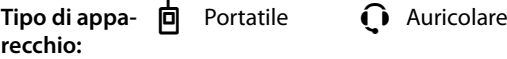

- ¤ Accanto alla voce per il dispositivo desiderato selezionare l'opzione **Registra**.
- ¤ Nel campo **Nome dell'apparecchio** è possibile modificare il nome per l'apparecchio. Si stabilisce qui il nome con il quale il dispositivo viene visualizzato nella vostra rete Bluetooth.
- ¤ Nel campo **Digitare il PIN di autenticazione** inserire il PIN del dispositivo, se richiesto.
- **▶ Cliccare Associa apparecchio**, se si desidera consentire una connessione a questo dispositivo.

#### **Nota**

Finchè la funzione Bluetooth del vostro telefono è attivata, tutti i dispositivi Bluetooth registrati possono fare il log-in, tuttavia sempre solo uno alla volta.

## **Stabilire i dati Bluetooth per il proprio apparecchio (telefono)**

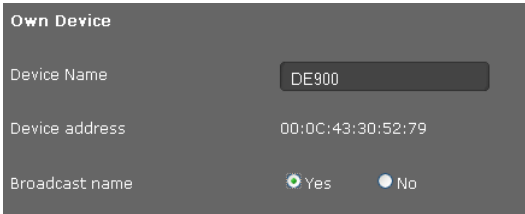

- ¤ Inserire il **Nome dell'apparecchion** per il vostro telefono nella rete Bluetooth. Come **Indirizzo dell'apparecchio** viene visualizzato l'indirizzo MAC del vostro telefono.
- ▶ Selezionare per **Trasmetti nome apparecchio** l'opzione **No**, se l'apparecchio non deve essere visualizzato con il nome nella rete Bluetooth. È preimpostato: **Sì**

## **Salvare le impostazioni**

¤ Cliccare su **Salva**, per salvare le vostre impostazioni nella pagina **Bluetooth**.

# **DECT**

Sul vostro Gigaset DE900 IP PRO è possibile registrare un portatile DECT oppure un auricolare **DECT.** 

## **Impostazioni** ¢**Rete e Connessioni** ¢**DECT**

## **Registrare un apparecchio DECT**

Per registrare un apparecchio tramite DECT, è necessario mettere il telefono in modalità DECT.

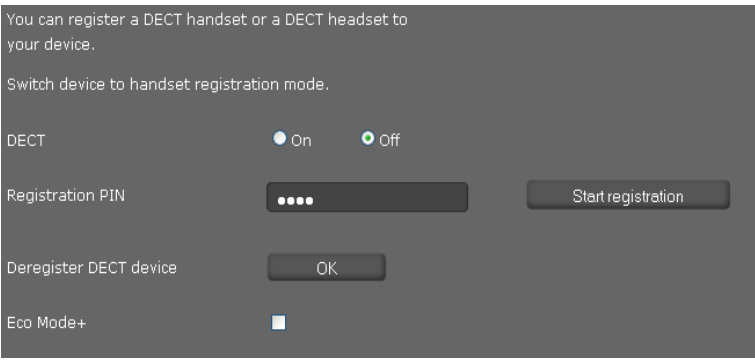

- ¤ Selezionare l'opzione **On**.
- ¤ Inserire nel campo il **PIN di registrazione** dell'apparecchio che si desidera registrare. Per gli apparecchi Gigaset è preimpostato 0000.
- ¤ Cliccare su **Avvia registrazione**.

Il vostro telefono si trova ora in modalità registrazione DECT. Gli apparecchi DECT possono registrarsi entro 60 sec. Avviare ora la registrazione anche sul portatile. Informazioni in proposito si trovano nel manuale di istruzioni del vostro apparecchio DECT.

La funzione DECT del telefono resta attivata, finchè un apparecchio è collegato tramite DECT. Se la funzione DECT è attivata, sul display si vede il simbolo  $\bigcirc$ .

## **Cancellare un apparecchio DECT**

▶ Per cancellare un apparecchio collegato tramite DECT cliccare accanto a **Cancella apparecchio DECT** su **OK**.

## **Attivare/disattivare la Modalità Eco**

Il vostro Gigaset DE900 IP PRO è dotato della Modalità Eco+ ecocompatibile per il funzionamento del DECT. Se si attiva la **Modalità Eco+**, il segnale radio (potenza di trasmissione DECT) del telefono in stand-by è disattivato.

¤ Attivare oppure disattivare l'opzione **Modalità Eco+**.

Se **Modalità Eco**+ è attivata sul display si vede il simbolo del DECT  $\bigcirc$  in verde.

## **Salvare le impostazioni**

¤ Cliccare **Salva** per salvare le vostre impostazioni nella pagina **DECT**.

## **Impostazioni per OpenVPN**

Con l'OpenVPN si configura una rete virtuale privata (VPN), in cui avviene la comunicazione sicura su una connessione protetta. Il metodo protetto si basa sui protocolli SSL OpenSSL (Secure Sockets Layer) e TLS (Transport Layer Security). L'OpenVPN crea un VPN-Tunnel, in cui è possibile l'accesso ai dispositivi e alle risorse della rete privata dall'esterno solo per i dispositivi autorizzati. La comunicazione tra i dispositivi nella VPN avviene solo all'interno di questo tunnel. Funzioni aggiuntive, come per es. lo STUN per aggirare la funzione NAT, non sono necessarie.

È possibile configurare il vostro Gigaset DE900 IP PRO come OpenVPN-Client.

**Prerequisito**: è configurata una rete OpenVPN. È necessario l'indirizzo del server OpenVPN e i dati di autenticazione (certificati e password).

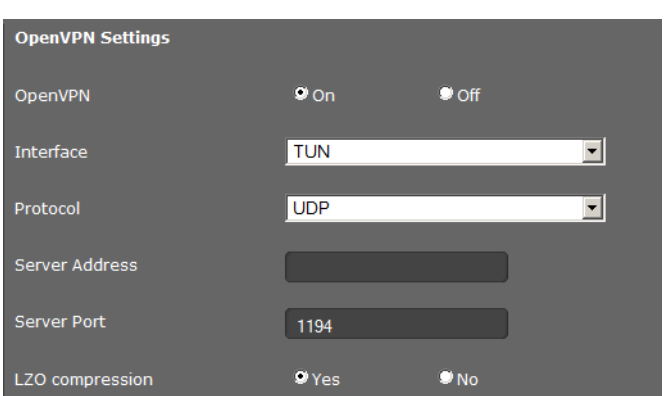

### **Impostazioni** ¢**Rete e Connessioni** ¢**Impostazioni di OpenVPN**

- ¤ Se si desidera configurare il telefono come OpenVPN-Client, accanto all'opzione **OpenVPN** selezionare l'opzione **On**.
- ▶ Dalla lista **Interfaccia** selezionare quale driver verrà utilizzato.

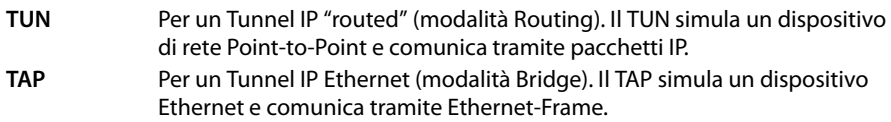

- ¤ Dalla lista **Protocollo** selezionare il protocollo di trasporto che verrà utilizzato per la comunicazione. Sono possibili il **TCP** oppure l'**UDP**.
- ▶ Nel campo **Indirizzo del server** inserire l'indirizzo IP oppure il nome PC del server OpenVPN.
- ▶ Nel campo **Porta del server** inserire il numero di porta per il tunnel. Preimpostazione: 1194.
- ▶ Se i dati della connessione virtuale devono essere compressi, per **Compressione LZO** selezionare l'opzione **Sì**.

## **Autenticazione**

L'autenticazione dei dispositivi che si desidera registrare ad un VPN avviene tramite certificati. Utilizzando un'autenticazione basata su certificati tramite il protocollo TLS vengono utilizzati key pair private e pubbliche cioè certificati X.509. Il Server e i rispettivi utenti hanno ciascuno il proprio certificato (pubblico/privato). Il server OpenVPN consente solo connessioni sottoscritte da un'autorità certificativa a lui conosciuta.

Inoltre è possibile utilizzare i seguenti metodi crittografati.

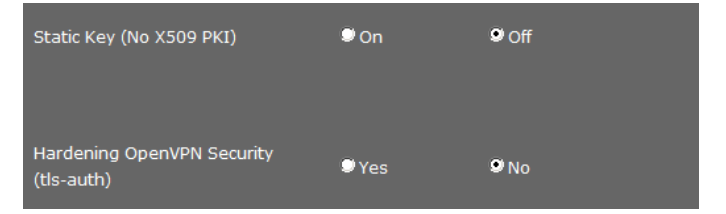

¤ All'occorrenza attivare il metodo desiderato:

### **Chiave statica (nessun PKI X509)**

Cifrario semplice (un Client, un Server). Dall'indirizzo IP di Server e Client viene creata una chiave statica.

- ¤ Nel campo **IP tunnel remoto** inserire l'indirizzo IP del server VPN.
- ▶ Nel campo **IP tunnel locale** inserire l'indirizzo IP del telefono in OpenVPN.

### **Rafforzamento della sicurezza di OpenVPN (aut. tls)**

Con questo cifrario tutti i pacchetti dati vengono forniti di firma aggiuntiva (HMAC-Signature = Keyed-Hash Message Authentication Code).

### **DHCP-Relay**

Questa funzione consente che il telefono ottenga l'indirizzo IP per il VPN da un server DHCP sull'altra pagina del tunnel VPN e non dal campo dell'indirizzo IP del server OpenVPN. Ciò facilita l'amministrazione degli indirizzi IP in complesse strutture VPN, se per es. tutte le reti VPN devono appartenere ad una sottorete IP logica.

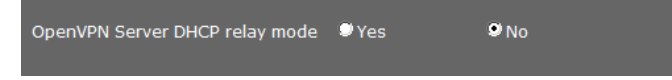

▶ Attivare la funzione **Modalità relé DHCP server OpenVPN**, se si desidera consentire che il telefono riceva l'indirizzo IP per il VPN da un server DHCP sull'altra pagina del tunnel VPN.

## **Salvare le impostazioni**

▶ Cliccare su **Salva** per salvare le vostre impostazioni.

## **Caricare i file con i certificati e le chiavi**

Nella parte inferiore della pagina si caricano i certificati e le chiavi per la connessione OpenVPN nel telefono oppure si cancellano i certificati e le chiavi caricate.

Sono necessari i **Certificati CA**, il **Certificato client** e la **Chiave client**.

Un file chiave per **Chiave statica** oppure **Chiave TA (usando autenticazione TLS)** sono necessari solo se si utilizza uno di questi cifrari.

I file dei certificati e delle chiavi devono essere messi a disposizione dall'amministratore del server OpenVPN.

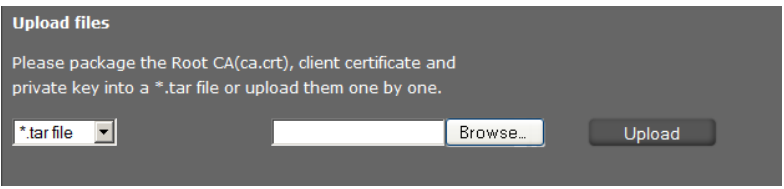

#### **Caricare i certificati**

Per caricare un certificato nel telefono esso deve essere disponibile in rete. I file possono essere caricati singolarmente oppure insieme se sono sotto forma di archivio tar.

- ▶ Selezionare dalla lista sulla pagina sinistra il file che si vuole caricare, oppure selezionare **\*.tar file**, se si ha un archivio tar.
- ▶ Cliccare su Sfoglia per cercare il file sul PC oppure nella rete e selezionare il file adatto.
- ▶ Cliccare su **Carica** per caricare il file nell'apparecchio.

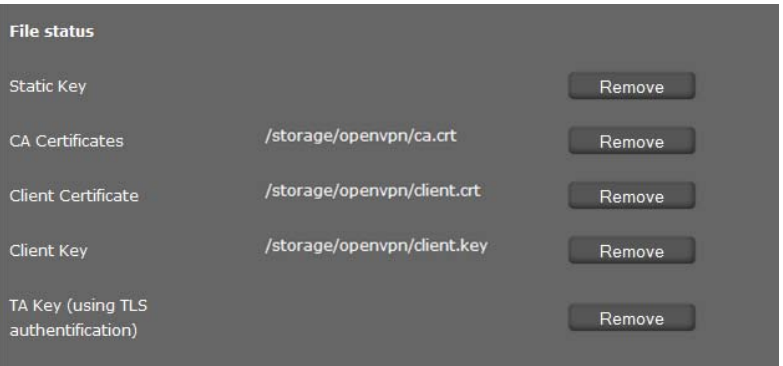

Vengono visualizzati i certificati e le chiavi caricate.

▶ Cliccare su **Rimuovi** per cancellare un certificato oppure una chiave dalla lista.

# **Telefonia**

Il menu **Telefonia** offre le seguenti possibilità di impostazione:

- ◆ [Connessioni](#page-156-0) (**→** [pag. 157](#page-156-0)) Qui si configurano le vostre connessioni VoIP e si impostano nuove connessioni.
- ◆ [Qualità vocale \(Audio\)](#page-161-0) (→ [pag. 162](#page-161-0)) In questa pagina si ottimizza la qualità vocale delle connessioni VoIP.

### $\bullet$  [Suonerie](#page-162-0) ( $\bullet$  [pag. 163](#page-162-0))

Questa pagina è disponibil[e solo nella mod](#page-162-0)alità utente. Qui è possibile impostare le suonerie per le connessioni (**+ pag. 163**). Nella modalità amministratore questa impostazione si trova con i dati di configurazione della connessione (**Telefonia**

¢**Connessioni**).

- ◆ [Deviazione di chiamata](#page-163-0) ( → [pag. 164](#page-163-0)) In questa pagina si stabiliscono le opzioni per la deviazione di chiamata e si attiva o disattiva questa funzione.
- ◆ [Regole di composizione](#page-166-0) (→ [pag. 166](#page-166-0))

Nella pagina delle regole di composizione è possibile stabilire l'utilizzo dei prefissi e delle connessioni VoIP per le telefonate in uscita, così come inserire il prefisso internazionale e locale del vostro collegamento telefonico.

◆ [Servizio non disturbare \(DND\)](#page-167-0) (→ [pag. 167](#page-167-0)) Tramite le liste dei numeri bloccati è possibile bloccare le chiamate in arrivo dai numeri selezionati oppure bloccare anche tutte le chiamate anonime.

### ◆ [Registrazione delle chiamate](#page-167-1) (→ [pag. 167](#page-167-1))

Qui si stabilisce dove devono essere salvate le registrazioni delle chiamate.

◆ [Servizi Voicemail](#page-168-0) (**→ [pag. 168](#page-168-0)**)

In questa pagina si configura la vostra segreteria di rete.

## <span id="page-156-0"></span>**Connessioni**

È possibile impostare fino a 12 connessioni per la telefonia (account VoIP) per il telefono, oltre ad una connessione per un telefono cellulare.

### **Impostazioni** ¢**Telefonia** ¢**Connessioni**

In questa pagina

- si imposta una nuova connessione tramite **Configurazione automatica**,
- si vede lo stato delle connessioni configurate,
- si attivano oppure disattivano le singole connessioni,
- si stabilisce quale delle connessioni utilizzare normalmente per le chiamate in uscita,
- si modifica la configurazione delle connessioni oppure si impostano nuove connessioni,
- si cancellano le connessioni esistenti.

## **Impostare una nuova connessione tramite l'Auto-configurazione**

▶ Se si desidera impostare una nuova connessione e il vostro provider consente la configurazione automatica per l'account, cliccare **Avvia**.

Se il processo è terminato, la connessione viene visualizzata nella lista.

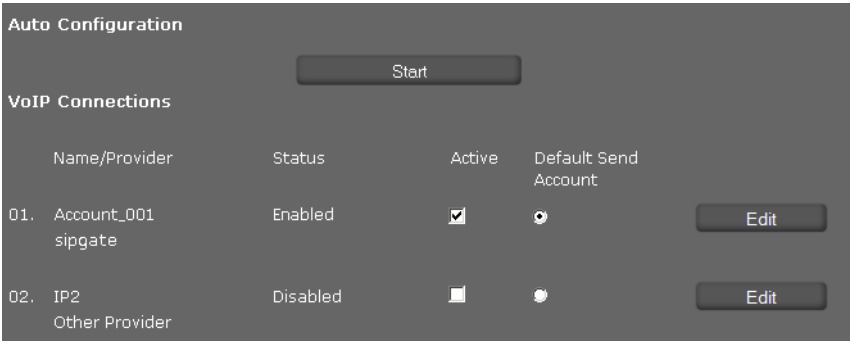

## **Connessioni di Gigaset DE900 IP PRO**

Per ogni connessione configurata vengono visualizzate le seguenti informazioni: Nome/ Nome oppure numero della connessione VoIP/nome del provider VoIP **Provider**

**Stato** Stato della connessione. Sono possibili i seguenti stati:

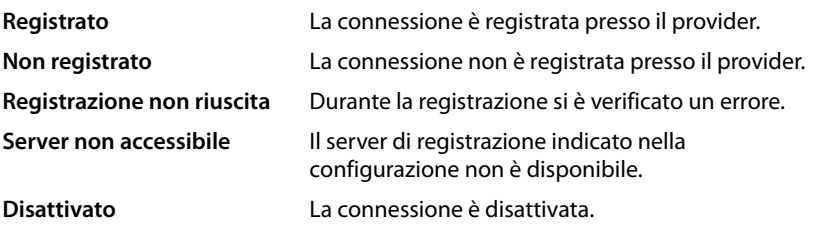

## **Attivare/disattivare le connessioni**

Per la telefonia via Internet è possibile utilizzare solo le connessioni attivate.

¤ Per utilizzare una connessione configurata, selezionare la casella **Attivo**.

## **Stabilire la connessione standard per le chiamate in uscita**

**▶ Selezionare l'opzione Preimpostazione delle chiamate in uscita** per la connessione che si desidera utilizzare come connessione standard per le vostre telefonate. È possibile solo una selezione.

## **Impostare le connessioni nuove oppure modificare quelle esistenti**

- ▶ Cliccare **Modifica** nella riga di una connessione configurata per modificare la sua configurazione.
- ▶ Cliccare Modifica in una riga senza connessione configurata per impostare una nuova connessione.

Per i telefoni cellulari può essere configurata sempre solo una connessione.

### **Configurazione delle connessioni**

In proposito sono necessarie le relative informazioni del vostro provider per la telefonia in Internet.

- ▶ Nel campo **Nome della connessione o numero di telefono** inserire un nome qualsiasi oppure il numero di telefono per questa connessione.
- **▶ Cliccare Avvia scelta del provider**, per caricare il profilo di un provider.

Viene avviata la configurazione guidata che vi guida attraverso i passi succcessivi.

- ¤ Selezionare il vostro **Paese** e nel passo successivo il vostro **Provider**.
- ▶ Se il vostro provider non è nella lista, selezionare Other Provider (altro provider).
- ¤ Cliccare **Fine**.

Viene caricato il profilo del provider selezionato.

## **Inserire i dati provider personali**

Inserire ora solo i dati di registrazione personali ricevuti dal vostro provider VoIP.

- ▶ Immettere i sequenti dati:
	- **Nome di autenticazione**
	- **Password di autenticazione**
	- **Nome utente**
	- **Nome visualizzato**

## **Impostazioni avanzate**

Ulteriori parametri per la configurazione della vostra connessione VoIP si trovano sotto **Impostazioni avanzate**.

¤ Cliccare accanto a **Impostazioni avanzate** su **Mostra**.

Informazioni dettagliate sulle impostazioni di configurazione si trovano nel paragrafo **[Impostare un account VoIP](#page-123-0)** a **[pag. 124](#page-123-0)**.

Inoltre è qui possibile effettuare le seguenti impostazioni:

## **Contare la chiamate perse e ricevute**

Le chiamate perse e ricevute per questo account [VoIP vengono](#page-49-0) registrate nelle liste delle chiamate del telefono se questa funzione è attiva (**+ pag. 50**).

- ¤ Aprire **Impostazioni avanzate**.
- ¤ Selezionare **Sì** per **Conta chiamate perse/ricevute**, se si desidera attivare la funzione. Preimpostazione: No

## **Consentire o impedire l'Avviso di chiamata in attesa**

Se durante una chiamata arriva un'altra chiamata, ciò in genere viene indicato dall'avviso di chiamata. Per ogni connessione è possibile stabilire se l'avviso di chiamata è consentito oppure no.

- ¤ Aprire l'area **Impostazioni avanzate**.
- ¤ Selezionare **No** per **Avviso di chiamata in attesa**, se si desidera disattivare la funzione. Preimpostazione: Sì

### <span id="page-159-0"></span>**Impostare la suoneria**

È possibile impostare una suoneria per ogni connessione.

- ¤ Aprire l'area **Impostazioni avanzate**.
- ¤ Selezionare una **Melodia**.
- ▶ Cliccare su **Test** per riprodurre la melodia selezionata.

## **Salvare le impostazioni**

▶ Cliccare su Salva per salvare le vostre impostazioni per questa connessione.

## **Cancellare la connessione**

¤ Cliccare su **Cancella connessione** per cancellare la connessione visualizzata.

## **Connessione telefonica del telefono cellulare**

La connessione per un telefono cellulare collegato tramite Bluetooth con Gigaset DE900 IP PRO viene visualizzata nella pagina **Connessioni** come 13a connessione.

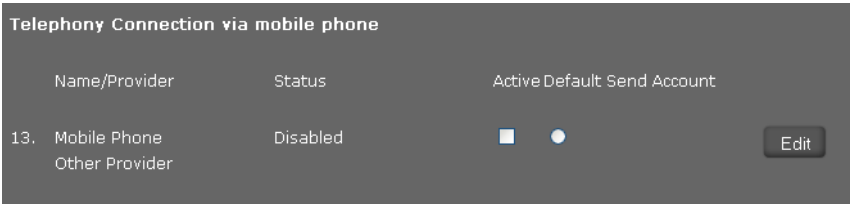

È possibile impostare solo **una** connessione per cellulare.

Per la connessione configurata del portatile vengono visualizzate le seguenti informazioni:

**Nome/Provider** Nome oppure numero della connessione del cellulare/nome del provider.

**Stato** Stato della connessione:

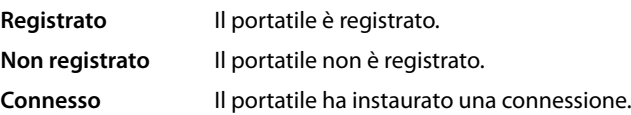

## **Impostare una nuova connessione oppure modificare una esistente**

▶ Cliccare su Modifica per modificare una connessione esistente oppure impostarne una nuova.

### **Configurazione della connessione**

- ▶ Inserire un nome qualsiasi oppure il numero di telefono per questa connessione.
- ▶ Nel campo PIN bluetooth inserire l'autenticazione per la connessione Bluetooth.

## **Impostare la suoneria per il cellulare**

- ¤ Selezionare una **Melodia**.
- ¤ Cliccare su **Test** per riprodurre la melodia selezionata.

## **Salvare le impostazioni**

▶ Cliccare su **Salva** per salvare le vostre impostazioni per questa connessione.

## <span id="page-161-0"></span>**Qualità vocale (Audio)**

La qualità della voce delle chiamate VoIP viene determinata dal Codec utilizzato per la trasmissione. Per un aumento della qualità è necessario che vengano trasmessi più dati. A seconda della larghezza di banda del vostro collegamento DSL potrebbero – in particolare nel caso di 2 chiamate VoIP eseguite contemporaneamente – insorgere dei problemi con la quantità dei dati, così che la trasmissione non sia più perfetta. Le seguenti impostazioni vi consentono di adattare il vostro Gigaset al vostro collegamento DSL personale.

## **Impostazioni** ¢**Telefonia** ¢**Audio**

Per la qualità della voce è possibile impostare i seguenti parametri:

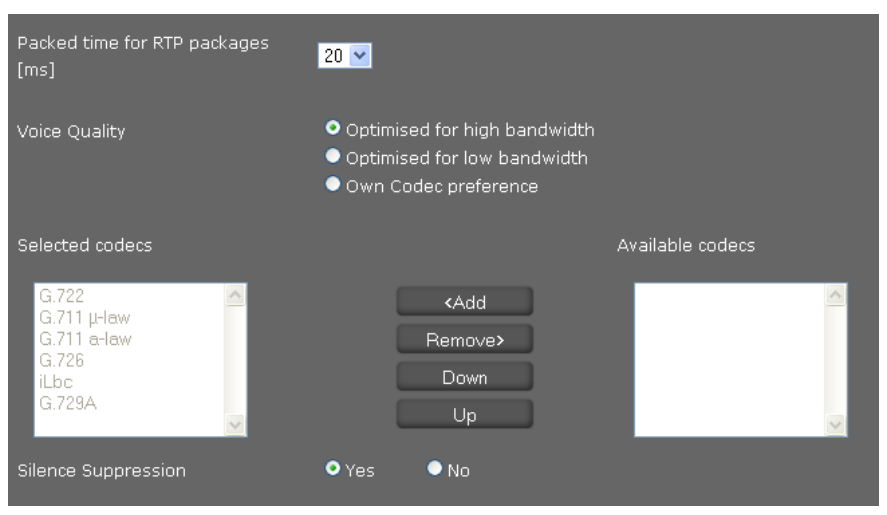

## **Intervallo di tempo per i pacchetti RTP**

▶ Selezionare l'intervallo per l'invio dei pacchetti RTP (20 oppure 30 ms). L'RTP (RTP=Real-Time Transport Protocol) è un protocollo per la trasmissione continua di dati audiovisivi (Stream) su reti IP-based.

## **Qualità della voce**

- ▶ Selezionare la qualità della voce che corrisponde alla larghezza di banda del vostro collegamento DSL.
	- **Ottimizzata per larghezza di banda alta**
	- **Ottimizzata per larghezza di banda bassa**
	- **La mia preferenza Codec** se si desidera stabilire da soli i Codec.

Entrambe le parti di un collegamento telefonico (chiamante/mittente e destinatario) devono utilizzare lo stesso Codec vocale. Durante l'instaurazione della connessione il Codec vocale viene negoziato tra mittente e destinatario. È possibile influenzare la qualità della voce (tenendo conto della larghezza di banda del vostro collegamento Internet) selezionando il

Codec vocale che deve utilizzare il vostro telefono e stabilire la sequenza in cui i Codec devono essere proposti durante l'instaurazione di una connessione VoIP.

- ▶ Selezionare il Codec desiderato e stabilire la sequenza in cui deve essere utilizzato. Il vostro telefono supporta i seguenti Codec vocali:
	- **G.722** Il Codec vocale a larga banda G.722 lavora con gli stessi bitrate di G.711 (64 kbit/s per connessione vocale), ma con sample rate più elevata (16 kHz) e offre pertanto una qualità audio eccellente.

#### **G.711 a law / G.711 μ law**

Qualità vocale elevata (confrontabile con l'ISDN). La larghezza necessaria di banda è di 64 kbit/s per connessione vocale.

- **G.726** Buona qualità vocale (inferiore alla G.711, ma superiore rispetto alla G.729). Il vostro telefono supporta G.726 con una velocità di trasmissione di 32 Kbit/s per connessione vocale.
- **iLbc** Qualità vocale media. Il Codec lavora con blocchi da 30 ms oppure 20 ms. La datarate è di13,33 kbit/s (blocchi da 30 ms) oppure 15,2 kbit/s (blocchi da 20 ms).
- **G.729A** Qualità vocale media. La larghezza necessaria della banda è inferiore o uguale a 8 Kbit/s per connessione vocale.

## **Sopprimere le pause vocali**

Soppressione delle pause vocali significa che in una pausa vocale non vengono inviati pacchetti dati. Questo porta a meno volume di dati, ma può essere percepito dagli interlocutori come interruzione della connessione.

▶ Selezionare **No**, se non si desidera la soppressione delle pause vocali. Preimpostazione: **Sì** 

## **Salvare le impostazioni**

▶ Cliccare **Salva**, per salvare le vostre impostazioni nella pagina.

## <span id="page-162-0"></span>**Suonerie**

Questa voce del menu è disponibile solo nella modalità utente. Nella modalità amministratore questa funzione si trova sotto **[Impostazion](#page-159-0)i**¢**Telefonia**¢**Connessioni** nei dati di configurazione della connessione (**→ pag. 160**).

## **Impostazioni** ¢**Telefonia** ¢**Suonerie**

È possibile impostare una suoneria per ognuna delle connessioni.

- ¤ Selezionare una **Melodia**.
- ¤ Cliccare su **Test** per riprodurre la melodia selezionata.

## **Salvare le impostazioni**

▶ Cliccare su Salva per salvare le vostre impostazioni nella pagina.

### **Nota**

È possibile caricare ulteriore suonerie dal PC sul telefono (**→ [pag. 194](#page-194-0)**).

## <span id="page-163-0"></span>**Deviazione di chiamata**

Per ogni account VoIP configurato è possibile trasferire automaticamente le telefonate in arrivo ad un altro numero di telefono.

**Impostazioni** ¢**Telefonia** ¢**Deviazione di chiamata**

| Connection | When | Phone Number |
|------------|------|--------------|
| IP1        | Off  |              |
| IP2        | Off  |              |

▶ Selezionare dalla lista, per l'account VoIP, quando la chiamata deve essere trasferita.

**Off** Nessuna deviazione di chiamata

**Tutte le chiamate** Deviazione di chiamata per tutte le chiamate in arrivo

**Su mancata risposta**Deviazione di chiamata se non si risponde alla chiamata

Nel campo **Tempo di attesa in caso di mancata risposta (valori ammessi: 1 - 600 sec)** inserire il tempo in sec., dopo di cui la deviazione di chiamata deve essere attivata.

## **Su occupato** Deviazione di chiamata se si sta telefonando con un altro utente

- ¤ Inserire il **Numero di telefono** a cui deviare la chiamata.
- Cliccare su **Salva** per salvare le vostre impostazioni nella pagina.

## **Impostazioni locali**

In questa pagina si fanno gli inserimenti sulla posizione del telefono. Ciò serve per stabilire il prefisso internazionale e locale così come i toni specifici del paese (per es. il tono di selezione e di chiamata).

## **Impostazioni**¢**Telefonia**¢**Impostazioni locali**

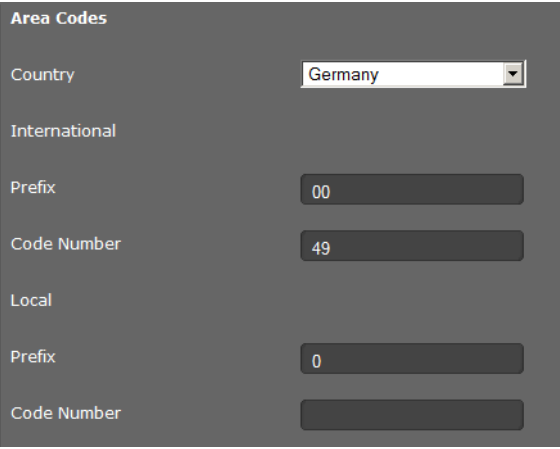

## **Selezionare il paese**

Il fuso orario viene determinato automaticamente a seconda del paese che si seleziona.

▶ Selezionare dalla lista il paese Paese in cui si utilizza il telefono.

## **Stabilire i prefissi**

A seconda della scelta del paese nei campi **Prefisso** e **Numero** vengono inseriti automaticamente i prefissi internazionali e – se rilevante per il paese – e nazionali.

Se il vostro paese non è nella lista dei paesi inserite voi il prefisso. Memorizzate il prefisso completo (con prefisso internazionale) del luogo in cui si utilizza il telefono. Con le chiamate VoIP è in genere necessario selezionare anche il prefisso locale – anche con le chiamate locali. Per evitare il fastidioso inserimento del prefisso locale con le chiamate locali, il telefono antepone il prefisso inserito a tutte le chiamate VoIP nella rete locale, cioè a tutti i numeri che non cominciano con 0 – anche selezionando numeri dalla rubrica telefonica e da altre liste.

**Eccezioni**: i numeri di telefono per cui avete stabilito delle regole di composizione.

- ¤ Alla fine della lista **Paese** selezionare la voce **Altro paese**.
- ▶ Digitare il prefisso completo del paese da cui si telefona. Altrimenti ci possono essere errori durante le connessioni telefoniche oppure lo scambio di dati (per es. tra la rete fissa e quella mobile).

Il prefisso è formato dal codice internazionale **(Indicativo internazionale: Prefisso** e **Numero**, per es. 00 39 per l'Italia) ed eventualmente il prefisso utilizzato per le chiamate all'interno del Paese **(Prefisso locale: Prefisso** e **Numero**, per es. 0 per le chiamate nazionali in Germania).

## **Stabilire il tono di chiamata e di selezione specifico del paese**

I toni, ad es. il tono di selezione, di chiamata, di occupato o dell'avviso di chiamata sono diversi a seconda del paese o della regione. Per il vostro telefono è possibile scegliere tra diversi gruppi di toni.

Lo **Schema suonerie** viene stabilito automaticamente a seconda del paese selezionato sopra. È possibile modificare l'impostazione.

▶ Scegliere dalla lista il paese o regione di cui si devono utilizzare i toni di chiamata per il telefono.

## **Salvare le impostazioni**

¤ Cliccare su **Salva** per salvare le impostazioni sulla pagina.

## <span id="page-166-0"></span>**Regole di composizione**

Con le regole di composizione si stabilisce quali numeri di telefono devono essere selezionati e tramite quale account VoIP configurato e se deve essere anteposto un prefisso.

**Impostazioni** ¢**Telefonia** ¢**Regole di composizione**

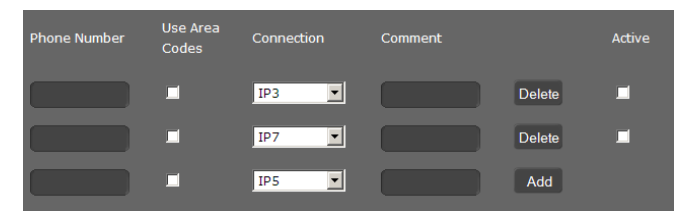

- ¤ Inserire il **Numero di telefono** per cui deve valere la regola di composizione.
- ▶ Selezionare l'opzione **Utilizza indicativi località**, se si deve chiamare questo numero con prefisso.
- ▶ Selezionare la connessione tramite la quale deve essere eseguita la chiamata a questo numero.
- ▶ Nel campo **Commento** inserire un nome per questa regola di composizione.
- ▶ Cliccare su **Aggiungi** per aggiungere la regola nella lista.
- ▶ Cliccare su **Cancella** per cancellare una regola dalla lista.
- ▶ Selezionare l'opzione **Attivo**, se si deve attivare una regola.

## **Codice di accesso**

Il codice di accesso durante la selezione viene anteposto automaticamente al numero.

- ▶ Stabilire quando deve essere usato:
	- **Nessuno** (se non si utilizza nessun codice di accesso)
	- con i numeri di **Rubrica & Registri delle chiamate**
	- con **A tutti i numeri**

## **Salvare le impostazioni**

¤ Cliccare su **Salva** per salvare le vostre impostazione nella pagina **Regole di composizione**.

## <span id="page-167-0"></span>**Servizio non disturbare (DND)**

Bloccare singoli numeri di telefono e/o tutte le chiamate anonime. Non siete quindi più raggiungibili per queste chiamate, il telefono non squilla.

**Impostazioni** ¢**Telefonia** ¢**Non disturbare (DND)**

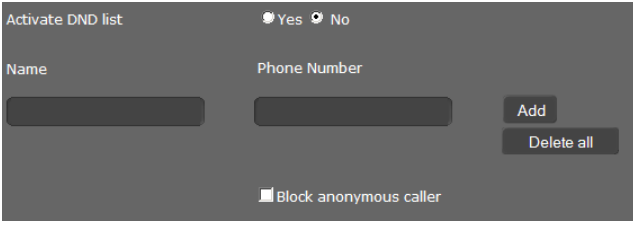

- ¤ Selezionare l'opzione **Sì**, per attivare **Non disturbare (DND)**.
- ¤ Inserire **Nome** e **Numero di telefono** del chiamante.
- ▶ Cliccare su **Aggiungi** per aggiungere una voce alla lista dei numeri bloccati.
- ▶ Cliccare su **Cancella** per cancellare una voce.
- ▶ Cliccare su **Cancella tutto** per cancellare tutte le voci.
- ▶ Attivare l'opzione **Blocca chiamate anonime** per bloccare tutte le chiamate anonime.
- ▶ Cliccare su **Salva** per salvare le vostre impostazioni in questa pagina.

## <span id="page-167-1"></span>**Registrazione delle chiamate**

In questa pagina si stabilisce dove devono essere salvate le registrazioni delle chiamate.

Si avvia la registrazione delle chiamate con il tasto  $\left( \rightarrow \text{ pag. } 41 \right)$ . Le chiamate registrate possono essere riprodotte tramite il menu del display (**+ [pag. 66](#page-65-0)**).

Le registrazioni delle chiamate fino a 30 min. vengono salvate nella memoria interna del telefono. Se si desidera registrare più di 30 min., è necessario collegare un dispositivo di memorizzazione USB. Se nella vostra rete è disponibile un server, è possibile salvare le registrazioni delle chiamate anche lì.

## **Impostazioni** ¢**Telefonia** ¢**Registrazione conversazione**

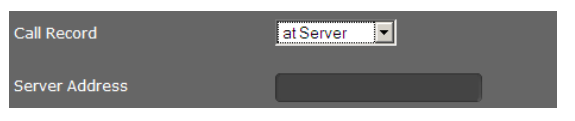

- ▶ Selezionare dove devono essere salvate le registrazioni delle chiamate:
	- **su chiavetta USB**
	- **nel server**: la registrazione viene salvata sul server SIP.
	- **nell'apparecchio**
- ¤ Cliccare su **Salva** per salvare le impostazioni.

## <span id="page-168-0"></span>**Servizi Voicemail**

Alcuni provider VoIP offrono la segreteria in rete, la cosiddetta segreteria di rete. La segreteria di rete accetta ogni volta le chiamate che arrivano tramite il relativo numero di [telefono VoIP](#page-63-0). Si accede ai messaggi voc[ali sulla segret](#page-69-0)eria di rete tramite il menu del display ( $\rightarrow$  pag. 64) oppure il Centro Messaggi (£**pag. 70**).

Per registrare tutte le chiamate è necessario impostare una segreteria di rete per ognuno dei vostri account VoIP.

### **Impostazioni** ¢**Telefonia** ¢**Servizi voice mail**

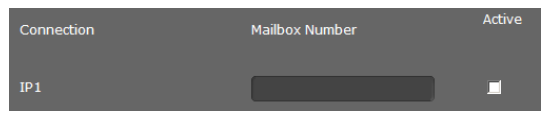

- ¤ Inserire il **Numero di telefono della mailbox** per la connessione VoIP e attivare la segreteria di rete.
- ¤ Cliccare su **Salva** per salvare le impostazioni.

# **Messaggi**

Il menu **Messaggi** offre le seguenti possibilità di impostazione:

◆ [E-mail](#page-168-1)

Inserire qui i dati del vostro account e-mail, affinchè sia possibile ricevere le e-mail sul telefono.

◆ [Indicatore MWI](#page-170-0) (**→ [pag. 170](#page-170-0)**)

In questa pagina si configura il comportamento del tasto del Centro Messaggi (MWI=Message Waiting Indication).

## <span id="page-168-1"></span>**E-mail**

Il vostro telefono vi informa quando nel vostro server di posta in entrata sono arrivati nuovi messaggi e-mail. Con il vostro telefono è possibile instaurare una connessione al server di posta in entrata e per ogni e-mail nella lista della posta in entrata visualizzare mittente, data/ ora di arrivo, oggetto e testo del messaggio.

### **Prerequisiti:**

- $\triangle$  È stato sottoscritto un account e-mail presso un Internet provider.
- ◆ Il server di posta in entrata utilizza il protocollo POP3.
- $\triangleq$  Si imposta il nome del server di posta in entrata e i propri dati personali di registrazione (nome account, password).

Se i dati sono già stati inseriti nella configurazione guidata, è possibile modificarli qui.

## **Impostazioni** ¢ **Messaggi** ¢**E-mail**

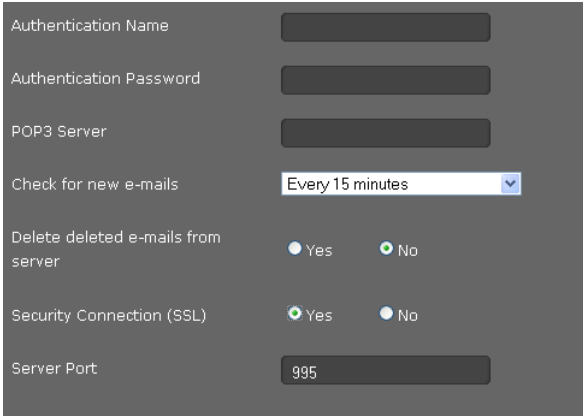

- ▶ Inserire i dati del vostro account e-mail ricevuti dal vostro provider durante l'impostazione del vostro account e-mail:
	- **Nome di autenticazione**
	- **Password di autenticazione**
	- **Server di posta in arrivo (POP3)**
- ▶ Selezionare dalla lista **Controlla la presenza di nuove e-mail**, ogni quanto si deve verificare se ci sono nuove e-mail. È possibile selezionare diversi valori da **Ogni 15 minuti** a **Una volta al giorno** .
- ▶ Selezionare se le e-mail, quando le si cancella tramite il telefono (→ [pag. 69](#page-68-0)), devono essere cancellate anche sul server. **È preimpostato:** si cancellano solo sul telefono.
- ▶ Selezionare se le e-mail devono essere trasmesse tramite una **Connessione protetta (SSL)**. Se **Sì**, inserire la **Porta del server** per la connessione protetta. In questo caso è possibile richiamar[e il messaggi](#page-66-0)o solo tramite il menu del display, non tramite il tasto del Centro Messaggi (**+ pag. 67**).
- Cliccare su **Salva** per salvare le impostazioni.

## <span id="page-170-0"></span>**Indicatore MWI**

Tramite il Centro Messaggi premendo il tasto ( $\square$ ) si ha accesso ai vostri messaggi vocali, alle chiamate perse, alle e-mail e agli avvisi persi (£**[pag. 70](#page-69-0)**). Questo tasto lampeggia quando è arrivato un nuovo messaggio. È possibile attivare o disattivare il lampeggiamento per ogni tipo di messaggio (MWI = Message Waiting Indication.)

```
Impostazioni ¢ Messaggi ¢Indicatore MWI
```
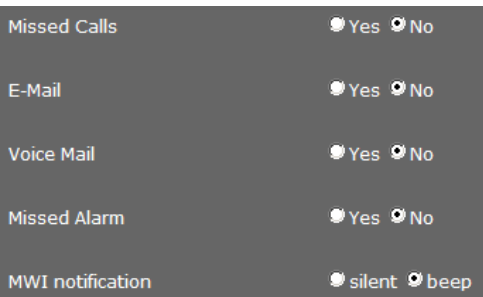

- ▶ Selezionare per quale tipo di messaggio l'arrivo di un nuovo messaggio deve essere visualizzato dal lampeggiamento del tasto del Centro Messaggi.
	- **Chiamate perse**
	- **E-mail**
	- **Voice Mail**
	- **Avvisi persi**
- ▶ Selezionare se la Notifica MWI (l'arrivo di un nuovo messaggio) deve essere visualizzato oltre che dal lampeggiamento (**con tono**) anche da un tono di segnalazione (**con beep**).
- ¤ Cliccare su **Salva** per salvare le impostazioni.

# **Servizi aggiuntivi**

Il menu **Servizi aggiuntivi** offre le seguenti funzioni:

- ◆ Selezionare i Servizi Info e configurarli per lo screensaver
- ◆ Attivare la radio Internet e scegliere l'emittente (→ [pag. 174](#page-174-0))
- ◆ Configurare il citofono (**→ [pag. 175](#page-175-0)**)
- ◆ Assegnare una rubrica online (**→ [pag. 176](#page-176-0)**)
- ◆ Assegnare e configurare una rubrica LDAP (**→ [pag. 177](#page-177-0)**)

# **Servizi Info**

Sul display del telefono è possibile visualizzare i servizi di informazione di un Info-Server. In questa pagina si attiva la funzione e si selezionano i Servizi Info.

I Servizi Info si richiamano sul telefono [tramite il tast](#page-92-0)o dell'Info-Center **M** (→ **[pag. 75](#page-74-0)**) oppure li si utilizza come salvaschermo (**+ pag. 93**).

## **Impostazioni** ¢**Servizi aggiuntivi** ¢**Servizi informativi IP**

▶ Cliccare Sì accanto a Attiva servizi informativi, per consentire i Servizi Info per il vostro telefono.

## **Selezionare il Servizio Info per lo screensaver**

Come Servizio Info per lo screensaver selezionare un servizio dalla categoria **Ultime notizie**, **Meteo** oppure **Webcam** oppure inserire un **Sito XML**.

I Servizi Info possibili della categoria **Ultime notizie**, **Meteo** e **Webcam** vanno prima di tutto raggruppati sotto nella pagina.

Se si desidera offrire i propri Servizi Info da una pagina XML, è necessario metterli a disposizione in un file XML. La struttura del file XML e i tag XML consentiti per una pagina XML sono descritti in una specifica. La si trova all'indirizzo [http://wiki.gigaset.com.](http://wiki.gigaset.com)

Se sono stati selezionati i Servizi Info, stabilire qui quale Servizio Info deve essere utilizzato come screensaver.

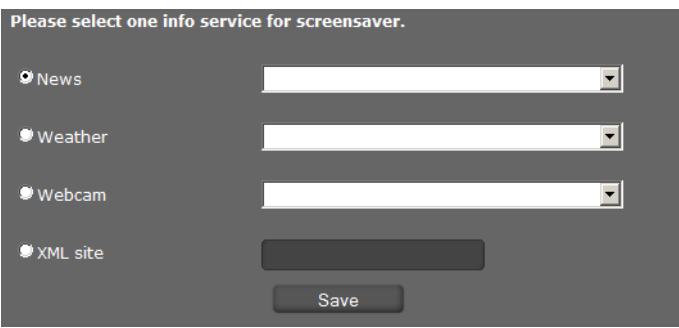

¤ Selezionare **Ultime notizie**, **Meteo**, **Webcam** oppure **Sito XML**. È possibile solo una selezione.

- ▶ Selezionare dalla lista di selezione accanto il provider desiderato per i messaggi, la regione per le previsioni del tempo oppure la webcam. Quando viene visualizzata una pagina XML, inserire il percorso completo del file.
- ¤ Cliccare su **Salva** per salvare le impostazioni.

#### **Nota**

L'attivazione dello screensaver avviene tramite

- <sup>u</sup> il menu del display **Impostazioni**¢**Display**¢**Salvaschermo** (£**[pag. 93](#page-92-0)**) [oppure](#page-188-0)
- ◆ tramite il menu del configuratore web **Impostazioni → Sistema → Display** (¢**[pag. 188](#page-188-0)**).

### **Selezionare il Servizio Info**

#### **Ultime notizie**

È possibile inserire direttamente i dati per i Feed RSS oppure cercare i Feed RSS di una determinata categoria in un determinato paese.

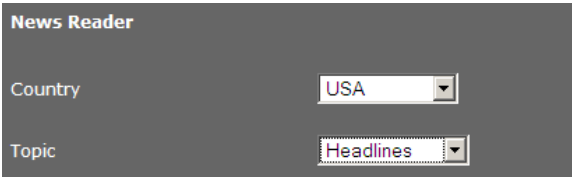

- ¤ Selezionare prima di tutto il **Paese** del provider del Feed RSS desiderato.
- ¤ Selezionare la categoria dei messaggi: **Titoli dei giornali**, **Intrattenimento**, **Computer**, **Economia**, **Scienza e Tecnica**.

Sotto **Libreria di provider feed RSS** vengono visualizzati tutti i Feed RSS trovati per il paese e la categoria selezionata.

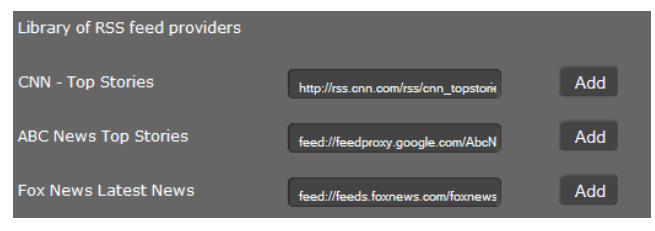

▶ Cliccare accanto al Feed RSS desiderato su **Aggiungi**.

Sotto **Selezione corrente** sono elencati i servizi che sono già stati selezionati.

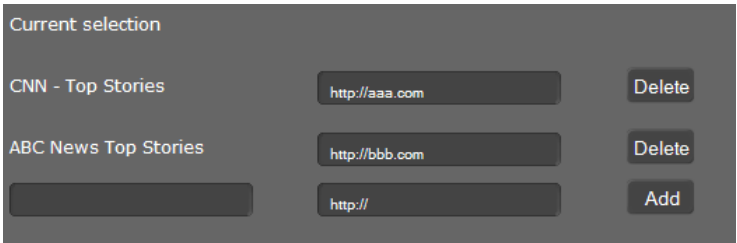

- ▶ Se conoscete il nome e l'URL di un servizio desiderato, digitarli nei campi vuoti e cliccare su **Aggiungi**.
- **▶** Cliccare su **Cancella**, se si desidera cancellare un servizio informativo dalla lista della selezione attuale.
- ▶ Cliccare su **Salva**, per salvare l'impostazione.

### **Selezionare il servizio meteo**

I servizi meteo già configurati vengono visualizzati.

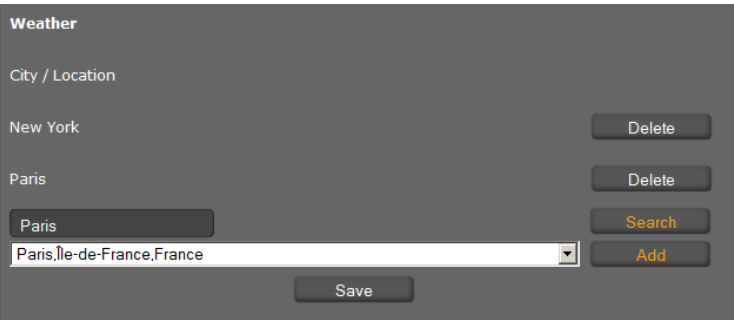

- ¤ Digitare il nome di una città oppure di un luogo e cliccare su **Cerca**.
- ¤ Selezionare dalla lista delle città trovate quella desiderata e cliccare su **Aggiungi.**
- ▶ Cliccare su **Cancella** per cancellare una voce dalla lista.
- ¤ Cliccare su **Salva** per salvare l'impostazione.

## **Selezionare la webcam**

Vengono visualizzate le webcam già configurate.

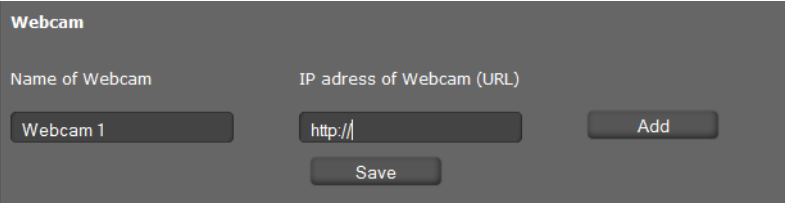

▶ Inserire un nome e l'URL per la webcam.

Se l'accesso alla webcam è protetto da password, inserire i dati di accesso nel seguente modo:

http://USER:PASSWORD@Indirizzo IP-della-webcam/immagine.jpg

- ¤ Cliccare su **Aggiungi.**
- ▶ Cliccare su **Cancella** per cancellare una voce dalla lista.
- ¤ Cliccare su **Salva** per salvare l'impostazione.

## <span id="page-174-0"></span>**Radio Internet**

In questa pagina di attiva la funzione **Radio Internet** e si seleziona l'emittente per la radio Internet.

## **Impostazioni** ¢**Servizi aggiuntivi** ¢**Radio Internet**

¤ Cliccare su **Sì** accanto a **Attiva radio Internet** per consentire la radio Internet per il telefono.

Le stazioni radio qui elencate vengono messe [a disposizion](#page-74-0)e se sul menu del display del telefono si richiama la funzione Radio Internet (£**pag. 75**). È possibile aggiungere nuove stazioni radio oppure cancellare dalla lista quelle presenti.

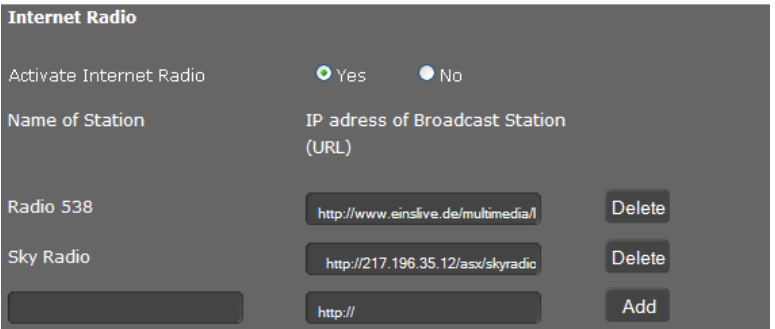

- ¤ Digitare il nome e l'indirizzo Internet (URL) dell'emittente desiderata nei campi vuoti alla fine della lista e cliccare su **Aggiungi**.
- **▶** Cliccare su **Cancella**, se si desidera cancellare un'emittente dalla lista.

## **Salvare le impostazioni**

¤ Cliccare su **Salva** per salvare le impostazioni sulla pagina **Radio Internet**.

## <span id="page-175-0"></span>**Citofono**

Tramite il telefono è possibile comandare uno o più citofoni con videoso[rveglienza. Le](#page-79-0) immagini della fotocamera vengono visualizzate sul display del telefono (£**pag. 80**). In questa pagina si inseriscono i dati per il citofono.

## **Nota**

Il citofono può essere configurato per il telefono anche tramite il centralino Gigaset. Se è consentita la configurazione automatica, la configurazione sul vostro telefono avviene automaticamente.

## **Impostazioni** ¢**Servizi aggiuntivi** ¢**Videocitofono**

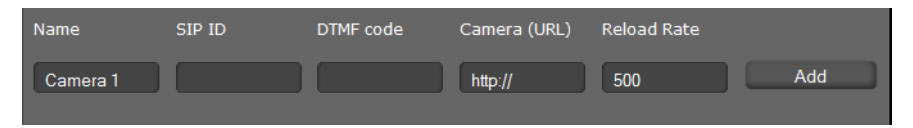

- ▶ Inserire un nome e la ID SIP per la fotocamera.
- ▶ Nel campo **Codice DTMF** inserire il codice per il citofono. Questo codice DTMF è necessario per comandare il citofono dal telefono. Il codice DTMF si trova nella descrizione del citofono.
- ▶ Nel campo **Fotocamera (URL)** l'inserire l'URL della fotocamera.
- ¤ Nel campo **Velocità di reload** stabilire l'intervallo di tempo in ms in cui l'immagine deve essere ricaricata. Periodo minimo di tempo: 200 ms.
- ¤ Cliccare su **Aggiungi** per aggiungere una fotocamera alla lista.
- Cliccare su **Cancella** se si vuole cancellare una fotocamera dalla lista.
- ▶ Cliccare su Salva per salvare le vostre impostazioni.

## <span id="page-176-0"></span>**Rubrica online**

Se si desidera utilizzare una rubrica online ( $\rightarrow$  [pag. 60](#page-59-0)), selezionare in questa pagina il provider che offre la rubrica in Internet. Inoltre stabilire di quale servizio si vuole usufruire.

## **Impostazioni** ¢**Servizi aggiuntivi** ¢**Rubrica online**

Vengono visualizzate le rubriche dei provider disponibili.

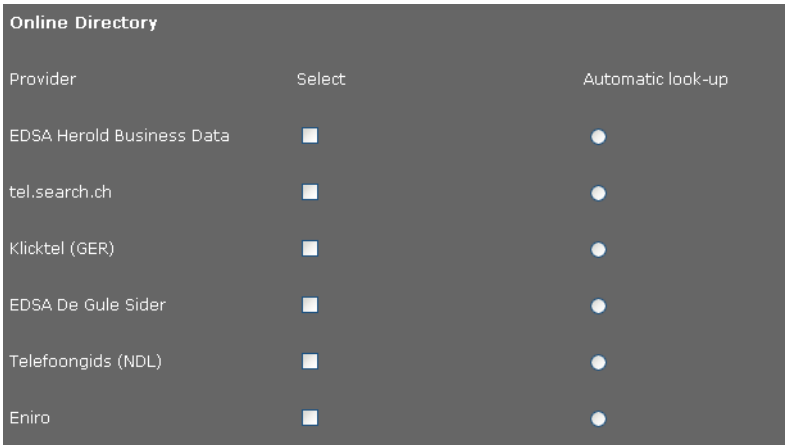

- ▶ Selezionare il provider di cui si desidera utilizzare le rubriche online, selezionando la casella **Seleziona**.
- **▶ Se si attiva l'opzione Ricerca automatica**, il servizio online durante una chiamata in arrivo cerca automaticamente nella directory online il nome del chiamante. Questa funzione deve essere disponibile per la directory del provider.

## **Configurare provider aggiuntivi**

- ▶ Per utilizzare i servizi online di un ulteriore provider, inserire i dati di accesso sotto **Impostazioni provider aggiuntivi**:
	- **Nome del provider**
	- **Indirizzo del server**
	- **Nome utente**
	- **Password**
- ▶ Attivare il servizio oppure i servizi che si desiderano utilizzare:
	- **Elenco telefonico**

Un elenco telefonico pubblico che il provider inserito sopra mette a disposizione in Internet.

– **Pagine gialle** 

Un elenco per categoria pubblico che il provider inserito sopra mette a disposizione in Internet.

È possibile attivare uno o entrambi i servizi.

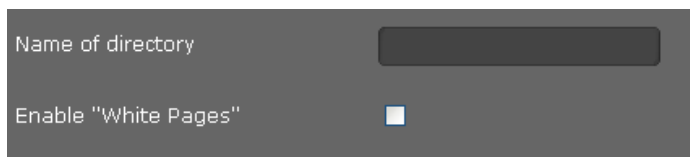

- ¤ Nel campo **Nome dell'elenco telefonico** inserire ogni volta un nome per i se[rvizi attivati.](#page-59-0)  Questo è il nome con cui la rubrica viene visualizzata sul vostro apparecchio (**+ pag. 60**)
- ¤ Selezionare ogni volta se si deve consentire la **Ricerca automatica**.

## **Salvare le impostazioni**

¤ Cliccare su **Salva** per salvare le vostre impostazioni nella pagina **Rubrica online**.

## <span id="page-177-0"></span>**Rubrica LDAP**

Se nella vostra rete aziendale è disponibile una rubrica tramite un server LDAP, è possibile utilizzarla sul vostro telefono (LDAP= Lightweight Directory Access Protocol). In questa pagina si imposta la funzione. Sono necessarie informazioni sulla configurazione del server LDAP e sulla struttura del database LDAP.

## **Impostazioni** ¢**Servizi aggiuntivi** ¢**LDAP**

- ¤ Inserire un nome nel campo **Nome dell'elenc[o telefonico](#page-58-0)**. Questo è il nome con cui viene visualizzata la rubrica sul vostro apparecchio (£**pag. 59**).
- ▶ Inserire tutti i dati del vostro server LDAP e della rubrica.

## **Attributi**

Per una voce della rubrica nel database LDAP è definita una serie di attributi, per es. nome, cognome, numero di telefono, indirizzo, società etc. Tutti gli attributi che possono essere memorizzati in una voce vengono salvati nel modello del relativo server LDAP. Per accedere agli attributi oppure per definire i filtri di ricerca, è necessario conoscere gli attributi e la loro denominazione nel server LDAP. La maggior parte delle denominazioni degli attributi sono standardizzate, ma è possibile definire anche attributi specifici.

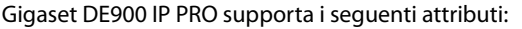

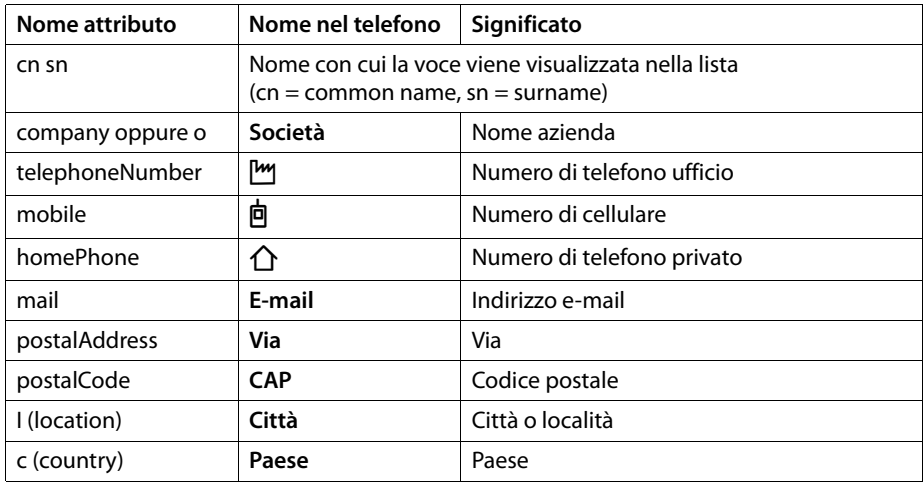

### **Attributi dei nomi LDAP**

Stabilisce quali informazioni devono essere fornite come risultato della ricerca per nome, per es. solo il cognome (surname), cognome e nome (givenName surname), ...

#### **Attributi dei numeri LDAP**

Stabilisce quali numeri di telefono devono essere messi a disposizione per una voce dal database, per es. il numero di telefono dell'ufficio (telephoneNumber), il numero di cellulare (mobile).

#### **Filtri**

Con i filtri si definiscono i criteri con i quali cercare determinate voci nel database LDAP. Un filtro è costituito da uno e più criteri di ricerca. Un criterio di ricerca contiene la richiesta di un attributo LDAP, per es. sn=%. Il simbolo del percentuale (%) è un segnaposto per l'inserimento da parte dell'utente.

#### **Filtro dei nomi LDAP**

Il filtro dei nomi decide quale attributo verrà utilizzato per la ricerca.

Esempio: (sn=%)

Il simbolo del percentuale (%) viene sostituito dal nome o parte del nome inserito dall'utente. Se un utente inserisce per es. il carattere "A", nel database LDAP si cercano tutte le voci il cui attributo sn comincia con "A". Inserendo poi una "b", si cercano le voci il cui attributo sn comincia con "Ab".

#### **Filtro dei numeri LDAP**

Il filtro dei numeri stabilisce i criteri per il completamento automatico dei numeri di telefono.

Esempio: (|(telephoneNumber=%)(mobile=%))

Il simbolo di percentuale (%) viene sostituito con la parte del numero di telefono inserito dall'utente. Se l'utente durante la selezione inserisce per es. la cifra "123", nel database LDAP si cercano tutti i numeri di telefono (aziendali e di cellulare) che cominciano con "123". Il numero di telefono viene completato con informazioni del database.

Con gli operatori logici E (&) e/o OPPURE (|) è possibile collegare tra loro più criteri. Gli operatori logici "&" e "|" vengono sostituiti dai criteri di ricerca. Il criterio di ricerca deve essere messo tra parentesi e l'intera espressione ancora una volta tra parentesi. Le operazioni E e OPPURE possono anche essere combinate.

#### **Esempi:**

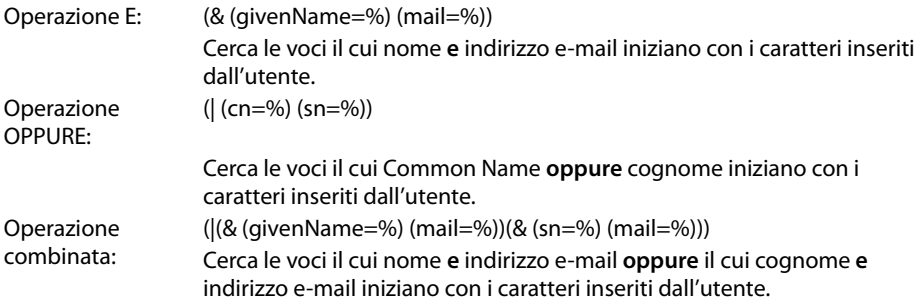

## **Ulteriori parametri**

### **Nome visualizzato LDAP**

Stabilisce come i risultati della ricerca devono essere visualizzati sul portatile. Qui è possibile inserire combinazioni di diversi attributi di nomi e numeri e inserire caratteri speciali. Affinché vengano visualizzati i valori degli attributi per gli attributi desiderati, al nome dell'attributo va anteposto il simbolo di percentuale (%).

#### **Esempio**

Dati della voce sul server LDAP:

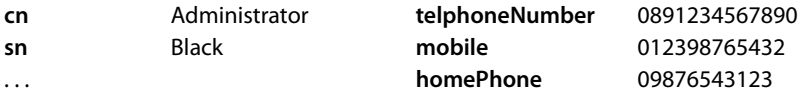

Definizione attributo nel Web UI:

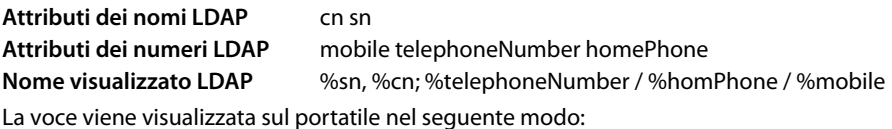

Black, Administrator; 0891234567890 / 09876543123 / 012398765432
#### **Indirizzo del server**

Indirizzo IP del server LDAP nella propria rete.

#### **Porta del server**

Numero di porta tramite cui viene messo a disposizione il servizio LDAP. Preimpostazione: 389

#### **Ambito di ricerca LDAP**

Area nel database LDAP creato gerarchicamente in cui inizia la ricerca. Tutti i campi hanno denominazioni definite.

#### **Nome utente**

Codice di accesso al server LDAP.

#### **Password**

Password del codice di accesso al server LDAP.

#### **Riscontri max.**

Numero massimo di risultati della ricerca che devono venir visualizzati. Preimpostazione: 50

▶ Selezionare l'opzione Sì per Ricerca LDAP su chiamate in arrivo, se un chiamante deve essere cercato, anzichè nella rubrica telefonica locale, nella rubrica telefonica LDAP.

#### **Salvare le impostazioni**

▶ Cliccare su **Salva** per salvare le impostazioni in questa pagina.

# **Tasti funzione**

In questa pagina si imposta l'illuminazione dei tasti, si decide l'assegnazione del tasto della rubrica e si programmano i tasti funzione.

**Impostazioni** ¢**Tasti funzione**

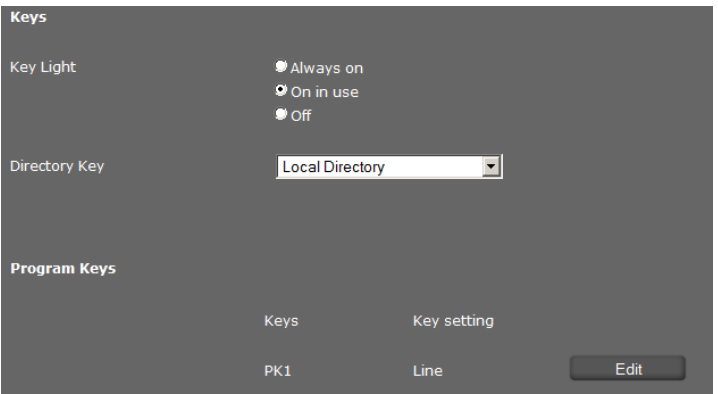

#### **Attivare/disattivare l'illuminazione dei tasti**

▶ Selezionare se oppure quando l'**Illuminazione tasti** deve essere attivata. Si tratta dell'illuminazione di tutti i tasti, non solo dei tasti funzione.

Impostazioni possibili: **Off**, **Sempre accesi**, **Se in uso**

#### **Assegnazione tasto della rubrica**

Con il [tasto della ru](#page-53-0)brica  $\blacksquare$  (tasto di navigazione  $\textcircled{c}$ ) in genere si apre la rubrica telefonica **locale** (**→ pag. 54**). È possibile modificare questa impostazione.

- ¤ Selezionare quale rubrica si desidera richiamare con il **Tasto rubrica**:
	- **Rubrica locale** (£**[pag. 54](#page-53-0)**),
	- **-** LDAP (rubrica aziendale → [pag. 59](#page-58-0)).

#### **Tasti programmabili**

Il vostro Gigaset DE900 IP PRO vi offre la possibilità di assegnare fino a 14 tasti alle funzioni usate spesso oppure ai numeri di telefono richiamabili preme[ndo un tasto](#page-18-0). Collegando dei moduli di espansione si aumenta il numero dei tasti funzione (£**pag. 19**). Vengono visualizzati sotto **Tasti programmabili aggiuntivi**.

Tutti i tasti funzione disponibili vengono visualizzati con **Programmazione tasti**.

¤ Cliccare su **Modifica**, per assegnare un numero di telefono o una funzione ad un **Tasto**. Si apre la finestra per programmare il tasto selezionato.

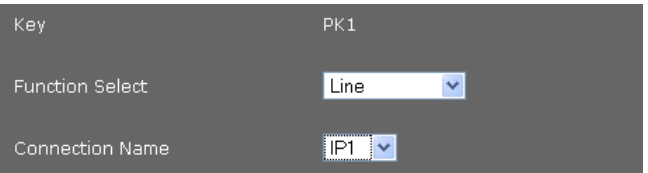

¤ Selezionare la funzione desiderata dalla lista **Scelta della funzione**.

#### **Linea**

Assegna al tasto funzione una determinata connessione. Tramite il tasto si avvia una chiamata tramite questa connessione oppure si risponde ad una chiamata in arrivo per questa connessione. Il tasto lampeggia quando arriva una chiamata, è acceso quando la linea è occupata.

▶ Selezionare [la connessione](#page-156-0) desiderata. Sono disponibili tutte le connessioni configurate (**→ pag. 157**).

#### **Linea condivisa**

Assegna al tasto funzione l'account VoIP di una "linea condivisa". In questo modo più utenti condividono lo stesso account VoIP. Tramite il tasto è possibile effettuare una chiamata tramite l'account condiviso oppure rispondere ad una chiamata in arrivo. Viene configurata su tutte le estensioni del gruppo. I tasti lampeggiano su tutte le estensioni quando arriva una chiamata, sono accesi quando la linea su una estensione è occupata.

La funzione è disponibile solo se il telefono è collegato ad un centralino Gigaset T500 PRO oppure Gigaset T300 PRO e il numero di telefono è assegnato ad un gruppo.

■ Selezionare la connessione desiderata e inserire il **Numero di telefono** della "linea condivisa" assegnato al centralino del gruppo.

#### **Park + Orbit**

Con questo tasto funzione si "parcheggia" una chiamata. L'utente sente il tono di attesa. È quindi possibile trasferire una chiamata all'interno di un gruppo che utilizza una linea comune. Questo tasto funzione viene configurato su tutte gli interni del gruppo. I tasti "Park + Orbit" sono accesi su tutti gli interni se su un interno è stata "parcheggiata" una chiamata. La chiamata può essere presa in consegna su ogni interno premendo il tasto.

La funzione è disponibile solo se il telefono è collegato ad un centralino Gigaset e il numero di telefono è assegnato ad un gruppo. L'associazione del tasto funzione può avvenire anche tramite il centralino telefonico.

¤ Selezionare la connessione desiderata e inserire il **Numero di telefono** della linea condivisa.

#### **Selezione abbreviata**

Assegna al tasto funzione la selezione rapida per un numero di telefono.

¤ Selezionare la connessione desiderata e inserire il **Numero di telefono** da selezionare tramite questo tasto funzione.

#### **BLF**

Un tasto funzione configurato come BLF (Busy Lamp Field) indica lo stato di una linea comune utilizzata. Questo tasto funzione viene configurato su tutte le estensioni del gruppo. I tasti lampeggiano su tutte le estensioni quando arriva una chiamata, sono accesi se la linea su un'estensione è occupata.

È possibile rispondere ad una chiamata in arrivo se è stato impostato il **Codice della risposta per assente**.

La funzione è disponibile solo se il telefono è collegato ad un centralino Gigaset ed è assegnato il numero di telefono ad un gruppo. L'assegnazione di un tasto funzione può avvenire anche tramite il centralino telefonico.

- ¤ Inserire il **Numero di telefono** della linea comune utilizzata.
- ¤ Se si desidera rispondere alle chiamate con il tasto, inserire il **Codice della risposta per assente**. Con un centralino Gigaset è il codice \*8.

#### **Dati XML**

Ad un tasto funzione di questo tipo è possibile associare una funzione definita in un file XML.

▶ Nel campo del testo inserire il nome completo del percorso del file XML.

Tutte le funzioni consentite e i tag XML sono descritti in una specifica. La trovate all'indirizzo<http://wiki.gigaset.com>.

#### **Deviazione di chiamata**

Assegna al tasto funzione una deviazione di chiamata.

¤ Selezionare la connessione per cui deve valere la deviazione di chiamata e inserire il **Numero di telefono** a cui devono essere trasferite le chiamate.

La deviazione di chiamata qui impostata vale per tutte le chiamate. Per la configurazione differenziata delle regole di trasferiment[o utilizzare la p](#page-163-0)agina **Impostazioni**¢**Telefonia**¢**Deviazione di chiamata** (¢**pag. 164**).

#### **DTMF**

Assegna al tasto funzione un numero di telefono che verrà selezionato con il DTMF (Dual-tone multi-frequency= multifrequenza). È necessario per es. per l'interrogazione e il comando di alcune segreterie di rete tramite codici cifra oppure per la gestione remota della segreteria telefonica locale.

¤ Inserire il **Numero di telefono** che deve essere selezionato con i toni DTMF.

#### **Menu - Successiva anonima**

Apre la funzione **Servizi di rete**¢**Successiva anonima** sul menu del dispay del telefono ( $\rightarrow$  [pag. 42](#page-41-0)) per avviare una chiamata senza trasmissione del numero di telefono.

#### **Menu - Deviazione di chiamata**

Apre la funzione **Servizi di rete**¢**Deviazione di chiamata** sul menu del display del telefono (**+ [pag. 47](#page-46-0)**) per attivare/disattivare oppure configurare una deviazione di chiamata.

#### **Menu - Directory risorse**

Apre il menu **Altri servizi → Media Pool** nel menu del [display del tele](#page-112-0)fono per la selezione di **Salvaschermo**, **Immagini CLIP** e **File audio** (→ pag. 113).

#### **Menu - Internet Radio**

Apre il menu **Altri servizi**¢**Internet Radio** nel menu del display del telefono per la selezione di un'emittente radio Internet (**+ [pag. 77](#page-76-0)**).

#### **Nessuno**

Nessuna assegnazione.

¤ Cliccare su **Salva** per salvare l'assegnazione dei tasti.

Si ritorna ora alla pagina **Tasti funzione** ed è possibile programmare ulteriori tasti.

#### **Salvare le impostazioni**

▶ Cliccare su Salva per salvare le impostazioni di questa pagina.

#### **Nota**

Se il vostro telefono è collegato ad un centralino Gigaset T500 PRO oppure Gigaset T300 PRO, è possibile caricare assegnazioni dei tasti funzione anche dal centralino sui tasti del telefono, se è consentita la configurazione automatica.

Al telefono vengono trasferiti i seguenti tasti funzione del centralino:

**Selezione abbreviata** (selezione diretta), **Deviazione di chiamata** (deviazione), **BLF**, **Park + Orbit**

In questo modo è possibile considerare diverse funzioni configurabili dei tasti sul centralino. Informazioni dettagliate in proposito si trovano nel manuale di istruzioni del centralino telefonico.

# **Impostazioni del sistema**

Nel menu **Sistema** è possibile effettuare le seguenti impostazioni:

- $\triangle$  Stabilire data e ora oppure il timeserver
- ◆ Sicurezza modificare le password per l'ID amministratore e utente (**→ [pag. 187](#page-187-0)**)
- $\triangleq$  [Display impo](#page-188-0)stare la visualizzazione in stand-by, il salvaschermo e la luminosità (¢**pag. 188**)
- ◆ Caricare suonerie e immagini (**→ [pag. 194](#page-194-0)**)
- ◆ Riavviare l'apparecchio e ripristinare le impostazioni iniziali (**→ [pag. 195](#page-195-0)**)
- ◆ Proteggere e ripristinare i dati del telefono (**→ [pag. 195](#page-195-1)**)
- ◆ Eseguire e configurare l'aggiornamento del firmware (**→ [pag. 196](#page-196-0)**)

## **Data e ora**

In questa pagina si stabilisce un timeserver oppure si inseriscono data e ora manualmente.

**Impostazioni** ¢**Sistema** ¢**Data e Ora**

#### **Impostare il timeserver**

¤ Selezionare **Sì** per **Imposta automaticamente l'ora del sistema tramite il server orario.**

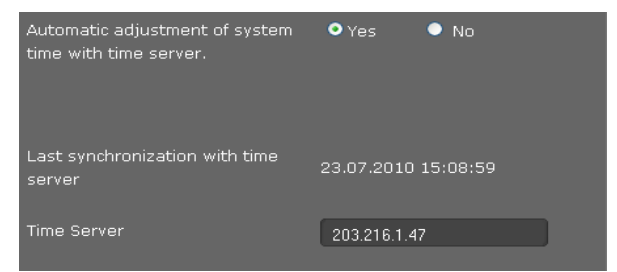

¤ Inserire nel campo **Server orario** l'indirizzo IP del server desiderato.

Viene visualizzata l'ultima sincronizzazione avvenuta con il timeserver.

#### **Inserire data e ora manualmente**

¤ Selezionare **No** per **Imposta automaticamente l'ora del sistema tramite il server orario.**

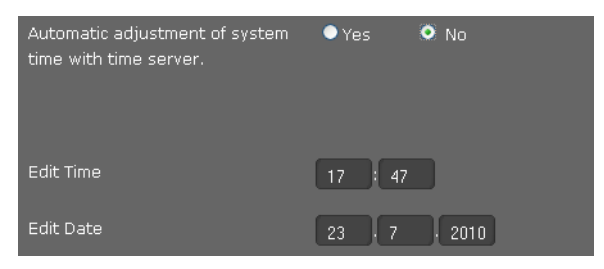

- ¤ Inserire **ora** e **data**:
	- **Formato dell'ora**: hh:mm
	- **Formato della data**: gg.mm.aaaa
- ¤ Cliccare su **Salva** per salvare le vostre impostazioni.

Se nel menu Sistema → Display [è stato modif](#page-189-0)icato il formato della data, inserire anche qui la data nel formato **mm.gg.aaaa** (**→ pag. 189**).

#### **Impostare il fuso orario**

- ¤ Selezionare dalla lista il proprio **Fuso orario**.
- ¤ Attivare eventualmente l'opzione **Passa automaticamente a ora legale**.

#### **Salvare le impostazioni**

▶ Cliccare **Salva** per salvare le vostre impostazioni in questa pagina.

## <span id="page-187-0"></span>**Sicurezza**

L'accesso al configuratore web e alle funzioni di amministrazione sul telefono per sicurezza è protetto con password.

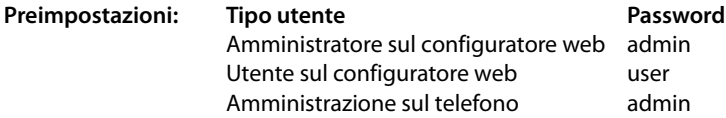

#### **Impostazioni** ¢**Sistema** ¢**Protezione**

In questa pagina si modificano le password per amministratore e utente. Per motivi di sicurezza lo si dovrebbe fare in ogni caso dopo la messa in funzione del proprio dispositivo e quindi periodicamente.

**•** Inserire le nuove password:

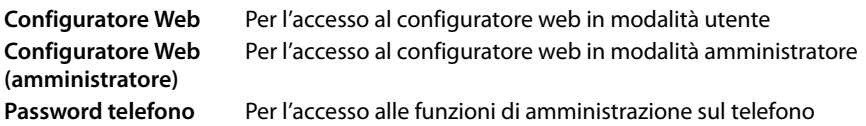

▶ Le password per motivi di sicurezza non vengono visualizzate in modo leggibile. Selezionare l'opzione **Password visibile** per visualizzare le password.

#### **Salvare le impostazioni**

▶ Cliccare su **Salva** per salvare le impostazioni in questa pagina.

# <span id="page-188-0"></span>**Display**

In questa pagina è possibile configurare diverse impostazioni per il display del telefono.

#### **Impostazioni** ¢**Sistema** ¢**Display**

#### **Visualizzazione del display in stand-by**

Il display mostra in stand-by o **Display stand-by** oppure un **Salvaschermo**. Differenza: il **Display stand-by** copre solo la parte inferiore del display; nella parte superiore si vedono i simboli del display. Il **Salvaschermo** copre l'intero schermo.

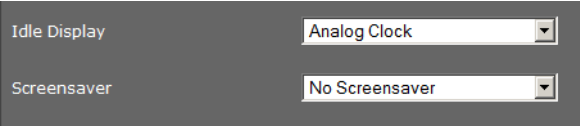

¤ Selezionare dalla lista il **Display stand-by** desiderato oppure un **Salvaschermo**. Se è impostato **Nessun salvaschermo** vale la vostra selezione per **Display stand-by**. Visualizzazioni possibili:

**Display stand-by: Fusi orari, Orologio analogico, Orologio digitale, Calendario, Immagini**

**Salvaschermo: Nessun salvaschermo, Orologio analogico, Orologio digitale, Calendario, Immagini, Servizio informativo** 

¤ Se avete scelto l'opzione **Immagini**, selezionare ora un'immagine o più immagini. Più immagini vengono visualizzate sotto forma di Dia-Show in alternanza.

Tutte le immagini sono disponibili nel Medi[a-Pool del telef](#page-194-0)ono. È possibile caricare le proprie immagini dal PC nel vostro telefono (**→ pag. 194**).

¤ Se come **Servizio informativo** è stato scelto **Salvaschermo**, viene attivato come salvaschermo il Servizio Info stabilito nella pagina **Servizi informativi IP** (**→ [pag. 174](#page-174-0)**).

#### **Visualizzazione della posizione di un contatto in una mappa**

Se si conosce l'indirizzo di un chiamante o di un contatto in rubrica, è possibile visualizzarlo in una mappa sul display.

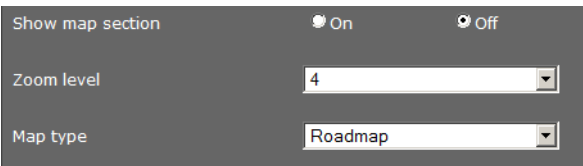

- ¤ Selezionare l'opzione **On** per **Mostra sezione mappa**, se si desidera attivare la funzione.
- ¤ Selezionare il **Livello zoom** per la visualizzazione della mappa.
- **▶ Selezionare il Tipo di mappa.** È possibile scegliere tra le modalità di visualizzazione standard: **Stradario**, **Cartina** e **Ibrida**.

#### **Impostare la luminosità del display**

È possibile impostare la luminosità del display su sette livelli e disattivare il display completamente in determinati intervalli di tempo, per es. di notte. Queste misure servono per ottimizzare il consumo di energia del vostro apparecchio.

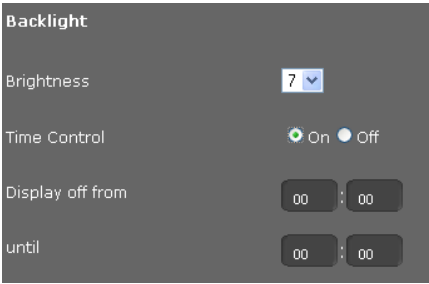

- **▶** Selezionare le **Luminosità** del display da 1 a 7. 1 = scuro ... 7 = molto chiaro.
- **▶ Selezionare l'opzione On per Controllo orario**, se si desidera disattivare il display.
- ▶ Inserire l'inizio e la fine dell'intervallo di tempo in cui il display deve essere disattivato.

#### **Stabilire il formato per la visualizzazione del display**

▶ Selezionare l'impostazione desiderata:

<span id="page-189-0"></span>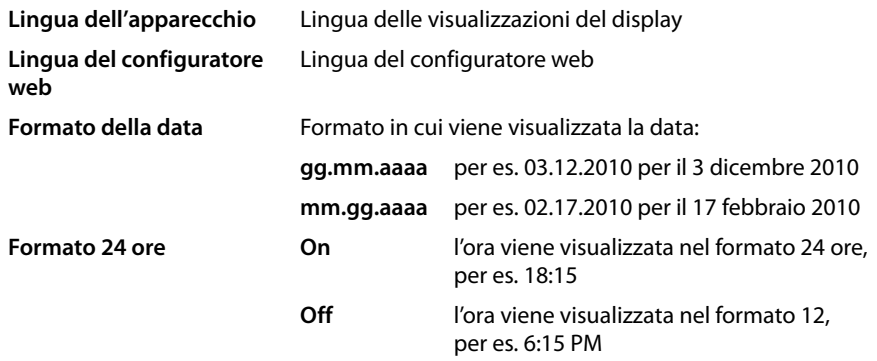

**Criterio ordine della rubrica** Selezionare se la vostra rubrica telefonica locale deve essere elencata per nome oppure per cognome.

#### **Modificare il menu principale**

È possibile adattare il menu principale del telefono alle vostre esigenze. Per questo è necessario predisporre il menu desiderato in un file XML. Il file XML può venir messo a disposizione o in rete oppure caricando un file XML direttamente nel telefono.

#### **Nota**

Tutti i tag XML consentiti sono descritti in una specifica. La si trova all'indirizzo [http://wiki.gigaset.com.](http://wiki.gigaset.com)

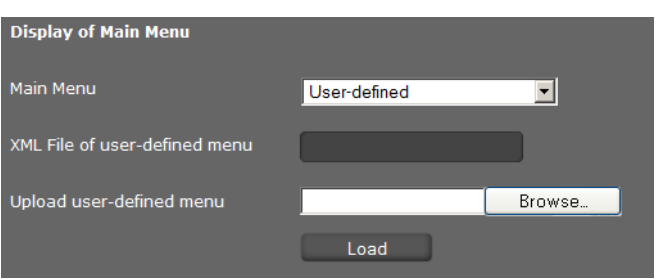

Se si desidera modificare il menu principale:

¤ Selezionare dalla lista **Menu principale** la voce **Definito dall'utente**, se si dispone di un file XML con il menu alternativo.

Nel campo **File XML del menu definito dall'utente** digitare il nome del percorso completo del file XML.

- ¤ Selezionare dalla lista **Menu principale** la voce **Definito dall'utente in base al file di caricamento**, se è disponibile come file un menu alternativo. Cliccare accanto a **Carica menu definito dall'utente** su **Sfoglia**. Navigare nel filesystem del PC alla posizione del file del menu e selezionare il file desiderato.
- **▶ Cliccare su Carica** per caricare il menu alternativo sul telefono.

#### **Salvare le impostazioni**

▶ Cliccare su **Salva** per salvare le impostazioni di questa pagina.

## **Contatti personali**

In questa pagina si gestisce la propria rubrica telefonica l[ocale. Tutte le](#page-53-0) funzioni qui descritte sono disponibili anche nel menu del display del telefono (**+ pag. 54**).

**Impostazioni** ¢**Sistema** ¢**Contatti personali**

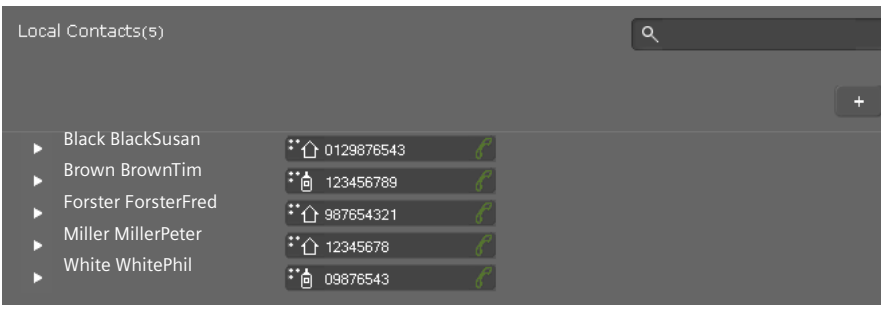

Le voci nella vostra rubrica telefonica vengono visualizzate in ordine alfabetico con il nome dei contatti e il numero di telefono stabilito come numero standard.

## **Selezionare il numero della rubrica telefonica**

- $\triangleright$  Cliccare sul simbolo del telefono  $\mathscr P$  accanto al numero di telefono. Il numero viene selezionato tramite le funzione viva voce del telefono.
- **•** Per terminare la conversazione oppure il processo di selezione, cliccare su  $\sim$

#### **Cercare una voce**

▶ Digitare nel campo di ricerca in alto a destra un nome o parte di un nome e cliccare sul simbolo della lente  $\bf{Q}$ . Vengono visualizzate tutte le voci che iniziano con la stringa inserita.

#### **Creare una nuova voce**

 $\triangleright$  Cliccare sul comando  $\Vert + \Vert$  per creare una nuova voce.

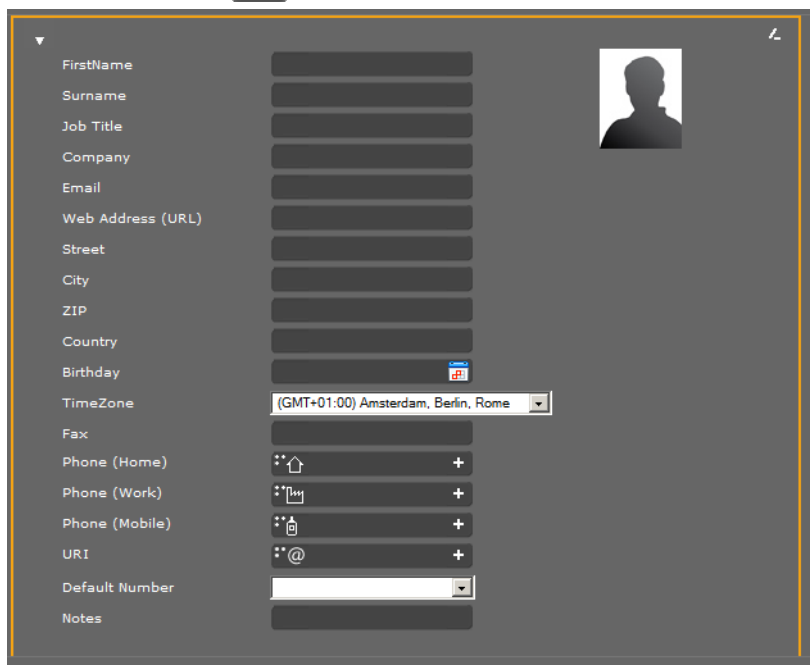

- ▶ Inserire i dati per il contatto. I campi [corrispondon](#page-53-0)o alle possibilità di inserimento per la rubrica telefonica locale sul telefono (**→ pag. 54**).
- $\triangleright$  Cliccare su  $\triangleright$  per salvare la voce.

#### **Visualizzare una voce**

- $\triangleright$  Cliccare sulla freccia  $\triangleright$  prima del nome per visualizzare una voce in modo completo.
- $\triangleright$  Cliccare sulla freccia  $\triangleright$  in alto a sinistra per chiudere i dettagli della voce e ritornare alla lista.

#### **Modificare la voce**

▶ Cliccare su **Z** per modificare la voce.

#### **Cancellare la voce**

 $\triangleright$  Cliccare prima su  $\triangleright$  e quindi su  $\triangleright$  per cancellare la voce.

## **Tutte le chiamate**

In questa pagina si gestiscono le proprie liste delle chiam[ate. Tutte le](#page-49-0) funzioni qui descritte sono disponibili anche nel menu del display del telefono (**+ pag. 50**).

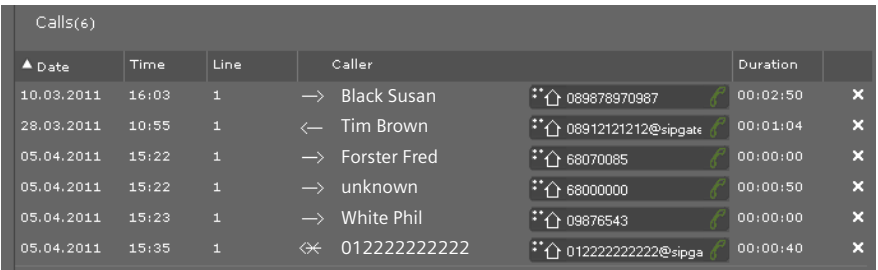

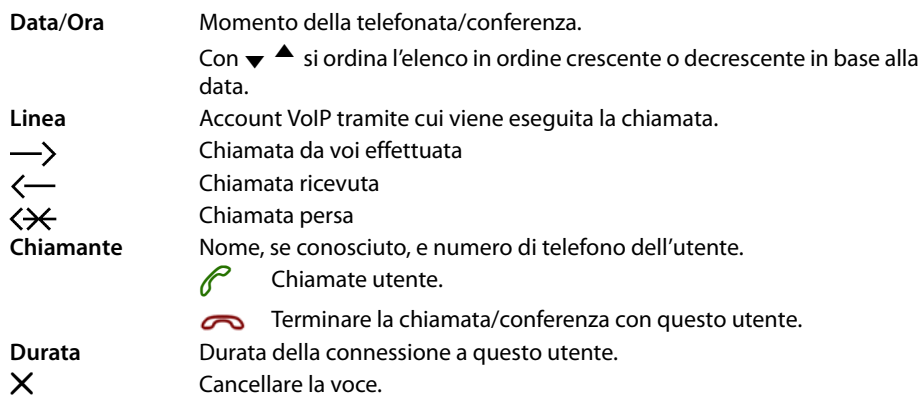

## <span id="page-194-0"></span>**Caricare suonerie e immagini**

È possibile caricare suonerie e immagini dal PC nel Media-Pool dell'apparecchio. I dati devono essere disponibili sul PC nei seguenti formati:

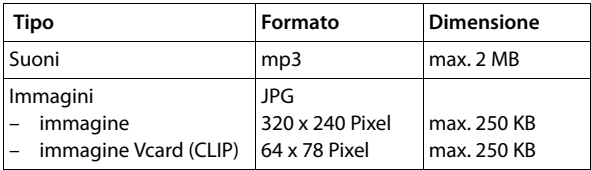

#### **Impostazioni** ¢**Sistema** ¢**Carica toni e immagini**

#### **Caricare le suonerie**

- ¤ Cliccare accanto a **File suoneria** su **Sfoglia**. Navigare nel filesystem del PC fino alla posizione del file della suoneria e selezionare il file desiderato.
- ¤ Inserire un **Nome** per la suoneria e cliccare su **Memorizza**.

Vengono elencate le suonerie disponibili.

#### **Nota**

Si modifica la suoneria per una connessione direttam[ente sul telefo](#page-162-0)no (**+ [pag. 84](#page-83-0)**) oppure tramite [il configurato](#page-159-0)re web (Modalità utente ¢**pag. 163**, modalità amministratore **→ pag. 160**).

#### **Caricare le immagini**

Allo stesso modo è possibile caricare immagini per il display e immagini Vcard dal PC nel Media-Pool dell'apparecchio.

- ¤ Cliccare accanto a **File immagine** su **Sfoglia**. Navigare nel filesystem del PC fino al percorso del file d'immagine e selezionare il file desiderato.
- ¤ Inserire un **Nome** per l'immagine e cliccare su **Memorizza**.

Sotto **Spazio di archiviazione gratuito [kB]** viene visualizzata la capacità di memoria ancora disponibile nel Media-Pool.

# <span id="page-195-0"></span>**Ripristinare le impostazioni iniziali e riavviare il sistema**

In alcune situazioni di funzionamento è necessario riavviare il telefono, ad es. per salvare le modifiche.

#### **Impostazioni** ¢**Sistema** ¢**Riavvio e Reset**

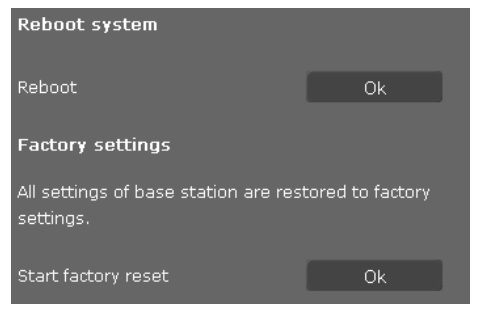

▶ Cliccare accanto a Riavvia su OK, per riavviare il sistema.

Tutte le impostazioni del telefono si ripristinano su **Impostazioni iniziali**. In questo modo vengono cancellate tutte le impostazioni, le liste e le voci della rubrica!

¤ Cliccare accanto a **Ripristina impostazioni iniziali** su **OK** per ripristinare le impostazioni iniziali del telefono.

## <span id="page-195-1"></span>**Backup e ripristino dei dati del telefono**

È possibile salvare i dati del vostro telefono sul vostro PC e all'occorrenza utilizzarli di nuovo sul telefono.

**Impostazioni** ¢**Sistema** ¢**Backup dei dati**

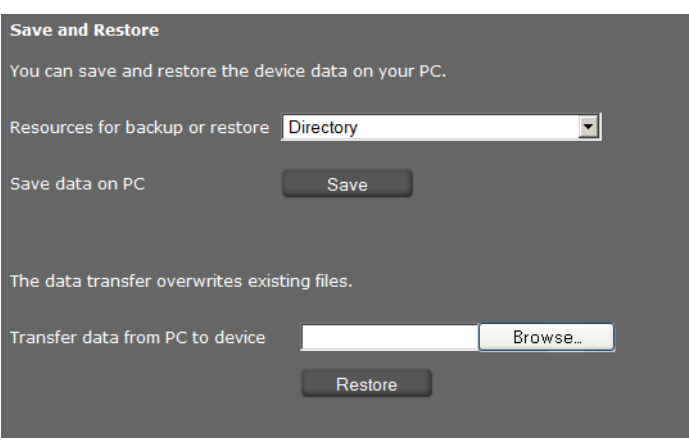

#### **Trasferire i dati dal telefono su PC**

- ▶ Selezionare quali dati si desiderano salvare:
	- **Rubrica**
	- **Immagini Vcard**
	- **Suonerie**
	- **Immagini**
	- **Registrazioni conversazioni**
	- **Impostazioni del telefono (file Config)** (file di configurazione)
- Cliccare su **Salva** per salvare i dati selezionati su PC e selezionare il percorso del file desiderato.

#### **Trasferire i dati dal PC al telefono**

- ¤ Selezionare il file desiderato tramite il comando **Sfoglia** dal filesystem del PC oppure inserire il nome completo del percorso del file nel campo **Trasferisci i dati dal PC all'apparecchio**.
- ¤ Cliccare su **Ripristina**.

## <span id="page-196-0"></span>**Aggiornamento del firmware**

Sull'homepage di Gigaset <www.gigaset.com/pro> vengono messi a disposizione gli aggiornamenti del firmware per tenere sempre il telefono aggiornato. La versione attuale del vostro firmware si vede nella pagina dello stato **Apparecchio** (**[pag. 198](#page-198-0)**).

È possibile eseguire l'aggiornamento manualmente oppure automaticamente. Il vostro provider per la telefonia via Internet può mettere a disposizione aggiornamenti per il firmware del telefono e/o per il profilo del vostro account VoIP.

Durante l'aggiornamento del firmware non è possibile l'accesso alla rete locale e ad Internet per un PC collegato al telefono.

#### **Impostazioni** ¢**Sistema** ¢**Aggiornamento firmware**

#### **Aggiornamento automatico del firmware**

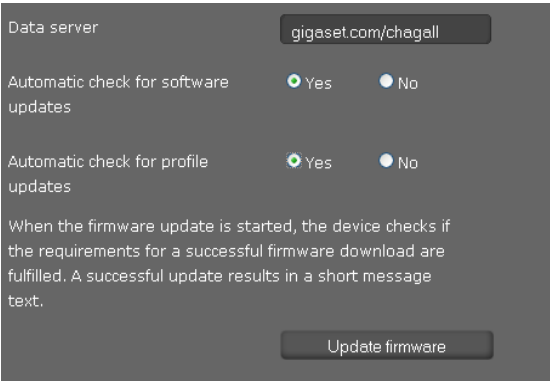

- ¤ Selezionare **Sì** per **Cerca automaticamente gli aggiornamenti del software** e/o **Cerca automaticamente gli aggiornamenti del profilo**.
- ▶ Nel campo **Server dati** inserire l'indirizzo Internet per la ricerca automatica dell'aggiornamento.
- ¤ Cliccare su **Aggiorna firmware** per avviare la ricerca e caricare il nuovo firmware.

#### **Aggiornamento manuale**

▶ Caricare il nuovo firmware da Internet sul PC e aprire quindi la pagina dell'aggiornamento del firmware.

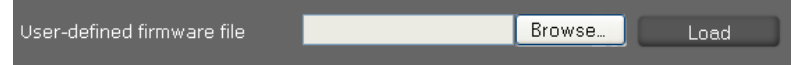

- ¤ Selezionare **No** per **Cerca automaticamente gli aggiornamenti del software** e/o **Cerca automaticamente gli aggiornamenti del profilo**.
- ¤ Cliccare su **Sfoglia** e selezionare il file dal filesystem del PC.
- ▶ Cliccare su **Carica** per avviare il processo di aggiornamento.

Se l'aggiornamento del firmware viene avviato, l'apparecchio esegue prima di tutto una verifica per vedere se ci sono i prerequisiti per il download del firmware. L'avvenuto aggiornamento viene visualizzato con un testo di avviso.

#### **Salvare le impostazioni**

▶ Cliccare su **Salva** per salvare le vostre impostazioni in questa pagina.

# **Richiedere lo stato del telefono**

Nel menu **Stato** si ricevono informazioni sullo stato del telefono e per la diagnosi.

## <span id="page-198-0"></span>**Apparecchio**

#### **Stato** ¢**Apparecchio**

Questa pagina mostra le informazioni generali sul telefono.

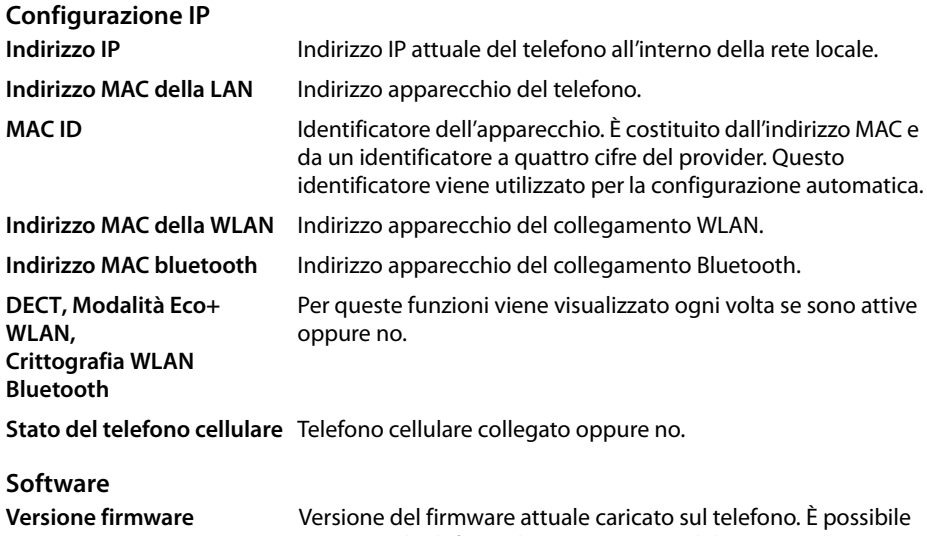

[caricare sul tel](#page-196-0)efono gli aggiornamenti del Firmware (¢**pag. 196**).

#### **Stato del VoIP**

Lista di tutte le configurazioni VoIP configurate con **Nome**, **Stato** e quale connessione è configurata come **Preimpostazione delle chiamate in uscita**.

#### **Data e ora**

Valori attuali per **Ora** e **Data** nell'apparecchio e data dell'ultima sincronizzazione con il timeserver.

#### **Richiedere lo stato del telefono**

## **Report del sistema**

#### **Status** ¢**Report del sistema**

Gli eventi del sistema, come per es. l'avvio del sistema, l'assegnazione di un indirizzo IP etc., vengono registrati nel report del sistema. Questa pagina mostra il report del sistema. Gli eventi vengono visualizzati con **Data**, **Ora** e il **Messaggio**. Queste informazioni possono essere di interesse per il Servizio Clienti in caso di problemi.

- ▶ Per aggiornare la visualizzazione cliccare su **Ricarica**.
- ¤ Per cancellare le voci cliccare su **Cancella tutto**.

## **Registrazione SIP**

#### **Stato** ¢**Registrazione SIP**

La registrazione SIP salva informazioni sull'instaurazione e l'abbattimento delle connessioni telefoniche così come sulla registrazione del vostro telefono.

Queste informazioni sono utili nella diagnosi dei guasti e possono eventualmente essere di interesse per il Servizio Clienti nella risoluzione dei problemi.

- ▶ Per aggiornare la visualizzazione cliccare su Ricarica.
- ▶ Per cancellare le voci cliccare **Cancella tutto**.

## **Registrazione PCAP**

#### **Stato → Registrazione PCAP**

In questa pagina è possibile creare un file di registrazione PCAP e salvarlo per un'analisi successiva. Il PCAP (Packet Capture) analizza il traffico dati nella rete sull'interfaccia Ethernet del telefono. Questa registrazione viene fatta a fini diagnostici e deve essere effettuata solo su richiesta del personale del Service.

- ▶ Cliccare su Avvia. Viene registrato ogni pacchetto dati in arrivo o in uscita a/sul vostro telefono.
- ▶ Per interrompere la registrazione cliccare **Stop**.
- ▶ Per bloccare il file PCAP creato (pcapdump.pcap), cliccare su **Memorizza** e selezionare una directory nel filesystem del vostro PC in cui il file deve essere conservato.

#### **Note**

- ◆ La registrazione delle informazioni avviene in un file buffer circolare la cui capacità di memoria è limitata. Se il buffer è pieno, i primi pacchetti vengono sovrascritti e vanno persi. Cercare quindi di registrare scenari che siano i più brevi possibili.
- ◆ Questa registrazione assorbe molta memoria e prestazione della CPU e può avere un impatto negativo sul comportamento del telefono (per es. rallentamento della visualizzazione del display, distorsione della suoneria,...).

## **Richiedere l'occupazione di memoria**

## **Stato** ¢ **Memoria utilizzata**

Qui si vede quanta capacità di memoria è ancora disponibile nel vostro telefono.

# **Servizi Clienti (Customer Care)**

Avete domande? Ottenete un aiuto rapido in queste istruzioni per l'uso e alla pagina <www.gigaset.com/pro>. Se avete ulteriori domande sul vostro centralino Gigaset Professional il partner retail presso il quale avete acquistato il vostro centralino è a vostra disposizione.

## **Domande e risposte**

In caso di domande sull'utilizzo del vostro telefono, alla pagina <www.gigaset.com/pro> siamo a disposizione.

# **Tuteliamo l'ambiente**

# **Il nostro modello ambientale di riferimento**

Gigaset Communications GmbH si è assunta la responsabilità sociale di contribuire ad un mondo migliore. Il nostro agire, dalla pianificazione del prodotto e del processo, alla produzione e distribuzione fino allo smaltimento dei prodotti a fine vita tengono conto della grande importanza che diamo all'ambiente.

In Internet, all'indirizzo<www.gigaset.com> , è possibile trovare notizie relative ai prodotti ed ai processi Gigaset rispettosi dell'ambiente.

# **Certificazioni di Gigaset Communications**

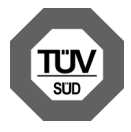

Gigaset Communications GmbH è certificata in conformità alle norme internazionali ISO 14001 e ISO 9001.

**ISO 14001 (Certificazione Ambientale):** da settembre 2007.

**ISO 9001 (Certificazione del Sistema Qualità):** da febbraio 1994.

Le certificazioni sono state rilasciate dal TÜV SÜD Management Service GmbH, uno dei più autorevoli Organismi Certificatori Indipendenti a livello mondiale.

## **Smaltimento degli apparati a fine vita (solo per l'Italia)**

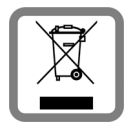

**Eco-contributo RAEE assolto ove dovuto N° Iscrizione Registro A.E.E.: IT08010000000060 Ai sensi dell'art 13 del Decreto Legislativo 25 luglio 2005, n. 151 "Attuazione delle Direttive 2002/95/CE, 2002/96/CE e 2003/108/CE, relative alla riduzione dell'uso di sostanze pericolose nelle apparecchiature elettriche ed elettroniche, nonché allo smaltimento dei rifiuti"**

**INFORMAZIONE AGLI UTENTI**

Il simbolo del cassonetto barrato riportato sull'apparecchiatura o sulla sua confezione indica che il prodotto alla fine della propria vita utile deve essere raccolto separatamente dagli altri rifiuti. L'utente dovrà, pertanto, conferire l'apparecchiatura giunta a fine vita agli idonei centri di raccolta differenziata dei rifiuti elettronici ed elettrotecnici, oppure riconsegnarla al rivenditore al momento dell'acquisto di una nuova apparecchiatura di tipo equivalente, in ragione di uno a uno.

Nel caso di utenti professionali (aziende o enti), ai sensi della normativa sopra citata, la raccolta differenziata della presente apparecchiatura giunta a fine vita è organizzata e gestita:

- u direttamente dall'utente, nel caso in cui questo decida di disfarsi dell'apparecchiatura senza sostituirla con una apparecchiatura nuova equivalente ed adibita alle stesse funzioni;
- $\triangleq$  dal produttore, inteso come il soggetto che ha per primo introdotto e commercializzato in Italia o rivende in Italia col proprio marchio l'apparecchiatura nuova che ha sostituito la precedente, nel caso in cui, contestualmente alla decisione di disfarsi dell'apparecchiatura a fine vita, l'utente effettui un acquisto di un prodotto di tipo equivalente ed adibito alle stesse funzioni. In tale ultimo caso, l'utente potrà richiedere al produttore il ritiro della presente apparecchiatura contestualmente alla consegna della suddetta apparecchiatura nuova.

L'adeguata raccolta differenziata per l'avvio successivo dell'apparecchiatura dismessa al riciclaggio, al trattamento e allo smaltimento ambientalmente compatibile contribuisce ad evitare possibili effetti negativi sull'ambiente e sulla salute e favorisce il reimpiego e/o riciclo dei materiali di cui è composta l'apparecchiatura.

Lo smaltimento abusivo del prodotto da parte dell'utente comporta l'applicazione delle sanzioni di cui alla corrente normativa di legge.

## **Smaltimento (solo per la Svizzera)**

Il pacchetto batterie non va tra i rifiuti domestici. Prestate attenzione alle norme pubbliche per l'eliminazione dei rifiuti, che potete ottenere presso il vostro Comune oppure presso il rivenditore dove avete acquistato il prodotto.

#### **Nota concernente lo smaltimento degli apparati a fine vita**

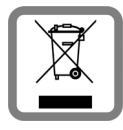

Questo apparecchio non deve in nessun caso essere eliminato attraverso la spazzatura normale alla fine della propria funzione. Lo si deve invece portare o ad un punto di vendita oppure ad un punto di smaltimento per apparecchi elettrici e elettronici secondo l'ordinanza concernente la restituzione, la ripresa e lo smaltimento degli apparecchi elettrici ed elettronici (ORSAE).

I materiali sono riutilizzabili secondo la propria denominazione. Con la riutilizzazione, o tutt'altro impiego di questi materiali, contribuite in maniera importante alla protezione dell'ambiente.

# **Appendice**

# **Cura del prodotto**

Pulire l'apparecchio con un **panno umido** oppure **antistatico**. Non utilizzare solventi o panni in microfibra.

Non utilizzare **in nessun caso** un panno asciutto. C'è il rischio di cariche elettrostatiche.

# **Contatto con liquidi !**

Qualora l'apparecchio fosse venuto a contatto con liquidi:

- **§§1§§ Scollegare l'alimentazione**.
- **§§2§§** Lasciar defluire il liquido dall'apparecchio.
- **§§3§§** Asciugare tutte le parti con un panno e conservare l'apparecchio per **almeno 72 ore** in un luogo caldo e asciutto (**non** in forno, sia esso a microonde, a gas o di qualsiasi altro tipo).
- **§§4§§ Riattivare l'apparecchio solo quando asciutto.**

Una volta asciugato completamente, in alcuni casi sarà possibile rimettere in funzione il telefono. I liquidi, tuttavia, lasciano residui di ossidazioni interne causa di possibili problemi funzionali. Ciò può avvenire anche se l'apparato viene tenuto (anche immagazzinato) ad una temperatura troppo bassa, infatti, quando viene riportato a temperatura normale, al suo interno può formarsi della condensa che può danneggiarlo. Tali problemi, conseguenti da ossidazioni per contatto con liquidi o umidità, non sono coperti da garanzia.

# **Direttive Comunitarie**

Con la presente Gigaset Communications GmbH dichiara che questo apparato è conforme ai requisiti essenziali ed alle altre disposizioni pertinenti stabilite dalla Direttiva 1999/05/CE.

La telefonia Voice over IP è possibile tramite interfaccia LAN (IEEE 802.3).

A seconda della struttura di rete del proprio operatore telefonico potrebbe essere necessario un modem aggiuntivo.

Per ulteriori informazioni si prega di contattare il proprio Internet provider.

Questo terminale è stato progettato per essere usato in qualunque paese del mondo, al di fuori della Comunità Economica Europea (con eccezione della Svizzera) in relazione alle specifiche omologazioni nazionali.

Cet appareil est destinée pour une utilisation domestique en France.

Ogni requisito specifico del Paese è stato tenuto in debita considerazione..

# CE06820

# **Etichette**

Nella dotazione del prodotto si hanno le etichette per il blocco dei tasti funzione. Se avete bisogno di ulteriori etichette bianche per i tasti funzione, le trovate come file PDF sul CD del prodotto fornito.

# **Gigaset QuickSync – Funzioni aggiuntive tramite l'interfaccia PC**

È possibile sincronizzare la rubrica telefonica del telefono con Outlook. Per questo è necessario che il programma "**Gigaset QuickSync**" sia installato sul vostro PC. Il programma è incluso sul CD di prodotto in dotazione.

# **Combinazioni di tasti per le funzioni del centralino**

## **Per l'accesso alle funzioni dei centralini Gigaset T300 PRO/Gigaset T500 PRO**

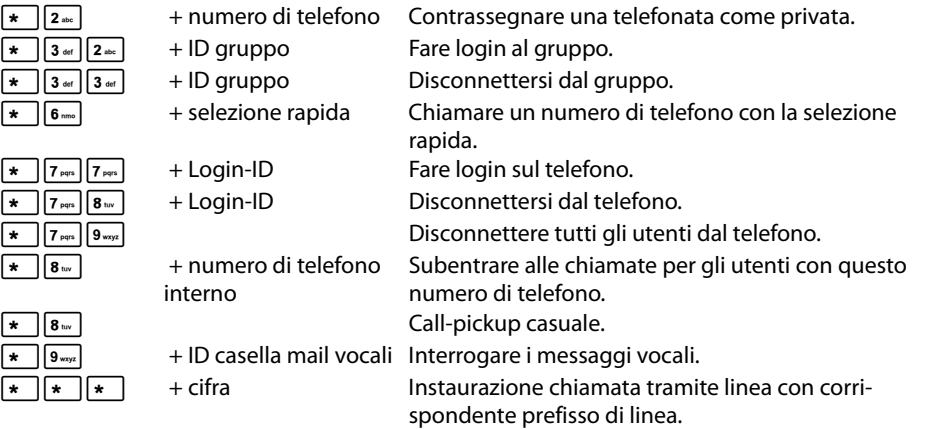

#### **Durante la telefonata**

- $\boxed{\ast}$   $\boxed{\ast}$  Call2Go: passare la chiamata su altri telefoni.
	- **Nota:** disponibile solo da Gigaset T300 PRO/Gigaset T500 PRO versione software 5.
	- Convidere la telefonata e inviare come mail vocale.
	- \*2 + numero di telefono trasferire la chiamata con consultazione.

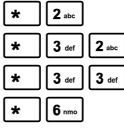

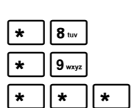

 $\begin{bmatrix} \star & \end{bmatrix}$ 1

#### **Appendice**

## **Servizi aggiuntivi**

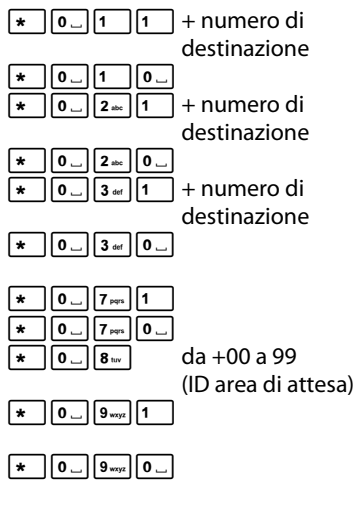

#### Attivare l'inoltro generale per tutte le chiamate (sempre) sul numero di destinazione. Q Annullare l'inoltro. Attivare l'inoltro di tutte le chiamate se occupato sul numero di destinazione.  $\boxed{0}$   $\boxed{2}$   $\boxed{0}$   $\boxed{0}$   $\boxed{2}$  Disattivare l'inoltro di tutte le chiamate se occupato. Attivare l'inoltro di tutte le chiamate con time-out (se non risponde) sul numero di destinazione.  $\mathbf{F} \left[ \mathbf{0} \right]$   $\mathbf{S} \leftarrow \left[ \mathbf{0} \right]$   $\mathbf{S}$   $\mathbf{S}$  Disattivare l'inoltro di tutte le chiamate con timeout (se non risponde. Attivare la richiamata se occupato.  $\frac{1}{\mathbf{r}}\left[\frac{\mathbf{r}}{\mathbf{r}}\right]$   $\frac{1}{\mathbf{r}}\left[\frac{\mathbf{r}}{\mathbf{r}}\right]$   $\frac{1}{\mathbf{r}}\left[\frac{\mathbf{r}}{\mathbf{r}}\right]$   $\frac{1}{\mathbf{r}}\left[\frac{\mathbf{r}}{\mathbf{r}}\right]$   $\frac{1}{\mathbf{r}}\left[\frac{\mathbf{r}}{\mathbf{r}}\right]$   $\frac{1}{\mathbf{r}}\left[\frac{\mathbf{r}}{\mathbf{r}}\right]$   $\frac{1}{\mathbf{r}}\left[\frac{\mathbf{r}}{\$ Parcheggiare un utente in attesa in un'area di attesa oppure prelevarlo dall'area di attesa. Attivare il servizio non disturbare (DND) per tutti i telefoni.

 $\sqrt{\frac{1}{\epsilon} \log \left| \frac{1}{\epsilon} \right|}$   $\sqrt{\frac{1}{\epsilon} \log \left| \frac{1}{\epsilon} \right|}$  Disattivare il servizio non disturbare (DND) per tutti i telefoni.

#### **Comandi della conferenza**

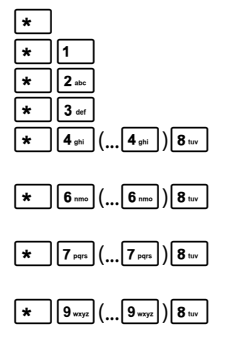

\* Richiamare il menu vocale delle opzioni di comando. Attivare e disattivare il Mute (microfono disattivato).  $\boxed{2}_{\text{abc}}$  Prendere parola, se zittiti dal moderatore. **\***  $\overline{3\omega}$  Moderatore: bloccare e sbloccare la conferenza.<br> **\***  $\overline{4\omega}$  (...  $\overline{4\omega}$  )  $\overline{8\omega}$  Diminuire il volume del ricevitore di livello in live  $\sqrt{\frac{4}{\pi} |4_{\infty}|}$ ( $\sqrt{4_{\infty}}$ ) $\sqrt{8_{\infty}}$  Diminuire il volume del ricevitore di livello in livello.  $\boxed{8 \text{ tw}}$  = memorizzare.  $\overline{[m]_{\mathbf{6}}$   $\overline{[m]}_{\mathbf{6}}$   $\overline{[m]}$   $\overline{[m]}$  Aumentare il volume del ricevitore di livello in livello.  $\boxed{8 \text{ tw}}$  = memorizzare.  $\overline{X \mid 7_{\text{max}}}$  $\overline{X_{\text{max}}}$  $\overline{X_{\text{max}}}$  $\overline{X_{\text{max}}}$  Diminuire il volume del microfono di livello in livello.  $\boxed{8 \text{ rev}}$  = memorizzare.  $\overline{(*)}$  $\overline{(*)}$  $\overline{(*)}$  $\overline{(*)}$   $\overline{(*)}$  Aumentare il volume del microfono di livello in livello.

 $8 \text{ m}$  = memorizzare.

# **Dati tecnici**

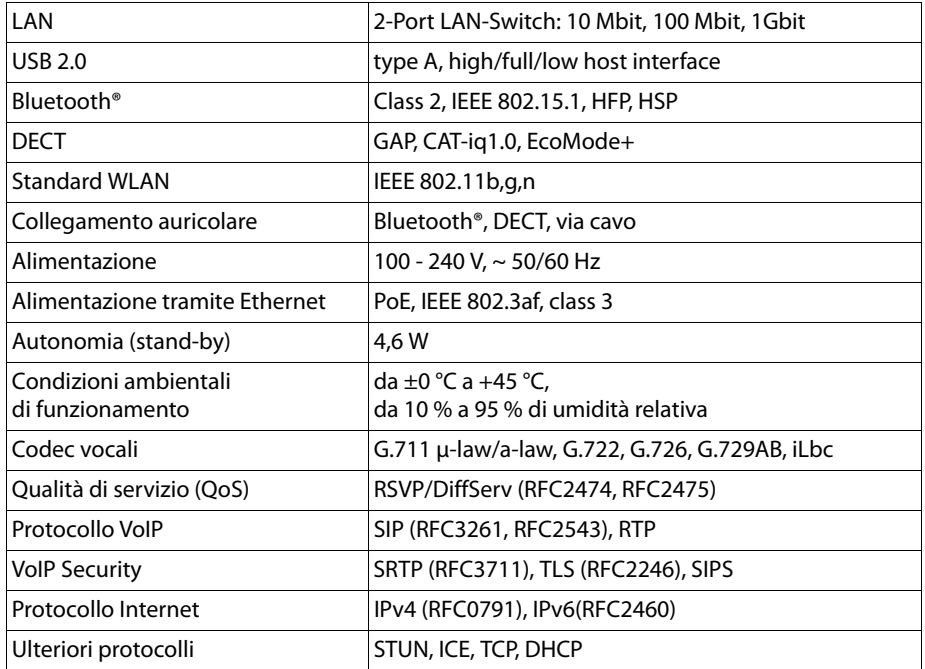

# **Generale**

Il vostro dispositivo Gigaset contiene tra l'altro dei software Open Source soggetti a diverse condizioni di licenza. La concessione dei diritti di utilizzo in relazione al sofware Open Source Software che vanno al di là dell'utilizzo del dispositivo nella forma prodotta da Gigaset Communications GmbH, è regolata dalle relative condizioni di licenza del Software Open Source.

# **Note sulla licenza e il copyright**

Il vostro dispositivo Gigaset contiene software Open Source soggetti alle licenze GNU General Public License (GPL) oppure GNU Lesser General Public License (LGPL). Le corrispondenti condizioni di licenza sono stampate alla fine di questo capitolo nella loro versione originale. Il codice sorgente corrispondente può essere scaricato da Internet all'indirizzo [http://www.gigaset.com/opensource/.](http://www.gigaset.com/opensource/) Entro tre anni dall'acquisto del prodotto il codice sorgente corrispondente può essere richiesto anche a Gigaset Communications GmbH. Utilizzare le possibilità di contatto indicate all'indirizzo <www.gigaset.com/service>.

# **Testi delle licenze**

## **GNU General Public License (GPL)**

Version 2, June 1991

Copyright (C) 1989, 1991 Free Software Foundation, Inc. 59 Temple Place, Suite 330, Boston, MA 02111-1307 USA

Everyone is permitted to copy and distribute verbatim copies of this license document, but changing it is not allowed.

#### **Preamble**

The licenses for most software are designed to take away your freedom to share and change it. By contrast, the GNU General Public License is intended to guarantee your freedom to share and change free software – to make sure the software is free for all its users. This General Public License applies to most of the Free Software Foundation's software and to any other program whose authors commit to using it. (Some other Free Software Foundation software is covered by the GNU Lesser General Public License instead.) You can apply it to your programs, too.

When we speak of free software, we are referring to freedom, not price. Our General Public Licenses are designed to make sure that you have the freedom to distribute copies of free software (and charge for this service if you wish), that you receive source code or can get it if you want it, that you can change the software or use pieces of it in new free programs; and that you know you can do these things.

To protect your rights, we need to make restrictions that forbid anyone to deny you these rights or to ask you to surrender the rights. These restrictions translate into certain responsibilities for you if you distribute copies of the software, or if you modify it.

For example, if you distribute copies of such a program, whether gratis or for a fee, you must give the recipients all the rights that you have. You must make sure that they, too, receive or can get the source code. And you must show them these terms so they know their rights.

We protect your rights with two steps: (1) copyright the software, and (2) offer you this license which gives you legal permission to copy, distribute and/or modify the software.

Also, for each author's protection and ours, we want to make certain that everyone understands that there is no warranty for this free software. If the software is modified by someone else and passed on, we want its recipients to know that what they have is not the original, so that any problems introduced by others will not reflect on the original authors' reputations.

Finally, any free program is threatened constantly by software patents. We wish to avoid the danger that redistributors of a free program will individually obtain patent licenses, in effect making the program proprietary. To prevent this, we have made it clear that any patent must be licensed for everyone's free use or not licensed at all. The precise terms and conditions for copying, distribution and modification follow.

## **GNU GENERAL PUBLIC LICENSE**

## **TERMS AND CONDITIONS FOR COPYING, DISTRIBUTION AND MODIFICATION**

**0.** This License applies to any program or other work which contains a notice placed by the copyright holder saying it may be distributed under the terms of this General Public License. The "Program", below, refers to any such program or work, and a "work based on the Program" means either the Program or any derivative work under copyright law: that is to say, a work containing the Program or a portion of it, either verbatim or with modifications and/or translated into another language. (Hereinafter, translation is included without limitation in the term "modification".) Each licensee is addressed as "you".

Activities other than copying, distribution and modification are not covered by this License; they are outside its scope. The act of running the Program is not restricted, and the output from the Program is covered only if its contents constitute a work based on the Program (independent of having been made by running the Program). Whether that is true depends on what the Program does.

**1.** You may copy and distribute verbatim copies of the Program's source code as you receive it, in any medium, provided that you conspicuously and appropriately publish on each copy an appropriate copyright notice and disclaimer of warranty; keep intact all the notices that refer to this License and to the absence of any warranty; and give any other recipients of the Program a copy of this License along with the Program.

You may charge a fee for the physical act of transferring a copy, and you may, at your discretion, offer warranty protection in exchange for a fee.

**2.** You may modify your copy or copies of the Program or any portion of it, thus forming a work based on the Program, and copy and distribute such modifications or work under the terms of Section 1 above, provided that you also meet all of these conditions:

a) You must cause the modified files to carry prominent notices stating that you changed the files and the date of any change.

b) You must cause any work that you distribute or publish, that in whole or in part contains or is derived from the Program or any part thereof, to be licensed as a whole at no charge to all third parties under the terms of this License.

c) If the modified program normally reads commands interactively when run, you must cause it, when running is commenced for such interactive use in the most ordinary way, to print or display an announcement including an appropriate copyright notice and a notice that there is no warranty (or else, saying that you provide a warranty) and that users may redistribute the program under these conditions, and telling the user how to view a copy of this License. (Exception: if the Program itself is interactive but does not normally print such an announcement, your work based on the Program is not required to print an announcement.)

These requirements apply to the modified work as a whole. If identifiable sections of that work are not derived from the Program, and can be reasonably considered independent and separate works in themselves, then this License, and its terms, do not apply to those sections when you distribute them as separate works. But when you distribute the same sections as part of a whole which is a work based on the Program, the distribution of the whole must be on the terms of this License, whose permissions for other licensees extend to the entire whole, and thus to each and every part regardless of who wrote it. Thus, it is not the intent of this section to claim rights or contest your rights to work written entirely by you; rather, the intent is to exercise the right to control the distribution of derivative or collective works based on the Program.

In addition, mere aggregation of another work not based on the Program with the Program (or with a work based on the Program) on a volume of a storage or distribution medium does not bring the other work under the scope of this License.

**3.** You may copy and distribute the Program (or a work based on it, under Section 2) in object code or executable form under the terms of Sections 1 and 2 above, provided that you also do one of the following:

a) Accompany it with the complete corresponding machine-readable source code, which must be distributed under the terms of Sections 1 and 2 above on a medium customarily used for software interchange; or,

b) Accompany it with a written offer, valid for at least three years, to give any third party, for a charge no more than your cost of physically performing source distribution, a complete machine-readable copy of the corresponding source code, to be distributed under the terms of Sections 1 and 2 above on a medium customarily used for software interchange; or,

c) Accompany it with the information you received as to the offer to distribute corresponding source code. (This alternative is allowed only for noncommercial distribution and only if you received the program in object code or executable form with such an offer, in accord with Subsection b above.)

The source code for a work means the preferred form of the work for making modifications to it. For an executable work, complete source code means all the source code for all modules it contains, plus any associated interface definition files, plus the scripts used to control compilation and installation of the executable. However, as a special exception, the source code distributed need not include anything that is normally distributed (in either source or binary form) with the major components (compiler, kernel, and so on) of the operating system on which the executable runs, unless that component itself accompanies the executable.

If distribution of executable or object code is made by offering access to copy from a designated place, then offering equivalent access to copy the source code from the same place counts as distribution of the source code, even though third parties are not compelled to copy the source along with the object code.

**4.** You may not copy, modify, sublicense, or distribute the Program except as expressly provided under this License. Any attempt otherwise to copy, modify, sublicense or distribute the Program is void, and will automatically terminate your rights under this License. However, parties who have received copies, or rights, from you under this License will not have their licenses terminated so long as such parties remain in full compliance.

**5.** You are not required to accept this License, since you have not signed it. However, nothing else grants you permission to modify or distribute the Program or its derivative works. These actions are prohibited by law if you do not accept this License. Therefore, by modifying or distributing the Program (or any work based on the Program), you indicate your acceptance of this License to do so, and all its terms and conditions for copying, distributing or modifying the Program or works based on it.

**6.** Each time you redistribute the Program (or any work based on the Program), the recipient automatically receives a license from the original licensor to copy, distribute or modify the Program subject to these terms and conditions. You may not impose any further restrictions on the recipients' exercise of the rights granted herein. You are not responsible for enforcing compliance by third parties to this License.

**7.** If, as a consequence of a court judgment or allegation of patent infringement or for any other reason (not limited to patent issues), conditions are imposed on you (whether by court order, agreement or otherwise) that contradict the conditions of this License, they do not excuse you from the conditions of this License. If you cannot distribute so as to satisfy simultaneously your obligations under this License and any other pertinent obligations, then as a consequence you may not distribute the Program at all. For example, if a patent license would not permit royalty-free redistribution of the Program by all those who receive copies directly or indirectly through you, then the only way you could satisfy both it and this License would be to refrain entirely from distribution of the Program.

If any portion of this section is held invalid or unenforceable under any particular circumstance, the balance of the section is intended to apply and the section as a whole is intended to apply in other circumstances.

It is not the purpose of this section to induce you to infringe any patents or other property right claims or to contest validity of any such claims; this section has the sole purpose of protecting the integrity of the free software distribution system, which is implemented by public license practices. Many people have made generous contributions to the wide range of software distributed through that system in reliance on consistent application of that

system; it is up to the author/donor to decide if he or she is willing to distribute software through any other system and a licensee cannot impose that choice.

This section is intended to make thoroughly clear what is believed to be a consequence of the rest of this License.

**8.** If the distribution and/or use of the Program is restricted in certain countries either by patents or by copyrighted interfaces, the original copyright holder who places the Program under this License may add an explicit geographical distribution limitation excluding those countries, so that distribution is permitted only in or among countries not thus excluded. In such a case, this License incorporates the limitation as if written in the body of this License.

**9.** The Free Software Foundation may publish revised and/or new versions of the General Public License from time to time. Such new versions will be similar in spirit to the present version, but may differ in detail to address new problems or concerns.

Each version is given a distinguishing version number. If the Program specifies a version number of this License which applies to it and "any later version", you have the option of following the terms and conditions either of that version or of any later version published by the Free Software Foundation. If the Program does not specify a version number of this License, you may choose any version ever published by the Free Software Foundation.

**10.** If you wish to incorporate parts of the Program into other free programs whose distribution conditions are different, write to the author to ask for permission. For software which is copyrighted by the Free Software Foundation, write to the Free Software Foundation; we sometimes make exceptions for this. Our decision will be guided by the two goals of preserving the free status of all derivatives of our free software and of promoting the sharing and reuse of software generally.

#### **NO WARRANTY**

**11.** BECAUSE THE PROGRAM IS LICENSED FREE OF CHARGE, THERE IS NO WARRANTY FOR THE PROGRAM, TO THE EXTENT PERMITTED BY APPLICABLE LAW. EXCEPT WHEN OTHERWISE STATED IN WRITING THE COPYRIGHT HOLDERS AND/OR OTHER PARTIES PROVIDE THE PROGRAM "AS IS" WITHOUT WARRANTY OF ANY KIND, EITHER EXPRESSED OR IMPLIED, INCLUDING, BUT NOT LIMITED TO, THE IMPLIED WARRANTIES OF MERCHANTABILITY AND FITNESS FOR A PARTICULAR PURPOSE. THE ENTIRE RISK AS TO THE QUALITY AND PERFORMANCE OF THE PROGRAM IS WITH YOU. SHOULD THE PROGRAM PROVE DEFECTIVE, YOU ASSUME THE COST OF ALL NECESSARY SERVICING, REPAIR OR CORRECTION.

**12.** IN NO EVENT UNLESS REQUIRED BY APPLICABLE LAW OR AGREED TO IN WRITING WILL ANY COPYRIGHT HOLDER, OR ANY OTHER PARTY WHO MAY MODIFY AND/OR REDISTRIBUTE THE PROGRAM AS PERMITTED ABOVE, BE LIABLE TO YOU FOR DAMAGES, INCLUDING ANY GENERAL, SPECIAL, INCIDENTAL OR CONSEQUENTIAL DAMAGES ARISING OUT OF THE USE OR INABILITY TO USE THE PROGRAM (INCLUDING BUT NOT LIMITED TO LOSS OF DATA OR DATA BEING RENDERED INACCURATE OR LOSSES SUSTAINED BY YOU OR THIRD PARTIES OR A FAILURE OF THE PROGRAM TO OPERATE WITH ANY OTHER PROGRAMS), EVEN IF SUCH HOL-DER OR OTHER PARTY HAS BEEN ADVISED OF THE POSSIBILITY OF SUCH DAMAGES. **END OF TERMS AND CONDITIONS**

## **How to Apply These Terms to Your New Programs**

If you develop a new program, and you want it to be of the greatest possible use to the public, the best way to achieve this is to make it free software which everyone can redistribute and change under these terms.

To do so, attach the following notices to the program. It is safest to attach them to the start of each source file to most effectively convey the exclusion of warranty; and each file should have at least the "copyright" line and a pointer to where the full notice is found.

<one line to give the program's name and a brief idea of what it does.> Copyright (C) <year> <name of author>

This program is free software; you can redistribute it and/or modify it under the terms of the GNU General Public License as published by the Free Software Foundation; either version 2 of the License, or (at your option) any later version.

This program is distributed in the hope that it will be useful, but WITHOUT ANY WARRANTY; without even the implied warranty of MERCHANTABILITY or FITNESS FOR A PARTICULAR PURPOSE. See the GNU General Public License for more details.

You should have received a copy of the GNU General Public License along with this program; if not, write to the Free Software Foundation, Inc., 59 Temple Place, Suite 330, Boston, MA 02111-1307 USA

Also add information on how to contact you by electronic and paper mail.

If the program is interactive, make it output a short notice like this when it starts in an interactive mode:

Gnomovision version 69, Copyright  $(C)$  <year> <name of author> Gnomovision comes with ABSOLUTELY NO WARRANTY; for details type 'show w'. This is free software, and you are welcome to redistribute it under certain conditions; type 'show c' for details.

The hypothetical commands `show w' and `show c' should show the appropriate parts of the General Public License. Of course, the commands you use may be called something other than 'show w' and 'show c'; they could even be mouse-clicks or menu items – whatever suits your program.

You should also get your employer (if you work as a programmer) or your school, if any, to sign a "copyright disclaimer" for the program, if necessary. Here is a sample; alter the names:

Yoyodyne, Inc., hereby disclaims all copyright interest in the program `Gnomovision' (which makes passes at compilers) written by James Hacker. <signature of Ty Coon>, 1 April 1989, Ty Coon, President of Vice

This General Public License does not permit incorporating your program into proprietary programs. If your program is a subroutine library, you may consider it more useful to permit linking proprietary applications with the library. If this is what you want to do, use the GNU Lesser General Public License instead of this License.

**Accessori**

# **Accessori**

#### **Modulo di espansione con 14 aggiuntivi tasti programmabili**

Per Gigaset DE900 IP PRO: ZY900 PRO Codice prodotto: S30852-S2210-R701 Per Gigaset DE700 IP PRO: ZY700 PRO Codice prodotto: S30852-S2211-R701

# **Glossario**

## **A**

#### **Accesso Internet banda larga**

Vedi **DSL**.

#### **Access Point**

Un Access Point è il centro di una rete locale wireless (WLAN). Esso garantisce la connessione dei componenti di rete collegati via radio e regola il traffico dati nella rete wireless.

#### **ADSL**

Asymmetric Digital Subscriber Line Tipo speciale di **DSL**.

#### **ALG**

Application Layer Gateway

Meccanismo di controllo NAT di un router.

Molti router con NAT integrato utilizzano l'ALG. L'ALG fa passare i pacchetti dati di una connessione VoIP e li completa sull'indirizzo IP pubblico della rete privata protetta.

L'ALG del router deve essere disattivato se il provider VoIP offre un server STUN oppure un Outbound-Proxy.

Vedi anche: **Firewall**, **NAT**, **Outbound Proxy**, **STUN**.

#### **Autenticazione**

Limitazione d'accesso ad una rete/servizio tramite registrazione con una ID e una password.

#### **Autenticazione utente**

Nome/combinazione di cifre per l'accesso ad es. al proprio account VoIP.

#### **Avviso di chiamata**

= CW (Call Waiting). Servizio del provider VoIP. Durante la conversazione si ha un tono di avviso, se vi sta chiamando un altro interlocutore. È possibile accettare o rifiutare la seconda chiamata. È possibile attivare/disattivare il servizio.

#### **B**

#### **Buddy**

Utente con cui si scambiano brevi messaggi in Internet in tempo reale (chat). Vedi anche: **Instant Messaging**.

#### **C**

#### **Campo IP Pool**

Campo degli indirizzi IP, che il server DHCP può utilizzare per assegnare indirizzi IP dinamici.

#### **CF**

#### Call Forwarding

Vedi **Trasferimento di chiamata**.
#### **Chat**

Forma di comunicazione in Internet. Chattando vengono scambiati piccoli messaggi tra gli interlocutori in tempo reale.

### **Client**

Applicazione che richiede un servizio fornito da un server.

### **CLIP**

#### Calling Line Identification Presentation

Servizio per la telefonia. Trasmette il numero del chiamante (se quello trasmette il numero di telefono) sul display telefonico dell'utente chiamato. Il telefono dell'utente chiamato deve essere compatibile per il CLIP e il servizio deve essere attivato sul collegamento telefonico.

#### **Codec**

#### Coder/Decoder

Il Codec è responsabile del processo di digitalizzazione e compressione del linguaggio analogico prima dell'invio in Internet così come decodifica dati digitali alla ricezione di pacchetti dati, cioè converte i pacchetti nel linguaggio analogico. Esistono diversi Codec che si differenziano nel grado di compressione.

Entrambe le parti del collegamento telefonico (chiamante/mittente e destinatario) devono utilizzare lo stesso Codec. Esso viene stabilito al momento dell'instaurazione del collegamento tra mittente e destinatario.

La scelta del Codec è un compromesso tra qualità vocale, velocità di trasmissione e larghezza di banda necessaria. Per es., un alto grado di compressione implica che la larghezza di banda necessaria per la connessione vocale è piccola. Significa però anche che il tempo necessario per la compressione/decompressione dei dati sarà maggiore, che il tempo necessario per il trasferimento dei dati in rete aumenta e quindi la qualità vocale si riduce. In altre parole aumenta il ritardo tra le parole del chiamante e la ricezione delle parole da parte del destinatario.

#### **Codec vocale**

Vedi **Codec**.

#### **COLP/COLR**

Connected Line Identification Presentation/Restriction

Funzionalità di una connessione VoIP per le chiamate in uscita.

Con il COLP l'utente che effettua la chiamata visualizza il numero di telefono dell'utente che risponde alla chiamata.

Il numero di telefono dell'utente che risponde alla chiamata si differenzia dal numero selezionato per es. con la deviazione della chiamata oppure il callpickup.

L'utente chiamato può sopprimere con il COLR (Connected Line Identification Restriction) la trasmissione del numero di telefono al chiamante.

#### **Consultazione**

Si sta effettuando una conversazione. Con la consultazione si interrompe la conversazione per collegarsi con un altro interlocutore. Se si interrompe subito la comunicazione con questo ultimo, si ha una consultazione. Se si passa dal primo al secondo interlocutore si parla di **Conversazione alternata**.

#### **Conversazione alternata**

È possibile alternare tra due diversi interlocutori oppure passare ad una conferenza e ad un singolo interlocutore, senza che l'utente in attesa possa sentire.

#### **Crittografia**

<span id="page-217-0"></span>La crittografia è usata per proteggere le informazioni riservate da accessi non autorizzati. Con l'aiuto di un sistema di crittografia i pacchetti dati vengono inviati in modo sicuro tramite una rete.

#### **CW**

Call Waiting

Vedi **Avviso di chiamata**.

### **D**

#### **DHCP**

Dynamic Host Configuration Protocol

Protocollo di Internet che regola l'assegnazione automatica di un **Indirizzo IP** ad un **Utente di rete**. Il protocollo viene messo a disposizione in rete da un server. Un router può essere per es. un server DHCP.

Il telefono contiene un client DHCP. Un router che contiene un server DHCP può assegnare automaticamente indirizzi IP per il telefono da un campo d'indirizzo stabilito. Attraverso questa assegnazione dinamica più utenti di rete (vedi **Utente di rete**) possono condividere uno stesso indirizzo IP e utilizzarlo, tuttavia non contemporaneamente ma solamente uno alla volta.

Con alcuni router è possibile stabilire di non modificare mai l'indirizzo IP del telefono.

#### **DMZ (Demilitarized Zone)**

Il DMZ indica un campo della rete che si trova al di fuori di un firewall.

Il DMZ viene installato tra una rete da proteggere (per es. una LAN) e una rete non sicura (per es. Internet). Il DMZ permette l'accesso non protetto da Internet solamente per uno o pochi componenti di rete, mentre gli altri componenti di rete restano al sicuro dietro il firewall.

#### **DNS**

#### Domain Name System

Sistema gerarchico che rende possibile l'assegnazione di un **Indirizzo IP** ad un **Dominio** facile da ricordare. Questa assegnazione deve venir gestita in ogni (W)LAN da un server DNS locale. Il server DNS locale rintraccia l'indirizzo IP eventualmente richiedendolo a server DNS preposti ed altri server DNS locali in Internet.

È possibile stabilire gli indirizzi IP del server DNS principale/secondario.

Vedi anche: **DynDNS**.

#### **Dominio**

Nome di uno (o più) web server in Internet (per es. www.gigaset.com). Il dominio viene assegnato al corrispettivo indirizzo attraverso DNS.

#### **DSCP**

Differentiated Service Code Point Vedi **Quality of Service (QoS)**.

### **DSL**

Digital Subscriber Line

Tecnologia di trasmissione dati con la quale è possibile un accesso ad Internet tramite linea telefonica tradizionale. Prerequisiti: modem DSL e corrispettiva offerta del provider Internet.

### **DSLAM**

Digital Subscriber Line Access Multiplexer

Il DSLAM è uno switch presente in una centralina telefonica nella quale confluiscono le linee di accesso degli utenti.

### **DTMF**

Dual Tone Multi-Frequency

Altra denominazione per multifrequenza.

### **DynDNS**

Dynamic DNS

L'assegnazione di nomi di dominio e indirizzi IP viene realizzata tramite **DNS**. Per un **Indirizzo IP dinamico** questo servizio viene espletato dal cosiddetto DynamicDNS. Esso permette l'utilizzo di un componente di rete con indirizzo IP dinamico come **Server** in **Internet**. ll DynDNS garantisce che in Internet si possa raggiungere lo stesso **Dominio** indipendentemente dall'indirizzo IP attuale.

## **E**

### **ECT**

#### Explicit Call Transfer

Un utente A chiama un utente B. Si mantiene il collegamento e si chiama un utente C. Anzichè instaurare una conversazione a tre (conferenza), A mette in comunicazione solamente l'utente B con C e riattacca.

### **EEPROM**

Electrically eraseable programmable read only memory

Elemento della memoria del telefono con dati fissi (per es. impostazioni dell'apparecchio da parte del costruttore e specifiche dell'utente) e dati salvati automaticamente (per es. voci delle liste delle chiamate).

### **F**

### **Feed RSS**

Really Simple Syndication (auch Rich Site Summary)

Fornitura di dati in formato RSS. L'RSS è un servizio Internet che riassume una pagina Internet con una breve traccia di testo e che contiene un link alla pagina originale. Un Feed RSS può essere sottoscritto e fornisce al lettore informazioni aggiornate automaticamente.

#### **Firewall**

Con il firewall è possibile proteggere la rete da accessi non autorizzati dall'esterno. Consiste nel combinare provvedimenti e tecniche diverse (hardware e/o software) per controllare il flusso dati tra una rete privata da proteggere e una rete non protetta (per es. Internet).

Vedi anche: **NAT**.

#### **Firmware**

Il software di un apparato nel quale sono salvate informazioni fondamentali per il suo funzionamento. Una nuova versione del firmware può venir caricata nella memoria dell'apparato (update del firmware) per correggere errori o per l'aggiornamento del software dell'apparecchio.

#### **Flatrate**

Tipo di contratto per l'accesso ad Internet. L'internet provider offre questo servizio a pagamento a cui viene corrisposto un importo mensile. Per la durata e il numero delle connessioni non ci sono costi aggiuntivi.

#### **Frammentazione**

I grandi pacchetti di dati sono suddivisi in sotto-pacchetti (frammenti) prima che vengano trasferiti. Al ricevitore vengono riassemblati (deframmentati).

#### **Fullduplex**

Modalità per la trasmissione dei dati tramite la quale vengono simultaneamente inviati e ricevuti i pacchetti dati.

### **G**

#### **G.711 a law, G.711 μ law**

Standard per il **Codec**.

G.711 offre una qualità vocale molto buona, simile a quella garantita dall'ISDN nella rete fissa. Poichè la compressione è piccola, la larghezza della banda necessaria è di circa 64 Kbit/s per connessione vocale, il ritardo per la codifica/decodifica però è solamente di circa 0,125 ms.

", a law" indica lo standard europeo, "µ law" lo standard nordamericano/giapponese.

#### **G.722**

#### Standard per il **Codec**.

Il G.722 è un Codec vocale **a larga banda** da 50 Hz a 7 kHz, una velocità netta di trasmissione di 64 Kbit/s per connessione vocale così come per l'identificazione integrata della pause vocali e la produzione di fruscii (soppressione delle pause vocali).

G.722 offre una qualità vocale molto buona. La qualità vocale è più chiara e migliore che con gli altri codificatori per via di una maggiore sample rate e consente un suono vocale in High Definition Sound Performance (HDSP).

#### **G.726**

#### Standard per il **Codec**.

Il G.726 offre una buona qualità vocale. È inferiore rispetto a quella del Codec **G.711** ma migliore di quella del **G.729**.

#### **G.729A/B**

#### Standard per il **Codec**.

Con il G.729A/B la qualità vocale è bassa. Per via dell'elevata compressione la larghezza necessaria della banda è di circa 8 Kbit/s per connessione vocale, il ritardo di circa 15 ms.

#### **Gateway**

Collega tra loro due reti distinte (vedi **Rete**); un esempio di Internet Gateway è il router. Per le chiamate dal **VoIP** nella rete telefonica è necessario che sia collegato un gateway con la rete IP e la rete telefonica (provider Gateway/VoIP). Inoltra le chiamate dal VoIP eventualmente alla rete telefonica.

#### **Gateway-Provider**

Vedi **SIP-Provider**.

#### **GSM**

Global System for Mobile Communication

Standard europeo originario per la rete mobile. Al momento il GSM può essere considerato lo standard mondiale. Negli USA e in Giappone vengono supportati sempre più spesso standard nazionali.

### **H**

#### **HTTP-Proxy**

Il server tramite il quale l'**Utente di rete** effettua la navigazione in Internet.

#### **Hub**

Collega in una **Infrastruttura di rete** più utenti di rete (vedi **Utente di rete**). Tutti i dati che vengono inviati da un utente di rete all'Hub vengono trasferiti a tutti gli utenti di rete. Vedi anche: **Gateway**, **Router**.

#### **I**

#### **IEEE**

Institute of Electrical and Electronics Engineers

Commissione generale per la normalizzazione nell'elettronica e nell'elettrotecnica, in particolare per la standardizzazione della tecnologia LAN, protocolli di trasmissione, velocità di trasmissione dati e cablaggio.

#### **Indirizzo IP**

Indirizzo univoco di un componente di rete all'interno della rete sulla base del protocollo TCP/IP (per es. LAN, Internet). In **Internet** vengono assegnati per lo più nomi di dominio anzichè indirizzi IP. Il **DNS** assegna ai nomi di dominio i corrispondenti indirizzi IP.

L'indirizzo IP secondo IPv4 è costituito da quattro parti (cifre decimali tra 0 e 255), separate l'una dall'altra da un punto (per es. 230.94.233.2).

L'indirizzo IP è composto dal numero di rete e dal numero dell'**Utente di rete** (per es. il telefono). A seconda della subnet mask il numero di rete è formato da una, due oppure tre parti, il resto dell'indirizzo IP si riferisce ai componenti di rete. In una rete il numero di rete di tutti i componenti deve essere identico.

Gli indirizzi IP possono venir assegnati automaticamente tramite DHCP (indirizzi IP dinamici) oppure manualmente (indirizzi IP fissi).

Vedi anche: **DHCP**.

#### **Indirizzo IP dinamico**

L'indirizzo IP dinamico viene assegnato automaticamente ad un componente di rete tramite **DHCP**. L'indirizzo IP dinamico del componente di rete può modificarsi ad ogni registrazione oppure in determinati intervalli di tempo.

Vedi anche: **Indirizzo IP fisso**.

#### **Indirizzo IP fisso**

Un indirizzo IP fisso viene assegnato ad un componente di rete manualmente oppure durante la configurazione della rete. A differenza dell'**Indirizzo IP dinamico** un indirizzo IP fisso non si modifica.

#### **Indirizzo IP globale**

Vedi **Indirizzo IP**.

#### **Indirizzo IP locale**

L' indirizzo locale o privato è l'indirizzo di un componente di rete nella rete locale (LAN). Può venir assegnato a piacere dal gestore di rete. Gli apparati che collegano una rete locale ad Internet (gateway oppure router), hanno un indirizzo IP privato e uno pubblico. Vedi anche **Indirizzo IP**.

#### **Indirizzo IP privato**

Vedi **Indirizzo IP pubblico**.

#### **Indirizzo IP pubblico**

L'indirizzo IP pubblico è l'indirizzo di un componente di rete in Internet. Viene assegnato dall'Internet provider. Gli apparati che collegano una rete locale ad Internet (gateway, router) hanno un indirizzo IP pubblico ed uno locale.

Vedi anche: **Indirizzo IP**, **NAT**.

#### **Indirizzo IP statico**

Vedi **Indirizzo IP fisso**.

#### **Indirizzo MAC**

#### Media Access Control Address

Indirizzo hardware tramite il quale ogni apparecchio di rete (per es. scheda di rete, switch, telefono) può venir identificato chiaramente in tutto il mondo. È costituito da sei parti (cifre esadecimali) separate tra di loro da "-" (per es. 00-90-65-44-00-3A).

L'indirizzo MAC viene assegnato dal fabbricante e non può venir modificato.

#### **Indirizzo SIP**

Vedi **URI**.

#### **Infrastruttura di rete**

Rete con struttura centrale: tutti gli utenti di rete (vedi **Utente di rete**) comunicano tra di loro tramite un **Router** centrale.

#### **Instant Messaging**

Servizio che permette di chattare in tempo reale per mezzo di un programma Client, cioè inviare messaggi ad un altro utente in Internet.

#### **Internet**

**WAN** globale. Per lo scambio di dati è definita una sequenza di protocolli TCP/IP.

Ogni **Utente di rete** è identificabile tramite un **Indirizzo IP**. Il **DNS** assegna un **Dominio** ad un **Indirizzo IP**.

I principali servizi in Internet sono il World Wide Web (WWW), le e-mail, il trasferimento di dati e i forum di discussione.

#### **Internet-Provider**

Permette l'accesso ad Internet a pagamento.

#### **IP (Internet Protocol)**

Protocollo TCP/IP in **Internet**. L'IP è responsabile dell'indirizzamento tra gli utenti di una **Rete** in base all'**Indirizzo IP** e trasmette dati da un mittente ad un destinatario. Inoltre l'IP stabilisce la scelta del path (il routing) del pacchetto dati.

Esiste lo standard IPv4 e IPv6. Si differenziano essenzialmente dalla diversa struttura degli indirizzi IP.

### **L**

#### **LAN**

Local Area Network

Rete con estensione di spazio limitata. La LAN può essere senza cavi (WLAN) e/o con cavi (Ethernet).

#### **LDAP**

Lightweight Directory Access Protocol

Servizio di directory per la gestione a livello di rete delle rubriche telefoniche.

Il LDAP viene utilizzato per la memorizzazione e il richiamo di informazioni tramite singole persone (per es. collaboratori) di una organizzazione.

### **M**

#### **Mbps**

Million Bits per Second

Unità della velocità di trasmissione nella rete.

#### **Melodia di attesa**

Music on hold

Motivo musicale riprodotto durante una **Consultazione** oppure una **Conversazione alternata**. Durante l'interruzione l'interlocutore sente una melodia di attesa.

#### **MRU**

Maximum Receive Unit

Definisce la quantità di dati utili massima all'interno di un pacchetto dati.

#### **MTU**

Maximum Transmission Unit

Definisce la lunghezza massima di un pacchetto dati che può essere trasportato subito tramite la rete.

### **N**

### **NAT**

#### Network Address Translation

Metodo per la conversione di un **Indirizzo IP** (privato) in uno o più indirizzi IP (pubblici). Attraverso il NAT è possibile assegnare un indirizzo IP ad un **Utente di rete** (per es. telefoni VoIP) in una **LAN** che vengono nascosti dietro un indirizzo IP pubblico del **Router** in **Internet**.

I telefoni VoIP non sono raggiungibili dietro ad un router NAT dai Server VoIP (per via dell'indirizzo IP privato). Per "aggirare" il NAT si può (alternativamente) impostare nel router l'**ALG**, nel telefono VoIP lo **STUN** oppure dal provider VoIP un **Outbound Proxy**.

Se è a disposizione un Outbound Proxy, è necessario tenerne presente nelle impostazioni VoIP del telefono.

#### **NAT simmetrico**

Il NAT simmetrico assegna differenti indirizzi IP esterni e numeri di porta allo stesso indirizzo IP interno e numero di porta - a seconda dell'indirizzo finale esterno.

#### **Nome visualizzato**

Servizio del vostro provider VoIP. È possibile inserire un nome a piacere che viene visualizzato al posto del numero di telefono presso il vostro interlocutore.

#### **Numero di porta**

Indica un'applicazione specifica di un **Utente di rete**. Il numero di porta è stabilito a seconda dell'impostazione in maniera permanente nella **LAN** oppure viene assegnato ad ogni accesso.

La combinazione **Indirizzo IP**/numero di **Porta** identifica il destinatario o il mittente di un pacchetto dati all'interno della rete.

### **O**

#### **Outbound Proxy**

Meccanismo di controllo del NAT alternativo per STUN, ALG.

Gli Outbound-Proxy vengono utilizzati dal provider VoIP in ambiente Firewall/NAT in alternativa al **SIP-Proxy-Server**. Si comanda il traffico dati tramite il firewall.

L'Outbound-Proxy e il server STUN non devono essere utilizzati contemporaneamente. Vedi anche: **STUN** e **NAT**.

#### **P**

#### **PIN**

Personal Identification Number

Protegge dall'utilizzo non autorizzato. Con PIN attivo è necessario inserire una combinazione di cifre per accedere ad un campo di inserimento protetto.

#### **Porta**

I dati vengono scambiati tra due applicazioni tramite una porta in una **Rete**.

#### **Porta RTCP**

**Porta** (locale) tramite la quale vengono inviati e ricevuti i pacchetti vocali del VoIP.

#### **Porta SIP locale**

Vedi **Porta SIP/Porta SIP locale**.

#### **Porta SIP/Porta SIP locale**

**Porta** (locale) tramite la quale vengono inviati e ricevuti i dati di segnalazione SIP del VoIP.

#### **Port-Forwarding**

Il gateway (per es. il router) trasferisce pacchetti dati indirizzati ad **Porta** in **Internet**. I server nella **LAN** possono quindi mettere a disposizione dei servizi in Internet, senza dover aver bisogno di un indirizzo IP pubblico.

#### **Preparazione della selezione**  Vedi **Selezione in blocco**.

#### **Presa per auricolare**

Combinazione di microfono e auricolare. L'auricolare permette di parlare comodamente in viva voce durante le connessioni telefoniche. Sono disponibili auricolari che possono essere collegati al telefono base tramite cavo.

#### **Protocollo**

Descrizione delle regole per la comunicazione nella **Rete**. Comprende le regole per l'instaurazione, la gestione e l'interruzione della connessione, sul formato dei dati, dei tempi ed eventuale sul trattamento degli errori.

#### **Protocollo di trasporto**

Regola il trasporto di dati tra due interlocutori (applicazioni).

Vedi anche: **UDP**, **TCP**, **TLS**.

#### **Provider SIP**

Vedi **Provider VoIP**.

### **Provider VoIP**

Un provider VoIP, SIP oppure un **Gateway-Provider** è un gestore di servizi Internet che mette a disposizione un **Gateway** per la telefonia Internet. Poichè il telefono funziona con lo standard SIP, è necessario che il provider lo supporti.

Il provider trasferisce le chiamate dal VoIP alla rete telefonica (analogica, ISDN e rete mobile) e viceversa.

#### **Proxy/Proxy-Server**

Programma del computer che regola lo scambio di dati nelle reti del computer tra **Client** e **Server**. Se il telefono fa una richiesta al server VoIP, il Proxy si comporta rispetto al telefono come server e rispetto al server come Client. Un Proxy viene indirizzato tramite **Indirizzo IP**/**Dominio** e **Porta**.

# **Q**

### **Quality of Service (QoS)**

Qualità del servizio

Indica la qualità del servizio della rete di comunicazione. Si distinguono diversi livelli di qualità del servizio.

La QoS influenza il flusso dei pacchetti dati in Internet ad es. attraverso la priorità di pacchetti dati, la prenotazione della banda e l'ottimizzazione dei pacchetti.

Nelle reti VoIP la QoS influenza la qualità vocale. Se l'intera infrastruttura (router, server di rete ecc.) dispone della QoS, la qualità è maggiore, quindi si ha meno ritardo, meno eco, meno fruscii.

### **R**

#### **RAM**

#### **Random Access Memory**

Memoria per la quale si hanno diritti di lettura e salvataggio. Nella RAM vengono salvati per es. melodie e loghi scaricabili sul telefono tramite il configuratore web.

#### **Registrar**

Il registrar gestisce gli indirizzi IP attuali dell'**Utente di rete**. Al momento della registrazione presso il proprio provider VoIP, l'indirizzo IP viene memorizzato sul registrar. In questo modo siete raggiungibili anche in viaggio.

#### **Rete**

Collegamento di apparati. Gli apparati possono essere collegati tra loro tramite diverse linee oppure tramite segnale radio.

Le reti possono venir distinte anche in base alla portata e alla struttura:

- Portata: rete locale (**LAN**) oppure wide area network (**WAN**)
- Struttura: **Infrastruttura di rete** oppure rete ad-hoc

#### **Rete Ethernet**

Cavo collegato alla **LAN**.

L'Ethernet per la trasmissione dati utilizza un cavo base-band con una velocità di trasmissione di 10 oppure 100 Mbps oppure 1 Gbps.

#### **Richiamata automatica**

In caso di occupato si hanno automaticamente più tentativi di chiamata. Il numero è impostabile.

#### **ROM**

Read Only Memory

Memoria di sola lettura.

#### **Router**

Trasferisce pacchetti dati all'interno della rete e tra reti diverse sulla route più veloce. Può collegare più reti Ethernet (vedi **Rete Ethernet**) e la WLAN. Può essere il **Gateway** ad Internet.

#### **Routing**

Il routing è il processo di trasmissione di pacchetti dati ad un altro utente della rete. Lungo il tragitto verso il destinatario i pacchetti dati vengono spediti da un nodo di rete al successivo, finchè arrivano a destinazione.

Senza questo tipo di trasmissione di pacchetti una rete così come Internet non esisterebbe. Il routing collega le singole reti al sistema globale.

Il router è una parte di questo sistema; trasmette sia pacchetti dati all'interno della rete locale che da una rete ad un'altra. La trasmissione di dati da una rete ad un'altra avviene sulla base di un protocollo comune.

#### **RTCP**

Realtime Control Protocol

Serve per il comando del protocollo. Il protocollo RTCP riconosce come protocollo di controllo la coesione della sesssione trasmessa.

#### **RTP**

#### Realtime Transport Protocol

Standard universale per la trasmissione di dati audio e video. Viene utilizzato spesso con l'UDP. In questo caso i pacchetti RTP vengono inglobati in pacchetti UDP.

#### **S**

#### **Selezione in blocco**

Si digita prima il numero di telefono completo ed eventualmente lo si corregge. Infine si solleva il ricevitore oppure si preme il tasto viva voce per selezionare il numero di telefono.

#### **Server**

Mette a disposizione un servizio ad un altro **Utente di rete** (**Client**). Il server può identificare sia un PC che un'applicazione. Il server viene identificato tramite un **Indirizzo IP**/**Dominio** e una **Porta**.

#### **SIP (Session Initiation Protocol)**

Protocollo di segnalazione indipendente dalla comunicazione vocale. Viene utilizzato per instaurare e concludere la chiamata. Inoltre è possibile definire i parametri per la trasmissione vocale.

#### **SIP-Proxy-Server**

Indirizzo IP del server gateway del provider VoIP.

#### **SSID**

#### <span id="page-226-1"></span><span id="page-226-0"></span>Service Set Identifier

L'SSID identifica le stazioni di una rete wireless (**[WLAN](#page-229-0)**). Tutti i componenti di rete wireless che hanno lo stesso SSID costituiscono una rete comune. L'SSID può essere selezionato liberamente.

### **STUN**

Simple Transversal of UDP over NAT

Meccanismo di controllo del NAT.

Lo STUN è un protocollo dati per i telefoni VoIP. Lo STUN sostituisce gli indirizzi IP privati nei pacchetti dati del telefono VoIP con l'indirizzo pubblico della rete privata protetta. Per il controllo del trasferimento di dati è necessario inoltre uno STUN server in Internet. Lo STUN non può essere implementato con il NAT simmetrico.

Vedi anche: **ALG**, **Firewall**, **NAT**, **Outbound Proxy**.

### **Subnet**

Segmento di una **Rete**.

### **Subnet mask**

Un **Indirizzo IP** è costituito da un numero di rete fisso e un numero utente variabile. La parte relativa alla rete (numero di rete) è uguale per ogni **Utente di rete**. Nella subnet mask viene stabilito il numero di rete. Con la subnet mask 255.255.255.0, per es., le prime tre parti dell'indirizzo IP costituiscono il numero di rete e l'ultima parte il numero utente.

### **T**

### **TCP**

Transmission Control Protocol

**Protocollo di trasporto**. Protocollo di trasporto protetto: per la trasmissione dei dati viene instaurata una connessione tra il mittente e il destinatario, monitorata e abbattuta di nuovo.

#### **Telefonia Internet**

Trasmissione vocale tramite Internet (Voice over IP).

### **TLS**

Transport Layer Security

Protocollo per la cifratura delle trasmissioni dei dati in Internet. Il TLS è un **Protocollo di trasporto**.

#### **Transmission rate**

La velocità con la quale vengono trasmessi i dati nella **WAN** oppure nella **LAN**. La transmission rate viene misurata in unità dati per unità di tempo (Mbit/s).

#### **Trasferimento di chiamata**

Trasferimento automatico di chiamata ad un altro numero di telefono. Esistono tre tipi di trasferimento di chiamata:

- immediato (CFU, Call Forwarding Unconditional)
- se occupato (CFB, Call Forwarding Busy)
- se non risponde (CFNR, Call Forwarding No Reply)

### **U**

### **UDP**

User Datagram Protocol

**Protocollo di trasporto**. A differenza del **TCP** l'**UDP** è un protocollo non basato sulla sessione. L'UDP non instaura alcuna connessione fissa. Il destinatario è il solo responsabile per la ricezione dei dati. Il mittente non riceve nessun avviso dell'avvenuta ricezione.

#### **URI**

#### Uniform Resource Identifier

Sequenza di caratteri che serve per l'identificazione delle risorse (ad es. e-mail del destinatario, www.gigaset.com, file).

In **Internet** gli URI vengono introdotti per indicare le singole risorse. Gli URI vengono anche rappresentati sotto forma di indirizzi SIP.

Gli URI possono essere inseriti nel telefono come numeri. Selezionando un URI è possibile chiamare un utente di Internet tramite il VoIP.

#### **URL**

#### Universal Resource Locator

Indirizzo univoco globale di un dominio in **Internet**.

L'URL è una sottospecie di **URI**. Gli URL identificano una risorsa tramite la loro posizione (in inglese "location") in **Internet**. Il concetto viene spesso utilizzato (per cause storiche) come sinonimo di URI.

#### **User ID**

### Vedi **Autenticazione utente**.

#### **Utente di rete**

Apparati e calcolatori collegati tra loro in una rete, per es. server, PC e telefoni.

### **V**

#### **VoIP**

Voice over Internet Protocol

Le telefonate non vengono più instaurate e trasmesse tramite la rete telefonica ma tramite **Internet** (o altre reti IP).

#### **W**

#### **WAN**

Wide Area Network

Rete geografica spazialmente illimitata (per es. **Internet**).

#### <span id="page-229-0"></span>**WLAN**

#### <span id="page-229-3"></span><span id="page-229-2"></span>Wireless LAN

<span id="page-229-1"></span>Le LAN wireless (chiamate anche reti radio o anche reti senza fili) consentono ai componenti di rete la comunicazione con una rete attraverso l'uso della radiodiffusione come mezzo di trasporto. La LAN senza fili può essere collegata ad una LAN a cavi esistente come estensione oppure costituisce la base di una nuova rete. Componente di base di una rete senza fili è la cosiddetta cella radio. Questa è l'area in cui avviene la comunicazione senza fili. Una WLAN può funzionare in modalità ad-hoc oppure nell'Infrastruttura di rete. La WLAN è specificata dallo standard IEEE 802.11.

#### **WPA**

<span id="page-229-4"></span>Standard di sicurezza nelle reti wireless.

#### **WPA-PSK**

<span id="page-229-5"></span>WPA Pre-shared Key

Crittografia di dati nelle reti wireless con cui ad intervalli regolari vengono generate automaticamente nuove chiavi utilizzando una parola chiave (Pre-shared Key). In questo modo la chiave di accesso viene rinnovata ad intervalli di tempo definiti.

# **A**

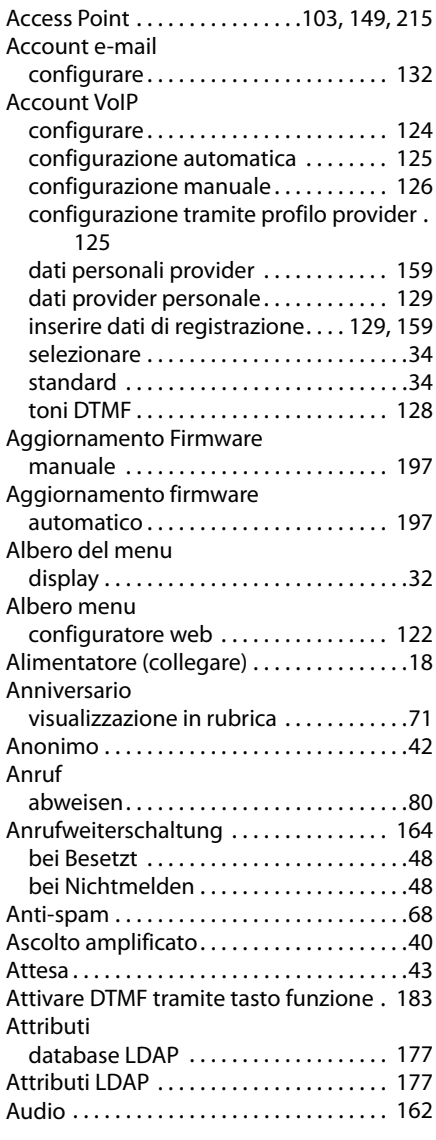

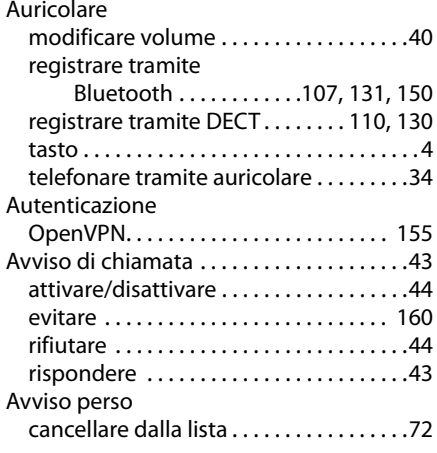

## **B**

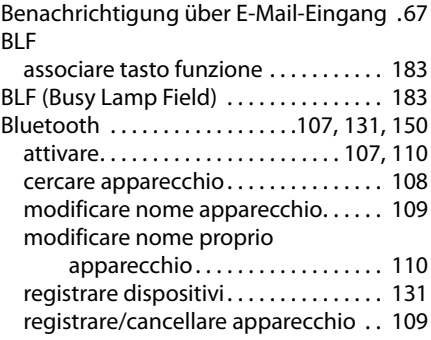

### **C**

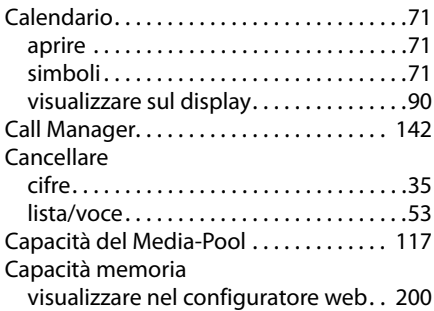

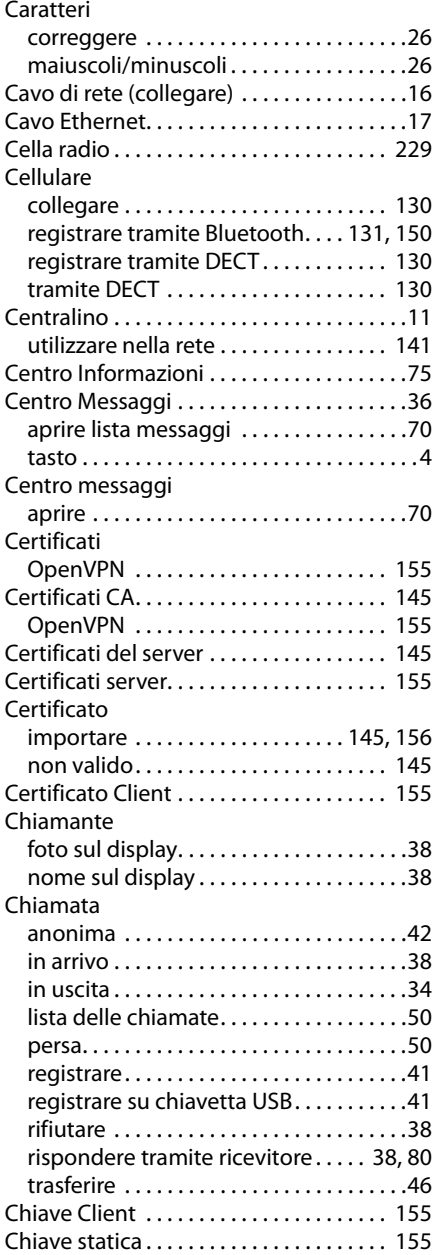

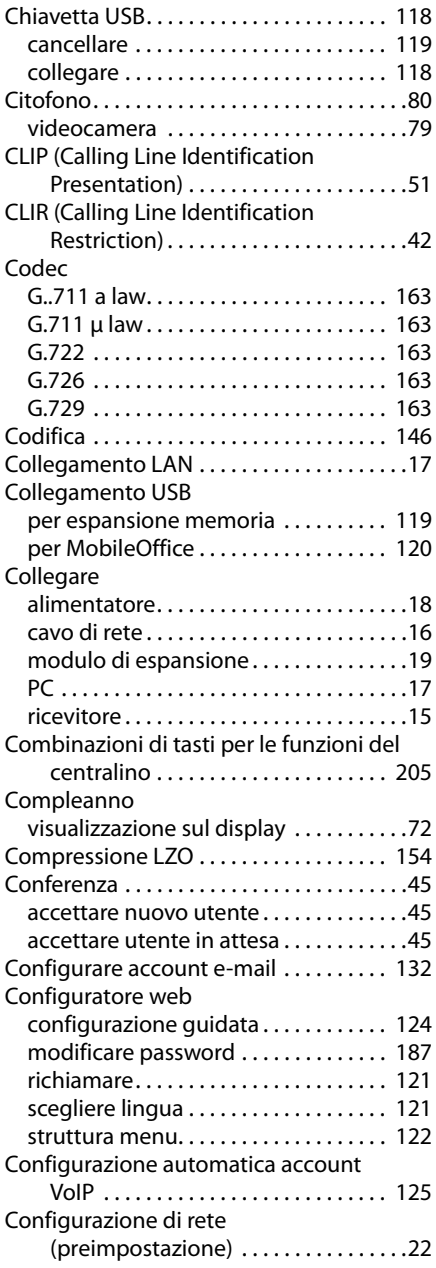

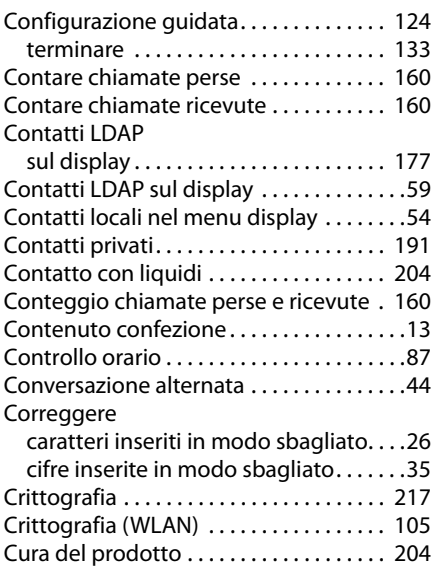

### **D**

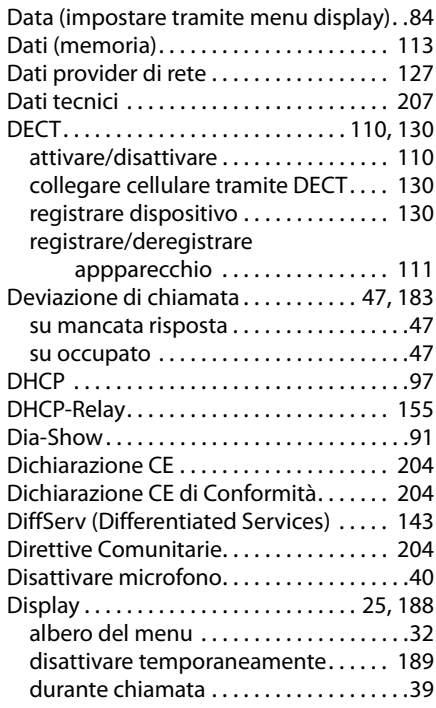

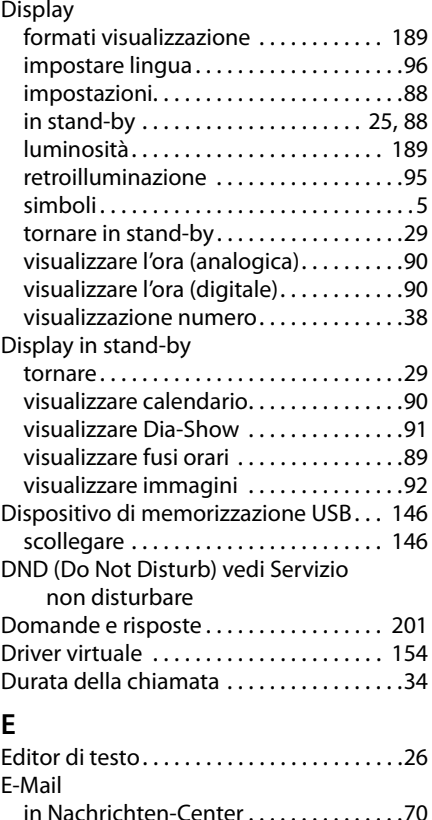

lesen. . . . . . . . . . . . . . . . . . . . . . . . . . . . . . .[69](#page-68-0) neu eingetroffene anzeigen. . . . . . . . [132](#page-131-0) Posteingangsliste öffnen . . . . . . . . . . . .[68](#page-67-1)

connessione. . . . . . . . . . . . . . . . . . . .[69](#page-68-1) avviso nuove e-mail . . . . . . . . . . . . . . . . .[67](#page-66-0) cancellare . . . . . . . . . . . . . . . . . . . . . . . . . .[69](#page-68-2) filtri anti-spam . . . . . . . . . . . . . . . . . . . . . .[68](#page-67-2) impostazioni. . . . . . . . . . . . . . . . . . . . . . [168](#page-168-0) soluzione problemi. . . . . . . . . . . . . . . . . . [69](#page-68-3)

(SSL) . . . . . . . . . . . . . . . . . . . . . [132](#page-131-2), [169](#page-169-0) visualizzare messaggi . . . . . . . . . . . . . [168](#page-168-0) visualizzare nuove. . . . . . . . . . . . . [132](#page-131-3), [169](#page-169-1)

avvisi durante instaurazione

tramite connessione protetta

E-mail

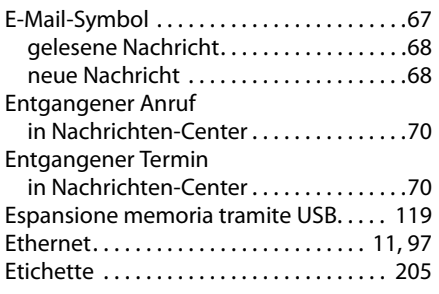

# **F**

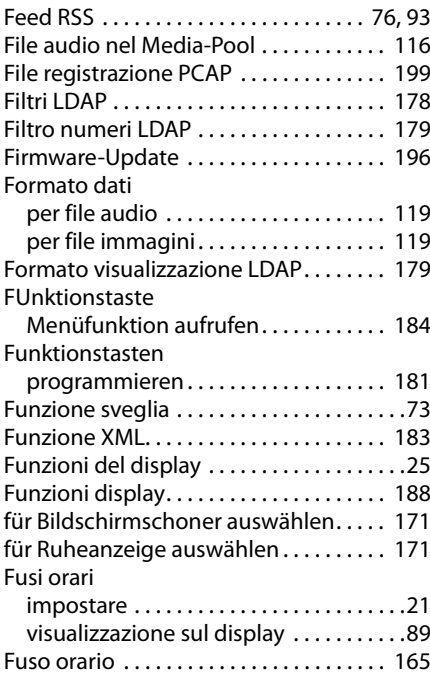

# **G**

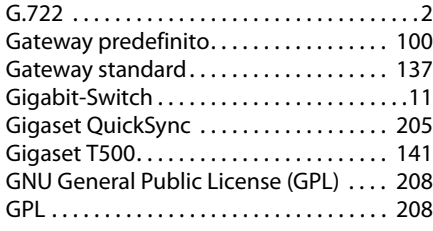

# **I**

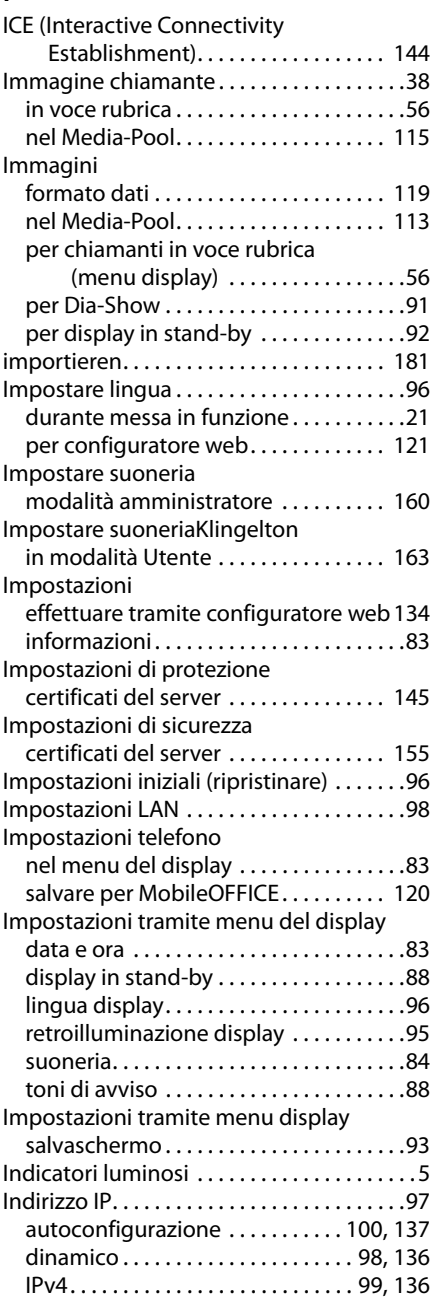

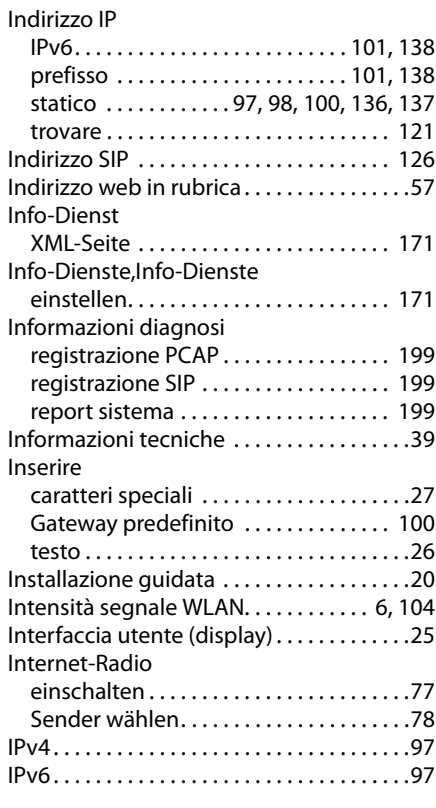

### **K**

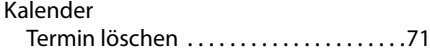

# **L**

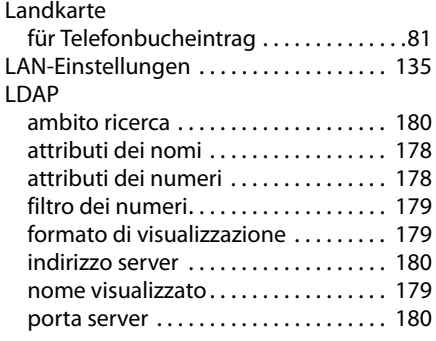

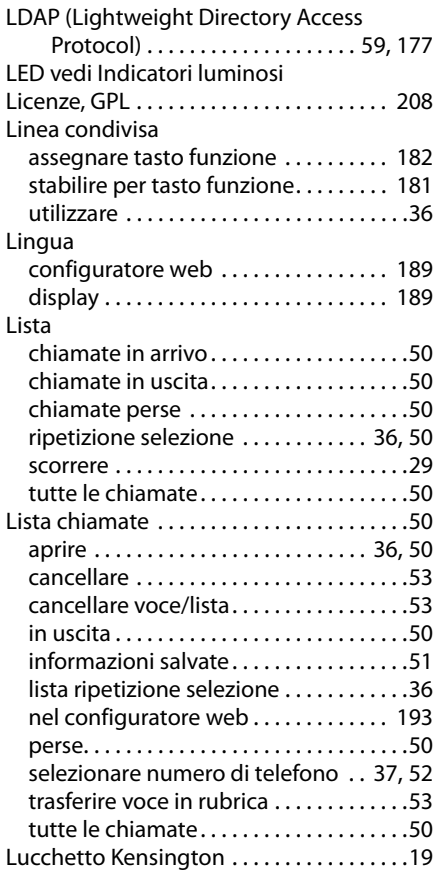

### **M**

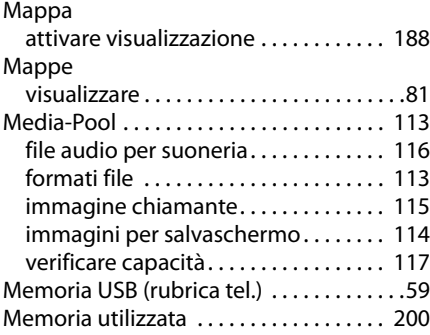

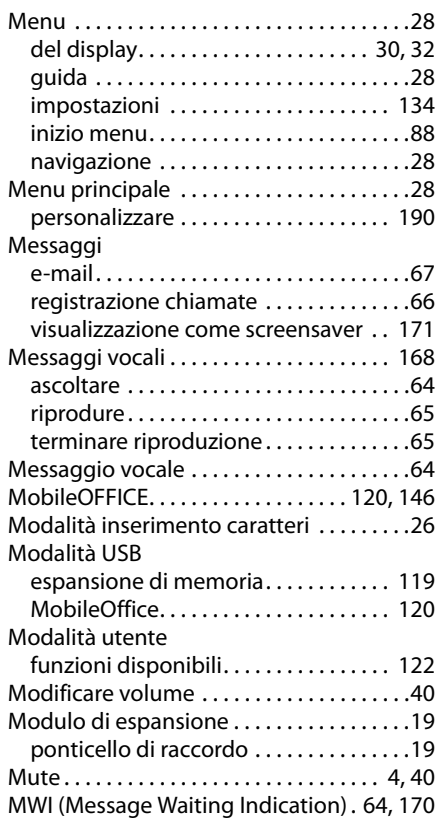

# **N**

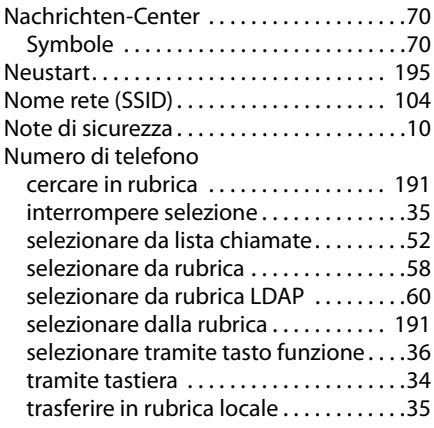

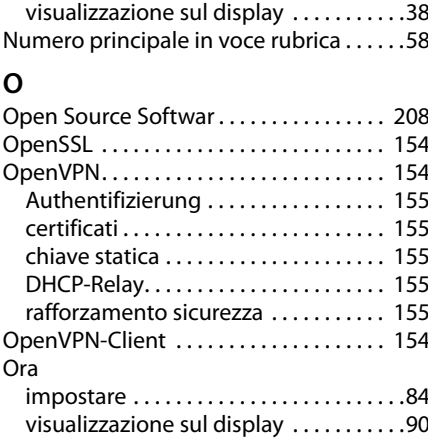

Numero di telefono

### **P**

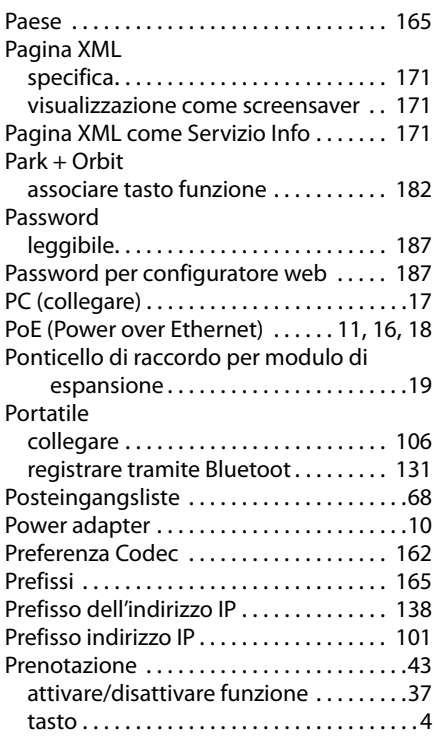

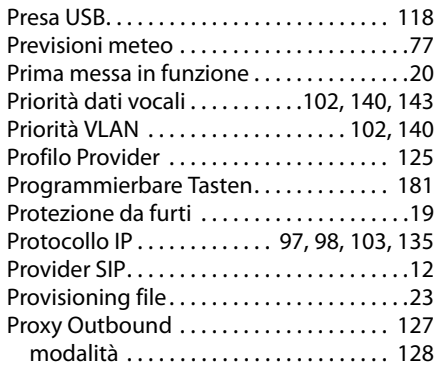

# **Q**

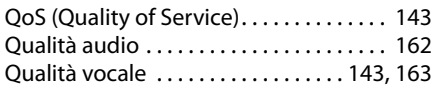

# **R**

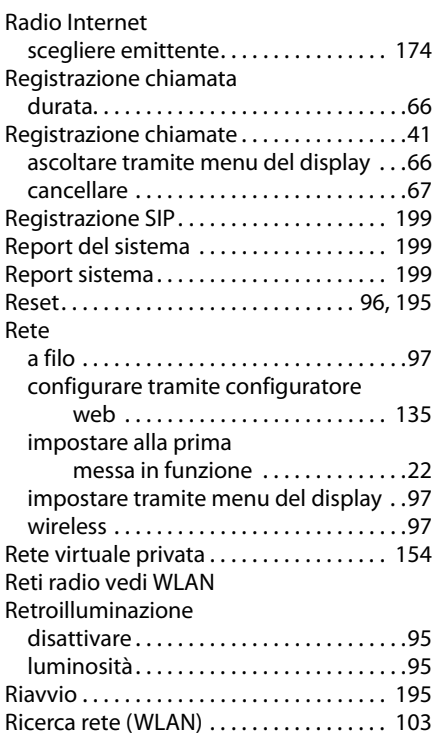

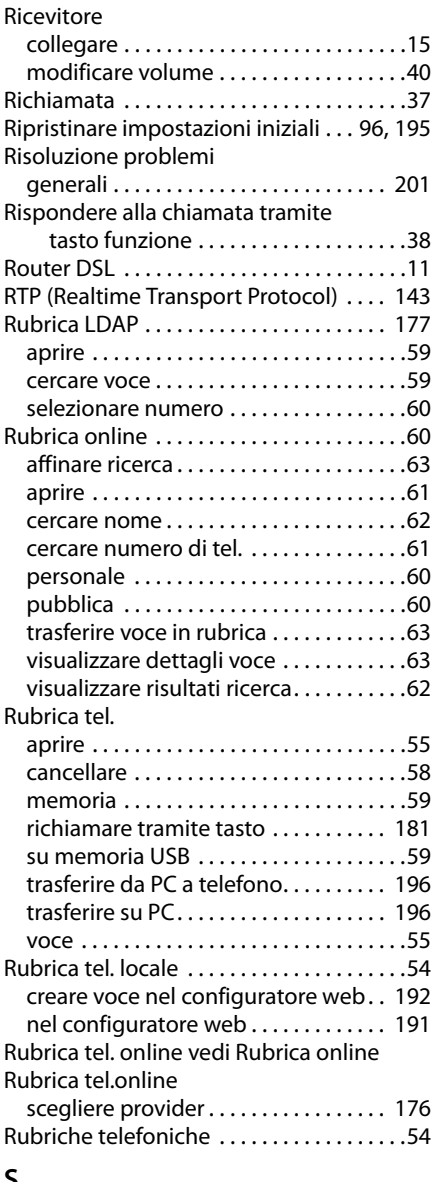

#### **S**

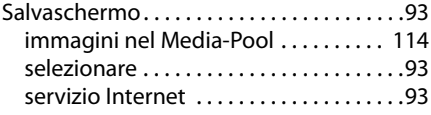

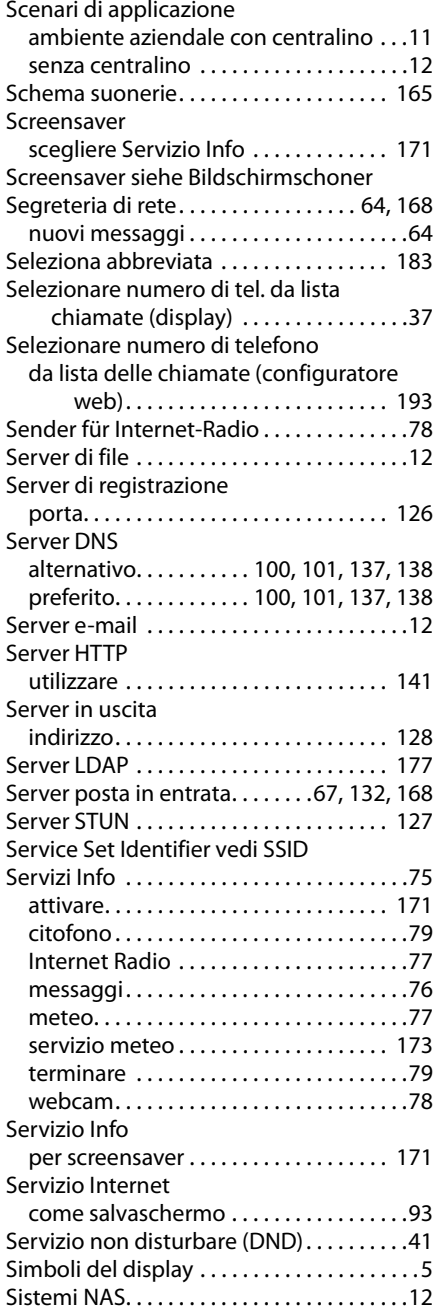

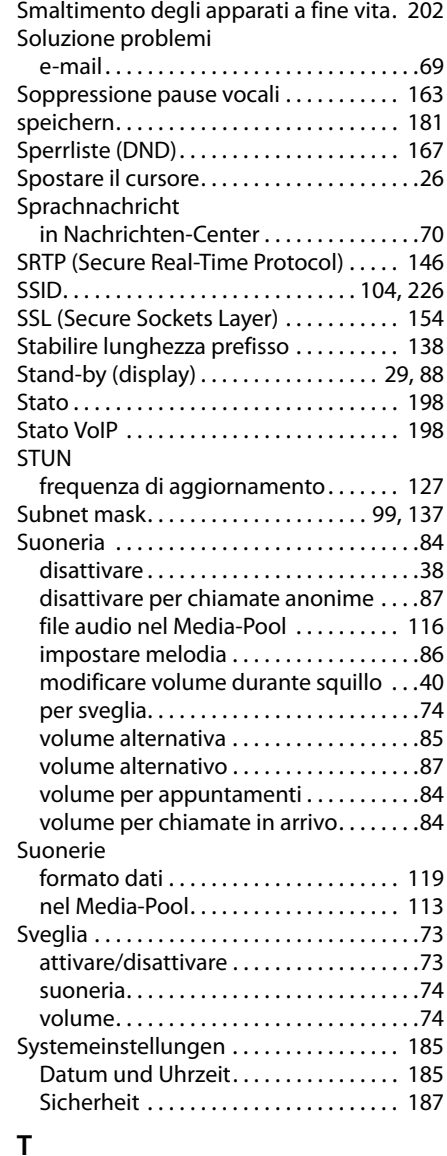

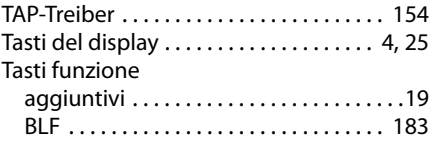

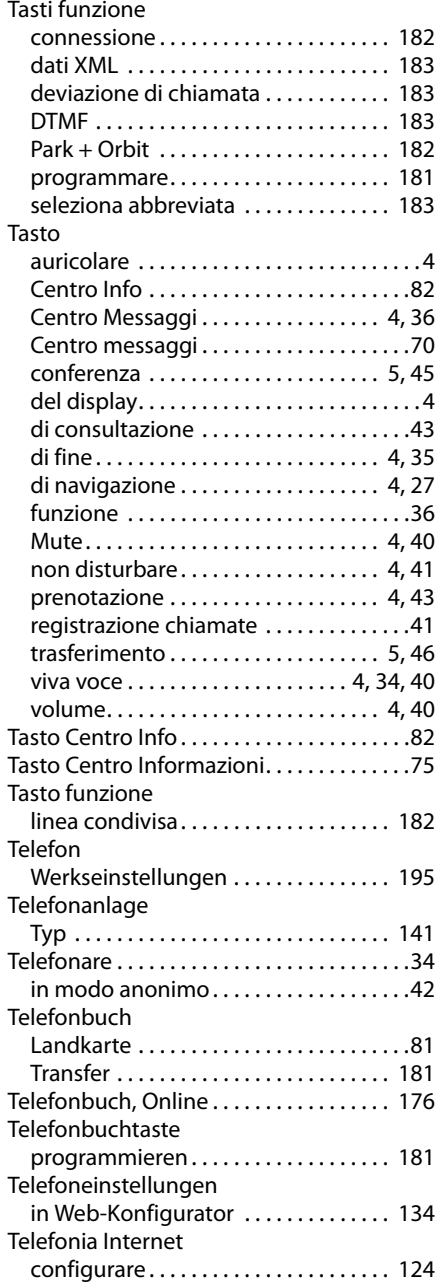

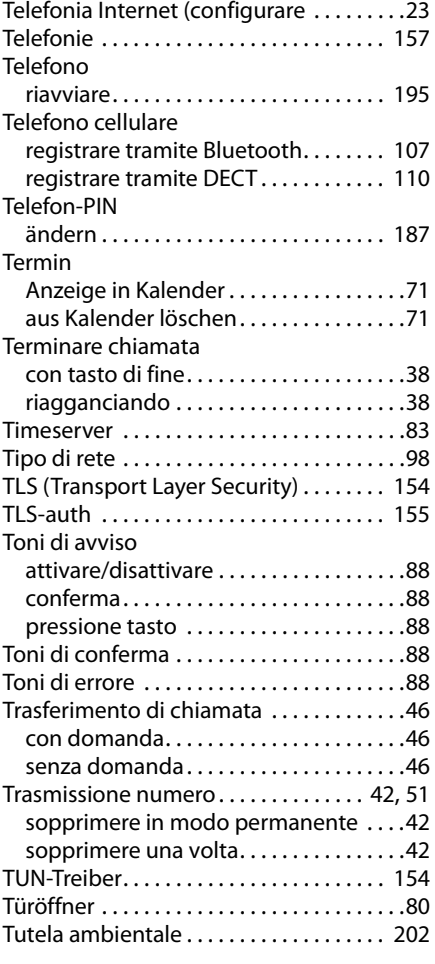

# **U**

Utilizzo telefono tramite menu display . .[25](#page-24-3)

## **V**

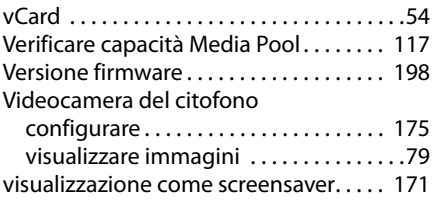

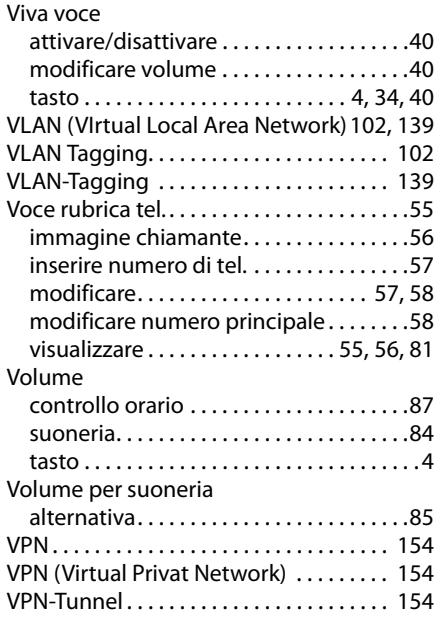

### **W**

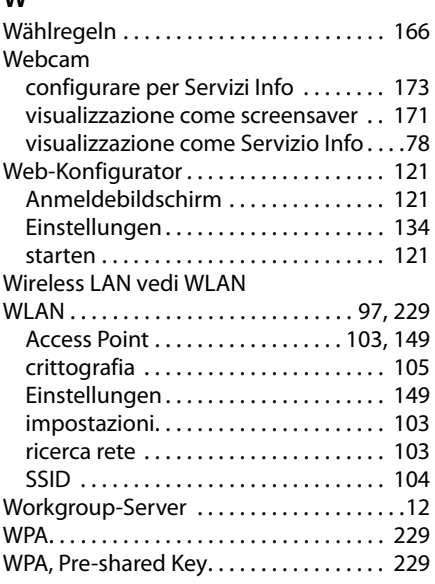

Issued by Gigaset Communications GmbH Frankenstr. 2a, D-46395 Bocholt

Subject to availability. © Gigaset Communications G mbH 2012 All rights reserved. Rights of modifications reserved.

www.gigaset.com

#### A31008-M2210-R101-3-7219